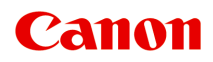

# **TS5400 series**

**オンラインマニュアル - 取扱説明書 -**

# 目次

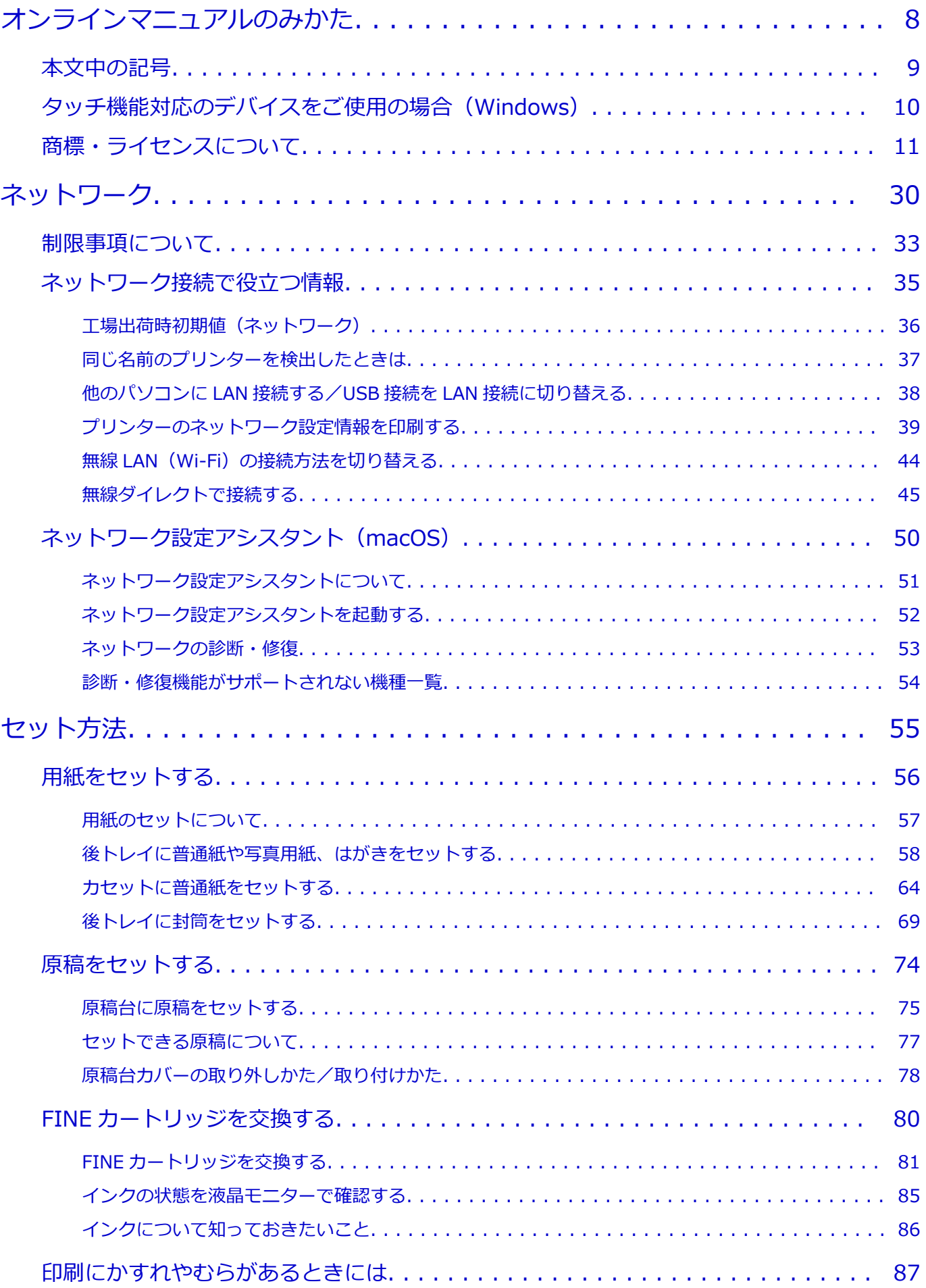

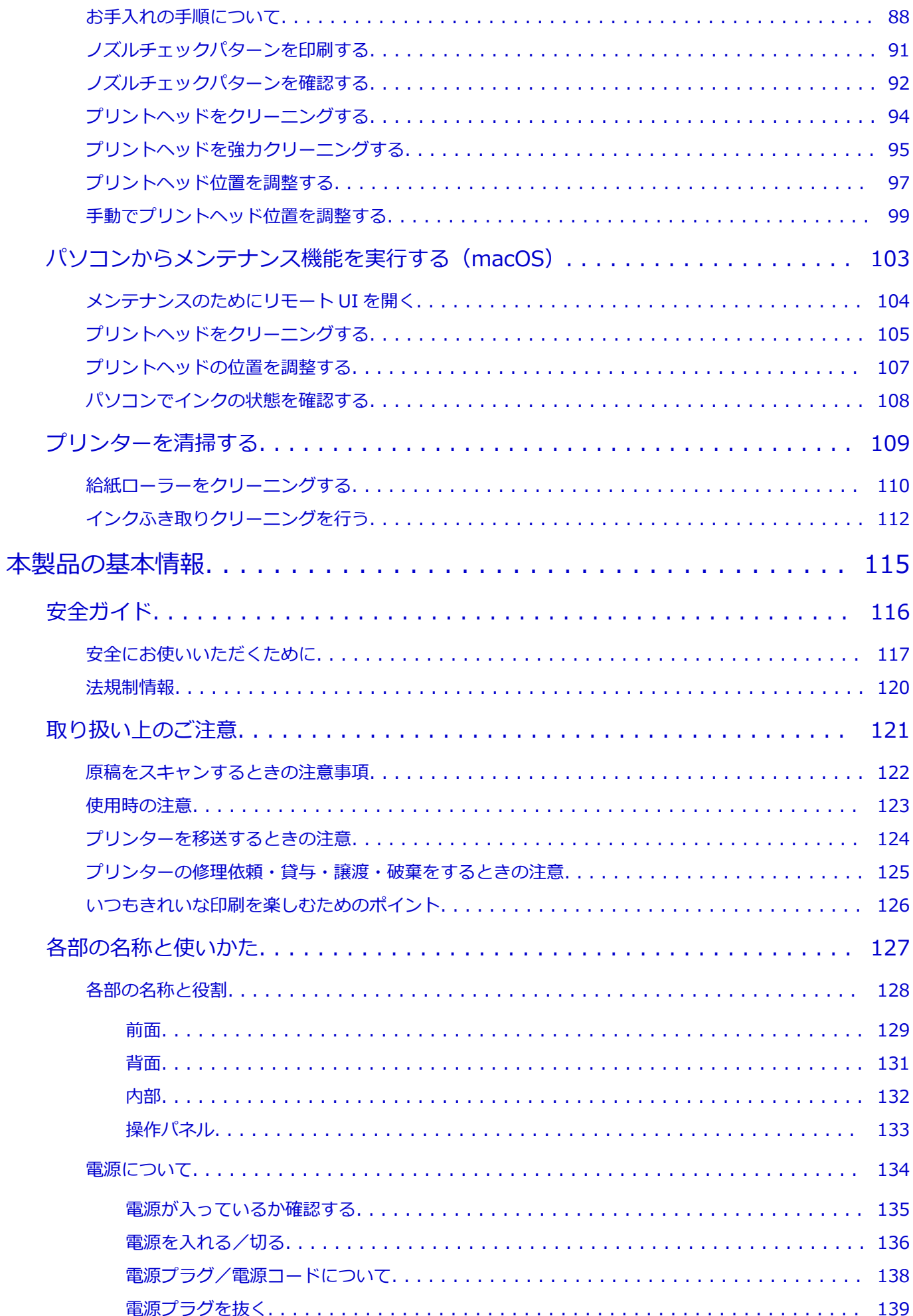

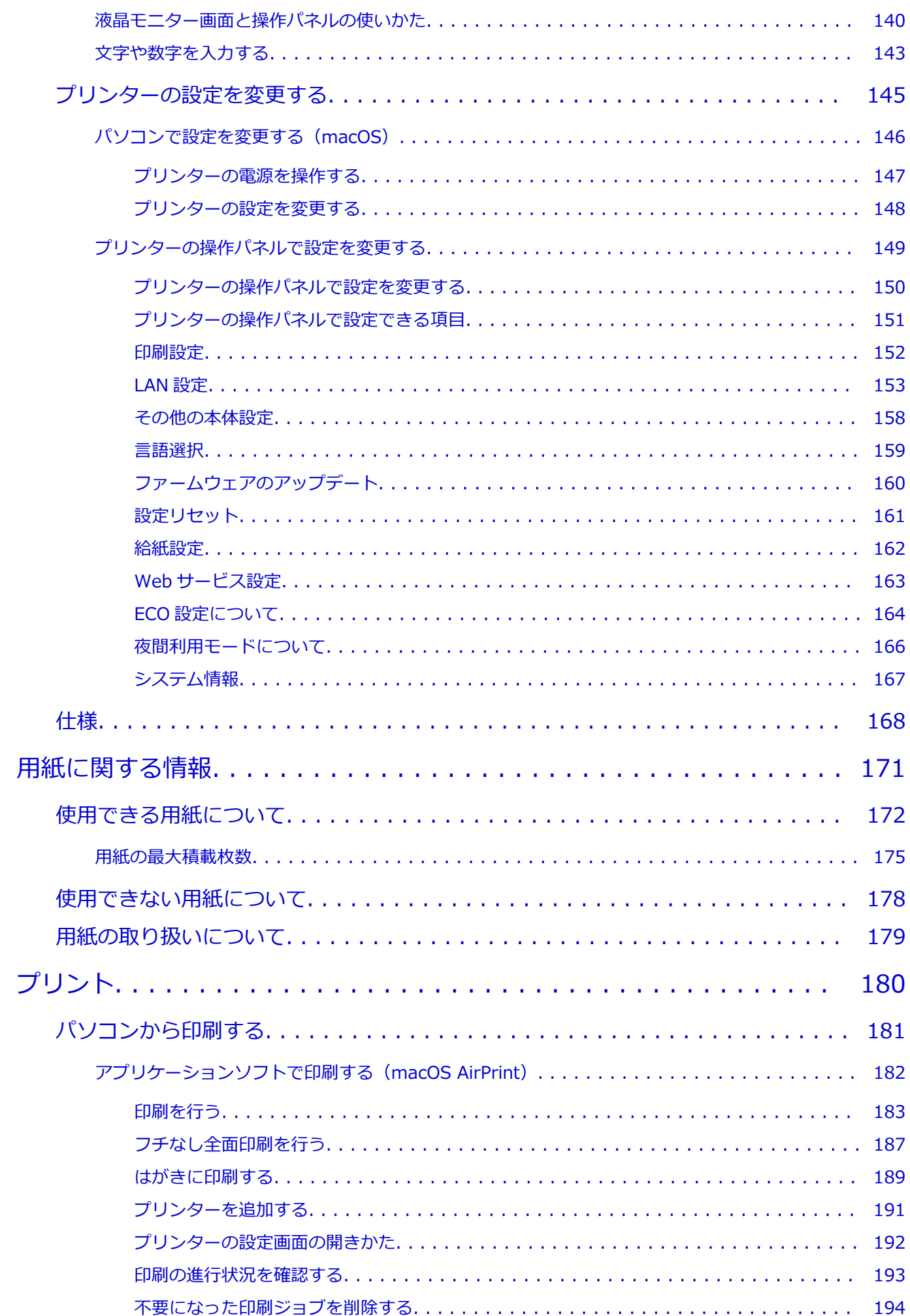

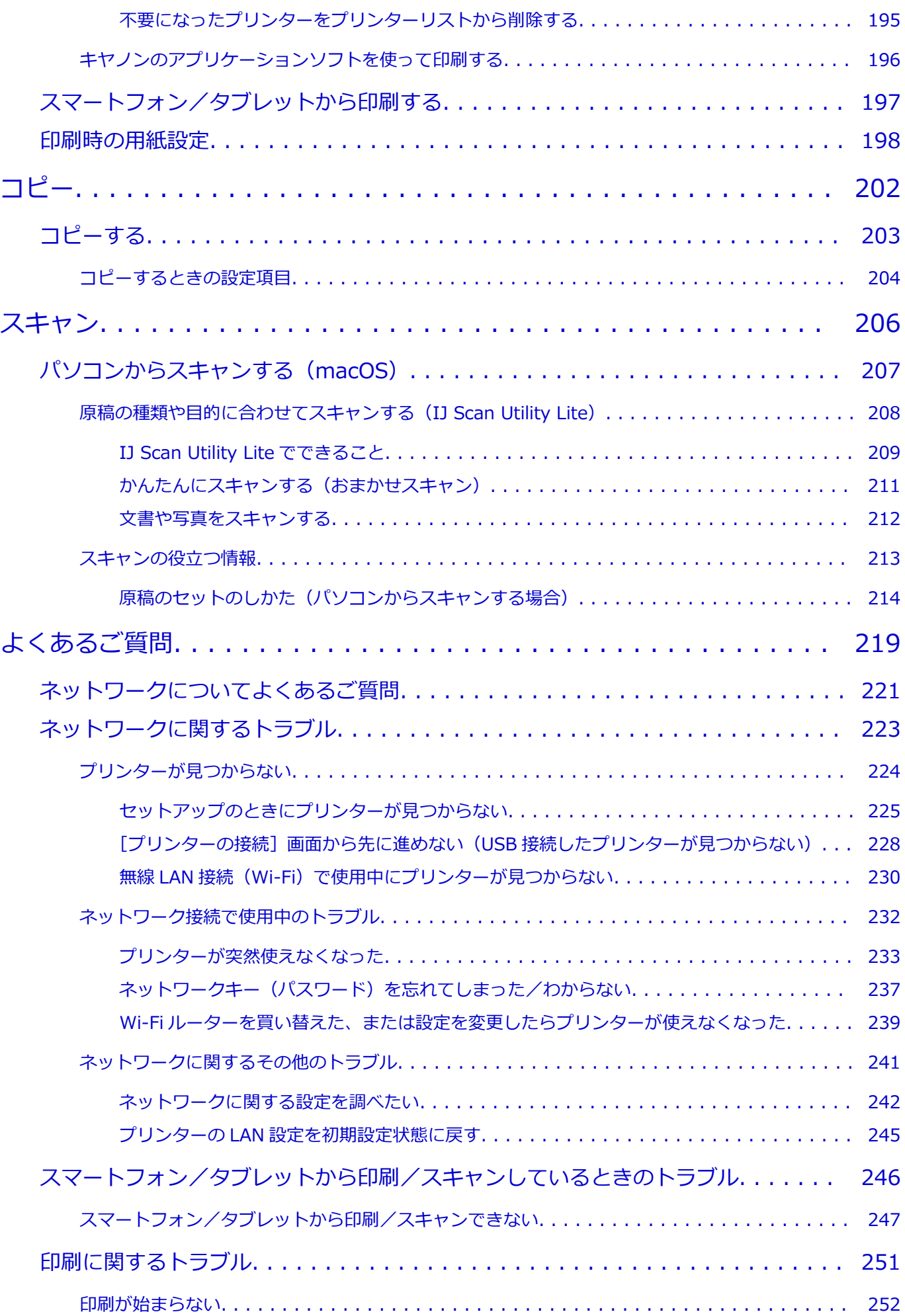

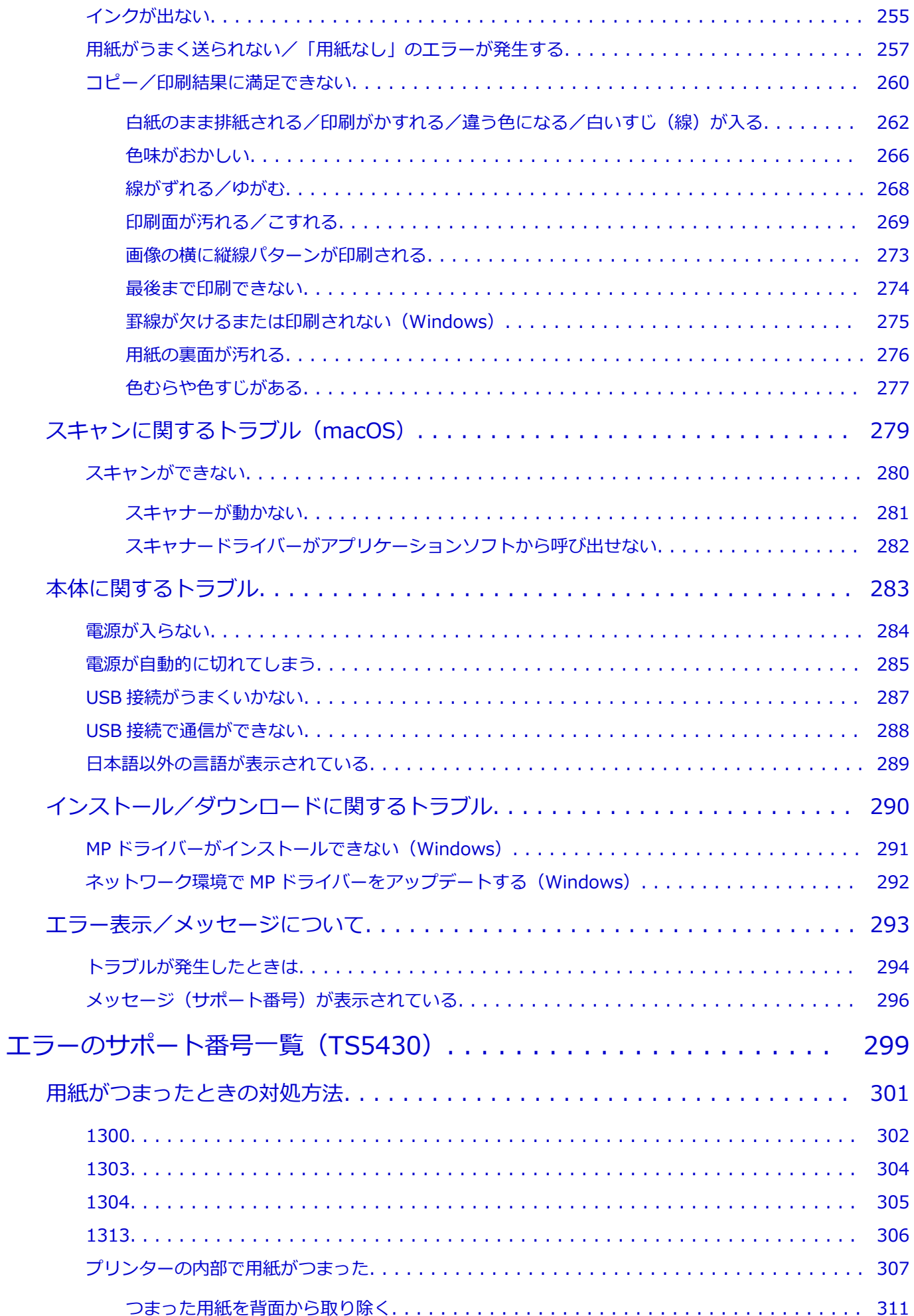

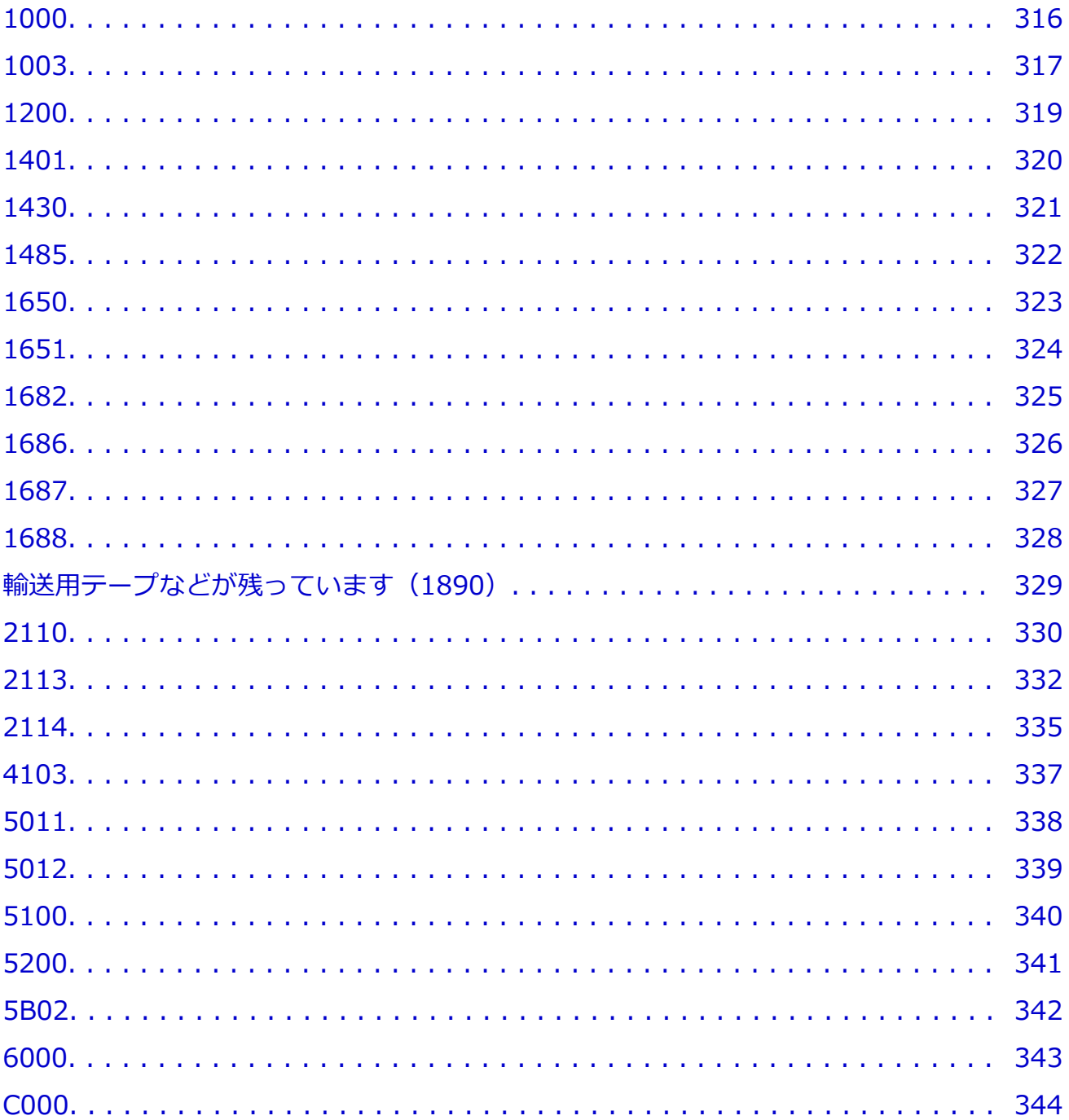

## <span id="page-7-0"></span>**オンラインマニュアルのみかた**

- **動作環境**
- **[本文中の記号](#page-8-0)**
- **[タッチ機能対応のデバイスをご使用の場合\(Windows\)](#page-9-0)**
- **オンラインマニュアルの印刷方法**
- **[商標・ライセンスについて](#page-10-0)**
- **操作説明で使用している画面について**

## <span id="page-8-0"></span>**本文中の記号**

### **警告**

取り扱いを誤った場合に、死亡・重傷または財産の損害を負う可能性がある内容が書かれています。安 全に使用していただくために、かならずこの警告事項をお守りください。

#### **注意**

取り扱いを誤った場合に、傷害または財産の損害を負う可能性がある内容が書かれています。安全に使 用していただくために、かならずこの注意事項をお守りください。

#### **重要**

製品の故障・損傷や誤った操作を防ぐために、守っていただきたい重要事項が書かれています。かなら ずお読みください。

#### **入**参考

操作の参考になることや補足説明が書かれています。

#### **基本**

ご使用の製品の基本的な操作について説明しています。

#### **参考**

• ご使用の製品によって、アイコンは異なる場合があります。

# <span id="page-9-0"></span>**タッチ機能対応のデバイスをご使用の場合(Windows)**

タッチ操作の場合、本文中の「右クリック」を OS の設定に合わせて読み替える必要があります。たとえば、 ご使用の OS で「長押し」に設定している場合は、「右クリック」を「長押し」に読み替えてください。

## <span id="page-10-0"></span>**商標・ライセンスについて**

- Microsoft は、Microsoft Corporation の登録商標です。
- Windows は、米国 Microsoft Corporation の米国およびその他の国における登録商標または商標です。
- Windows Vista は、米国 Microsoft Corporation の米国およびその他の国における登録商標または商標 です。
- Microsoft Edge は、米国 Microsoft Corporation の米国およびその他の国における登録商標または商標 です。
- Internet Explorer は、米国 Microsoft Corporation の米国およびその他の国における登録商標または商 標です。
- Mac、Mac OS、macOS、OS X、AirMac、App Store、AirPrint、AirPrint ロゴ、Bonjour、iPad、iPad Air、iPad mini、iPadOS、iPhone、iPod touch および Safari は、米国およびその他の国で登録された Apple Inc.の商標です。
- IOS は、米国およびその他の国で登録された Cisco の商標であり、ライセンスに基づいて使用していま す。
- Google Cloud Print、Google Chrome、Chrome OS、Chromebook、Android、Google Drive、Google Apps および Google Analytics は、Google Inc.の登録商標または商標です。Google Play および Google Play ロゴは、Google LLC の商標です。
- Adobe、Acrobat、Flash、Photoshop、Photoshop Elements、Lightroom および Adobe RGB、Adobe RGB (1998) は、Adobe Systems Incorporated (アドビ システムズ社)の米国ならびにその他の国に おける登録商標または商標です。
- Bluetooth は、米国 Bluetooth SIG, Inc.の商標であり、キヤノンはライセンスに基づいて使用していま す。
- Autodesk、AutoCAD は、米国および/またはその他の国における、Autodesk, Inc.、その子会社、関 連会社の登録商標または商標です。
- QR コードは、株式会社デンソーウェーブの日本とそれ以外の国における商標です。
- USB Type-C™ is a trademark of USB Implementers Forum.
- The Mopria® word mark and the Mopria® Logo are registered and/or unregistered trademarks of Mopria Alliance, Inc. in the United States and other countries. Unauthorized use is strictly prohibited.

### ▶▶参考

• Windows Vista の正式名称は、Microsoft Windows Vista operating system です。

Copyright (c) 2003-2015 Apple Inc. All rights reserved.

Redistribution and use in source and binary forms, with or without modification, are permitted provided that the following conditions are met:

- 1. Redistributions of source code must retain the above copyright notice, this list of conditions and the following disclaimer.
- 2. Redistributions in binary form must reproduce the above copyright notice, this list of conditions and the following disclaimer in the documentation and/or other materials provided with the distribution.
- 3. Neither the name of Apple Inc. ("Apple") nor the names of its contributors may be used to endorse or promote products derived from this software without specific prior written permission.

THIS SOFTWARE IS PROVIDED BY APPLE AND ITS CONTRIBUTORS "AS IS" AND ANY EXPRESS OR IMPLIED WARRANTIES, INCLUDING, BUT NOT LIMITED TO, THE IMPLIED WARRANTIES OF MERCHANTABILITY AND FITNESS FOR A PARTICULAR PURPOSE ARE DISCLAIMED. IN NO

EVENT SHALL APPLE OR ITS CONTRIBUTORS BE LIABLE FOR ANY DIRECT, INDIRECT, INCIDENTAL, SPECIAL, EXEMPLARY, OR CONSEQUENTIAL DAMAGES (INCLUDING, BUT NOT LIMITED TO, PROCUREMENT OF SUBSTITUTE GOODS OR SERVICES; LOSS OF USE, DATA, OR PROFITS; OR BUSINESS INTERRUPTION) HOWEVER CAUSED AND ON ANY THEORY OF LIABILITY, WHETHER IN CONTRACT, STRICT LIABILITY, OR TORT (INCLUDING NEGLIGENCE OR OTHERWISE) ARISING IN ANY WAY OUT OF THE USE OF THIS SOFTWARE, EVEN IF ADVISED OF THE POSSIBILITY OF SUCH DAMAGE.

Apache License

Version 2.0, January 2004

http://www.apache.org/licenses/ TERMS AND CONDITIONS FOR USE, REPRODUCTION, AND DISTRIBUTION

#### 1. Definitions.

"License" shall mean the terms and conditions for use, reproduction, and distribution as defined by Sections 1 through 9 of this document.

"Licensor" shall mean the copyright owner or entity authorized by the copyright owner that is granting the License.

"Legal Entity" shall mean the union of the acting entity and all other entities that control, are controlled by, or are under common control with that entity. For the purposes of this definition, "control" means (i) the power, direct or indirect, to cause the direction or management of such entity, whether by contract or otherwise, or (ii) ownership of fifty percent (50%) or more of the outstanding shares, or (iii) beneficial ownership of such entity.

"You" (or "Your") shall mean an individual or Legal Entity exercising permissions granted by this License.

"Source" form shall mean the preferred form for making modifications, including but not limited to software source code, documentation source, and configuration files.

"Object" form shall mean any form resulting from mechanical transformation or translation of a Source form, including but not limited to compiled object code, generated documentation, and conversions to other media types.

"Work" shall mean the work of authorship, whether in Source or Object form, made available under the License, as indicated by a copyright notice that is included in or attached to the work (an example is provided in the Appendix below).

"Derivative Works" shall mean any work, whether in Source or Object form, that is based on (or derived from) the Work and for which the editorial revisions, annotations, elaborations, or other modifications represent, as a whole, an original work of authorship. For the purposes of this License, Derivative Works shall not include works that remain separable from, or merely link (or bind by name) to the interfaces of, the Work and Derivative Works thereof.

"Contribution" shall mean any work of authorship, including the original version of the Work and any modifications or additions to that Work or Derivative Works thereof, that is intentionally submitted to Licensor for inclusion in the Work by the copyright owner or by an individual or Legal Entity authorized to submit on behalf of the copyright owner. For the purposes of this definition, "submitted" means any form of electronic, verbal, or written communication sent to the Licensor or its representatives, including but not limited to communication on electronic mailing lists, source code control systems, and issue tracking

systems that are managed by, or on behalf of, the Licensor for the purpose of discussing and improving the Work, but excluding communication that is conspicuously marked or otherwise designated in writing by the copyright owner as "Not a Contribution."

"Contributor" shall mean Licensor and any individual or Legal Entity on behalf of whom a Contribution has been received by Licensor and subsequently incorporated within the Work.

- 2. Grant of Copyright License. Subject to the terms and conditions of this License, each Contributor hereby grants to You a perpetual, worldwide, non-exclusive, no-charge, royalty-free, irrevocable copyright license to reproduce, prepare Derivative Works of, publicly display, publicly perform, sublicense, and distribute the Work and such Derivative Works in Source or Object form.
- 3. Grant of Patent License. Subject to the terms and conditions of this License, each Contributor hereby grants to You a perpetual, worldwide, non-exclusive, no-charge, royalty-free, irrevocable (except as stated in this section) patent license to make, have made, use, offer to sell, sell, import, and otherwise transfer the Work, where such license applies only to those patent claims licensable by such Contributor that are necessarily infringed by their Contribution(s) alone or by combination of their Contribution(s) with the Work to which such Contribution(s) was submitted. If You institute patent litigation against any entity (including a cross-claim or counterclaim in a lawsuit) alleging that the Work or a Contribution incorporated within the Work constitutes direct or contributory patent infringement, then any patent licenses granted to You under this License for that Work shall terminate as of the date such litigation is filed.
- 4. Redistribution. You may reproduce and distribute copies of the Work or Derivative Works thereof in any medium, with or without modifications, and in Source or Object form, provided that You meet the following conditions:
	- 1. You must give any other recipients of the Work or Derivative Works a copy of this License; and
	- 2. You must cause any modified files to carry prominent notices stating that You changed the files; and
	- 3. You must retain, in the Source form of any Derivative Works that You distribute, all copyright, patent, trademark, and attribution notices from the Source form of the Work, excluding those notices that do not pertain to any part of the Derivative Works; and
	- 4. If the Work includes a "NOTICE" text file as part of its distribution, then any Derivative Works that You distribute must include a readable copy of the attribution notices contained within such NOTICE file, excluding those notices that do not pertain to any part of the Derivative Works, in at least one of the following places: within a NOTICE text file distributed as part of the Derivative Works; within the Source form or documentation, if provided along with the Derivative Works; or, within a display generated by the Derivative Works, if and wherever such third-party notices normally appear. The contents of the NOTICE file are for informational purposes only and do not modify the License. You may add Your own attribution notices within Derivative Works that You distribute, alongside or as an addendum to the NOTICE text from the Work, provided that such additional attribution notices cannot be construed as modifying the License.

You may add Your own copyright statement to Your modifications and may provide additional or different license terms and conditions for use, reproduction, or distribution of Your modifications, or for any such Derivative Works as a whole, provided Your use, reproduction, and distribution of the Work otherwise complies with the conditions stated in this License.

- 5. Submission of Contributions. Unless You explicitly state otherwise, any Contribution intentionally submitted for inclusion in the Work by You to the Licensor shall be under the terms and conditions of this License, without any additional terms or conditions. Notwithstanding the above, nothing herein shall supersede or modify the terms of any separate license agreement you may have executed with Licensor regarding such Contributions.
- 6. Trademarks. This License does not grant permission to use the trade names, trademarks, service marks, or product names of the Licensor, except as required for reasonable and customary use in describing the origin of the Work and reproducing the content of the NOTICE file.
- 7. Disclaimer of Warranty. Unless required by applicable law or agreed to in writing, Licensor provides the Work (and each Contributor provides its Contributions) on an "AS IS" BASIS, WITHOUT WARRANTIES OR CONDITIONS OF ANY KIND, either express or implied, including, without limitation, any warranties or conditions of TITLE, NON-INFRINGEMENT, MERCHANTABILITY, or FITNESS FOR A PARTICULAR PURPOSE. You are solely responsible for determining the appropriateness of using or redistributing the Work and assume any risks associated with Your exercise of permissions under this License.
- 8. Limitation of Liability. In no event and under no legal theory, whether in tort (including negligence), contract, or otherwise, unless required by applicable law (such as deliberate and grossly negligent acts) or agreed to in writing, shall any Contributor be liable to You for damages, including any direct, indirect, special, incidental, or consequential damages of any character arising as a result of this License or out of the use or inability to use the Work (including but not limited to damages for loss of goodwill, work stoppage, computer failure or malfunction, or any and all other commercial damages or losses), even if such Contributor has been advised of the possibility of such damages.
- 9. Accepting Warranty or Additional Liability. While redistributing the Work or Derivative Works thereof, You may choose to offer, and charge a fee for, acceptance of support, warranty, indemnity, or other liability obligations and/or rights consistent with this License. However, in accepting such obligations, You may act only on Your own behalf and on Your sole responsibility, not on behalf of any other Contributor, and only if You agree to indemnify, defend, and hold each Contributor harmless for any liability incurred by, or claims asserted against, such Contributor by reason of your accepting any such warranty or additional liability.

END OF TERMS AND CONDITIONS

---- Part 1: CMU/UCD copyright notice: (BSD like) -----

Copyright 1989, 1991, 1992 by Carnegie Mellon University

Derivative Work - 1996, 1998-2000

Copyright 1996, 1998-2000 The Regents of the University of California

All Rights Reserved

Permission to use, copy, modify and distribute this software and its documentation for any purpose and without fee is hereby granted, provided that the above copyright notice appears in all copies and that both that copyright notice and this permission notice appear in supporting documentation, and that the name of CMU and The Regents of the University of California not be used in advertising or publicity pertaining to distribution of the software without specific written permission.

CMU AND THE REGENTS OF THE UNIVERSITY OF CALIFORNIA DISCLAIM ALL WARRANTIES WITH REGARD TO THIS SOFTWARE, INCLUDING ALL IMPLIED WARRANTIES OF

MERCHANTABILITY AND FITNESS. IN NO EVENT SHALL CMU OR THE REGENTS OF THE UNIVERSITY OF CALIFORNIA BE LIABLE FOR ANY SPECIAL, INDIRECT OR CONSEQUENTIAL DAMAGES OR ANY DAMAGES WHATSOEVER RESULTING FROM THE LOSS OF USE, DATA OR PROFITS, WHETHER IN AN ACTION OF CONTRACT, NEGLIGENCE OR OTHER TORTIOUS ACTION, ARISING OUT OF OR IN CONNECTION WITH THE USE OR PERFORMANCE OF THIS SOFTWARE.

---- Part 2: Networks Associates Technology, Inc copyright notice (BSD) -----

Copyright (c) 2001-2003, Networks Associates Technology, Inc

All rights reserved.

Redistribution and use in source and binary forms, with or without modification, are permitted provided that the following conditions are met:

\* Redistributions of source code must retain the above copyright notice, this list of conditions and the following disclaimer.

\* Redistributions in binary form must reproduce the above copyright notice, this list of conditions and the following disclaimer in the documentation and/or other materials provided with the distribution.

\* Neither the name of the Networks Associates Technology, Inc nor the names of its contributors may be used to endorse or promote products derived from this software without specific prior written permission.

THIS SOFTWARE IS PROVIDED BY THE COPYRIGHT HOLDERS AND CONTRIBUTORS ``AS IS'' AND ANY EXPRESS OR IMPLIED WARRANTIES, INCLUDING, BUT NOT LIMITED TO, THE IMPLIED WARRANTIES OF MERCHANTABILITY AND FITNESS FOR A PARTICULAR PURPOSE ARE DISCLAIMED. IN NO EVENT SHALL THE COPYRIGHT HOLDERS OR CONTRIBUTORS BE LIABLE FOR ANY DIRECT, INDIRECT, INCIDENTAL, SPECIAL, EXEMPLARY, OR CONSEQUENTIAL DAMAGES (INCLUDING, BUT NOT LIMITED TO, PROCUREMENT OF SUBSTITUTE GOODS OR SERVICES; LOSS OF USE, DATA, OR PROFITS; OR BUSINESS INTERRUPTION) HOWEVER CAUSED AND ON ANY THEORY OF LIABILITY, WHETHER IN CONTRACT, STRICT LIABILITY, OR TORT (INCLUDING NEGLIGENCE OR OTHERWISE) ARISING IN ANY WAY OUT OF THE USE OF THIS SOFTWARE, EVEN IF ADVISED OF THE POSSIBILITY OF SUCH DAMAGE.

---- Part 3: Cambridge Broadband Ltd. copyright notice (BSD) -----

Portions of this code are copyright (c) 2001-2003, Cambridge Broadband Ltd.

All rights reserved.

Redistribution and use in source and binary forms, with or without modification, are permitted provided that the following conditions are met:

\* Redistributions of source code must retain the above copyright notice, this list of conditions and the following disclaimer.

\* Redistributions in binary form must reproduce the above copyright notice, this list of conditions and the following disclaimer in the documentation and/or other materials provided with the distribution.

\* The name of Cambridge Broadband Ltd. may not be used to endorse or promote products derived from this software without specific prior written permission.

THIS SOFTWARE IS PROVIDED BY THE COPYRIGHT HOLDER ' AS IS" AND ANY EXPRESS OR IMPLIED WARRANTIES, INCLUDING, BUT NOT LIMITED TO, THE IMPLIED WARRANTIES OF

MERCHANTABILITY AND FITNESS FOR A PARTICULAR PURPOSE ARE DISCLAIMED. IN NO EVENT SHALL THE COPYRIGHT HOLDER BE LIABLE FOR ANY DIRECT, INDIRECT, INCIDENTAL, SPECIAL, EXEMPLARY, OR CONSEQUENTIAL DAMAGES (INCLUDING, BUT NOT LIMITED TO, PROCUREMENT OF SUBSTITUTE GOODS OR SERVICES; LOSS OF USE, DATA, OR PROFITS; OR BUSINESS INTERRUPTION) HOWEVER CAUSED AND ON ANY THEORY OF LIABILITY, WHETHER IN CONTRACT, STRICT LIABILITY, OR TORT (INCLUDING NEGLIGENCE OR OTHERWISE) ARISING IN ANY WAY OUT OF THE USE OF THIS SOFTWARE, EVEN IF ADVISED OF THE POSSIBILITY OF SUCH DAMAGE.

---- Part 4: Sun Microsystems, Inc. copyright notice (BSD) -----

Copyright c 2003 Sun Microsystems, Inc., 4150 Network Circle, Santa Clara, California 95054, U.S.A. All rights reserved.

Use is subject to license terms below.

This distribution may include materials developed by third parties.

Sun, Sun Microsystems, the Sun logo and Solaris are trademarks or registered trademarks of Sun Microsystems, Inc. in the U.S. and other countries.

Redistribution and use in source and binary forms, with or without modification, are permitted provided that the following conditions are met:

\* Redistributions of source code must retain the above copyright notice, this list of conditions and the following disclaimer.

\* Redistributions in binary form must reproduce the above copyright notice, this list of conditions and the following disclaimer in the documentation and/or other materials provided with the distribution.

\* Neither the name of the Sun Microsystems, Inc. nor the names of its contributors may be used to endorse or promote products derived from this software without specific prior written permission.

THIS SOFTWARE IS PROVIDED BY THE COPYRIGHT HOLDERS AND CONTRIBUTORS ``AS IS'' AND ANY EXPRESS OR IMPLIED WARRANTIES, INCLUDING, BUT NOT LIMITED TO, THE IMPLIED WARRANTIES OF MERCHANTABILITY AND FITNESS FOR A PARTICULAR PURPOSE ARE DISCLAIMED. IN NO EVENT SHALL THE COPYRIGHT HOLDERS OR CONTRIBUTORS BE LIABLE FOR ANY DIRECT, INDIRECT, INCIDENTAL, SPECIAL, EXEMPLARY, OR CONSEQUENTIAL DAMAGES (INCLUDING, BUT NOT LIMITED TO, PROCUREMENT OF SUBSTITUTE GOODS OR SERVICES; LOSS OF USE, DATA, OR PROFITS; OR BUSINESS INTERRUPTION) HOWEVER CAUSED AND ON ANY THEORY OF LIABILITY, WHETHER IN CONTRACT, STRICT LIABILITY, OR TORT (INCLUDING NEGLIGENCE OR OTHERWISE) ARISING IN ANY WAY OUT OF THE USE OF THIS SOFTWARE, EVEN IF ADVISED OF THE POSSIBILITY OF SUCH DAMAGE.

---- Part 5: Sparta, Inc copyright notice (BSD) -----

Copyright (c) 2003-2012, Sparta, Inc

All rights reserved.

Redistribution and use in source and binary forms, with or without modification, are permitted provided that the following conditions are met:

\* Redistributions of source code must retain the above copyright notice, this list of conditions and the following disclaimer.

\* Redistributions in binary form must reproduce the above copyright notice, this list of conditions and the following disclaimer in the documentation and/or other materials provided with the distribution.

\* Neither the name of Sparta, Inc nor the names of its contributors may be used to endorse or promote products derived from this software without specific prior written permission.

THIS SOFTWARE IS PROVIDED BY THE COPYRIGHT HOLDERS AND CONTRIBUTORS ``AS IS'' AND ANY EXPRESS OR IMPLIED WARRANTIES, INCLUDING, BUT NOT LIMITED TO, THE IMPLIED WARRANTIES OF MERCHANTABILITY AND FITNESS FOR A PARTICULAR PURPOSE ARE DISCLAIMED. IN NO EVENT SHALL THE COPYRIGHT HOLDERS OR CONTRIBUTORS BE LIABLE FOR ANY DIRECT, INDIRECT, INCIDENTAL, SPECIAL, EXEMPLARY, OR CONSEQUENTIAL DAMAGES (INCLUDING, BUT NOT LIMITED TO, PROCUREMENT OF SUBSTITUTE GOODS OR SERVICES; LOSS OF USE, DATA, OR PROFITS; OR BUSINESS INTERRUPTION) HOWEVER CAUSED AND ON ANY THEORY OF LIABILITY, WHETHER IN CONTRACT, STRICT LIABILITY, OR TORT (INCLUDING NEGLIGENCE OR OTHERWISE) ARISING IN ANY WAY OUT OF THE USE OF THIS SOFTWARE, EVEN IF ADVISED OF THE POSSIBILITY OF SUCH DAMAGE.

---- Part 6: Cisco/BUPTNIC copyright notice (BSD) -----

Copyright (c) 2004, Cisco, Inc and Information Network Center of Beijing University of Posts and Telecommunications.

All rights reserved.

Redistribution and use in source and binary forms, with or without modification, are permitted provided that the following conditions are met:

\* Redistributions of source code must retain the above copyright notice, this list of conditions and the following disclaimer.

\* Redistributions in binary form must reproduce the above copyright notice, this list of conditions and the following disclaimer in the documentation and/or other materials provided with the distribution.

\* Neither the name of Cisco, Inc, Beijing University of Posts and Telecommunications, nor the names of their contributors may be used to endorse or promote products derived from this software without specific prior written permission.

THIS SOFTWARE IS PROVIDED BY THE COPYRIGHT HOLDERS AND CONTRIBUTORS ``AS IS'' AND ANY EXPRESS OR IMPLIED WARRANTIES, INCLUDING, BUT NOT LIMITED TO, THE IMPLIED WARRANTIES OF MERCHANTABILITY AND FITNESS FOR A PARTICULAR PURPOSE ARE DISCLAIMED. IN NO EVENT SHALL THE COPYRIGHT HOLDERS OR CONTRIBUTORS BE LIABLE FOR ANY DIRECT, INDIRECT, INCIDENTAL, SPECIAL, EXEMPLARY, OR CONSEQUENTIAL DAMAGES (INCLUDING, BUT NOT LIMITED TO, PROCUREMENT OF SUBSTITUTE GOODS OR SERVICES; LOSS OF USE, DATA, OR PROFITS; OR BUSINESS INTERRUPTION) HOWEVER CAUSED AND ON ANY THEORY OF LIABILITY, WHETHER IN CONTRACT, STRICT LIABILITY, OR TORT (INCLUDING NEGLIGENCE OR OTHERWISE) ARISING IN ANY WAY OUT OF THE USE OF THIS SOFTWARE, EVEN IF ADVISED OF THE POSSIBILITY OF SUCH DAMAGE.

---- Part 7: Fabasoft R&D Software GmbH & Co KG copyright notice (BSD) -----

Copyright (c) Fabasoft R&D Software GmbH & Co KG, 2003 oss@fabasoft.com

Author: Bernhard Penz < bernhard.penz@fabasoft.com >

Redistribution and use in source and binary forms, with or without modification, are permitted provided that the following conditions are met:

\* Redistributions of source code must retain the above copyright notice, this list of conditions and the following disclaimer.

\* Redistributions in binary form must reproduce the above copyright notice, this list of conditions and the following disclaimer in the documentation and/or other materials provided with the distribution.

\* The name of Fabasoft R&D Software GmbH & Co KG or any of its subsidiaries, brand or product names may not be used to endorse or promote products derived from this software without specific prior written permission.

THIS SOFTWARE IS PROVIDED BY THE COPYRIGHT HOLDER ' `AS IS" AND ANY EXPRESS OR IMPLIED WARRANTIES, INCLUDING, BUT NOT LIMITED TO, THE IMPLIED WARRANTIES OF MERCHANTABILITY AND FITNESS FOR A PARTICULAR PURPOSE ARE DISCLAIMED. IN NO EVENT SHALL THE COPYRIGHT HOLDER BE LIABLE FOR ANY DIRECT, INDIRECT, INCIDENTAL, SPECIAL, EXEMPLARY, OR CONSEQUENTIAL DAMAGES (INCLUDING, BUT NOT LIMITED TO, PROCUREMENT OF SUBSTITUTE GOODS OR SERVICES; LOSS OF USE, DATA, OR PROFITS; OR BUSINESS INTERRUPTION) HOWEVER CAUSED AND ON ANY THEORY OF LIABILITY, WHETHER IN CONTRACT, STRICT LIABILITY, OR TORT (INCLUDING NEGLIGENCE OR OTHERWISE) ARISING IN ANY WAY OUT OF THE USE OF THIS SOFTWARE, EVEN IF ADVISED OF THE POSSIBILITY OF SUCH DAMAGE.

---- Part 8: Apple Inc. copyright notice (BSD) -----

Copyright (c) 2007 Apple Inc. All rights reserved.

Redistribution and use in source and binary forms, with or without modification, are permitted provided that the following conditions are met:

- 1. Redistributions of source code must retain the above copyright notice, this list of conditions and the following disclaimer.
- 2. Redistributions in binary form must reproduce the above copyright notice, this list of conditions and the following disclaimer in the documentation and/or other materials provided with the distribution.
- 3. Neither the name of Apple Inc. ("Apple") nor the names of its contributors may be used to endorse or promote products derived from this software without specific prior written permission.

THIS SOFTWARE IS PROVIDED BY APPLE AND ITS CONTRIBUTORS "AS IS" AND ANY EXPRESS OR IMPLIED WARRANTIES, INCLUDING, BUT NOT LIMITED TO, THE IMPLIED WARRANTIES OF MERCHANTABILITY AND FITNESS FOR A PARTICULAR PURPOSE ARE DISCLAIMED. IN NO EVENT SHALL APPLE OR ITS CONTRIBUTORS BE LIABLE FOR ANY DIRECT, INDIRECT, INCIDENTAL, SPECIAL, EXEMPLARY, OR CONSEQUENTIAL DAMAGES (INCLUDING, BUT NOT LIMITED TO, PROCUREMENT OF SUBSTITUTE GOODS OR SERVICES; LOSS OF USE, DATA, OR PROFITS; OR BUSINESS INTERRUPTION) HOWEVER CAUSED AND ON ANY THEORY OF LIABILITY, WHETHER IN CONTRACT, STRICT LIABILITY, OR TORT (INCLUDING NEGLIGENCE OR OTHERWISE) ARISING IN ANY WAY OUT OF THE USE OF THIS SOFTWARE, EVEN IF ADVISED OF THE POSSIBILITY OF SUCH DAMAGE.

---- Part 9: ScienceLogic, LLC copyright notice (BSD) -----

Copyright (c) 2009, ScienceLogic, LLC

All rights reserved.

Redistribution and use in source and binary forms, with or without modification, are permitted provided that the following conditions are met:

\* Redistributions of source code must retain the above copyright notice, this list of conditions and the following disclaimer.

\* Redistributions in binary form must reproduce the above copyright notice, this list of conditions and the following disclaimer in the documentation and/or other materials provided with the distribution.

\* Neither the name of ScienceLogic, LLC nor the names of its contributors may be used to endorse or promote products derived from this software without specific prior written permission.

THIS SOFTWARE IS PROVIDED BY THE COPYRIGHT HOLDERS AND CONTRIBUTORS "AS IS" AND ANY EXPRESS OR IMPLIED WARRANTIES, INCLUDING, BUT NOT LIMITED TO, THE IMPLIED WARRANTIES OF MERCHANTABILITY AND FITNESS FOR A PARTICULAR PURPOSE ARE DISCLAIMED. IN NO EVENT SHALL THE COPYRIGHT HOLDERS OR CONTRIBUTORS BE LIABLE FOR ANY DIRECT, INDIRECT, INCIDENTAL, SPECIAL, EXEMPLARY, OR CONSEQUENTIAL DAMAGES (INCLUDING, BUT NOT LIMITED TO, PROCUREMENT OF SUBSTITUTE GOODS OR SERVICES; LOSS OF USE, DATA, OR PROFITS; OR BUSINESS INTERRUPTION) HOWEVER CAUSED AND ON ANY THEORY OF LIABILITY, WHETHER IN CONTRACT, STRICT LIABILITY, OR TORT (INCLUDING NEGLIGENCE OR OTHERWISE) ARISING IN ANY WAY OUT OF THE USE OF THIS SOFTWARE, EVEN IF ADVISED OF THE POSSIBILITY OF SUCH DAMAGE.

LEADTOOLS

Copyright (C) 1991-2009 LEAD Technologies, Inc.

CMap Resources

-----------------------------------------------------------

Copyright 1990-2009 Adobe Systems Incorporated. All rights reserved.

Copyright 1990-2010 Adobe Systems Incorporated. All rights reserved.

Redistribution and use in source and binary forms, with or without modification, are permitted provided that the following conditions are met:

Redistributions of source code must retain the above copyright notice, this list of conditions and the following disclaimer.

Redistributions in binary form must reproduce the above copyright notice, this list of conditions and the following disclaimer in the documentation and/or other materials provided with the distribution.

Neither the name of Adobe Systems Incorporated nor the names of its contributors may be used to endorse or promote products derived from this software without specific prior written permission.

THIS SOFTWARE IS PROVIDED BY THE COPYRIGHT HOLDERS AND CONTRIBUTORS "AS IS" AND ANY EXPRESS OR IMPLIED WARRANTIES, INCLUDING, BUT NOT LIMITED TO, THE IMPLIED WARRANTIES OF MERCHANTABILITY AND FITNESS FOR A PARTICULAR PURPOSE ARE DISCLAIMED. IN NO EVENT SHALL THE COPYRIGHT HOLDER OR CONTRIBUTORS BE LIABLE FOR ANY DIRECT, INDIRECT, INCIDENTAL, SPECIAL, EXEMPLARY, OR CONSEQUENTIAL DAMAGES (INCLUDING, BUT NOT LIMITED TO, PROCUREMENT OF SUBSTITUTE GOODS OR SERVICES; LOSS OF USE, DATA, OR PROFITS; OR BUSINESS INTERRUPTION) HOWEVER CAUSED AND ON ANY THEORY OF LIABILITY, WHETHER IN CONTRACT, STRICT LIABILITY, OR TORT (INCLUDING NEGLIGENCE OR OTHERWISE) ARISING IN ANY WAY OUT OF THE USE OF THIS SOFTWARE, EVEN IF ADVISED OF THE POSSIBILITY OF SUCH DAMAGE.

-----------------------------------------------------------

#### MIT License

Copyright (c) 1998, 1999, 2000 Thai Open Source Software Center Ltd

Permission is hereby granted, free of charge, to any person obtaining a copy of this software and associated documentation files (the "Software"), to deal in the Software without restriction, including without limitation the rights to use, copy, modify, merge, publish, distribute, sublicense, and/or sell copies of the Software, and to permit persons to whom the Software is furnished to do so, subject to the following conditions:

The above copyright notice and this permission notice shall be included in all copies or substantial portions of the Software.

THE SOFTWARE IS PROVIDED "AS IS", WITHOUT WARRANTY OF ANY KIND, EXPRESS OR IMPLIED, INCLUDING BUT NOT LIMITED TO THE WARRANTIES OF MERCHANTABILITY, FITNESS FOR A PARTICULAR PURPOSE AND NONINFRINGEMENT. IN NO EVENT SHALL THE AUTHORS OR COPYRIGHT HOLDERS BE LIABLE FOR ANY CLAIM, DAMAGES OR OTHER LIABILITY, WHETHER IN AN ACTION OF CONTRACT, TORT OR OTHERWISE, ARISING FROM, OUT OF OR IN CONNECTION WITH THE SOFTWARE OR THE USE OR OTHER DEALINGS IN THE SOFTWARE.

Copyright 2000 Computing Research Labs, New Mexico State University

Copyright 2001-2015 Francesco Zappa Nardelli

Permission is hereby granted, free of charge, to any person obtaining a copy of this software and associated documentation files (the "Software"), to deal in the Software without restriction, including without limitation the rights to use, copy, modify, merge, publish, distribute, sublicense, and/or sell copies of the Software, and to permit persons to whom the Software is furnished to do so, subject to the following conditions:

The above copyright notice and this permission notice shall be included in all copies or substantial portions of the Software.

THE SOFTWARE IS PROVIDED "AS IS", WITHOUT WARRANTY OF ANY KIND, EXPRESS OR IMPLIED, INCLUDING BUT NOT LIMITED TO THE WARRANTIES OF MERCHANTABILITY, FITNESS FOR A PARTICULAR PURPOSE AND NONINFRINGEMENT. IN NO EVENT SHALL THE COMPUTING RESEARCH LAB OR NEW MEXICO STATE UNIVERSITY BE LIABLE FOR ANY CLAIM, DAMAGES OR OTHER LIABILITY, WHETHER IN AN ACTION OF CONTRACT, TORT OR OTHERWISE, ARISING FROM, OUT OF OR IN CONNECTION WITH THE SOFTWARE OR THE USE OR OTHER DEALINGS IN THE SOFTWARE.

Written by Joel Sherrill <joel@OARcorp.com>.

COPYRIGHT (c) 1989-2000.

On-Line Applications Research Corporation (OAR).

Permission to use, copy, modify, and distribute this software for any purpose without fee is hereby granted, provided that this entire notice is included in all copies of any software which is or includes a copy or modification of this software.

THIS SOFTWARE IS BEING PROVIDED "AS IS", WITHOUT ANY EXPRESS OR IMPLIED WARRANTY. IN PARTICULAR, THE AUTHOR MAKES NO REPRESENTATION OR WARRANTY OF ANY KIND CONCERNING THE MERCHANTABILITY OF THIS SOFTWARE OR ITS FITNESS FOR ANY PARTICULAR PURPOSE.

#### (1) Red Hat Incorporated

Copyright (c) 1994-2009 Red Hat, Inc. All rights reserved.

This copyrighted material is made available to anyone wishing to use, modify, copy, or redistribute it subject to the terms and conditions of the BSD License. This program is distributed in the hope that it will be useful, but WITHOUT ANY WARRANTY expressed or implied, including the implied warranties of MERCHANTABILITY or FITNESS FOR A PARTICULAR PURPOSE. A copy of this license is available at http://www.opensource.org/licenses. Any Red Hat trademarks that are incorporated in the source code or documentation are not subject to the BSD License and may only be used or replicated with the express permission of Red Hat, Inc.

(2) University of California, Berkeley

Copyright (c) 1981-2000 The Regents of the University of California.

All rights reserved.

Redistribution and use in source and binary forms, with or without modification, are permitted provided that the following conditions are met:

\* Redistributions of source code must retain the above copyright notice, this list of conditions and the following disclaimer.

\* Redistributions in binary form must reproduce the above copyright notice, this list of conditions and the following disclaimer in the documentation and/or other materials provided with the distribution.

\* Neither the name of the University nor the names of its contributors may be used to endorse or promote products derived from this software without specific prior written permission.

THIS SOFTWARE IS PROVIDED BY THE COPYRIGHT HOLDERS AND CONTRIBUTORS "AS IS" AND ANY EXPRESS OR IMPLIED WARRANTIES, INCLUDING, BUT NOT LIMITED TO, THE IMPLIED WARRANTIES OF MERCHANTABILITY AND FITNESS FOR A PARTICULAR PURPOSE ARE DISCLAIMED. IN NO EVENT SHALL THE COPYRIGHT OWNER OR CONTRIBUTORS BE LIABLE FOR ANY DIRECT, INDIRECT, INCIDENTAL, SPECIAL, EXEMPLARY, OR CONSEQUENTIAL DAMAGES (INCLUDING, BUT NOT LIMITED TO, PROCUREMENT OF SUBSTITUTE GOODS OR SERVICES; LOSS OF USE, DATA, OR PROFITS; OR BUSINESS INTERRUPTION) HOWEVER CAUSED AND ON ANY THEORY OF LIABILITY, WHETHER IN CONTRACT, STRICT LIABILITY, OR TORT (INCLUDING NEGLIGENCE OR OTHERWISE) ARISING IN ANY WAY OUT OF THE USE OF THIS SOFTWARE, EVEN IF ADVISED OF THE POSSIBILITY OF SUCH DAMAGE.

The FreeType Project LICENSE

2006-Jan-27 Copyright 1996-2002, 2006 by David Turner, Robert Wilhelm, and Werner Lemberg **Introduction** ============

----------------------------

The FreeType Project is distributed in several archive packages; some of them may contain, in addition to the FreeType font engine, various tools and contributions which rely on, or relate to, the FreeType Project.

This license applies to all files found in such packages, and which do not fall under their own explicit license. The license affects thus the FreeType font engine, the test programs, documentation and makefiles, at the very least.

This license was inspired by the BSD, Artistic, and IJG (Independent JPEG Group) licenses, which all encourage inclusion and use of free software in commercial and freeware products alike. As a consequence, its main points are that:

o We don't promise that this software works. However, we will be interested in any kind of bug reports. (`as is' distribution)

o You can use this software for whatever you want, in parts or full form, without having to pay us. (`royalty-free' usage)

o You may not pretend that you wrote this software. If you use it, or only parts of it, in a program, you must acknowledge somewhere in your documentation that you have used the FreeType code. ('credits')

We specifically permit and encourage the inclusion of this software, with or without modifications, in commercial products.

We disclaim all warranties covering The FreeType Project and assume no liability related to The FreeType Project.

Finally, many people asked us for a preferred form for a credit/disclaimer to use in compliance with this license. We thus encourage you to use the following text:  $"''"$ 

Portions of this software are copyright © <year> The FreeType

Project (www.freetype.org). All rights reserved.

 $"''"$ 

Please replace <year> with the value from the FreeType version you actually use.

Legal Terms

===========

0. Definitions

--------------

Throughout this license, the terms `package', `FreeType Project', and `FreeType archive' refer to the set of files originally distributed by the authors (David Turner, Robert Wilhelm, and Werner Lemberg) as the `FreeType Project', be they named as alpha, beta or final release.

`You' refers to the licensee, or person using the project, where `using' is a generic term including compiling the project's source code as well as linking it to form a `program' or `executable'.

This program is referred to as 'a program using the FreeType engine'.

This license applies to all files distributed in the original FreeType Project, including all source code, binaries and documentation, unless otherwise stated in the file in its original, unmodified form as distributed in the original archive.

If you are unsure whether or not a particular file is covered by this license, you must contact us to verify this.

The FreeType Project is copyright (C) 1996-2000 by David Turner, Robert Wilhelm, and Werner Lemberg. All rights reserved except as specified below.

1. No Warranty

--------------

THE FREETYPE PROJECT IS PROVIDED `AS IS' WITHOUT WARRANTY OF ANY KIND, EITHER EXPRESS OR IMPLIED, INCLUDING, BUT NOT LIMITED TO, WARRANTIES OF MERCHANTABILITY AND FITNESS FOR A PARTICULAR PURPOSE. IN NO EVENT WILL ANY OF THE AUTHORS OR COPYRIGHT HOLDERS BE LIABLE FOR ANY DAMAGES CAUSED BY THE USE OR THE INABILITY TO USE, OF THE FREETYPE PROJECT.

2. Redistribution

-----------------

This license grants a worldwide, royalty-free, perpetual and irrevocable right and license to use, execute, perform, compile, display, copy, create derivative works of, distribute and sublicense the FreeType Project (in both source and object code forms) and derivative works thereof for any purpose; and to authorize others to exercise some or all of the rights granted herein, subject to the following conditions:

o Redistribution of source code must retain this license file (`FTL.TXT') unaltered; any additions, deletions or changes to the original files must be clearly indicated in accompanying documentation. The copyright notices of the unaltered, original files must be preserved in all copies of source files.

o Redistribution in binary form must provide a disclaimer that states that the software is based in part of the work of the FreeType Team, in the distribution documentation. We also encourage you to put an URL to the FreeType web page in your documentation, though this isn't mandatory.

These conditions apply to any software derived from or based on the FreeType Project, not just the unmodified files. If you use our work, you must acknowledge us. However, no fee need be paid to us.

#### 3. Advertising

--------------

Neither the FreeType authors and contributors nor you shall use the name of the other for commercial, advertising, or promotional purposes without specific prior written permission.

We suggest, but do not require, that you use one or more of the following phrases to refer to this software in your documentation or advertising materials: `FreeType Project', `FreeType Engine', `FreeType library', or `FreeType Distribution'.

As you have not signed this license, you are not required to accept it. However, as the FreeType Project is copyrighted material, only this license, or another one contracted with the authors, grants you the right to use, distribute, and modify it.

Therefore, by using, distributing, or modifying the FreeType Project, you indicate that you understand and accept all the terms of this license.

4. Contacts

-----------

There are two mailing lists related to FreeType:

o freetype@nongnu.org

Discusses general use and applications of FreeType, as well as future and wanted additions to the library and distribution.

If you are looking for support, start in this list if you haven't found anything to help you in the documentation.

o freetype-devel@nongnu.org

Discusses bugs, as well as engine internals, design issues, specific licenses, porting, etc.

Our home page can be found at

http://www.freetype.org

--- end of FTL.TXT ---

The TWAIN Toolkit is distributed as is. The developer and distributors of the TWAIN Toolkit expressly disclaim all implied, express or statutory warranties including, without limitation, the implied warranties of merchantability, noninfringement of third party rights and fitness for a particular purpose. Neither the developers nor the distributors will be liable for damages, whether direct, indirect, special, incidental, or consequential, as a result of the reproduction, modification, distribution or other use of the TWAIN Toolkit.

JSON for Modern C++

Copyright (c) 2013-2017 Niels Lohmann

Permission is hereby granted, free of charge, to any person obtaining a copy of this software and associated documentation files (the "Software"), to deal in the Software without restriction, including without limitation the rights to use, copy, modify, merge, publish, distribute, sublicense, and/or sell copies of the Software, and to permit persons to whom the Software is furnished to do so, subject to the following conditions:

The above copyright notice and this permission notice shall be included in all copies or substantial portions of the Software.

THE SOFTWARE IS PROVIDED "AS IS", WITHOUT WARRANTY OF ANY KIND, EXPRESS OR IMPLIED, INCLUDING BUT NOT LIMITED TO THE WARRANTIES OF MERCHANTABILITY, FITNESS FOR A PARTICULAR PURPOSE AND NONINFRINGEMENT. IN NO EVENT SHALL THE AUTHORS OR COPYRIGHT HOLDERS BE LIABLE FOR ANY CLAIM, DAMAGES OR OTHER LIABILITY, WHETHER IN AN ACTION OF CONTRACT, TORT OR OTHERWISE, ARISING FROM, OUT OF OR IN CONNECTION WITH THE SOFTWARE OR THE USE OR OTHER DEALINGS IN THE SOFTWARE.

Copyright (c) 2011 - 2015 ARM LIMITED

All rights reserved.

Redistribution and use in source and binary forms, with or without modification, are permitted provided that the following conditions are met:

- Redistributions of source code must retain the above copyright notice, this list of conditions and the following disclaimer.

- Redistributions in binary form must reproduce the above copyright notice, this list of conditions and the following disclaimer in the documentation and/or other materials provided with the distribution.

- Neither the name of ARM nor the names of its contributors may be used to endorse or promote products derived from this software without specific prior written permission.

THIS SOFTWARE IS PROVIDED BY THE COPYRIGHT HOLDERS AND CONTRIBUTORS "AS IS" AND ANY EXPRESS OR IMPLIED WARRANTIES, INCLUDING, BUT NOT LIMITED TO, THE IMPLIED WARRANTIES OF MERCHANTABILITY AND FITNESS FOR A PARTICULAR PURPOSE ARE DISCLAIMED. IN NO EVENT SHALL COPYRIGHT HOLDERS AND CONTRIBUTORS BE LIABLE FOR ANY DIRECT, INDIRECT, INCIDENTAL, SPECIAL, EXEMPLARY, OR CONSEQUENTIAL DAMAGES (INCLUDING, BUT NOT LIMITED TO, PROCUREMENT OF SUBSTITUTE GOODS OR SERVICES; LOSS OF USE, DATA, OR PROFITS; OR BUSINESS INTERRUPTION) HOWEVER CAUSED AND ON ANY THEORY OF LIABILITY, WHETHER IN CONTRACT, STRICT LIABILITY, OR TORT (INCLUDING NEGLIGENCE OR OTHERWISE) ARISING IN ANY WAY OUT OF THE USE OF THIS SOFTWARE, EVEN IF ADVISED OF THE POSSIBILITY OF SUCH DAMAGE.

Copyright (c) 2014, Kenneth MacKay

All rights reserved.

Redistribution and use in source and binary forms, with or without modification, are permitted provided that the following conditions are met:

\* Redistributions of source code must retain the above copyright notice, this list of conditions and the following disclaimer.

\* Redistributions in binary form must reproduce the above copyright notice, this list of conditions and the following disclaimer in the documentation and/or other materials provided with the distribution.

THIS SOFTWARE IS PROVIDED BY THE COPYRIGHT HOLDERS AND CONTRIBUTORS "AS IS" AND ANY EXPRESS OR IMPLIED WARRANTIES, INCLUDING, BUT NOT LIMITED TO, THE IMPLIED WARRANTIES OF MERCHANTABILITY AND FITNESS FOR A PARTICULAR PURPOSE ARE DISCLAIMED. IN NO EVENT SHALL THE COPYRIGHT HOLDER OR CONTRIBUTORS BE LIABLE FOR ANY DIRECT, INDIRECT, INCIDENTAL, SPECIAL, EXEMPLARY, OR CONSEQUENTIAL DAMAGES (INCLUDING, BUT NOT LIMITED TO, PROCUREMENT OF SUBSTITUTE GOODS OR SERVICES; LOSS OF USE, DATA, OR PROFITS; OR BUSINESS INTERRUPTION) HOWEVER CAUSED AND ON ANY THEORY OF LIABILITY, WHETHER IN CONTRACT, STRICT LIABILITY, OR TORT (INCLUDING NEGLIGENCE OR OTHERWISE) ARISING IN ANY WAY OUT OF THE USE OF THIS SOFTWARE, EVEN IF ADVISED OF THE POSSIBILITY OF SUCH DAMAGE.

Copyright (c) 2006, CRYPTOGAMS by <appro@openssl.org> All rights reserved.

Redistribution and use in source and binary forms, with or without modification, are permitted provided that the following conditions are met:

\* Redistributions of source code must retain copyright notices, this list of conditions and the following disclaimer.

\* Redistributions in binary form must reproduce the above copyright notice, this list of conditions and the following disclaimer in the documentation and/or other materials provided with the distribution.

\* Neither the name of the CRYPTOGAMS nor the names of its copyright holder and contributors may be used to endorse or promote products derived from this software without specific prior written permission.

ALTERNATIVELY, provided that this notice is retained in full, this product may be distributed under the terms of the GNU General Public License (GPL), in which case the provisions of the GPL apply INSTEAD OF those given above.

THIS SOFTWARE IS PROVIDED BY THE COPYRIGHT HOLDER AND CONTRIBUTORS "AS IS" AND ANY EXPRESS OR IMPLIED WARRANTIES, INCLUDING, BUT NOT LIMITED TO, THE IMPLIED WARRANTIES OF MERCHANTABILITY AND FITNESS FOR A PARTICULAR PURPOSE ARE DISCLAIMED. IN NO EVENT SHALL THE COPYRIGHT OWNER OR CONTRIBUTORS BE LIABLE FOR ANY DIRECT, INDIRECT, INCIDENTAL, SPECIAL, EXEMPLARY, OR CONSEQUENTIAL DAMAGES (INCLUDING, BUT NOT LIMITED TO, PROCUREMENT OF SUBSTITUTE GOODS OR SERVICES; LOSS OF USE, DATA, OR PROFITS; OR BUSINESS INTERRUPTION) HOWEVER CAUSED AND ON ANY THEORY OF LIABILITY, WHETHER IN CONTRACT, STRICT LIABILITY, OR TORT (INCLUDING NEGLIGENCE OR OTHERWISE) ARISING IN ANY WAY OUT OF THE USE OF THIS SOFTWARE, EVEN IF ADVISED OF THE POSSIBILITY OF SUCH DAMAGE.

ISC License

Copyright (c) 2013-2017

Frank Denis <j at pureftpd dot org>

Permission to use, copy, modify, and/or distribute this software for any purpose with or without fee is hereby granted, provided that the above copyright notice and this permission notice appear in all copies.

THE SOFTWARE IS PROVIDED "AS IS" AND THE AUTHOR DISCLAIMS ALL WARRANTIES WITH REGARD TO THIS SOFTWARE INCLUDING ALL IMPLIED WARRANTIES OF MERCHANTABILITY AND FITNESS. IN NO EVENT SHALL THE AUTHOR BE LIABLE FOR ANY SPECIAL, DIRECT, INDIRECT, OR CONSEQUENTIAL DAMAGES OR ANY DAMAGES WHATSOEVER RESULTING FROM LOSS OF USE, DATA OR PROFITS, WHETHER IN AN ACTION OF CONTRACT, NEGLIGENCE OR OTHER TORTIOUS ACTION, ARISING OUT OF OR IN CONNECTION WITH THE USE OR PERFORMANCE OF THIS SOFTWARE.

Copyright (c) 2008 The NetBSD Foundation, Inc.

All rights reserved.

This code is derived from software contributed to The NetBSD Foundation by Lennart Augustsson (lennart@augustsson.net) at Carlstedt Research & Technology.

Redistribution and use in source and binary forms, with or without modification, are permitted provided that the following conditions are met:

- 1. Redistributions of source code must retain the above copyright notice, this list of conditions and the following disclaimer.
- 2. Redistributions in binary form must reproduce the above copyright notice, this list of conditions and the following disclaimer in the documentation and/or other materials provided with the distribution.

THIS SOFTWARE IS PROVIDED BY THE NETBSD FOUNDATION, INC. AND CONTRIBUTORS ``AS IS'' AND ANY EXPRESS OR IMPLIED WARRANTIES, INCLUDING, BUT NOT LIMITED TO, THE IMPLIED WARRANTIES OF MERCHANTABILITY AND FITNESS FOR A PARTICULAR PURPOSE ARE DISCLAIMED. IN NO EVENT SHALL THE FOUNDATION OR CONTRIBUTORS BE LIABLE FOR ANY DIRECT, INDIRECT, INCIDENTAL, SPECIAL, EXEMPLARY, OR CONSEQUENTIAL DAMAGES (INCLUDING, BUT NOT LIMITED TO, PROCUREMENT OF SUBSTITUTE GOODS OR SERVICES; LOSS OF USE, DATA, OR PROFITS; OR BUSINESS INTERRUPTION) HOWEVER CAUSED AND ON ANY THEORY OF LIABILITY, WHETHER IN CONTRACT, STRICT LIABILITY, OR TORT (INCLUDING NEGLIGENCE OR OTHERWISE) ARISING IN ANY WAY OUT OF THE USE OF THIS SOFTWARE, EVEN IF ADVISED OF THE POSSIBILITY OF SUCH DAMAGE.

#### Copyright (c) 2000 Intel Corporation

All rights reserved.

Redistribution and use in source and binary forms, with or without modification, are permitted provided that the following conditions are met:

\* Redistributions of source code must retain the above copyright notice, this list of conditions and the following disclaimer.

\* Redistributions in binary form must reproduce the above copyright notice, this list of conditions and the following disclaimer in the documentation and/or other materials provided with the distribution.

\* Neither name of Intel Corporation nor the names of its contributors may be used to endorse or promote products derived from this software without specific prior written permission.

THIS SOFTWARE IS PROVIDED BY THE COPYRIGHT HOLDERS AND CONTRIBUTORS "AS IS" AND ANY EXPRESS OR IMPLIED WARRANTIES, INCLUDING, BUT NOT LIMITED TO, THE IMPLIED WARRANTIES OF MERCHANTABILITY AND FITNESS FOR A PARTICULAR PURPOSE ARE DISCLAIMED. IN NO EVENT SHALL INTEL OR CONTRIBUTORS BE LIABLE FOR ANY DIRECT, INDIRECT, INCIDENTAL, SPECIAL, EXEMPLARY, OR CONSEQUENTIAL DAMAGES (INCLUDING, BUT NOT LIMITED TO, PROCUREMENT OF SUBSTITUTE GOODS OR SERVICES; LOSS OF USE, DATA, OR PROFITS; OR BUSINESS INTERRUPTION) HOWEVER CAUSED AND ON ANY THEORY OF LIABILITY, WHETHER IN CONTRACT, STRICT LIABILITY, OR TORT (INCLUDING NEGLIGENCE OR OTHERWISE) ARISING IN ANY WAY OUT OF THE USE OF THIS SOFTWARE, EVEN IF ADVISED OF THE POSSIBILITY OF SUCH DAMAGE.

Lua

Copyright © 1994–2014 Lua.org, PUC-Rio.

Permission is hereby granted, free of charge, to any person obtaining a copy of this software and associated

documentation files (the "Software"), to deal in the Software without restriction, including without limitation the

rights to use, copy, modify, merge, publish, distribute, sublicense, and/or sell copies of the Software, and to

permit persons to whom the Software is furnished to do so, subject to the following conditions:

The above copyright notice and this permission notice shall be included in all copies or substantial portions of

the Software.

THE SOFTWARE IS PROVIDED "AS IS", WITHOUT WARRANTY OF ANY KIND, EXPRESS OR IMPLIED,

INCLUDING BUT NOT LIMITED TO THE WARRANTIES OF MERCHANTABILITY, FITNESS FOR A PARTICULAR PURPOSE AND NONINFRINGEMENT. IN NO EVENT SHALL THE AUTHORS OR COPYRIGHT HOLDERS BE LIABLE FOR ANY CLAIM, DAMAGES OR OTHER LIABILITY, WHETHER IN AN

ACTION OF CONTRACT, TORT OR OTHERWISE, ARISING FROM, OUT OF OR IN CONNECTION WITH

THE SOFTWARE OR THE USE OR OTHER DEALINGS IN THE SOFTWARE.

#### LuaSocket

LuaSocket 2.0.2 license Copyright © 2004-2007 Diego Nehab

Permission is hereby granted, free of charge, to any person obtaining a copy of this software and associated documentation files (the "Software"), to deal in the Software without restriction, including without limitation the rights to use, copy, modify, merge, publish, distribute, sublicense, and/or sell copies of the Software, and to permit persons to whom the Software is furnished to do so, subject to the following conditions:

The above copyright notice and this permission notice shall be included in all copies or substantial portions of the Software.

THE SOFTWARE IS PROVIDED "AS IS", WITHOUT WARRANTY OF ANY KIND, EXPRESS OR IMPLIED, INCLUDING BUT NOT LIMITED TO THE WARRANTIES OF MERCHANTABILITY, FITNESS FOR A PARTICULAR PURPOSE AND NONINFRINGEMENT. IN NO EVENT SHALL THE AUTHORS OR COPYRIGHT HOLDERS BE LIABLE FOR ANY CLAIM, DAMAGES OR OTHER LIABILITY, WHETHER IN AN ACTION OF CONTRACT, TORT OR OTHERWISE, ARISING FROM, OUT OF OR IN CONNECTION WITH THE SOFTWARE OR THE USE OR OTHER DEALINGS IN THE SOFTWARE.

#### LuneScript

#### Copyright (c) 2018 ifritJP

Permission is hereby granted, free of charge, to any person obtaining a copy of this software and associated documentation files (the "Software"), to deal in the Software without restriction, including without limitation the rights to use, copy, modify, merge, publish, distribute, sublicense, and/or sell copies of the Software, and to permit persons to whom the Software is furnished to do so, subject to the following conditions:

The above copyright notice and this permission notice shall be included in all copies or substantial portions of the Software.

THE SOFTWARE IS PROVIDED "AS IS", WITHOUT WARRANTY OF ANY KIND, EXPRESS OR IMPLIED, INCLUDING BUT NOT LIMITED TO THE WARRANTIES OF MERCHANTABILITY, FITNESS FOR A PARTICULAR PURPOSE AND NONINFRINGEMENT. IN NO EVENT SHALL THE AUTHORS OR COPYRIGHT HOLDERS BE LIABLE FOR ANY CLAIM, DAMAGES OR OTHER LIABILITY, WHETHER IN AN ACTION OF CONTRACT, TORT OR OTHERWISE, ARISING FROM, OUT OF OR IN CONNECTION WITH THE SOFTWARE OR THE USE OR OTHER DEALINGS IN THE SOFTWARE.

下記は Wi-Fi に対応している製品にのみ該当します。

(c) 2009-2013 by Jeff Mott. All rights reserved.

Redistribution and use in source and binary forms, with or without modification, are permitted provided that the following conditions are met:

\* Redistributions of source code must retain the above copyright notice, this list of conditions, and the following disclaimer.

\* Redistributions in binary form must reproduce the above copyright notice, this list of conditions, and the following disclaimer in the documentation or other materials provided with the distribution.

\* Neither the name CryptoJS nor the names of its contributors may be used to endorse or promote products derived from this software without specific prior written permission.

THIS SOFTWARE IS PROVIDED BY THE COPYRIGHT HOLDERS AND CONTRIBUTORS "AS IS," AND ANY EXPRESS OR IMPLIED WARRANTIES, INCLUDING, BUT NOT LIMITED TO, THE IMPLIED WARRANTIES OF MERCHANTABILITY AND FITNESS FOR A PARTICULAR PURPOSE, ARE DISCLAIMED. IN NO EVENT SHALL THE COPYRIGHT HOLDER OR CONTRIBUTORS BE LIABLE FOR ANY DIRECT, INDIRECT, INCIDENTAL, SPECIAL, EXEMPLARY, OR CONSEQUENTIAL DAMAGES (INCLUDING, BUT NOT LIMITED TO, PROCUREMENT OF SUBSTITUTE GOODS OR SERVICES; LOSS OF USE, DATA, OR PROFITS; OR BUSINESS INTERRUPTION) HOWEVER CAUSED AND ON ANY THEORY OF LIABILITY, WHETHER IN CONTRACT, STRICT LIABILITY, OR TORT (INCLUDING NEGLIGENCE OR OTHERWISE) ARISING IN ANY WAY OUT OF THE USE OF THIS SOFTWARE, EVEN IF ADVISED OF THE POSSIBILITY OF SUCH DAMAGE.

#### <span id="page-29-0"></span>**プリンターで利用できるネットワークの接続方法**

本製品では、以下のネットワークの接続方法を利用できます。

#### • **無線 LAN 接続(Wi-Fi)**

プリンターとパソコン/スマートフォン/タブレットなどの各種機器を、Wi-Fi ルーターを使用して無線 LAN(Wi-Fi)で接続します。

Wi-Fi ルーターをお持ちの場合は、Wi-Fi ルーターを使用して接続することをお勧めします。

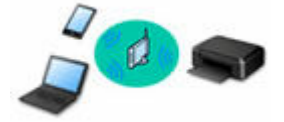

- Wi-Fi ルーターの種類によって接続方法が異なります。
- 。 プリンターで、ネットワーク名 (SSID) やセキュリティ方式などのネットワーク設定を変更できま す。
- ◎ 各種機器と Wi-Fi ルーターの接続が完了していて、各種機器の画面に (Wi-Fi のアイコン) が表 示されているときは、Wi-Fi ルーターを使用してプリンターと接続できます。

• **無線ダイレクト**

プリンターとパソコン/スマートフォン/タブレットなどの各種機器を、Wi-Fi ルーターを使用せずに無 線 LAN (Wi-Fi) で接続します。

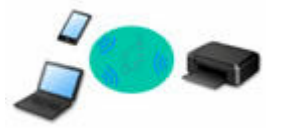

- 無線ダイレクトで接続する場合、ご使用の環境によってはインターネットに接続できなくなる可能性 があります。その間、プリンターの各種ウェブサービスを使用することはできません。
- Wi-Fi ルーター経由でインターネットに接続している各種機器を、無線ダイレクトのプリンターに接 続すると、各種機器と Wi-Fi ルーターの接続は切断されます。このとき、お使いの各種機器によって は、モバイルデータ通信回線に自動的に切り替わることがあります。モバイルデータ通信でインター ネットに接続する際の通信料は、お客様のご負担となりますので、ご注意ください。
- 無線ダイレクトは、複数の機器を同時に 5 台まで接続することができます。すでに 5 台接続された 状態で、6 台目を接続しようとすると、エラーが表示されます。エラーが表示された場合は、プリン ターを使用しない機器の接続を解除して、再度設定してください。
- 。 ネットワーク名 (SSID) やセキュリティ方式などのネットワーク設定は、プリンターが自動で設定 します。

#### **入发考**

• プリンターとパソコンを USB ケーブルで直接接続する方法もあります(USB 接続)。USB ケーブル を用意してください。USB 接続をネットワーク接続に切り替えるには、「[他のパソコンに](#page-37-0) LAN 接続 する/USB 接続を LAN [接続に切り替える](#page-37-0)」を参照してください。

**ネットワーク接続の設定・セットアップ**

プリンターとパソコンやスマートフォン/タブレットの接続設定を行います。

セットアップ手順の詳細はこちらから。

**ネットワーク接続の設定を変更する**

プリンターとパソコンやスマートフォン/タブレットの接続設定を変更する方法は、以下を参照してくださ い。

- ネットワークの接続方法を変更する場合:
	- → 無線 LAN (Wi-Fi) の接続方法を切り替える
	- 接続モードの変更
- パソコン、スマートフォン/タブレットをプリンターに追加で接続する場合:
	- **→ 他のパソコンに LAN 接続する/USB 接続を LAN [接続に切り替える](#page-37-0)**
- 一時的に無線ダイレクトを使用する場合:
	- [無線ダイレクトで接続する](#page-44-0)

#### **IJ Network Device Setup Utility について**

IJ Network Device Setup Utility(アイジェイ・ネットワーク・デバイス・セットアップ・ユーティリティ) は、パソコンとプリンターのネットワーク接続に問題があるときに、プリンターとパソコンの設定を確認・ 診断し、修復するためのユーティリティです。以下のリンクからダウンロードできます。

- 「IJ Network Device Setup Utility(アイジェイ・ネットワーク・デバイス・セットアップ・ユーティリ ティ)」を使ってプリンターの接続状態を確認
- ネットワークの設定、変更(Windows)

Windows をご使用の場合は、IJ Network Device Setup Utility でネットワークの設定をすることがで きます。

- **IJ Network Device Setup Utility (Windows)**
- ネットワークの診断・修復法(Windows/macOS)

IJ Network Device Setup Utility でネットワークの診断、修復をすることができます。

- **Windows をご使用の場合:**
	- **IJ Network Device Setup Utility (Windows)**
- **macOS をご使用の場合:**
	- **IJ Network Device Setup Utility (macOS)**

#### **ネットワーク接続で役立つ情報**

プリンターをネットワーク接続で使用するときに役立つ情報を記載しています。以下を参照してください。

- [ネットワーク接続で役立つ情報](#page-34-0)
- ウェブブラウザーからプリンターの設定を変更する
- 不正アクセス防止対策について

#### **トラブルシューティング**

ネットワーク接続に関するトラブルシューティングについては、「[ネットワークについてよくあるご質問」](#page-220-0)を 参照してください。

#### **ご注意、制限事項**

それぞれの制限、注意事項については以下を参照してください。

- ネットワーク接続に関する制限事項:
	- → [制限事項について](#page-32-0)
- ●無線 LAN (Wi-Fi)製品をご使用時のセキュリティに関する注意事項:
	- **➡ Wi-Fi 対応機器ご使用時におけるセキュリティに関するご注意**

• ウェブサービスを使って印刷するときの注意事項: ■ ウェブサービスを使って印刷するときのご注意

## <span id="page-32-0"></span>**制限事項について**

すでにパソコンなどの機器がプリンターに接続された状態で、新たに別の機器を接続する場合は、接続して いた機器と同じ接続方法で接続してください。

異なる接続方法で接続すると、使用していたパソコンなどの機器の接続が切断されます。

### **Wi-Fi ルーター経由で接続**

- パソコンなどの機器と Wi-Fi ルーターが接続されていることを確認してください。設定を確認する方 法については、Wi-Fi ルーターに付属のマニュアルを参照するか、メーカーにお問い合わせください。 すでに Wi-Fi ルーターを使用しないでプリンターと接続している機器は、Wi-Fi ルーター経由で接続 し直してください。
- Wi-Fi ルーターの構成やルーター機能の有無、設定方法、セキュリティの設定はご使用の環境によっ て異なります。詳細については、ご使用の機器のマニュアルを参照するか、メーカーにお問い合わせ ください。
- このプリンターは、IEEE802.11ac、IEEE802.11a、IEEE802.11n (5 GHz)には対応していませ ん。ご使用の機器が IEEE802.11n(2.4 GHz)、IEEE802.11g、または IEEE802.11b のいずれかに 対応しているか確認してください。
- ご使用の機器が「IEEE802.11n only」モードに設定されている場合、セキュリティ方式に WEP また は TKIP を使用できません。ご使用の機器のセキュリティ方式を WEP、TKIP 以外に変更するか、設 定を「IEEE802.11n only」以外に変更してください。 設定変更中は、ご使用の機器と Wi-Fi ルーターとの接続が一時的に切断されます。設定が完了するま では、本ガイドの画面を操作しないでください。
- オフィスでご使用の場合は、ネットワーク管理者にご相談ください。
- セキュリティで保護されていないネットワーク環境に接続する場合は、お客様の個人情報などのデー タが第三者に漏洩する危険性があります。十分、ご注意ください。

### **無線ダイレクト**

#### **重要**

- Wi-Fi ルーター経由でインターネットに接続しているパソコンなどの機器を、無線ダイレクトのプリ ンターに接続すると、Wi-Fi ルーターとの接続は切断されます。このとき、お使いの機器によっては、 モバイルデータ通信回線に自動的に切り替わることがあります。モバイルデータ通信でインターネ ットに接続すると、ご契約内容によっては課金が発生することがありますのでご注意ください。
	- パソコンなどの機器とプリンターを無線ダイレクトで接続すると、Wi-Fi 設定に接続情報が保存 されます。接続を切断したり、別の Wi-Fi ルーターに接続したりしても、自動でプリンターに接 続される場合があります。
	- 無線ダイレクトのプリンターに自動で接続しないようにするには、プリンターを使用したあとに 接続モードを変更するか、パソコンなどの機器の Wi-Fi 設定で自動的に接続しないように設定し てください。

設定を変更する方法については、パソコンなどの機器に付属のマニュアルを参照するか、メーカ ーにお問い合わせください。

- 無線ダイレクトでパソコンなどの機器とプリンターを接続する場合、ご使用の環境によってはインタ ーネットに接続できなくなる可能性があります。その間、プリンターの各種ウェブサービスを使用す ることはできません。
- 無線ダイレクトは、複数の機器を同時に 5 台まで接続することができます。すでに 5 台接続された状 態で、6 台目を接続しようとすると、エラーが表示されます。 エラーが表示された場合は、プリンターを使用しない機器の接続を解除して、再度設定してください。
- 無線ダイレクトでプリンターに接続しているパソコンなどの機器同士での通信はできません。
- 無線ダイレクト使用中は、プリンターのファームウェアアップデートができません。
- Wi-Fi ルーターを使用しないでプリンターと接続したパソコンなどの機器を、再度セットアップする 場合は、接続状態を一度解除してください。Wi-Fi 設定画面でパソコンなどの機器とプリンターの接 続を切断しておいてください。

## <span id="page-34-0"></span>**ネットワーク接続で役立つ情報**

- **[工場出荷時初期値\(ネットワーク\)](#page-35-0)**
- **[同じ名前のプリンターを検出したときは](#page-36-0)**
- **[他のパソコンに LAN 接続する/USB 接続を LAN 接続に切り替える](#page-37-0)**
- **[プリンターのネットワーク設定情報を印刷する](#page-38-0)**
- **[無線 LAN\(Wi-Fi\)の接続方法を切り替える](#page-43-0)**
- **[無線ダイレクトで接続する](#page-44-0)**

## <span id="page-35-0"></span>**ネットワーク接続の初期値**

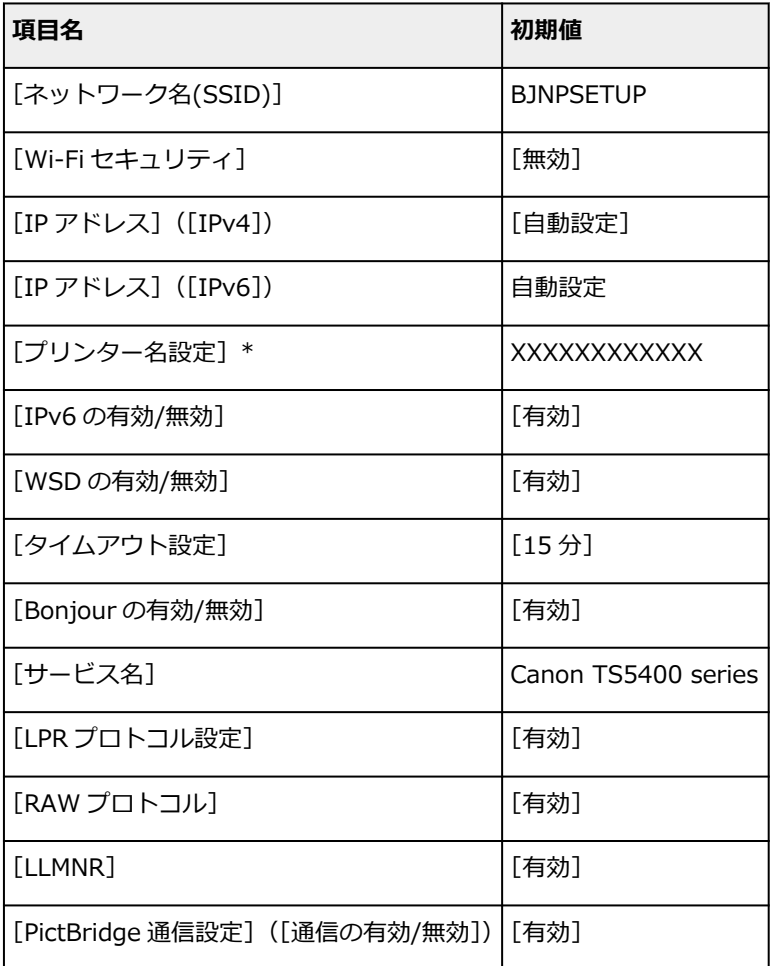

(XX は英数字を示す)

\* ご使用のプリンターにより異なります。プリンターの操作パネルから設定を確認することができます。

**■ LAN [設定](#page-152-0)** 

### **無線ダイレクトの初期値**

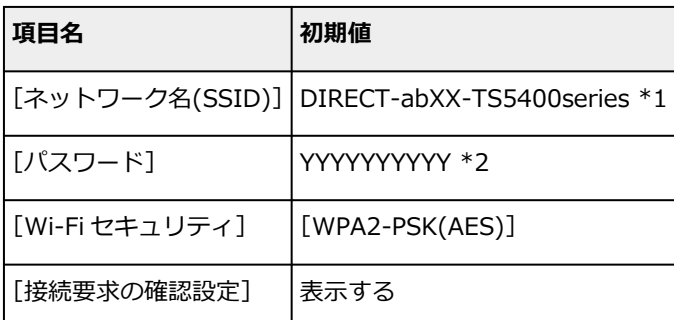

\*1 "ab"はランダムに生成、"XX"はプリンターの MAC アドレスの下 2 桁。(プリンターの電源を初めて入 れたときに設定されます。)

\*2 プリンターの電源を初めて入れたときに、自動的に設定されます。
# **同じ名前のプリンターを検出したときは**

プリンターを検出したときに、検出結果で同じ名前のプリンターが複数表示される場合があります。 プリンターの設定と検出結果を照合して、使用するプリンターを選んでください。

#### • **Windows をご使用の場合:**

プリンターに設定されている MAC アドレスやプリンターのシリアルナンバーと、検出結果の画面に表 示されている MAC アドレスやシリアルナンバーを照合して、使用するプリンターを選んでください。

#### • **macOS をご使用の場合:**

検出結果の画面のプリンター名は、プリンター名の末尾に MAC アドレスが付加されて表示される、ま たは Bonjour を使用して設定したプリンター名で表示されます。

プリンターに設定されている MAC アドレス、Bonjour を使用して設定したプリンター名やプリンター のシリアルナンバーと、検出結果の画面に表示されている MAC アドレス、Bonjour を使用して設定し たプリンター名やシリアルナンバーを照合して、使用するプリンターを選んでください。

### ■ 》参考

• 検出結果の画面にシリアルナンバーが表示されない場合があります。

プリンターの MAC アドレスやシリアルナンバーは、ネットワーク設定情報を印刷することで確認すること ができます。

● [プリンターのネットワーク設定情報を印刷する](#page-38-0)

### ▶▶ 参考

- プリンターの MAC アドレスやシリアルナンバーは、液晶モニターに表示して確認することもできます。
	- [システム情報](#page-166-0)

プリンターとネットワーク接続するパソコンを追加したい場合や、プリンターを USB 接続 (USB ケーブル) で使用しているときにネットワーク接続に切り替える場合は、ウェブページのセットアップガイドからセッ トアップを行います。

# <span id="page-38-0"></span>**プリンターのネットワーク設定情報を印刷する**

プリンターの操作パネルから、現在の LAN 設定を印刷することで確認することができます。

### **重要**

• ネットワーク設定情報を印刷した用紙には、お使いのネットワークに関する重要な情報が記載されてお ります。お取り扱いには、十分ご注意ください。

### **1. プリンターの電源が入っていることを確認する**

**2. [A4/レターサイズの普通紙を](#page-55-0) 3 枚セットする**

- **3. ホーム画面で OK ボタンを押す**
- **4.[本体設定]を選び、OK ボタンを押す**
- **5.[LAN 設定]を選び、OK ボタンを押す**
- **6.[詳細情報印刷]を選び、OK ボタンを押す**

#### **7.[はい]を選び、OK ボタンを押す**

ネットワーク設定情報の印刷が開始されます。

確認できる項目は以下のとおりです。(プリンターの設定によっては設定値が表示されない項目もありま す。)

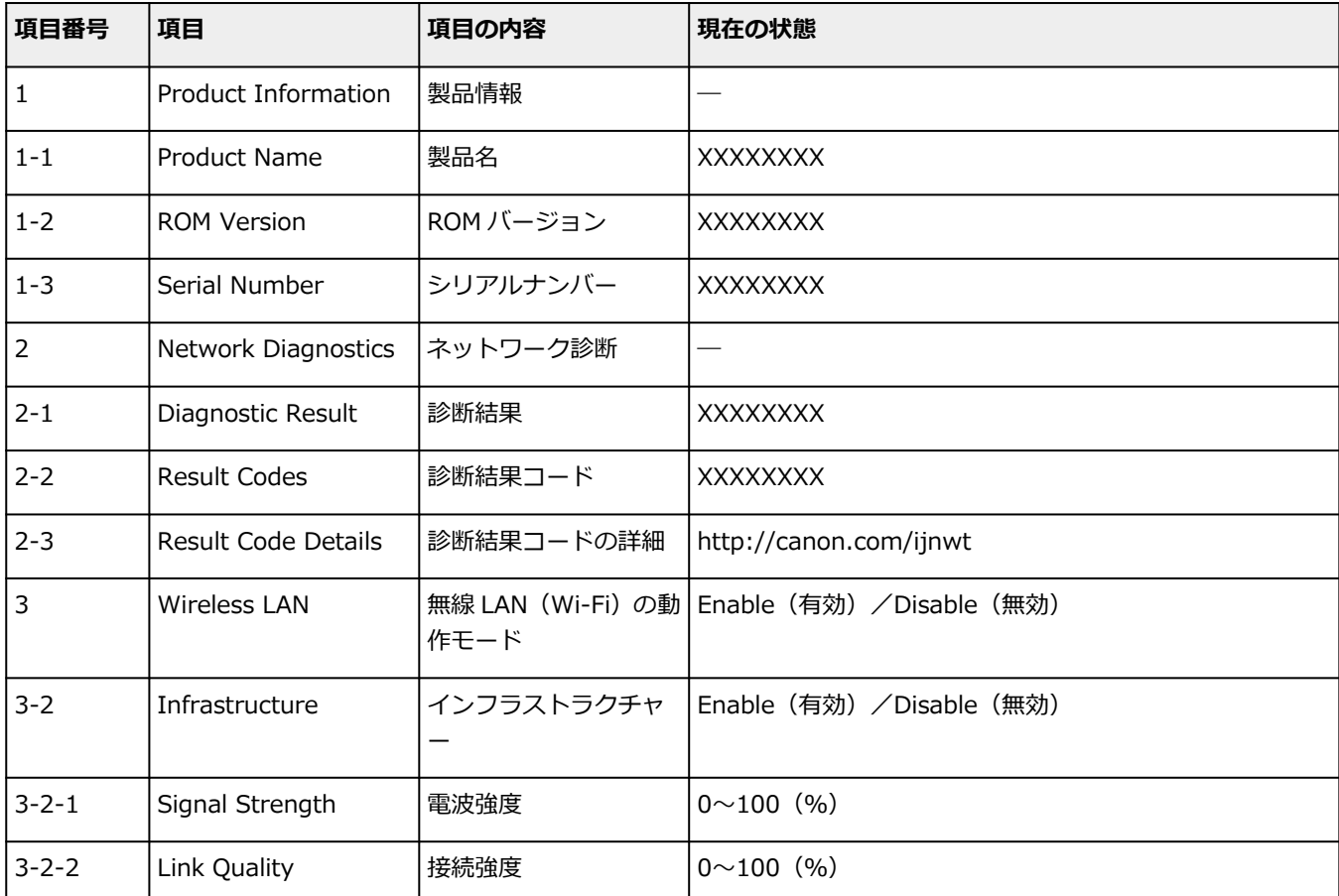

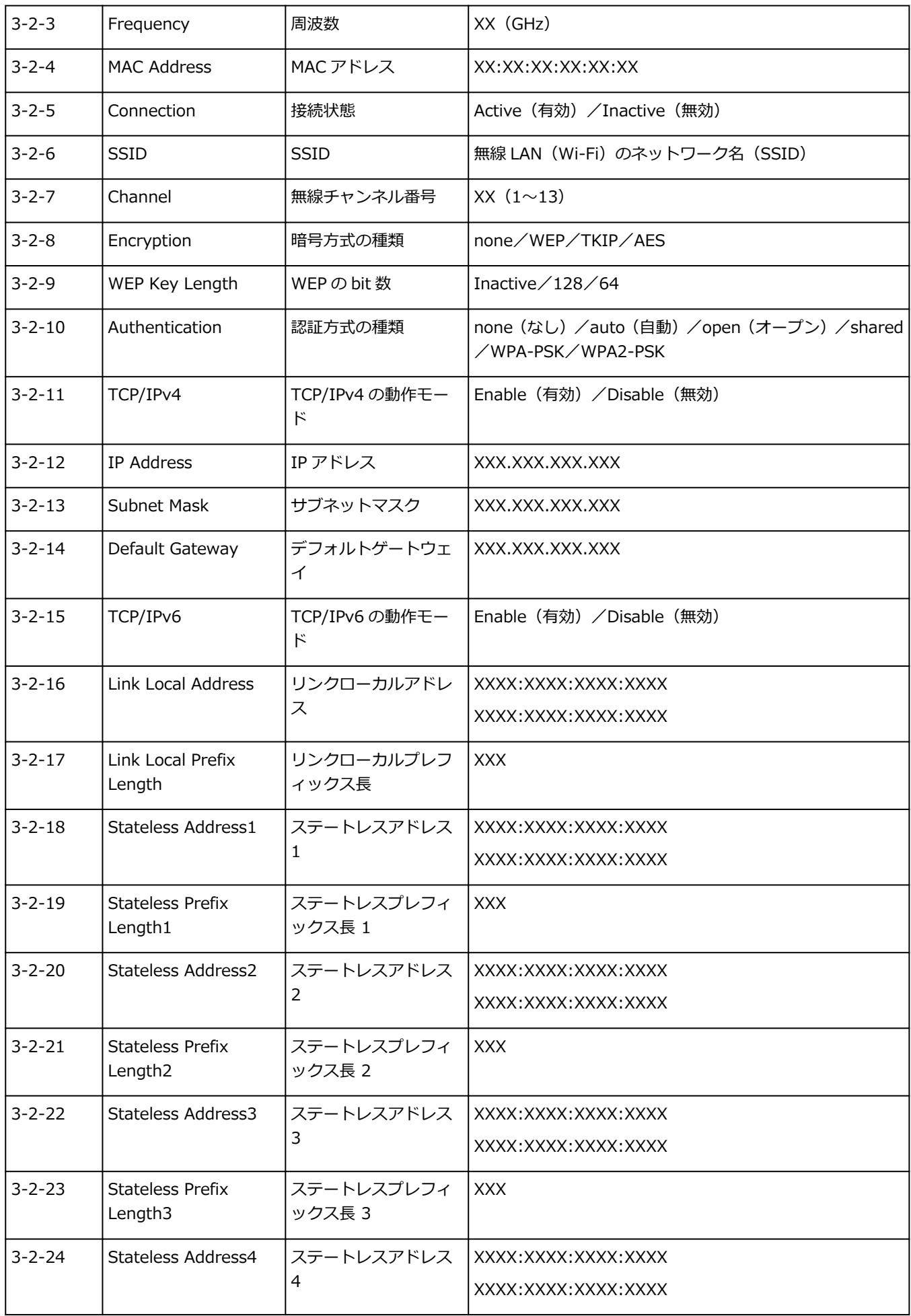

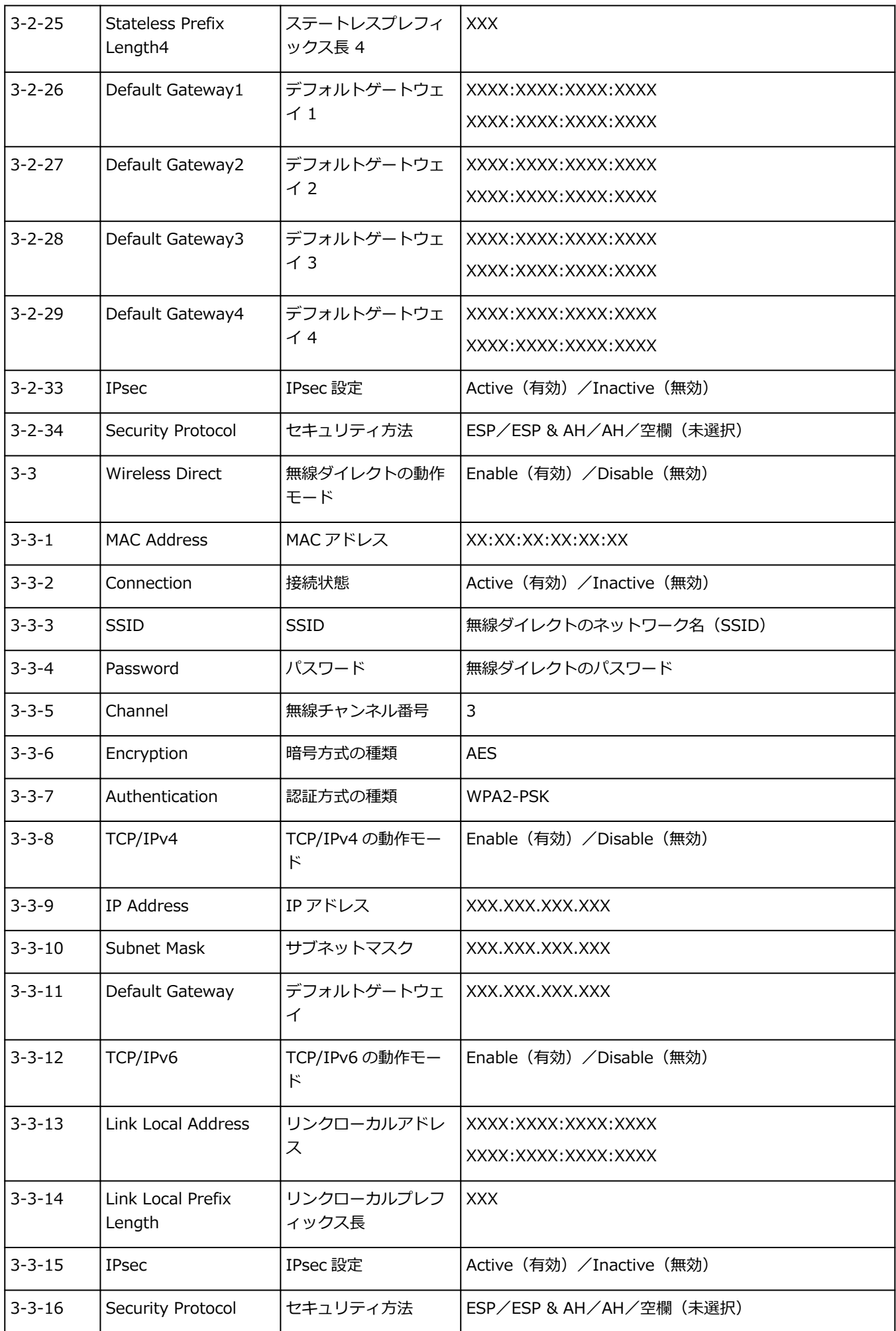

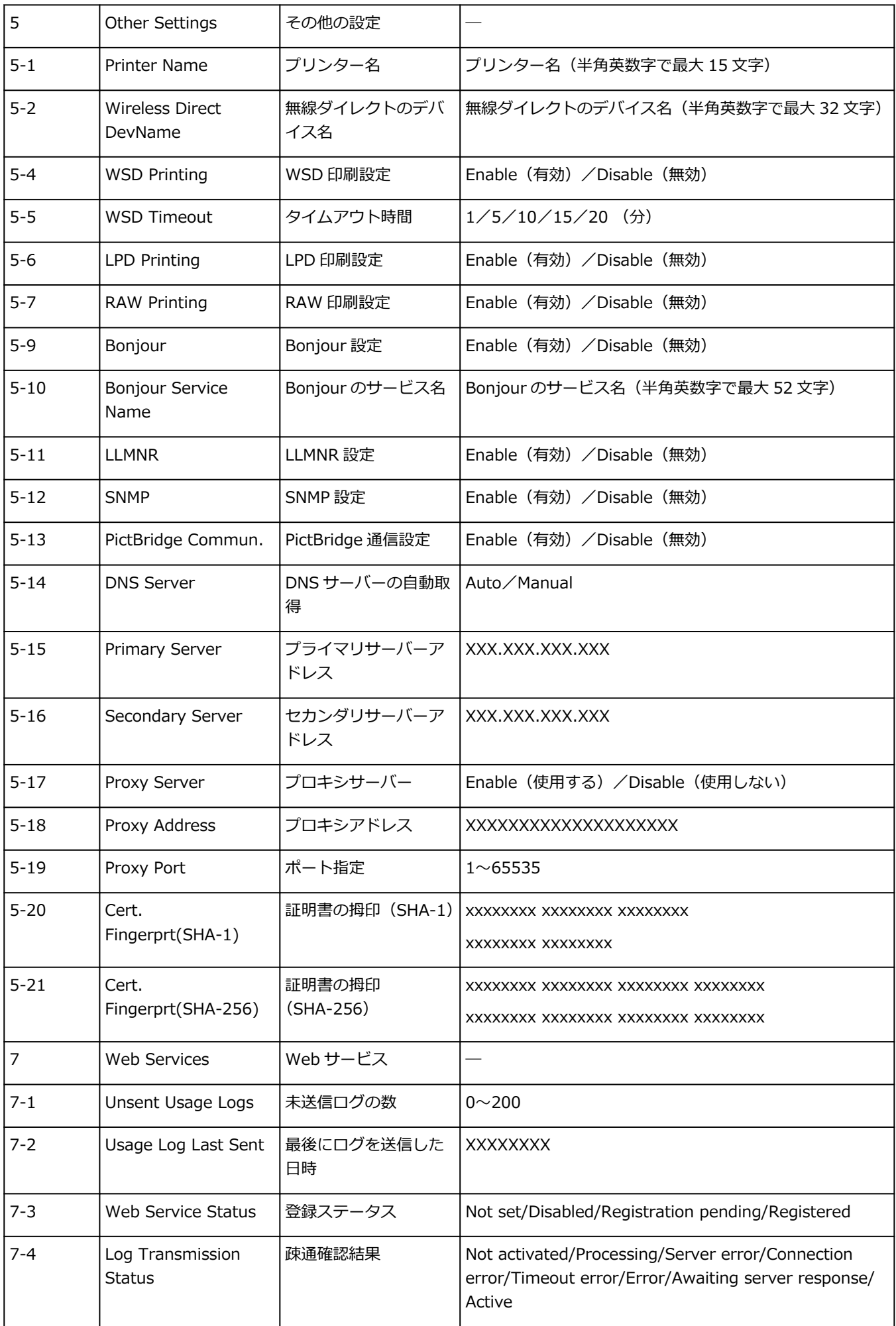

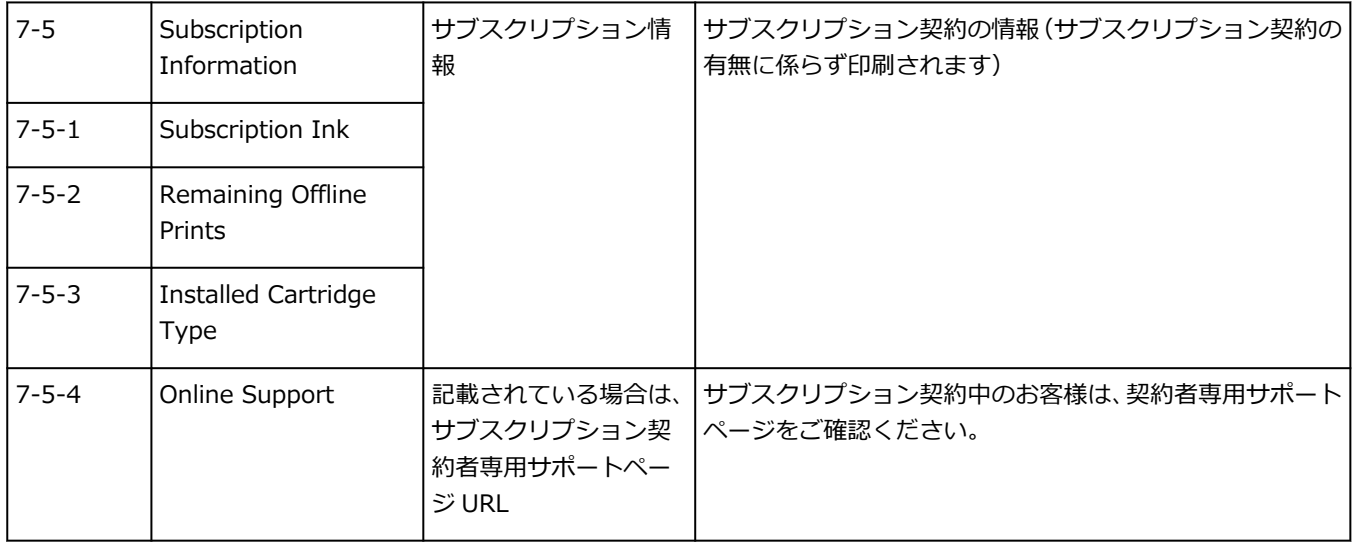

(XX は英数字を示す)

# **無線 LAN(Wi-Fi)の接続方法を切り替える**

プリンターを無線 LAN 接続 (Wi-Fi) で使用しているときに接続方法 (インフラストラクチャー接続または 無線ダイレクト)を切り替えたい場合は、以下のいずれかの方法で行ってください。

### • **Windows をご使用の場合:**

- セットアップガイドの「接続モードの変更」を参照してください。
- IJ Network Device Setup Utility の[ネットワーク設定]画面で設定を行う。

#### **重要**

• IJ Network Device Setup Utility で設定を行う場合は、あらかじめプリンターの「PC/スマホ でかんたん接続」を有効にする必要があります。以下の手順で行います。

### **1. プリンターの電源が入っていることを確認する**

## **2. (ワイヤレスコネクト)ボタンを約 3 秒間長押しする**

→ [液晶モニター画面と操作パネルの使いかた](#page-139-0)

## **3. パソコンやスマートフォン/タブレットの案内に従って操作する**

## **4. 設定完了のメッセージが表示されたら、プリンターの OK ボタンを押す**

#### • **macOS をご使用の場合:**

セットアップガイドの「接続モードの変更」を参照してください。

# <span id="page-44-0"></span>**無線ダイレクトで接続する**

各種機器(パソコンやスマートフォン、タブレットなど)とは、以下の2通りの方法で接続できます。

- Wi-Fi 接続(Wi-Fi ルーターを介して各種機器と接続する)
- 無線で直接接続(Wi-Fi ルーターを介さず各種機種と直接接続する)

ここでは、無線で直接接続して印刷などができる「無線ダイレクト」について説明します。

無線ダイレクトを設定して使用するには、以下の手順で準備してください。

1. プリンターの準備をする

● プリンターの設定を無線ダイレクトに変更する

2. 各種機器をプリンターに接続する

[スマートフォン/タブレット/パソコンをプリンターに接続する](#page-45-0)

#### **重要**

- 無線ダイレクトは、各種機器とプリンターを 5 台まで同時に接続することができます。
- 無線ダイレクトに切り替える前に、制限事項を確認してください。
	- [制限事項について](#page-32-0)

**プリンターの設定を無線ダイレクトに変更する**

- **1. プリンターの電源が入っていることを確認する**
- **2. ホーム画面で OK ボタンを押す**
- **3.[本体設定]を選び、OK ボタンを押す**
- **4.[LAN 設定]を選び、OK ボタンを押す**
- **5.[無線ダイレクト]を選び、OK ボタンを押す**
- **6.[有効/無効の設定]を選び、OK ボタンを押す**
- **7. 表示されたメッセージを確認し、OK ボタンを押す**
- **8.[する]を選び、OK ボタンを押す**

無線ダイレクトが有効になり、プリンターと各種機器を直接無線で接続することができます。

#### ▶▶ 参考

- パスワードを表示する場合は「する]を、表示しない場合は「しない]を選びます。
- 表示されるパスワードは、各種機器と接続するときに必要です。ご使用の機器によっては、パ スワードの入力が不要な場合もあります。
- 無線ダイレクト対応の各種機器をプリンターに接続する場合は、表示されるプリンターの SSID /デバイス名をご使用の機器で選んでください。
- SSID/デバイス名とパスワードを変更する場合は、以下を参照してください。

■ [無線ダイレクトの設定を変更する](#page-46-0)

# <span id="page-45-0"></span>**スマートフォン/タブレット/パソコンをプリンターに接続する**

#### **1. スマートフォン/タブレット/パソコンの Wi-Fi 機能を有効にする**

スマートフォン/タブレット/パソコンの「設定」メニューなどにある、「Wi-Fi」を有効にします。 Wi-Fi 機能を有効にする手順については、ご使用のスマートフォン/タブレット/パソコンの取扱説明 書を参照してください。

- **2. ホーム画面で OK ボタンを押す**
- **3.[本体設定]を選び、OK ボタンを押す**
- **4.[LAN 設定]を選び、OK ボタンを押す**
- **5.[無線ダイレクト]を選び、OK ボタンを押す**
- **6.[スマホと接続]を選び、OK ボタンを押す**
- **7. iPhone/iPad と接続するには[iPhone/iPad]を選び、iPhone/iPad 以外で接続する には[その他]を選んで OK ボタンを押す**
	- •[iPhone/iPad]
		- 1. 表示されるメッセージを確認し、OK ボタンを押す
		- 2. 表示された QR コードを iPhone/iPad の標準カメラアプリで読み取る

iPhone/iPad とプリンターが接続されます。

- ▶▶参考
	- iPhone/iPad とプリンターが接続できない場合は、プリンターが無線ダイレクトに設定 されてない可能性があります。

[「プリンターの設定を無線ダイレクトに変更する」](#page-44-0)を参照して、プリンターを無線ダイ レクトに設定してください。

- [その他]
	- 1. 表示されるメッセージを確認し、OK ボタンを押す
	- 2. パスワードを表示するには、[する]を、パスワードを非表示にするには [しない]を選ぶ [ネットワーク名(SSID)]と [パスワード]が表示されます。

#### **》》参考**

- 表示されるパスワードは、スマートフォン/タブレット/パソコンと接続するときに必 要です。
- 3. スマートフォン/タブレット/パソコンで「DIRECT-XXXX-TS5400series」(X は英数字) を選ぶ

### <span id="page-46-0"></span>**入入参考**

•「DIRECT-XXXX-TS5400series」が表示されない場合、プリンターが無線ダイレクト に設定されてない可能性があります。

[「プリンターの設定を無線ダイレクトに変更する」](#page-44-0)を参照して、プリンターを無線ダイ レクトに設定してください。

4. スマートフォン/タブレット/パソコンで「パスワード]を入力する

プリンターとスマートフォン/タブレット/パソコンが接続されます。

#### ▶▶参考

•「無線ダイレクトの設定を変更する」の[接続要求の確認設定]で確認画面を表示させ る設定にしている場合、無線ダイレクト対応機器がプリンターに接続するとき、プリン ターの液晶モニターに接続の許可を求める確認画面が表示されます。

表示されている機器名がご使用の各種機器名と同じであることを確認して、[はい]を 選んでください。

ご使用のスマートフォン/タブレットに Canon PRINT Inkjet/SELPHY をインストールすると、スマート フォン/タブレットから印刷などができるようになります。Canon PRINT Inkjet/SELPHY は App Store や Google Play からダウンロードできます。

- **iOS 機器はこちら**
- **→ Android 機器はこちら**

# **無線ダイレクトの設定を変更する**

以下の手順で、無線ダイレクトの設定を変更することができます。

- **1. プリンターの電源が入っていることを確認する**
- **2. ホーム画面で OK ボタンを押す**
- **3.[本体設定]を選び、OK ボタンを押す**
- **4.[LAN 設定]を選び、OK ボタンを押す**
- **5.[無線ダイレクト]を選び、OK ボタンを押す**
- **6. 項目を選び、OK ボタンを押す**

必要に応じて下方向にスクロールします。

- •[設定情報の表示] パスワード情報を表示するか確認する画面が表示されます。 [する]または [しない]を選ぶと、プリンターを無線ダイレクトで使用するときの各設定値が 表示されます。
- •[ネットワーク名(SSID)の変更] 無線ダイレクトで使用する識別名(SSID)を変更します。 識別名 (SSID) は Wi-Fi Direct 対応の各種機器に表示されるプリンターの名称となります。

識別名(SSID)を変更する場合は、以下の手順で行います。

- 手動で設定する場合
	- 1.[手動で変更]を選び、OK ボタンを押す 入力画面が表示されます。
	- 2. 識別名、またはプリンター名を入力する
		- **▲▼**ボタンを押して1文字ごとに入力し、OK ボタンを押します。

→ (ワイヤレスコネクト)ボタンを押すと入力する文字の種類(英大小文字、数字、 記号) を変更できます。

ストップボタンを押すと 1 文字消すことができます。

- 3. 入力内容を確認し、スタートボタンを押す
- 自動で設定する場合
	- 1.[自動更新]を選び、OK ボタンを押す
	- 2.[はい]を選び、OK ボタンを押す
	- 3. パスワードを表示する場合は [する] を、表示しない場合は [しない] を選び、OK ボ タンを押す

更新された設定を確認できます。

•[パスワードの変更]

無線ダイレクトのパスワードを変更します。

- 手動で設定する場合
	- 1.[手動で変更]を選び、OK ボタンを押す

入力画面が表示されます。

2. 新しいパスワードを入力する (10 文字)

**▲▼**ボタンを押して1文字ごとに入力し、OK ボタンを押します。

◎ (ワイヤレスコネクト)ボタンを押すと入力する文字の種類(英大小文字、数字) を変更できます。

ストップボタンを押すと 1 文字消すことができます。

- 3. 入力内容を確認し、スタートボタンを押す
- 自動で設定する場合
	- 1.[自動更新]を選び、OK ボタンを押す
	- 2.[はい]を選び、OK ボタンを押す
	- 3. パスワードを表示する場合は [する] を、表示しない場合は [しない] を選び、OK ボ タンを押す

更新された設定を確認できます。

•[接続要求の確認設定]

Wi-Fi Direct 対応機器がプリンターに接続するときの、確認画面の設定を変更します。

Wi-Fi Direct 対応機器がプリンターに接続しようとしたときに、接続を通知する画面を表示させ たい場合[する]を選び、OK ボタンを押します。

#### **重要**

• 不正なアクセスを防ぐために、確認画面を表示させる設定にしておくことをお勧めします。

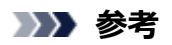

• プリンターの無線ダイレクトの設定を変更した場合は、各種機器で接続先の設定を変更してくださ い。

# **ネットワーク設定アシスタント(macOS)**

- **[ネットワーク設定アシスタントについて](#page-50-0)**
- **[ネットワーク設定アシスタントを起動する](#page-51-0)**
- **[ネットワークの診断・修復](#page-52-0)**
- **[診断・修復機能がサポートされない機種一覧](#page-53-0)**

# <span id="page-50-0"></span>**ネットワーク設定アシスタントについて**

ネットワーク設定アシスタントは、ネットワーク設定アシスタントがインストールされているパソコンとプ リンターの接続に問題があるときに、プリンターとパソコンの状態を診断し、修復するためのユーティリテ ィです。

## **重要**

- プリンターをネットワーク接続でお使いになる場合は、Wi-Fi ルーターや LAN ケーブルなど、利用形態 に応じて接続環境を準備してください。
- ネットワーク設定アシスタントのインストール時に、ファイアウォールのブロック機能を解除してくだ さい。

# <span id="page-51-0"></span>**ネットワーク設定アシスタントを起動する**

Dock 内の [LaunchPad] を起動し、[Canon Utilities]、[ネットワーク設定アシスタント]の順に選びま す。

ネットワーク設定アシスタントを起動すると以下の画面が表示されます。

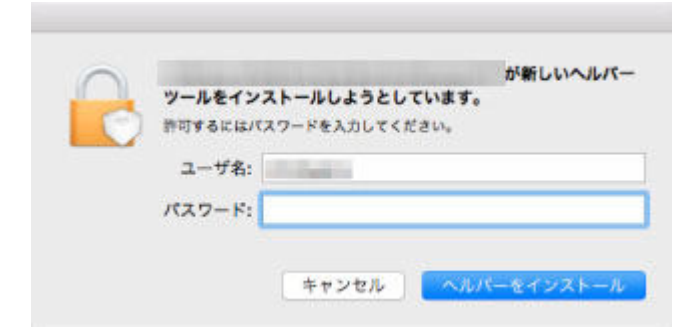

ご使用のパソコンに設定されているパスワードを入力し、[ヘルパーをインストール]を選ぶと、ネットワ ークの診断・修復が始まります。

→ [ネットワークの診断・修復](#page-52-0)

# <span id="page-52-0"></span>**ネットワークの診断・修復**

ネットワーク上のプリンターから印刷できないなど、トラブルが発生したときにパソコンの設定やパソコン とプリンターの接続状態を診断し、修復します。

#### **重要**

- 機種によっては、ネットワークの修復・診断機能を使用できません。 詳細は以下を参照してください。
	- [診断・修復機能がサポートされない機種一覧](#page-53-0)

ネットワーク設定アシスタントを起動すると、パソコンの設定を確認します。表示される画面の指示に従っ て操作してください。

#### **》》参考**

- ネットワークの診断・修復機能では、以下を確認します。
	- パソコンがルーターに接続されているか
	- プリンターがネットワーク上で検出されるか
	- 電波強度、通信レベルが十分か (無線 LAN 接続 (Wi-Fi) の場合)
	- プリンターのポートの設定とネットワークの設定が合っているか

# <span id="page-53-0"></span>**診断・修復機能がサポートされない機種一覧**

以下の機種は、ネットワーク設定アシスタントの「診断・修復機能」を使用することはできません。

- G4000 series
- PRO-500 series
- PRO-1000 series
- MB2100 series
- MB2700 series
- MB5100 series
- MB5400 series
- iB4000 series
- PRO-520
- PRO-540
- PRO-560
- PRO-540S
- PRO-560S
- PRO-2000
- PRO-4000
- PRO-6000
- PRO-4000S
- PRO-6000S
- TS9000 series
- TS8000 series
- TS6000 series
- TS5000 series
- MG3000 series
- E470 series

# **セット方法**

- **[用紙をセットする](#page-55-0)**
- **[原稿をセットする](#page-73-0)**
- **[FINE カートリッジを交換する](#page-79-0)**

# <span id="page-55-0"></span>**用紙をセットする**

- **[用紙のセットについて](#page-56-0)**
- **[後トレイに普通紙や写真用紙、はがきをセットする](#page-57-0)**
- **[カセットに普通紙をセットする](#page-63-0)**
- **[後トレイに封筒をセットする](#page-68-0)**

# <span id="page-56-0"></span>**用紙のセットについて**

用紙は、後トレイ (A) とカセット (B) の2箇所にセットすることができます。

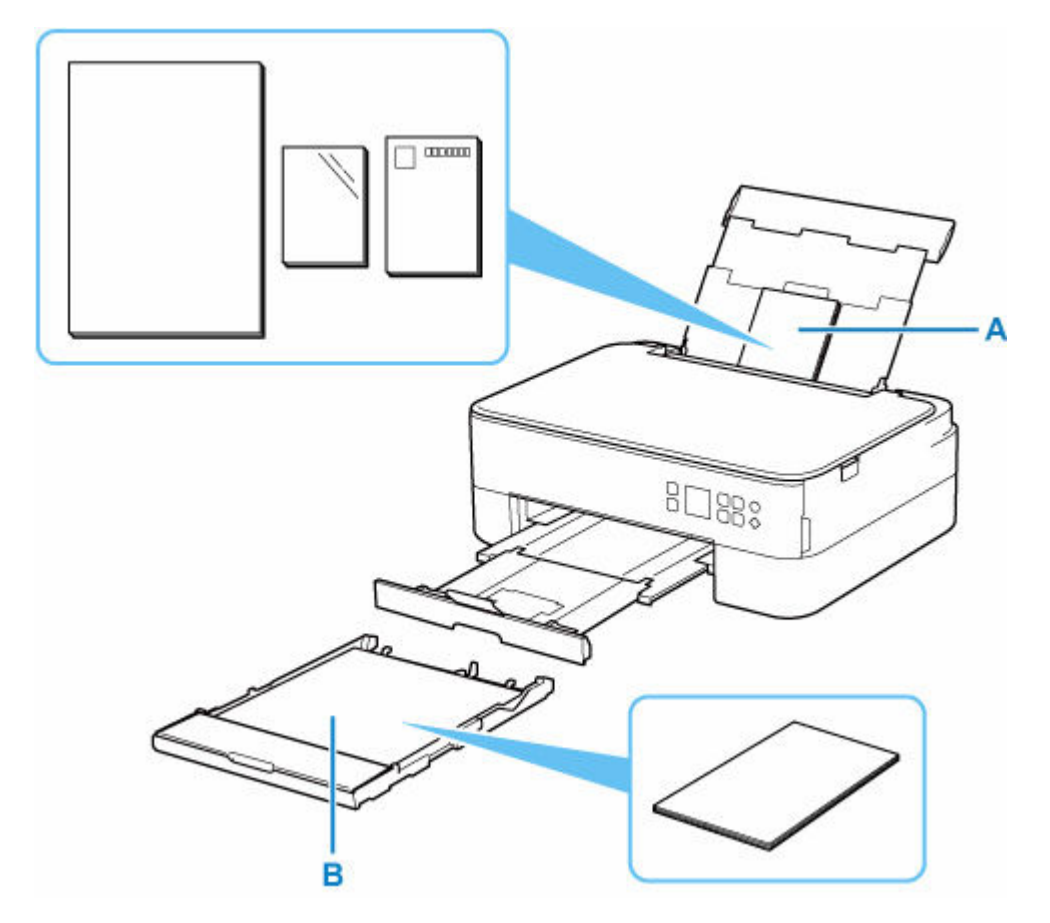

#### **後トレイ**

普通紙や写真用紙、はがきなど、使用できるすべての用紙をセットできます。

● [使用できる用紙について](#page-171-0)

### **カセット**

A4、B5、A5、レターサイズの普通紙をセットできます。

### **》》参考**

• 印刷する際は、用紙サイズと用紙の種類を正しく設定してください。用紙サイズと用紙の種類を間違え ると、給紙箇所が違ったり、正しい印刷品質で印刷されなかったりする場合があります。

それぞれの給紙箇所への用紙のセット方法については、以下を参照してください。

- → [後トレイに普通紙や写真用紙、はがきをセットする](#page-57-0)
- [カセットに普通紙をセットする](#page-63-0)
- [後トレイに封筒をセットする](#page-68-0)

# <span id="page-57-0"></span>**後トレイに普通紙や写真用紙、はがきをセットする**

普通紙や写真用紙、はがきをセットします。

はがきに印刷するときは、「[はがきに印刷するときの注意」](#page-61-0)の内容を確認してからはがきをセットしてくだ さい。

封筒も後トレイにセットします。

■ [後トレイに封筒をセットする](#page-68-0)

#### **重要**

• 普通紙を 2L 判より小さいサイズに切って試し印刷すると、紙づまりの原因になります。

#### ▶ 参考

- 写真を印刷するときは、キヤノン純正の写真専用紙のご使用をお勧めします。キヤノン純正紙について は、「[使用できる用紙について」](#page-171-0)を参照してください。
- 複写機などで使用される一般的なコピー用紙やキヤノン普通紙・ホワイト SW-101、キヤノン普通紙・ ビジネス FB-101 が使用できます。用紙の両面に印刷する場合は、キヤノン普通紙・ホワイト 両面厚 □ SW-201 がお勧めです。

本製品で使用できる用紙サイズ、重さについては、「[使用できる用紙について」](#page-171-0)を参照してください。

## **用紙セットの操作**

#### **1. 用紙の準備をする**

セットする用紙をそろえます。用紙に反りがあるときは、反りを直してください。

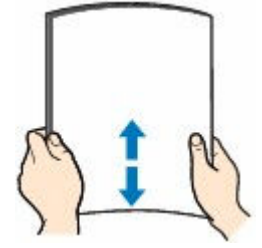

#### ■ 》参考

- 用紙の端をきれいにそろえてからセットしてください。用紙の端をそろえずにセットすると、 紙づまりの原因となることがあります。
- 用紙に反りがあるときは、逆向きに曲げて反りを直してから(表面が波状にならないように) セットしてください。

反りの直しかたについては[「印刷面が汚れる/こすれる](#page-268-0)」の チェック3 を参照してください。

- キヤノン写真用紙・絹目調 SG-201 をご使用の場合は、用紙が反っていてもそのまま 1 枚ずつ セットして使用してください。丸めると用紙の表面にひび割れが発生し、印刷品質が低下する 場合があります。
- **2. 後トレイカバー(A)を開き、用紙サポート(B)をまっすぐ上に引き出して、後方へ倒 す**

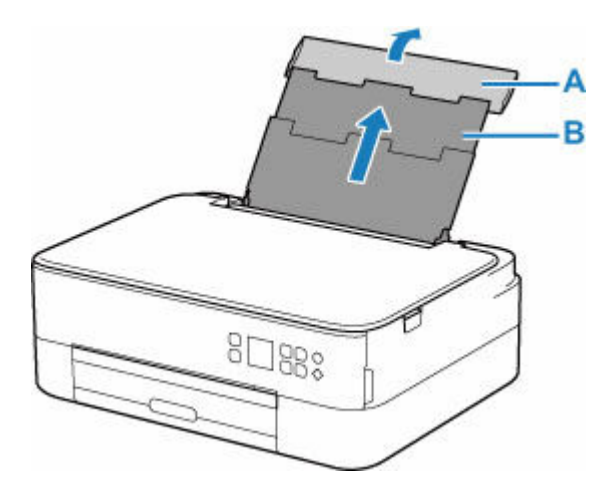

- **3. 給紙口カバー(C)を開く**
- **4. 右の用紙ガイド(D)を広げる**

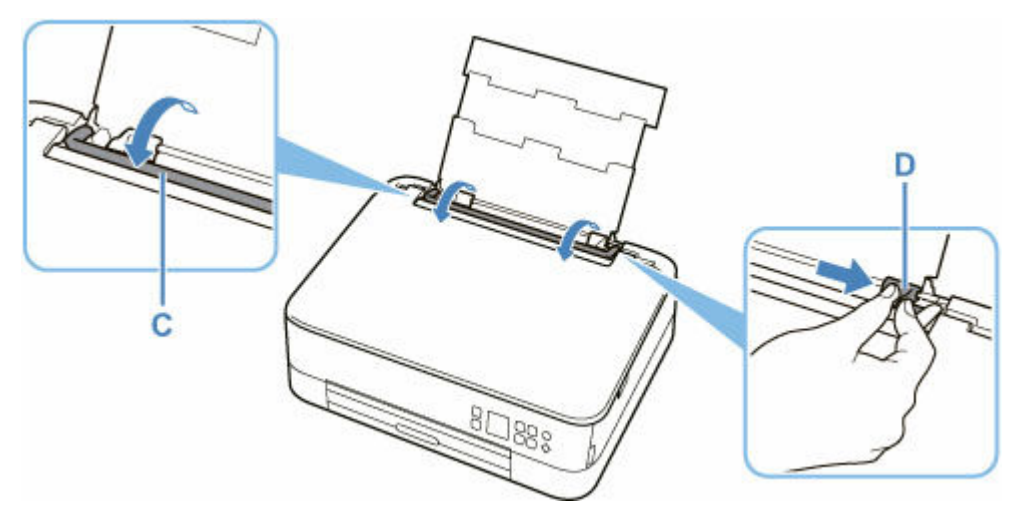

**5. 印刷したい面を表にして、用紙を縦にセットする**

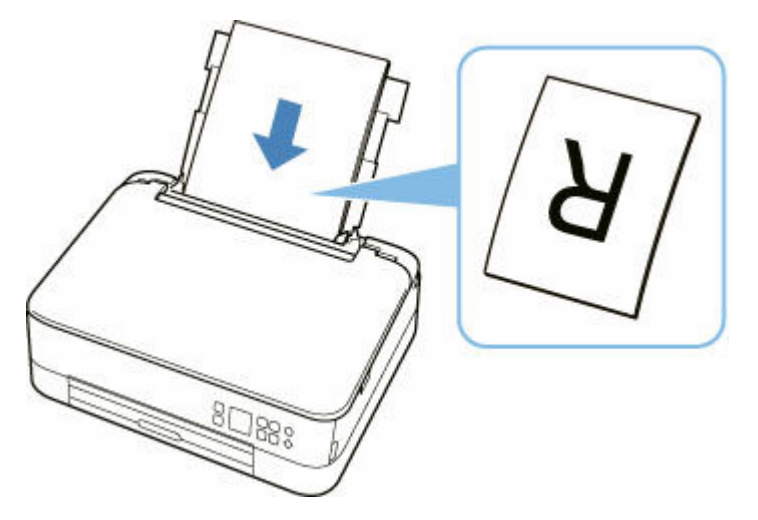

**6. 右の用紙ガイド(D)を動かし、用紙の両端に合わせる**

用紙ガイドを用紙に強く突き当てすぎないようにしてください。うまく給紙されない場合がありま す。

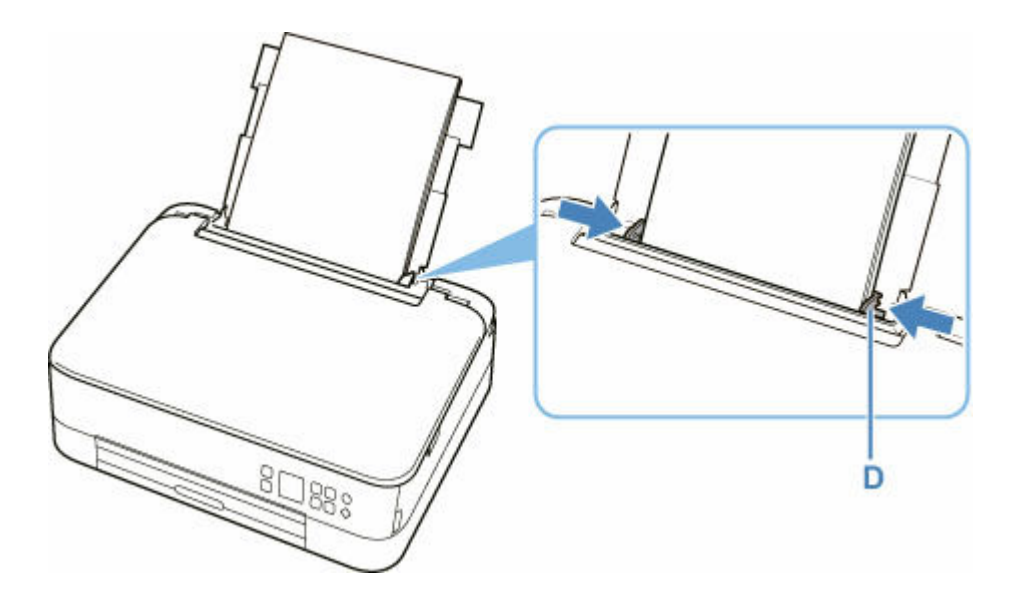

## **重要**

• 用紙 (往復はがきを除く) は縦方向 (E) にセットしてください。横方向 (F) にセットすると 紙づまりの原因となります。

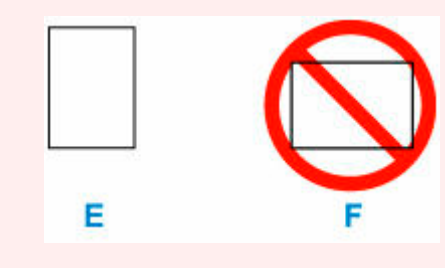

# >>>参考

• 用紙は最大用紙量のマーク(G)の線を超えないようにセットしてください。

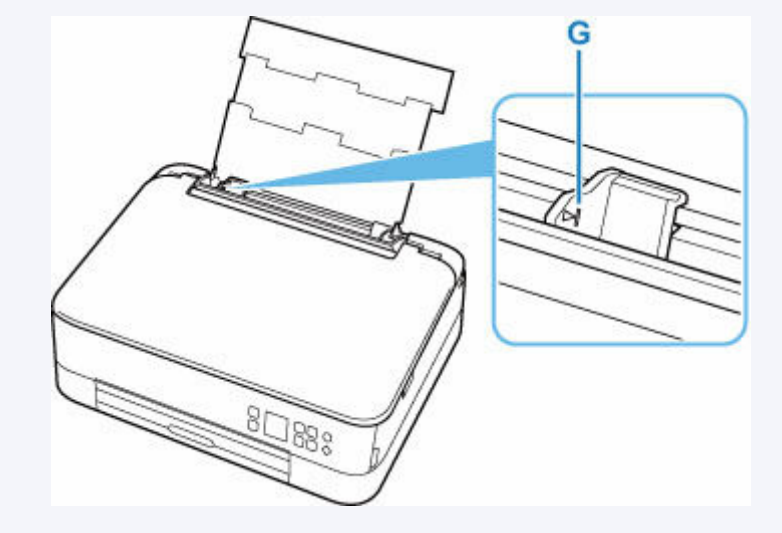

**7. 給紙口カバー(C)をゆっくり閉じる**

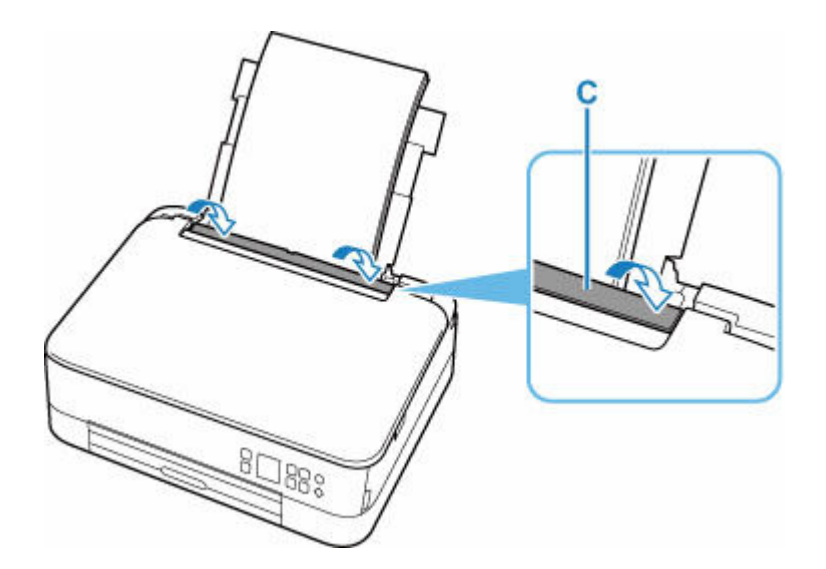

給紙口カバーを閉じると、液晶モニターに後トレイの用紙の設定を確認する画面が表示されます。

**8. 表示された用紙のサイズと種類が、後トレイにセットした用紙と同じであれば[OK]を 選ぶ**

用紙のサイズや種類が異なるときは、[変更]を選んで、セットした用紙に合わせて設定を変更しま す。

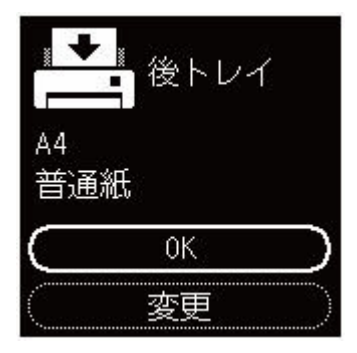

**9. 排紙トレイ(H)を引き出し、排紙サポート(I)を開く**

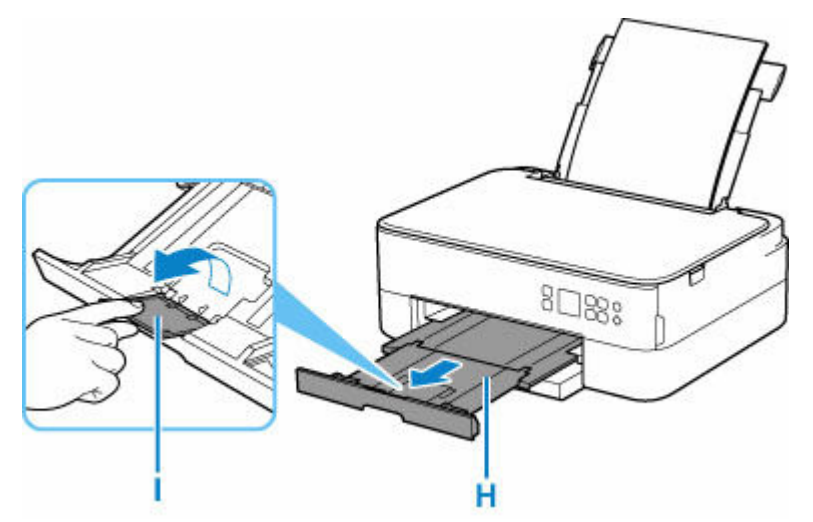

## **》》参考**

• 用紙には、写真がきれいに印刷できるよう表面に特殊なコーティングが施されたものや、文書に適し たものなどさまざまな種類があります。印刷の設定画面には、それぞれの用紙に最適な画質で印刷で きるよう、あらかじめ用紙ごとに異なる設定(インクの使いかた、インクのふき出し方法、ノズルと の間隔など)が用意されています。用紙の設定が正しくないと、カラーの発色がよくないことや、印 <span id="page-61-0"></span>刷面がこすれることがあります。なお、インクのにじみや色むらが気になる場合は、印刷設定で画質 を優先する設定を選んでお試しください。

• 印刷のミスを防ぐため、本製品には後トレイにセットした用紙の設定と印刷時の用紙の設定が一致す るかどうかを検知する機能があります。後トレイの用紙の設定に合わせて印刷の設定を行ってくだ さい。この機能がオンになっている場合、設定が合っていないと、印刷ミスを防ぐためにエラーメッ セージが表示されますので、用紙の設定を確認して正しく設定しなおしてください。

# **はがきに印刷するときの注意**

#### **重要**

- 操作パネルを使った印刷、および PictBridge(Wi-Fi)対応機器からの印刷には対応していないはが きもあります。
	- → [使用できる用紙について](#page-171-0)
- あて名面は、操作パネルを使った印刷、および PictBridge (Wi-Fi)対応機器からの印刷には対応し ていません。
- 写真付きはがきやステッカーが貼ってあるはがきには印刷できません。
- 往復はがきは以下の印刷には対応していません。
	- 操作パネルを使った印刷
	- PictBridge (Wi-Fi)対応機器からの印刷
	- フチなし全面印刷
- 往復はがきは折り曲げないでください。折り目が付くと、正しく給紙できず印字ずれや紙づまりの原 因になります。

### **参考**

• はがき、往復はがきに印刷するときは、印刷したい面を表にして、郵便番号を下に向けてセットして ください。

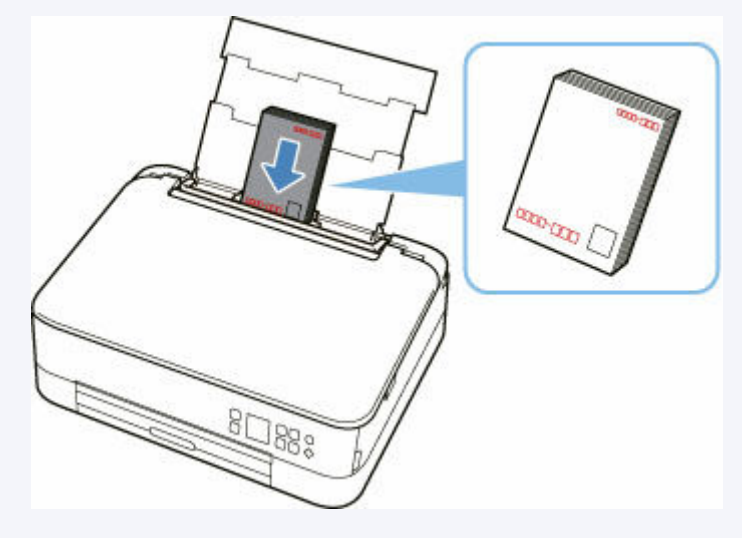

- [用紙セットの操作](#page-57-0)
- **はがきに印刷する (Windows)**
- **はがきに印刷する (macOS)**
- はがきや往復はがきは、自動両面印刷には対応していません。
- はがきの両面に1面ずつ印刷するときは、きれいに印刷するために、通信面を印刷したあとにあて名 面を印刷することをお勧めします。
- はがきを持つときは、できるだけ端を持ち、インクが乾くまで印刷面に触れないでください。
- 写真を印刷するときは、キヤノン純正の写真専用紙のご使用をお勧めします。キヤノン純正紙につい ては、「[使用できる用紙について」](#page-171-0)を参照してください。

# <span id="page-63-0"></span>**カセットに普通紙をセットする**

カセットには A4、B5、A5、レターサイズの普通紙をセットします。

#### **参考**

- カセットには普通紙のみセットできます。
- 複写機などで使用される一般的なコピー用紙やキヤノン普通紙・ホワイト SW-101、キヤノン普通紙・ ビジネス FB-101 が使用できます。用紙の両面に印刷する場合は、キヤノン普通紙・ホワイト 両面厚 口 SW-201 がお勧めです。

本製品で使用できる用紙サイズ、重さについては、「[使用できる用紙について」](#page-171-0)を参照してください。

#### **1. 用紙の準備をする**

セットする用紙をそろえます。用紙に反りがあるときは、反りを直してください。

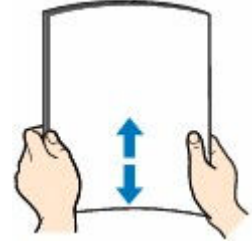

**参考**

- 用紙の端をきれいにそろえてからセットしてください。用紙の端をそろえずにセットすると、紙 づまりの原因となることがあります。
- 用紙に反りがあるときは、逆向きに曲げて反りを直してから(表面が波状にならないように)セ ットしてください。

反りの直しかたについては[「印刷面が汚れる/こすれる](#page-268-0)」の チェック3 を参照してください。

## **2. カセット(A)を手前に引き出す**

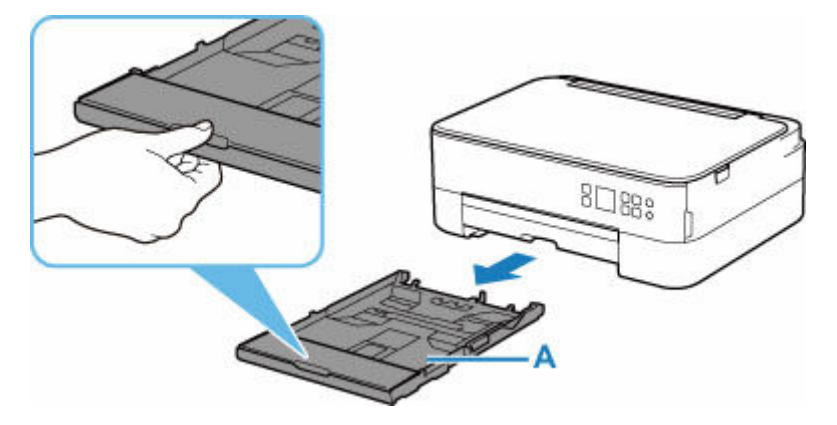

**3. カセットカバー(B)を取り外す**

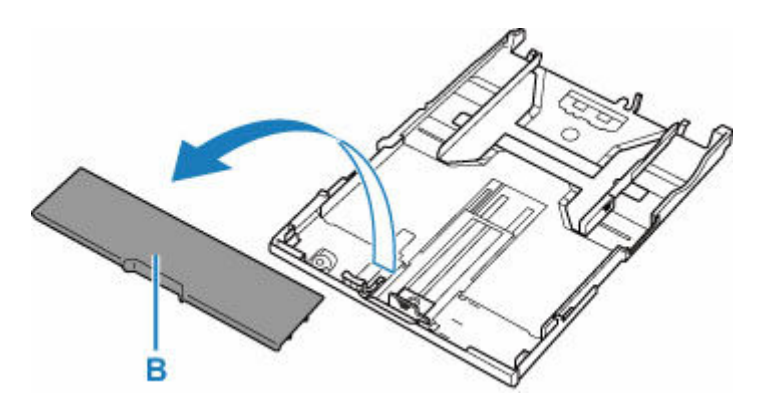

- **4. 手前の用紙ガイド(C)と右の用紙ガイド(D)を広げる**
- **5. 印刷したい面を下にして、カセットの中央に合わせて用紙を縦にセットする**

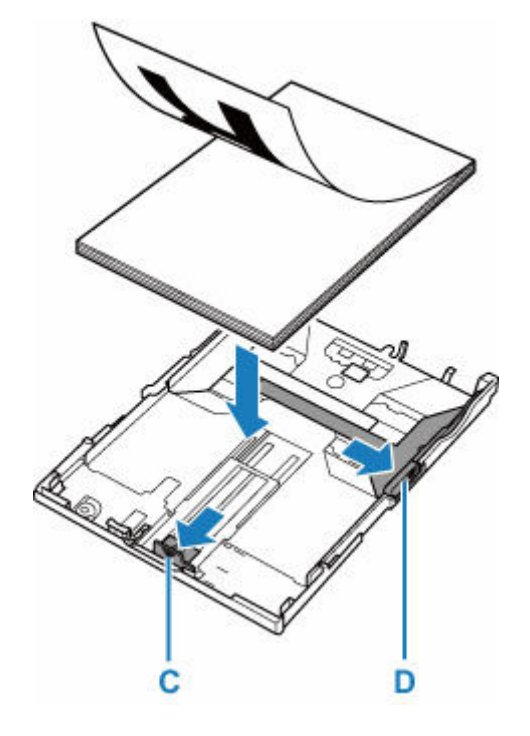

## **重要**

• 用紙は縦方向(E)にセットしてください。横方向(F)にセットすると紙づまりの原因となりま す。

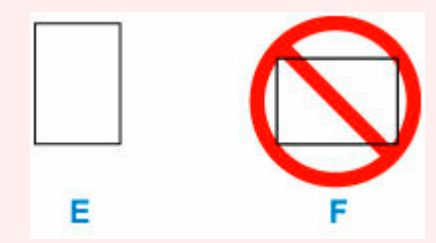

## **参考**

• 用紙は、図のようにカセットの縁に合わせて重ねてください。 用紙を突起(G)に突き当てると、正しく給紙されない場合があります。

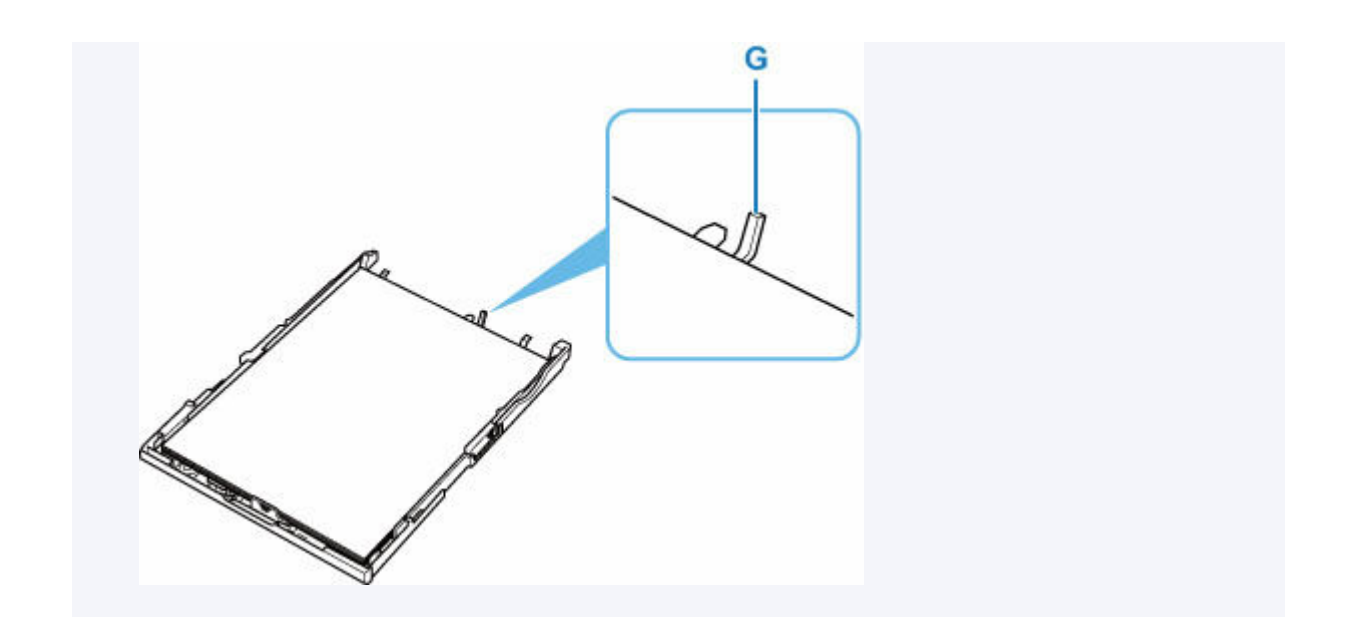

# **6. 手前の用紙ガイド(C)を用紙の端に合わせる**

用紙ガイドが「カチッ」と音がして止まる位置に合わせます。

### **7. 右の用紙ガイド(D)を動かし、用紙の端に合わせる**

用紙ガイドを用紙に強く突き当てすぎないようにしてください。うまく給紙されない場合があります。

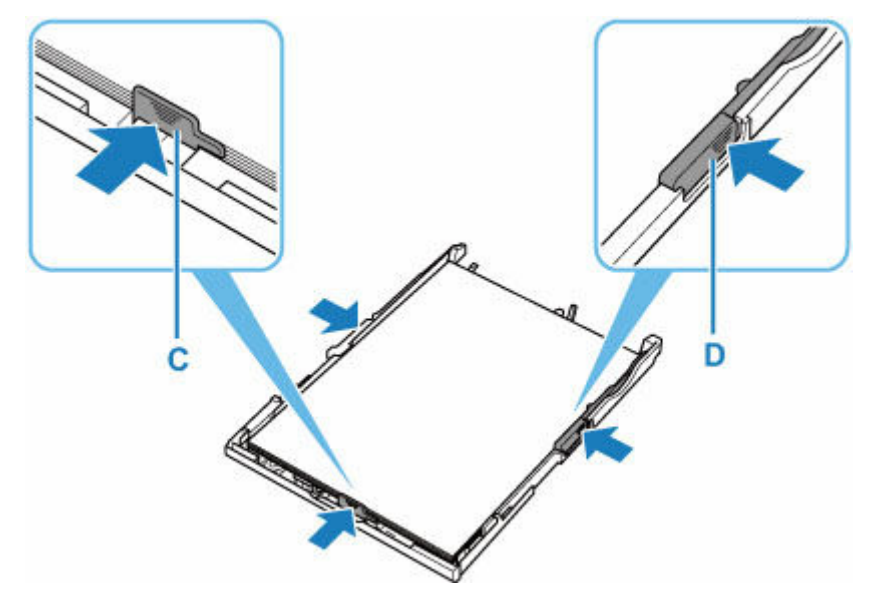

## ■ 》参考

- 用紙は最大用紙量のマーク (H) の線を超えないようにセットしてください。
- 用紙は用紙ガイドのツメ(I) より下にセットしてください。

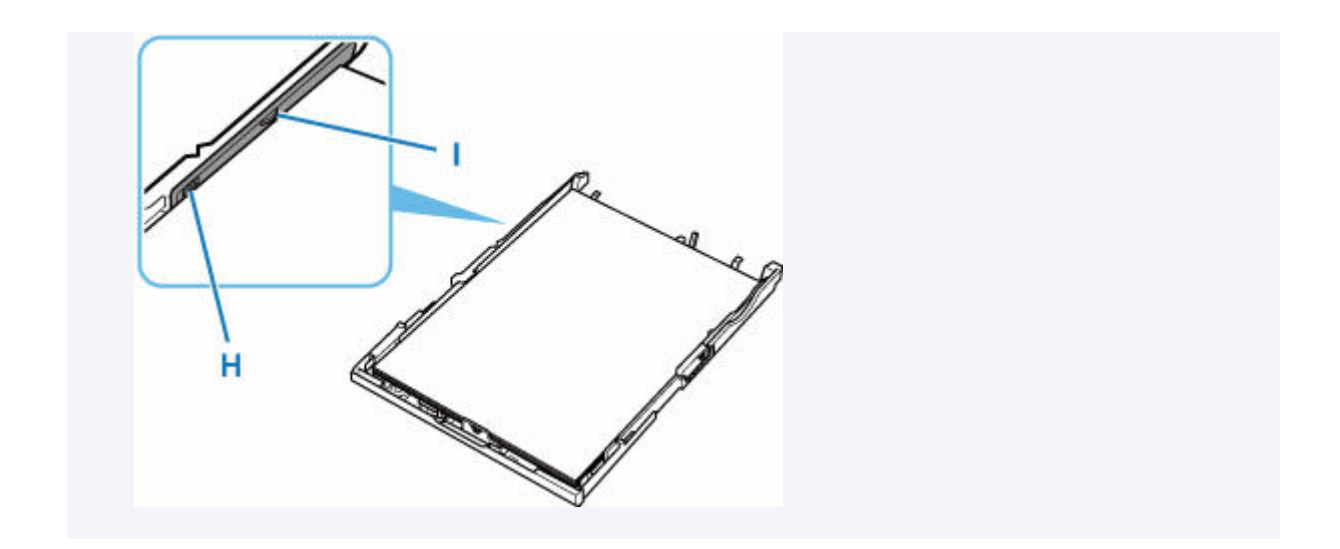

**8. カセットカバー(B)を取り付け、カセットを本体に差し込む**

奥に突き当たるまでまっすぐ押し込んでください。

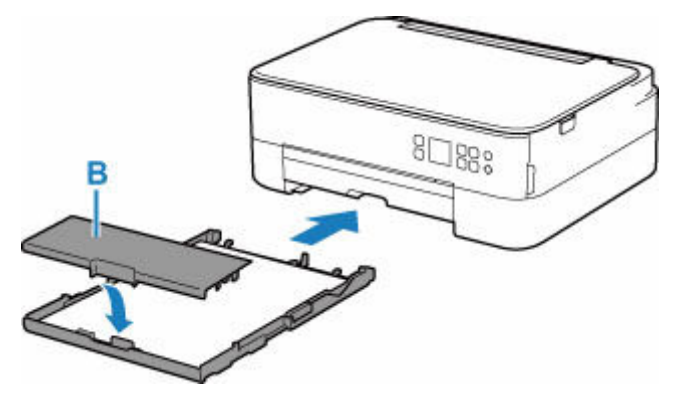

**9. 排紙トレイ(J)を引き出し、排紙サポート(K)を開く**

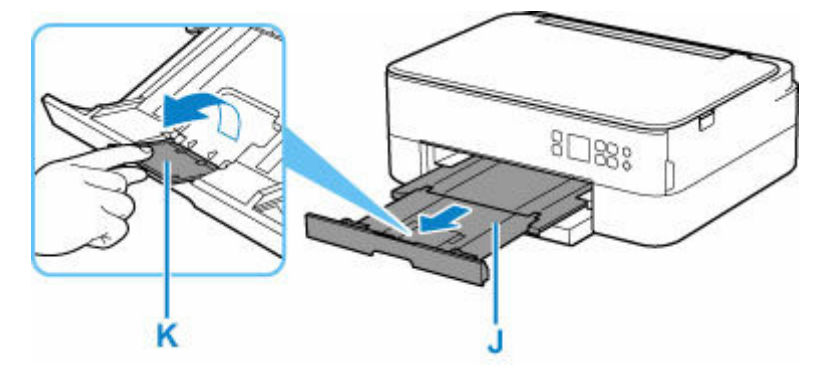

### **》》参考**

- 印刷のミスを防ぐため、本製品にはカセットにセットした用紙の設定と印刷時の用紙の設定が一致する かどうかを検知する機能があります。カセットの用紙の設定に合わせて印刷の設定を行ってください。 この機能がオンになっている場合、設定が合っていないと、印刷ミスを防ぐためにエラーメッセージが 表示されますので、用紙の設定を確認して正しく設定しなおしてください。
- カセットを引き出すと、カセットが手前に伸びます。カセットを縮めるときは、レバー(L)を手前に 引きながら縮めてください。

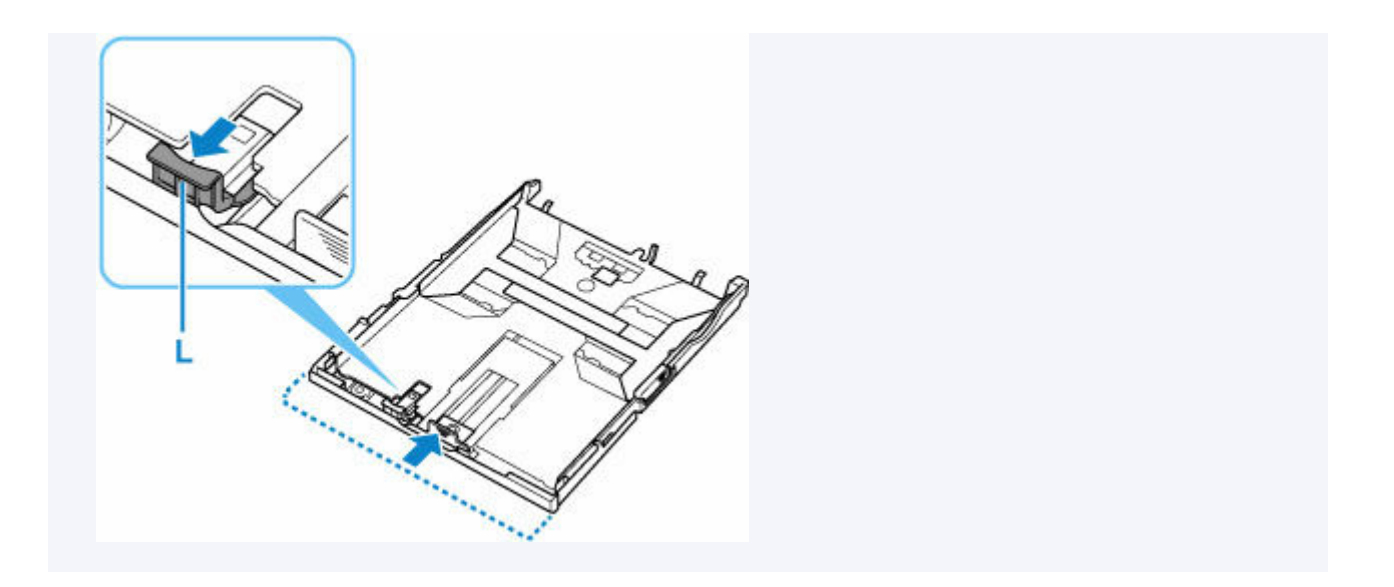

# <span id="page-68-0"></span>**後トレイに封筒をセットする**

封筒は後トレイにセットします。

プリンタードライバーで適切に設定することにより、あて名は封筒の向きに合わせて、自動的に回転して印 刷されます。

## **重要**

- 操作パネルを使った印刷、および PictBridge (Wi-Fi)対応機器からの印刷には対応していません。
- 次のような封筒は、紙づまりや故障の原因になるため使用できません。
	- 角形封筒
	- 型押しやコーティングなどの加工された封筒
	- ふたが二重になっている封筒
	- ふたがシールになっている長形封筒
	- ふた部分の乾燥糊が湿って、粘着性が出てしまった封筒

### **1. 封筒の準備をする**

• 封筒の四隅と縁を押して平らにします。

#### **長形封筒**

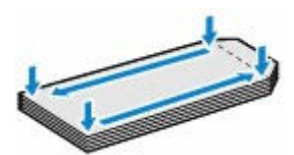

**洋形封筒**

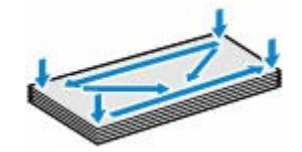

• 封筒が反っている場合は、両手で対角線上の端を持って、逆方向に軽く曲げます。

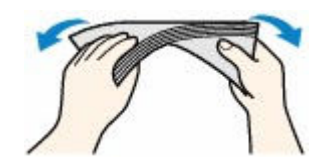

- 封筒のふた部分が折れ曲がっている場合は平らにします。
- 挿入方向の先端部をペンで押して平らに伸ばします。

#### **長形封筒**

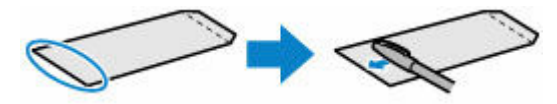

#### **洋形封筒**

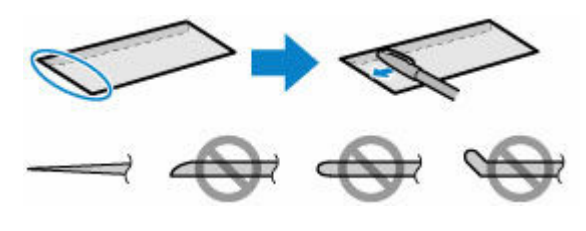

上の図は、封筒の先端部の断面図です。

### **重要**

- 平らになっていなかったり、端がそろっていなかったりすると、紙づまりの原因になることがあ ります。反りやふくらみが 3 mm(0.12 in.)を超えないようにしてください。
- **2. 後トレイカバー(A)を開き、用紙サポート(B)をまっすぐ上に引き出して、後方へ倒す**

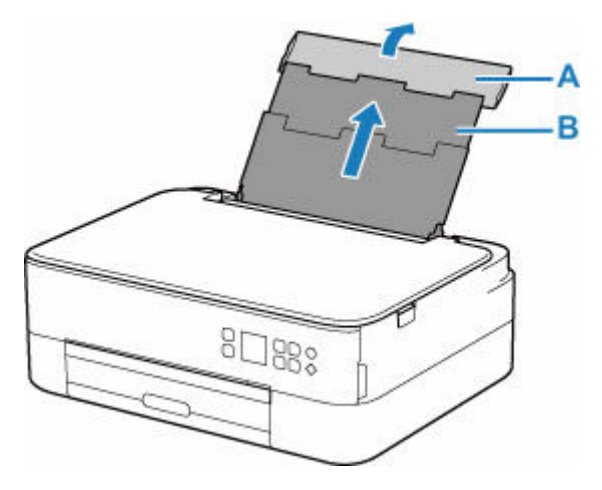

- **3. 給紙口カバー(C)を開く**
- **4. 右の用紙ガイド(D)を広げる**

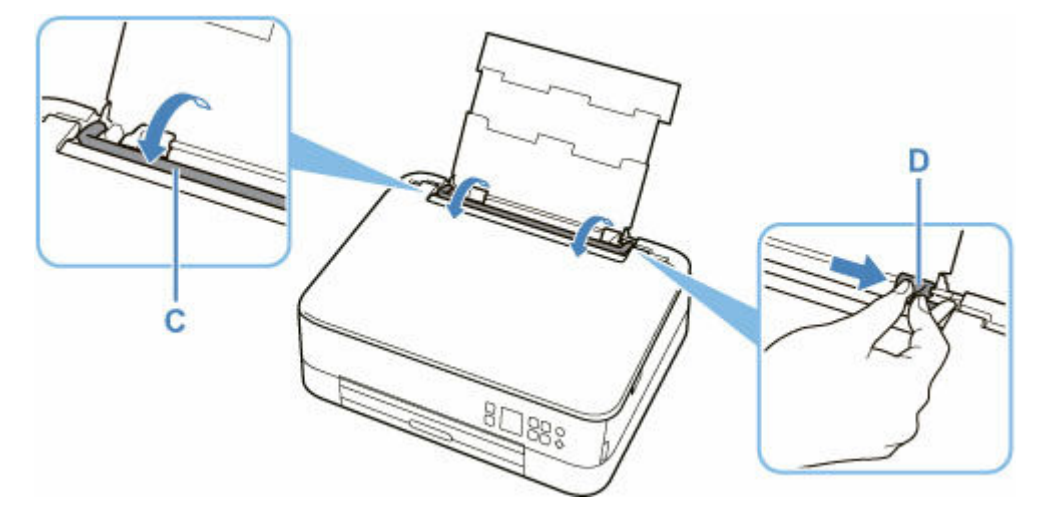

**5. 封筒の印刷したい面を表にして、封筒を縦にセットする**

一度に 10 枚までセットできます。

• **長形封筒**

ふたを折りたたまずに上に向け、縦置きでセットします。

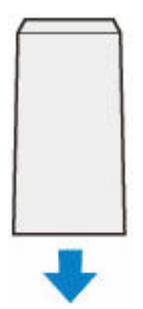

• **洋形封筒**

あて名面を表にし、ふたを折りたたんで、縦置きでセットします。

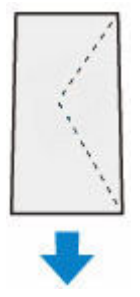

## **6. 右の用紙ガイド(D)を動かし、封筒の両端に合わせる**

用紙ガイドを封筒に強く突き当てすぎないようにしてください。うまく給紙されない場合があります。

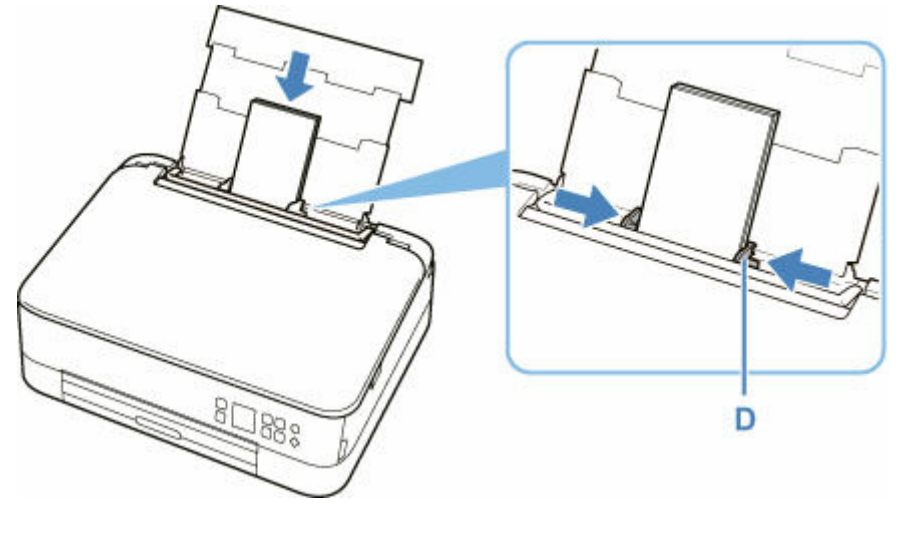

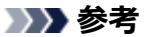

• 封筒は最大用紙量のマーク(E)の線を超えないようにセットしてください。

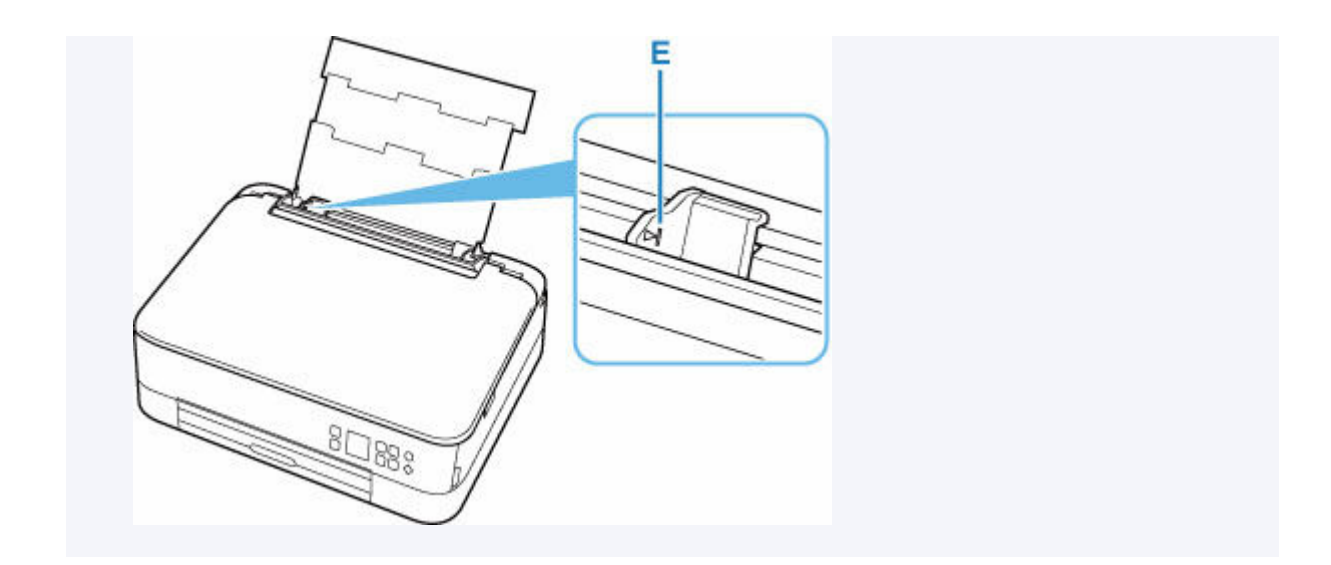

**7. 給紙口カバー(C)をゆっくり閉じる**

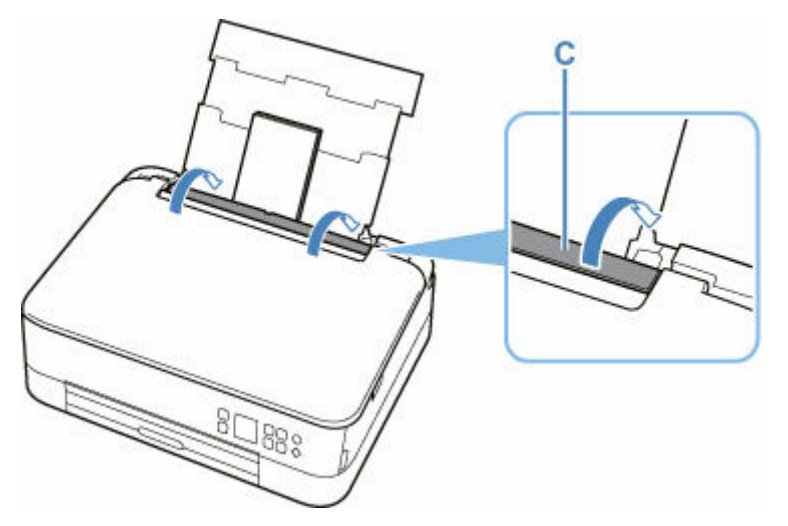

給紙口カバーを閉じると、液晶モニターに後トレイの用紙の設定を確認する画面が表示されます。

# **8. 表示された用紙のサイズと種類が、後トレイにセットした封筒と同じであれば[OK]を選 ぶ**

用紙のサイズや種類が異なるときは、[変更]を選んで、セットした封筒に合わせて設定を変更します。

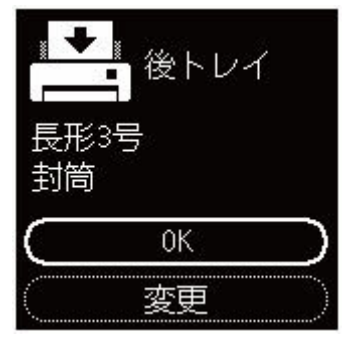

**9. 排紙トレイ(F)を引き出し、排紙サポート(G)を開く**
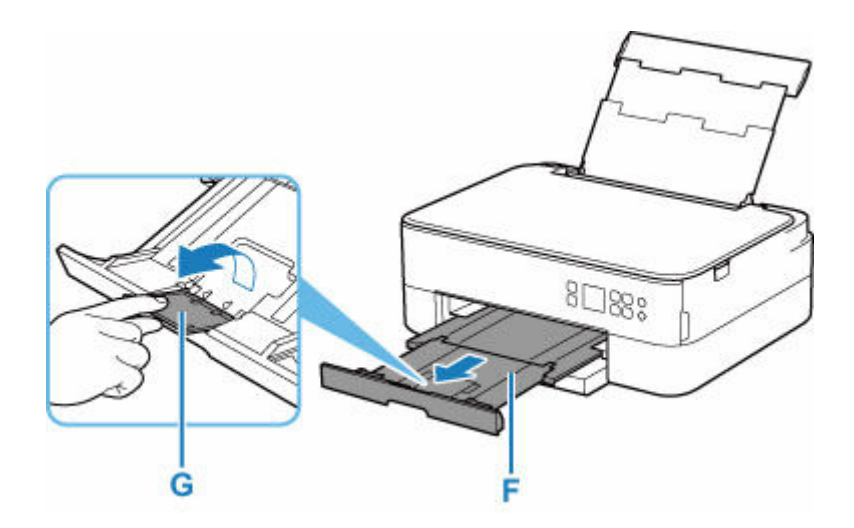

### **》》参考**

• 印刷のミスを防ぐため、本製品には後トレイにセットした用紙の設定と印刷時の用紙の設定が一致する かどうかを検知する機能があります。後トレイの用紙の設定に合わせて印刷の設定を行ってください。 この機能がオンになっている場合、設定が合っていないと、印刷ミスを防ぐためにエラーメッセージが 表示されますので、用紙の設定を確認して正しく設定しなおしてください。

## **原稿をセットする**

- **[原稿台に原稿をセットする](#page-74-0)**
- **[セットできる原稿について](#page-76-0)**
- **[原稿台カバーの取り外しかた/取り付けかた](#page-77-0)**

#### <span id="page-74-0"></span>**1. 原稿台カバーを開ける**

#### **2. 原稿の読み取る面を下にして、原稿台にセットする**

原稿の端を原稿位置合わせマーク(2)に合わせてください。

■ [セットできる原稿について](#page-76-0)

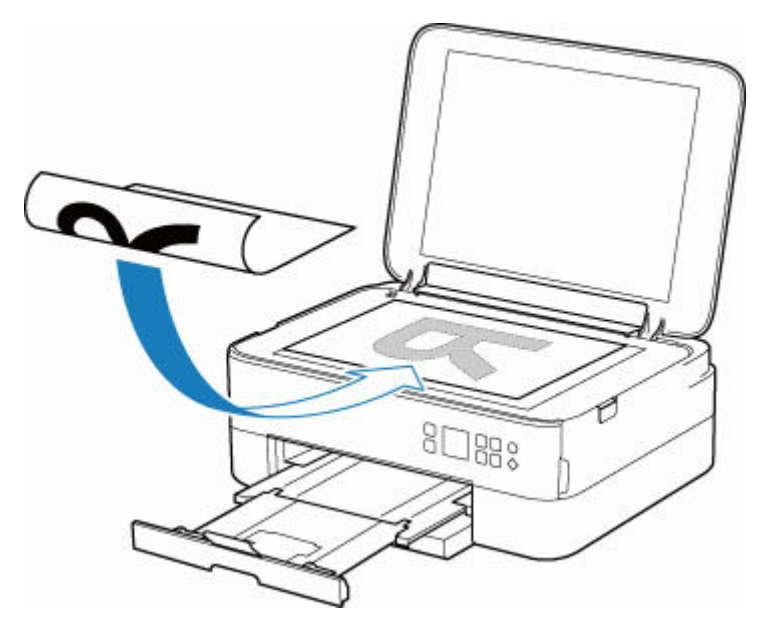

**重要**

- 原稿をセットするときには、以下のことに注意してください。スキャナーが正しく動作しなくな ったり、原稿台のガラス面が破損したりすることがあります。
	- 原稿台のガラス面に 2.0 kg 以上の物をのせない

原稿を強く押さえる(2.0 kg を超える力で)など、原稿台のガラス面に重みをかけない

● 原稿台のガラス面の端から 1 mm (0.04 in.) の部分 (A) は読み取れません。

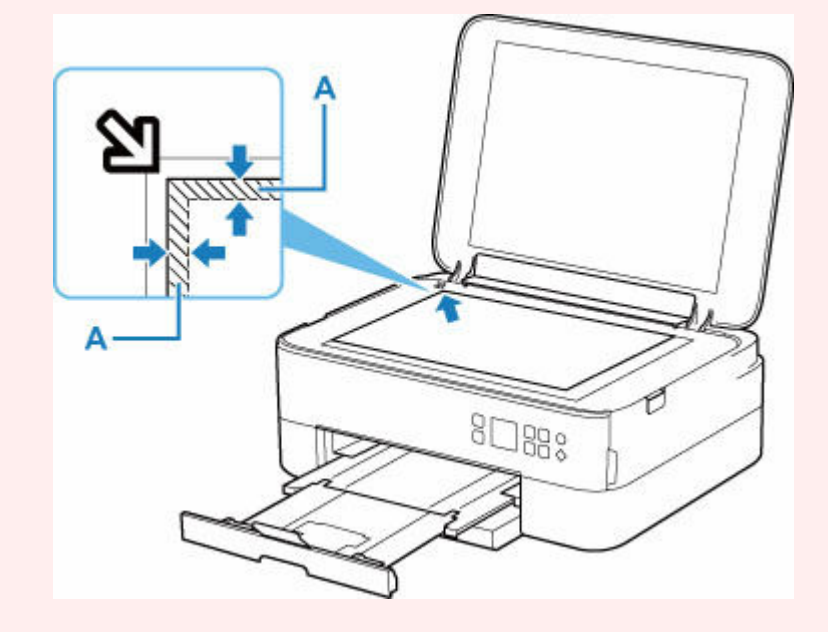

**3. 原稿台カバーをゆっくり閉じる**

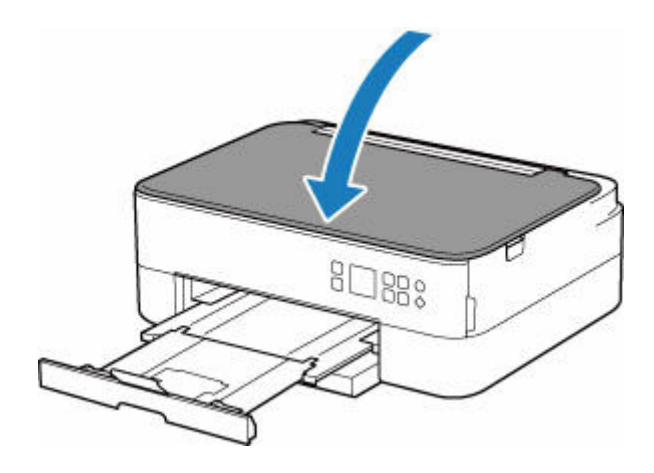

### **重要**

• 原稿台に原稿をセットしたあと、原稿台カバーをきちんと閉じてコピーやスキャンをしてください。

# <span id="page-76-0"></span>**セットできる原稿について**

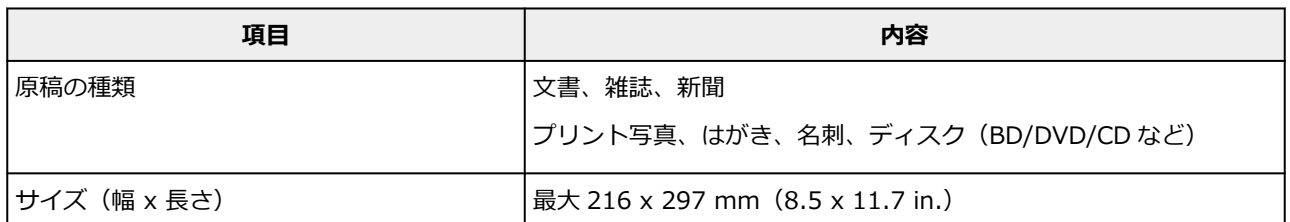

### ■ 》参考

• 厚い本などをセットする場合は、原稿台カバーを取り外してセットすることができます。

→ [原稿台カバーの取り外しかた/取り付けかた](#page-77-0)

### <span id="page-77-0"></span>**原稿台カバーを取り外す**

原稿台カバーを垂直に持ち上げ、後ろに倒して取り外してください。

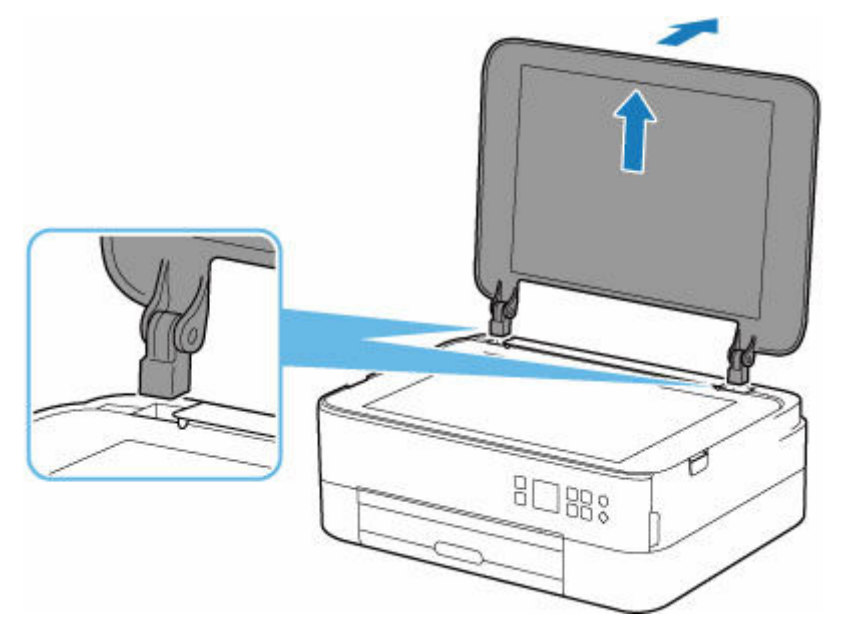

### **原稿台カバーを取り付ける**

下の図のように、原稿台カバーの取り付け部分(A)を本体の差し込み口(B)にはめ込み、垂直に押し込 んでください。

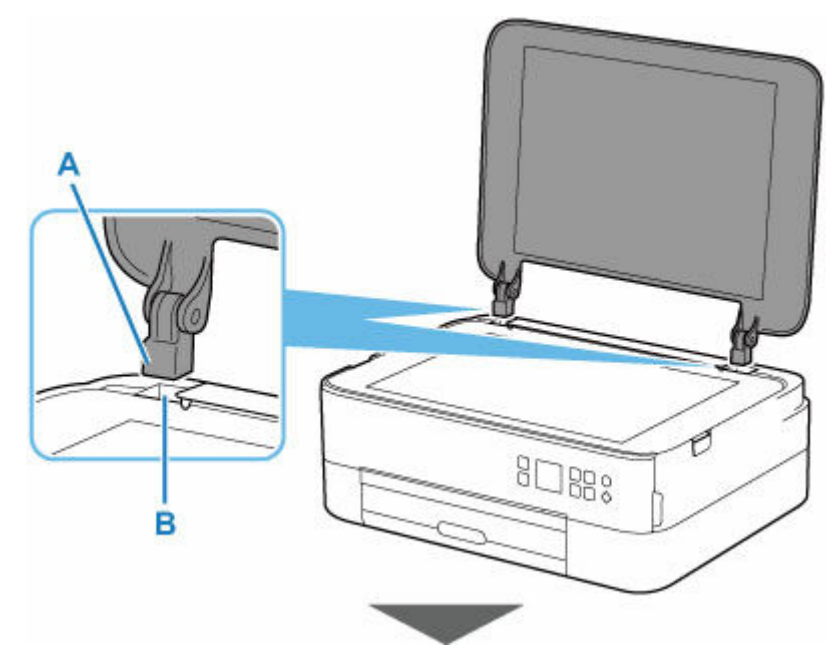

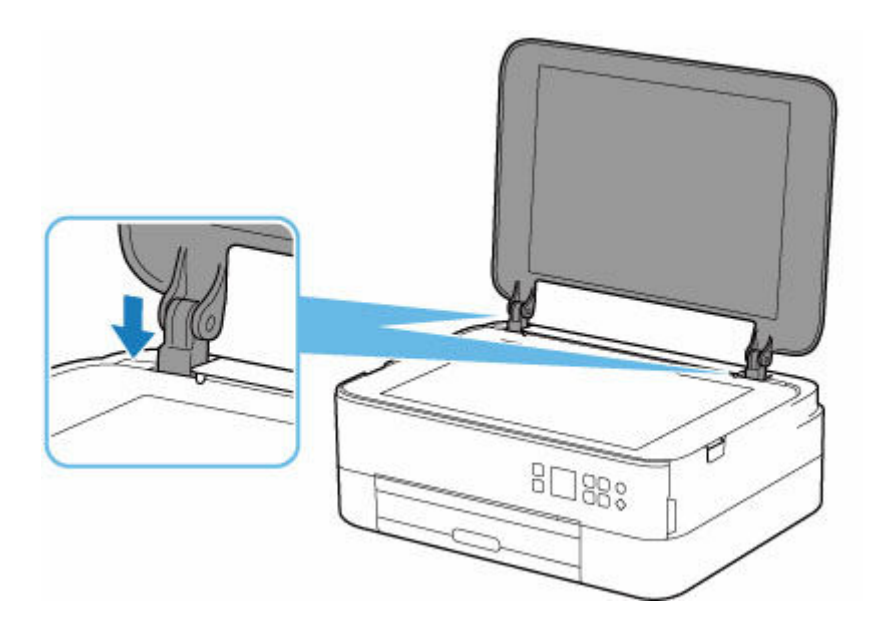

## **FINE カートリッジを交換する**

- **[FINE カートリッジを交換する](#page-80-0)**
- **[インクの状態を液晶モニターで確認する](#page-84-0)**
- **[インクについて知っておきたいこと](#page-85-0)**

### <span id="page-80-0"></span>**FINE カートリッジを交換する**

インクの残量に関する警告やエラーが発生すると、液晶モニターにエラーメッセージが表示されてお知らせ します。インクの残量に関する警告やエラーが発生している状態ではプリンターを使って印刷したりスキ ャンしたりすることはできません。エラーメッセージの内容を確認してから、エラーの対処をしてくださ い。

■ [トラブルが発生したときは](#page-293-0)

### **交換の操作**

FINE カートリッジの交換が必要な場合は、次の手順で行います。

#### **重要**

● FINE カートリッジの金色の端子 (A) やプリントヘッドノズル (B) には、手を触れないでくださ い。正しく印刷できなくなる場合があります。

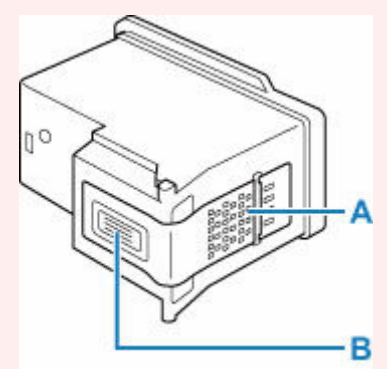

- FINE カートリッジの交換は速やかに行い、FINE カートリッジを取り外した状態で放置しないでくだ さい。
- 交換用 FINE カートリッジは新品のものを装着してください。インクを消耗しているものを装着する と、ノズルがつまる原因になります。

また、インク交換時期を正しくお知らせできません。

#### **参考**

• Windows をご使用の場合、片方の FINE カートリッジがインク切れになったときなど、一時的に残 っているほうの FINE カートリッジだけで印刷を行うことができます。

FINE カートリッジの設定について、詳しくは、以下を参照してください。

- 使用するインクを設定する
- 黒のみの文章を印刷したり、モノクロ印刷したりするときにも、カラーのインクが使われることがあ ります。

また、プリンターの性能を維持するために行うクリーニングや強力クリーニングでも、両方のインク が使われます。インクがなくなった場合は、速やかに新しい FINE カートリッジに交換してください。

■ [インクについて知っておきたいこと](#page-85-0)

#### **1. [プリンターの電源が入っていることを確認する](#page-134-0)**

**2. スキャナーユニット/カバーを開く**

FINE カートリッジホルダーが交換位置に移動します。

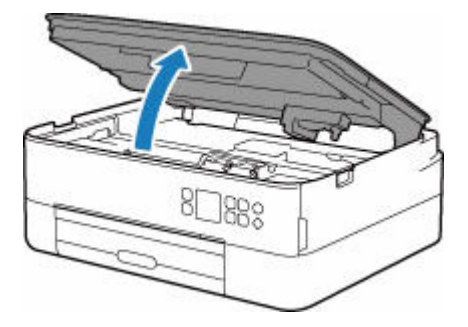

#### **重要**

• 本体内部の金属部分やそのほかの部分に触れないでください。

**3. インクのなくなった FINE カートリッジを取り外す**

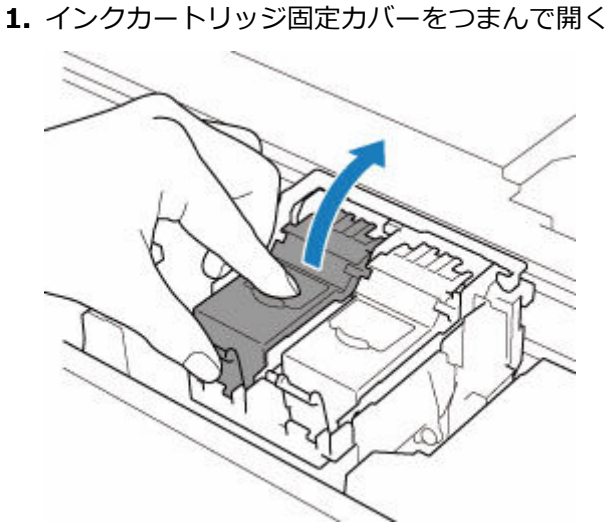

**2.** FINE カートリッジを取り出す

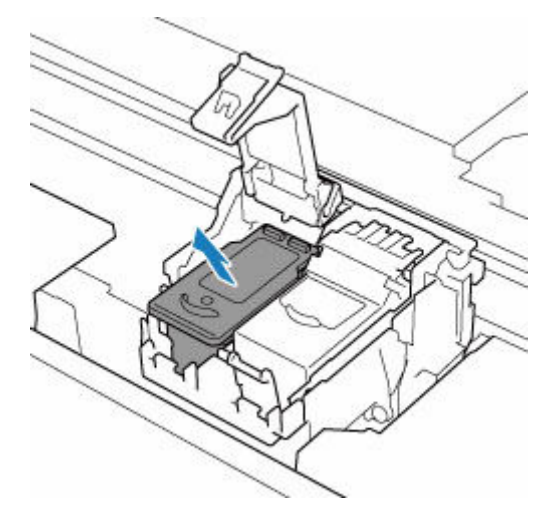

- **4. 新しい FINE カートリッジを準備する**
	- **1.** 新しい FINE カートリッジをパッケージから取り出し、保護テープ(C)をゆっくり取り外 す

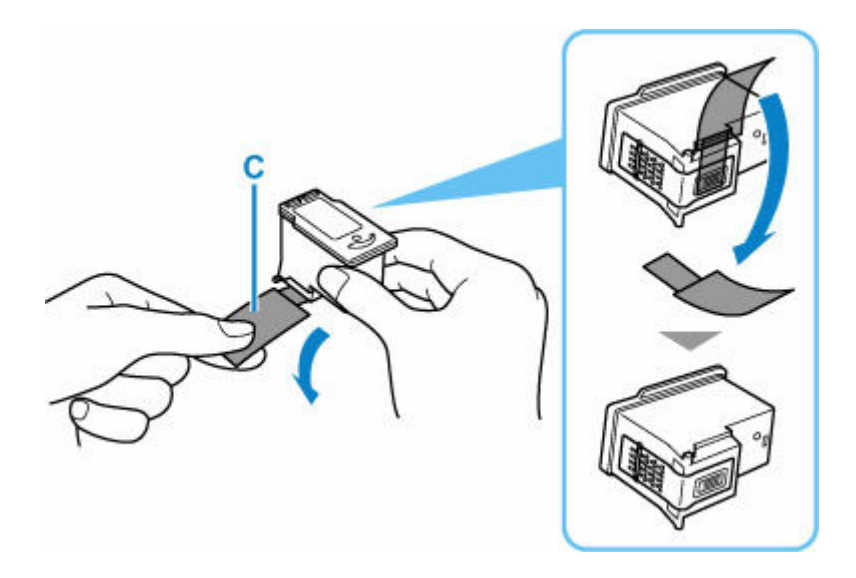

### **重要**

• FINE カートリッジの金色の端子やプリントヘッドノズルには、手を触れないでください。正し く印刷できなくなる場合があります。

#### **5. FINE カートリッジを取り付ける**

**1.** 新しい FINE カートリッジを FINE カートリッジホルダーに挿入する

カラー FINE カートリッジは左側のホルダーに、ブラック FINE カートリッジは右側のホルダーに取り付 けます。

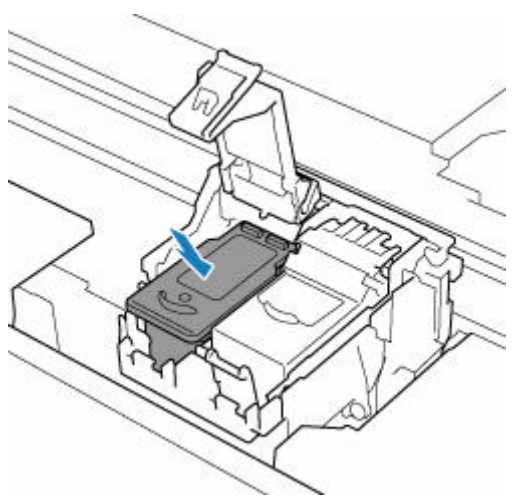

**2.** インクカートリッジ固定カバーを閉じて、FINE カートリッジを固定する インクカートリッジ固定カバーは、「カチッ」と音がするまでしっかりと押します。

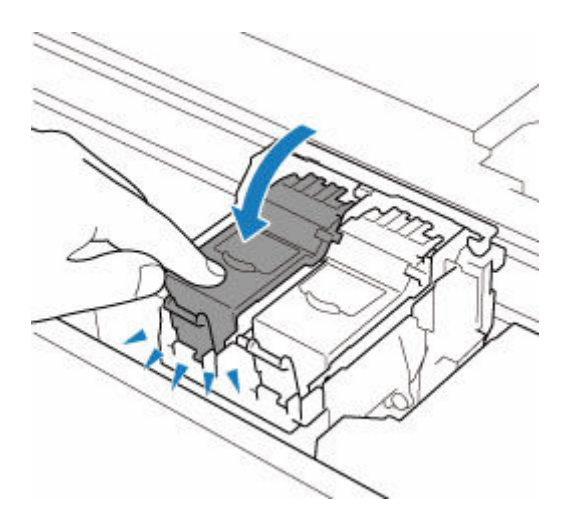

**6. スキャナーユニット/カバーを閉じる**

スキャナーユニット/カバーはいったん持ち上げて、ゆっくりと下ろします。

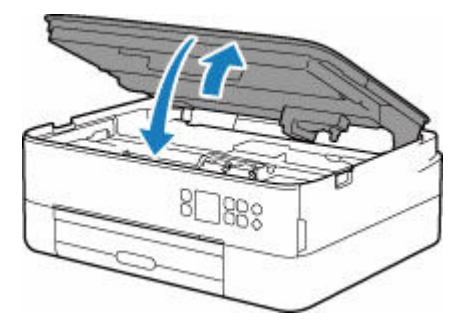

### **注意**

● スキャナーユニット/カバーを閉じる際は、指などはさまないように注意してください。

#### **参考**

- スキャナーユニット/カバーを閉じたあとに液晶モニターにエラーメッセージが表示されてい る場合は、エラーの対処をしてください。
	- [トラブルが発生したときは](#page-293-0)
- 罫線がずれて印刷されるなど、[プリントヘ](#page-96-0)ッドの位置ずれが確認されたときには、プリントへ [ッドの位置を調整](#page-96-0)します。

### <span id="page-84-0"></span>**インクの状態を液晶モニターで確認する**

#### **1. [プリンターの電源が入っていることを確認する](#page-134-0)**

**2. OK ボタンを押す**

#### **参考**

• インクの残量についてお知らせがあるときは、図の A の部分にマークが表示されます。

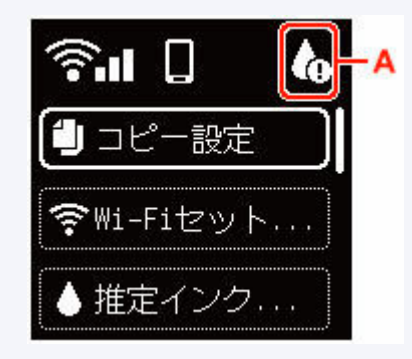

#### **3.[推定インクレベル]を選ぶ**

お知らせのある FINE カートリッジの上(B の部分)にマークが表示されます。

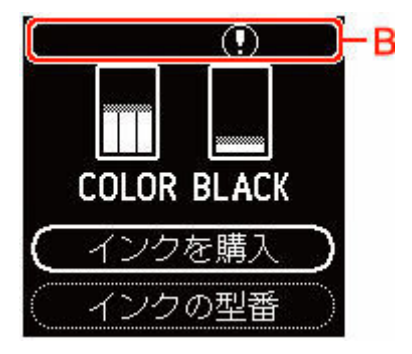

インクが少なくなっています。新しいインクカートリッジをご用意ください。

この状態で印刷を続けると、十分な印刷品位が得られなくなるおそれがあります。

#### **参考**

- この画面は、インクの推定残量を表示しています。
- •[インクを購入]を選んで QR ボタンを押すと、QR コードが表示され、インク購入サイトへアク セスすることができます。インターネットの接続料金はお客様のご負担になります。
- •[インクの型番]を選ぶと、FINE カートリッジの型番を確認できます。
- パソコンでインクの状態を確認することができます。
	- Windows をご使用の場合:
		- → パソコンでインクの状態を確認する
	- macOS をご使用の場合:
		- [パソコンでインクの状態を確認する](#page-107-0)

## <span id="page-85-0"></span>**インクについて知っておきたいこと**

### **印刷以外にもインクが使われる?**

意外かもしれませんが、インクは印刷以外にも使われることがあります。それは、きれいな印刷を保つた めに行うクリーニングのときです。

本製品には、インクがふき出されるノズルを自動的にクリーニングし、目づまりを防ぐ機能が付いていま す。クリーニングの際は、わずかな量ですがインクが消費されます。

#### **重要**

- 消費されたインクは、製品内部の「インク吸収体」に吸収されます。インク吸収体は満杯になると交 換が必要です。お客様ご自身での交換はできませんので、エラーメッセージが表示されたら、お早め にキヤノンホームページまたはパーソナル機器修理受付センターへ交換をご依頼ください。
	- [トラブルが発生したときは](#page-293-0)

### **モノクロ印刷でもカラーインクが使われる?**

モノクロ印刷でも、印刷する用紙の種類やプリンタードライバーの設定によってブラック以外のインクが 使われることがあります。モノクロでしか印刷していなくてもカラーインクが減るのはそのためです。

## **印刷にかすれやむらがあるときには**

- **> [お手入れの手順について](#page-87-0)**
- **[ノズルチェックパターンを印刷する](#page-90-0)**
- **[ノズルチェックパターンを確認する](#page-91-0)**
- **[プリントヘッドをクリーニングする](#page-93-0)**
- **[プリントヘッドを強力クリーニングする](#page-94-0)**
- **[プリントヘッド位置を調整する](#page-96-0)**
- **[手動でプリントヘッド位置を調整する](#page-98-0)**

### <span id="page-87-0"></span>**お手入れの手順について**

印刷結果がかすれるときや、色が正しく印刷されないとき、罫線がずれるなど印刷結果が思わしくないとき は、以下の手順に沿ってお手入れを行ってください。

#### **重要**

• FINE カートリッジを洗浄したり、ふいたりしないでください。FINE カートリッジの故障の原因になり ます。

#### **参考**

• FINE カートリッジにインクが残っているか確認してください。

■ [インクの状態を液晶モニターで確認する](#page-84-0)

- FINE カートリッジが正しく取り付けられているか確認してください。
	- [交換の操作](#page-80-0)

また、FINE カートリッジの底部を保護している保護テープがはがされているか確認してください。

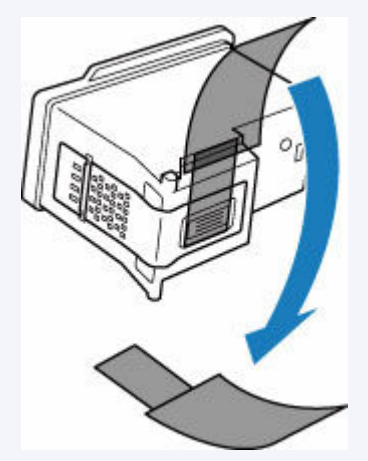

- 液晶モニターにエラーメッセージが表示されている場合は、「[トラブルが発生したときは」](#page-293-0)を参照して ください。
- Windows をご使用の場合、プリンタードライバーで印刷品質の設定を上げることで、印刷結果が改善 される場合があります。
	- 印刷品質の変更や画像データの補正

**印刷がかすれている、むらがある場合:**

||ステップ1| ノズルチェックパターンを印刷する

プリンターから行う

■ [ノズルチェックパターンを印刷する](#page-90-0)

パソコンから行う

- Windows をご使用の場合:
	- ノズルチェックパターンを印刷する
- macOS をご使用の場合:
	- ノズルチェックパターンを印刷する

### ||ステップ2| [ノズルチェックパターンを確認す](#page-91-0)る

**パターンに欠けや白い横すじがある場合**

**Contract Contract** 

| ステップ3 プリントヘッドをクリーニングする

プリンターから行う

● [プリントヘッドをクリーニングする](#page-93-0)

パソコンから行う

- Windows をご使用の場合:
	- プリントヘッドをクリーニングする
- macOS をご使用の場合:
	- [プリントヘッドをクリーニングする](#page-104-0)

クリーニング後、ノズルチェックパターンを印刷して確認: → [ステップ](#page-87-0) 1

**ステップ 1 からステップ 3 の手順を 2 回繰り返しても改善されない場合**

||ステップ4 | プリントヘッドを強力クリーニングする

プリンターから行う

■ [プリントヘッドを強力クリーニングする](#page-94-0)

**Contract Contract Contract** 

パソコンから行う

- Windows をご使用の場合:
	- プリントヘッドをクリーニングする
- macOS をご使用の場合:
	- [プリントヘッドをクリーニングする](#page-104-0)

改善されない場合は、電源を切って 24 時間以上経過したあとに、もう一度強力クリーニングを行ってくださ い。

**それでも改善されない場合**

ステップ 5 FINE カートリッジを交換する

**■ FINE [カートリッジを交換する](#page-80-0)** 

#### ▶ 参考

• FINE カートリッジを交換しても改善されない場合は、キヤノンホームページまたはパーソナル機器 修理受付センターに修理をご依頼ください。

**罫線がずれるなど印刷に均一感がない場合:**

||ステップ | プリントヘッド位置を調整する

プリンターから行う

→ [プリントヘッド位置を調整する](#page-96-0)

パソコンから行う

- Windows をご使用の場合:
	- 自動でプリントヘッドの位置を調整する
- macOS をご使用の場合:
	- → [プリントヘッドの位置を調整する](#page-106-0)

## <span id="page-90-0"></span>**ノズルチェックパターンを印刷する**

プリントヘッドのノズルからインクが正しく出ているかを確認するために、ノズルチェックパターンを印刷 します。

#### **入入参考**

● インク残量が少ないとノズルチェックパターンが正しく印刷されません。インク残量が少ない場合は FINE [カートリッジを交換し](#page-80-0)てください。

**用意するもの:A4 またはレターサイズの普通紙 1 枚**

- **1. [プリンターの電源が入っていることを確認する](#page-134-0)**
- **2. カセットに A4 またはレターサイズの普通紙を 1 枚セットする**
	- [カセットに普通紙をセットする](#page-63-0)
- **3. OK ボタンを押す**
- **4.[メンテナンス]を選ぶ**
- **5.[ノズルチェックパターン印刷]を選ぶ**

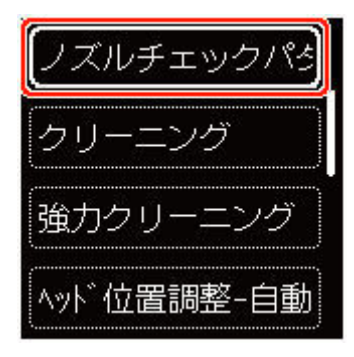

確認画面が表示されます。

- **6.[はい]を選ぶ**
- **7. OK ボタンを押す**

ノズルチェックパターンが印刷され、確認画面が表示されます。

- **8.[次へ]を選ぶ**
- **9. [ノズルチェックパターンを確認す](#page-91-0)る**

## <span id="page-91-0"></span>**ノズルチェックパターンを確認する**

ノズルチェックパターンを確認し、必要な場合はクリーニングを行います。

#### **1. パターン C に欠けがないか、パターン D に白い横すじが入っていないかを確認する**

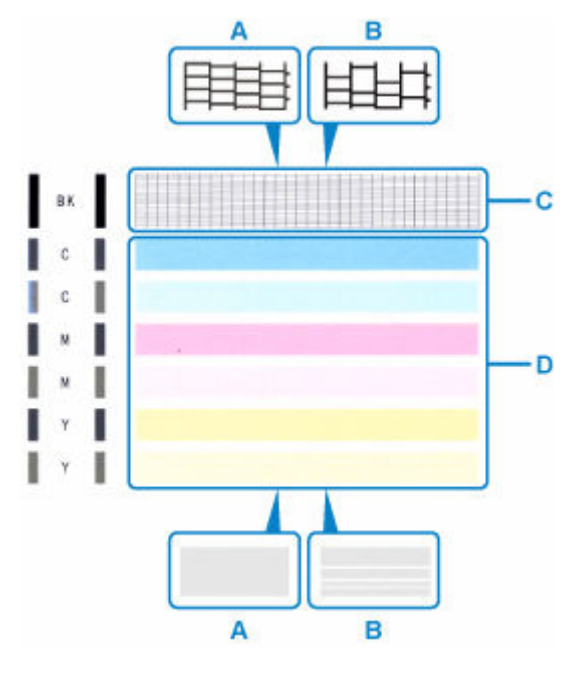

A:欠けがない/白い横すじがない B:欠けがある/白い横すじがある

**2. パターン確認画面で、印刷されたパターンに近いものを選ぶ**

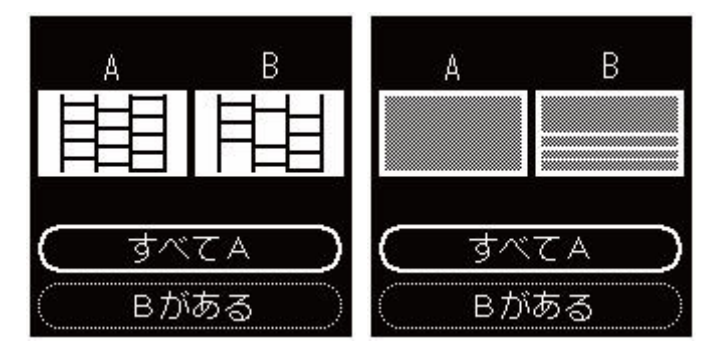

**パターン C と D のどちらにも、欠け/白い横すじがない(A)場合:**

クリーニングの必要がないので、「すべて A1 を選び、メッセージを確認して OK ボタンを押します。

**パターン C と D のどちらか、または両方に、欠け/白い横すじがある(B)場合:**

クリーニングが必要なので、[B がある]を選び、クリーニング確認画面で [はい]を選びます。 プリントヘッドのクリーニングが開始されます。

■ [プリントヘッドをクリーニングする](#page-93-0)

#### **パターン D またはパターン C のいずれかの色が印刷されない場合:**

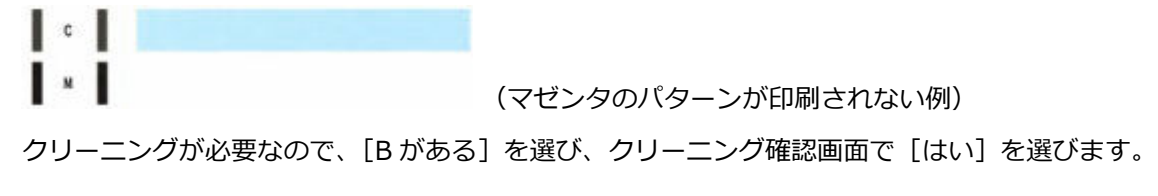

プリントヘッドのクリーニングが開始されます。

→ [プリントヘッドをクリーニングする](#page-93-0)

## <span id="page-93-0"></span>**プリントヘッドをクリーニングする**

ノズルチェックパターンに欠けや白い横すじがある場合は、プリントヘッドのクリーニングを行ってくださ い。ノズルのつまりを解消し、プリントヘッドを良好な状態にします。インクを消耗しますので、クリーニ ングは必要な場合のみ行ってください。

**用意するもの:A4 またはレターサイズの普通紙 1 枚**

- **1. [プリンターの電源が入っていることを確認する](#page-134-0)**
- **2. カセットに A4 またはレターサイズの普通紙を 1 枚セットする**
	- → [カセットに普通紙をセットする](#page-63-0)
- **3. OK ボタンを押す**
- **4.[メンテナンス]を選ぶ**
- **5.[クリーニング]を選ぶ**

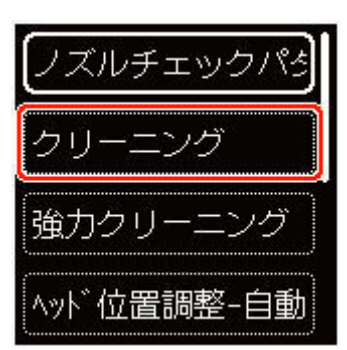

確認画面が表示されます。

#### **6.[はい]を選ぶ**

プリントヘッドのクリーニングが開始されます。 クリーニングが終了するまで、ほかの操作を行わないでください。終了まで約 2 分かかります。 ノズルチェックパターン印刷の確認画面が表示されます。

- **7.[はい]を選ぶ**
- **8. OK ボタンを押す**

ノズルチェックパターンが印刷されます。

**9.[次へ]を選ぶ**

#### **10. [ノズルチェックパターンを確認す](#page-91-0)る**

#### ■ 》参考

● クリーニングを2回繰り返しても改善されないときは[、強力クリーニング](#page-94-0)を行ってください。

## <span id="page-94-0"></span>**プリントヘッドを強力クリーニングする**

プリントヘッドのクリーニングを行っても効果がない場合は、強力クリーニングを行ってください。強力ク リーニングは、通常のクリーニングよりインクを消耗しますので、必要な場合のみ行ってください。

**用意するもの:A4 またはレターサイズの普通紙 1 枚**

- **1. [プリンターの電源が入っていることを確認する](#page-134-0)**
- **2. カセットに A4 またはレターサイズの普通紙を 1 枚セットする**
	- [カセットに普通紙をセットする](#page-63-0)
- **3. OK ボタンを押す**
- **4.[メンテナンス]を選ぶ**
- **5.[強力クリーニング]を選ぶ**

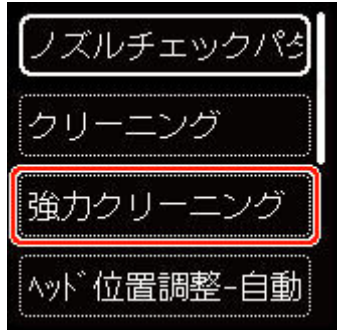

確認画面が表示されます。

**6.[はい]を選ぶ**

プリントヘッドの強力クリーニングが開始されます。 強力クリーニングが終了するまで、ほかの操作を行わないでください。終了まで約 1~2 分かかります。 ノズルチェックパターン印刷の確認画面が表示されます。

- **7.[はい]を選ぶ**
- **8. OK ボタンを押す**

ノズルチェックパターンが印刷されます。

#### **9. 強力クリーニング終了のメッセージが表示されたら、[OK]を選ぶ**

#### **10. [ノズルチェックパターンを確認す](#page-91-0)る**

改善されない場合は、電源を切って 24 時間以上経過したあとに、もう一度強力クリーニングを行ってくだ さい。

それでも改善されない場合は、FINE [カートリッジを](#page-80-0)交換してください。

FINE カートリッジを交換しても改善されない場合は、キヤノンホームページまたはパーソナル機器修理受 付センターに修理をご依頼ください。

## <span id="page-96-0"></span>**プリントヘッド位置を調整する**

罫線がずれるなど、印刷結果に均一感が見られないときには、プリントヘッド位置を調整します。

#### **参考**

- インク残量が少ないとプリントヘッド位置調整シートが正しく印刷されません。 インク残量が少ない場合は FINE [カートリッジを交換](#page-80-0)してください。
- プリントヘッド位置調整シートの印刷中にインクがなくなったときには、液晶モニターにエラーメッセ ージが表示されます。
	- [トラブルが発生したときは](#page-293-0)

**用意するもの:A4 またはレターサイズの普通紙 2 枚**

- **1. [プリンターの電源が入っていることを確認する](#page-134-0)**
- **2. カセットに A4 またはレターサイズの普通紙を 2 枚セットする**
	- [カセットに普通紙をセットする](#page-63-0)
- **3. OK ボタンを押す**
- **4.[メンテナンス]を選ぶ**
- **5.[ヘッド位置調整-自動]を選ぶ**

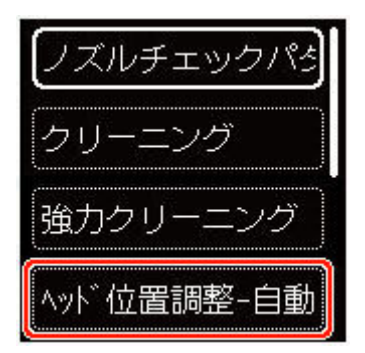

確認画面が表示されます。

#### **参考**

•[ヘッド位置調整値を印刷]を選ぶと、現在の設定を印刷して確認することができます。

#### **6.[はい]を選ぶ**

#### **7. OK ボタンを押す**

プリントヘッド位置調整シートが印刷され、プリントヘッド位置が自動的に調整されます。 印刷が終了するまで約 4~5 分かかります。

#### ▶ 参考

• 自動調整が正しく行えなかったときには、液晶モニターにエラーメッセージが表示されます。

### **8. プリントヘッド位置の調整終了のメッセージが表示されたら、[OK]を選ぶ**

#### ▶▶参考

- ●記載の手順でプリントヘッド位置調整を行っても印刷結果が思わしくない場合は[、手動でプリントヘッ](#page-98-0) [ドの位置調整を](#page-98-0)行ってください。
	- Windows をご使用の場合:

パソコンから手動でプリントヘッドの位置調整を行うこともできます。

■ 手動でプリントヘッドの位置を調整する

### <span id="page-98-0"></span>**手動でプリントヘッド位置を調整する**

自動でプリントヘッド位置調整を行っても、罫線がずれたり、印刷結果が思わしくなかったりした場合は、 手動でプリントヘッド位置を調整してください。

#### **参考**

• 自動プリントヘッド位置調整については、「[プリントヘッド位置を調整する」](#page-96-0)を参照してください。

**用意するもの:A4 またはレターサイズの普通紙 3 枚**

- **1. [プリンターの電源が入っていることを確認する](#page-134-0)**
- **2. カセットに A4 またはレターサイズの普通紙を 3 枚セットする**
	- [カセットに普通紙をセットする](#page-63-0)
- **3. OK ボタンを押す**
- **4.[メンテナンス]を選ぶ**
- **5.[ヘッド位置調整-手動]を選ぶ**

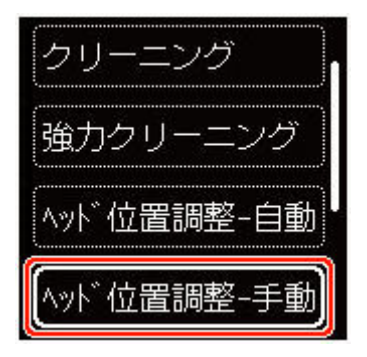

確認画面が表示されます。

#### ▶▶ 参考

● 「ヘッド位置調整値を印刷] を選ぶと、現在の設定を印刷して確認することができます。

#### **6. メッセージの内容を確認し、[はい]を選ぶ**

#### **7. OK ボタンを押す**

プリントヘッド位置調整パターンが印刷されます。

### 8. [パターンは、正常に印刷されましたか?] のメッセージが表示されたら、正常に印刷され **ていることを確認し、[はい]を選ぶ**

#### **9.[OK]を選ぶ**

プリントヘッド位置の調整値を入力する画面が表示されます。

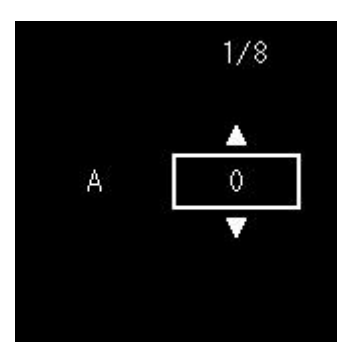

**10. 1 枚目のプリントヘッド位置調整パターンを見て、A 列の中から一番すじの目立たないパタ ーンの番号を選び、OK ボタンを押す**

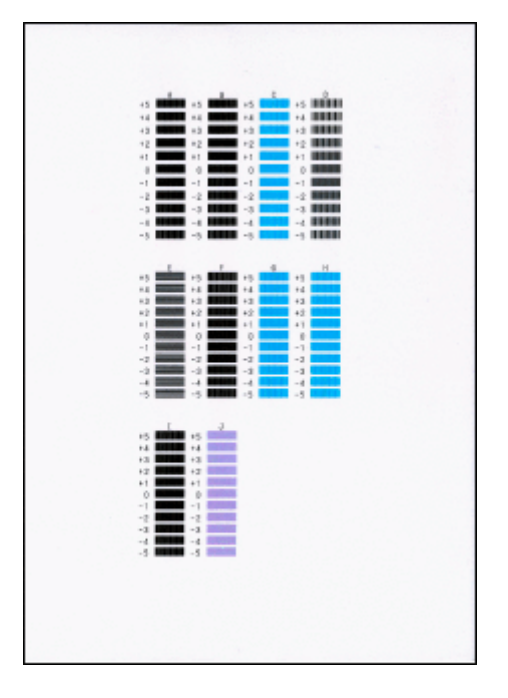

#### **》》参考**

• パターンが均一にならないときには、縦すじが一番目立たないパターンを選びます。 縦すじが目立たない例

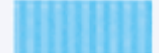

縦すじが目立つ例

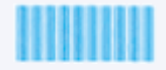

• パターンが均一にならないときには、横すじが一番目立たないパターンを選びます。 横すじが目立たない例

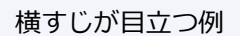

#### **11. B 列から J 列まで、各列ごとに同様の操作を繰り返す**

#### **12. メッセージの内容を確認し、OK ボタンを押す**

2枚目のプリントヘッド位置調整パターンが印刷されます。

**13. 2 枚目のプリントヘッド位置調整パターンを見て、K 列の中から一番すじの目立たないパタ ーンの番号を選び、OK ボタンを押す**

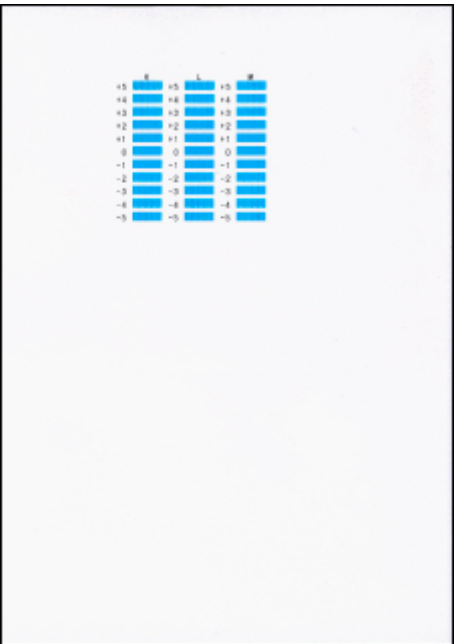

#### **参考**

• パターンが均一にならないときには、縦すじが一番目立たないパターンを選びます。 縦すじが目立たない例

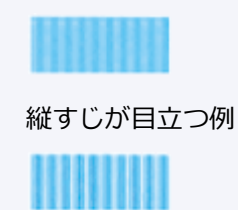

- **14. L 列から M 列まで、各列ごとに同様の操作を繰り返す**
- **15. メッセージの内容を確認し、OK ボタンを押す**

3枚目のプリントヘッド位置調整パターンが印刷されます。

**16. 3 枚目のプリントヘッド位置調整パターンを見て、N 列の中から一番しまの目立たないパタ ーンの番号を選び、OK ボタンを押す**

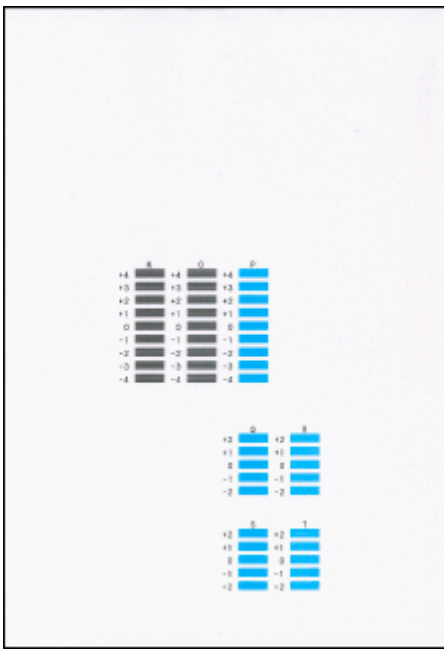

#### **参考**

- パターンが均一にならないときには、横しまが一番目立たないパターンを選びます。 横しまが目立たない例 横しまが目立つ例 .<br>Santa Sumania (1942-19
- **17. O 列から T 列まで、各列ごとに同様の操作を繰り返す**

### **18. ヘッド位置調整終了のメッセージが表示されたら、[OK]を選ぶ**

## **パソコンからメンテナンス機能を実行する(macOS)**

- **[メンテナンスのためにリモート UI を開く](#page-103-0)**
- **[プリントヘッドをクリーニングする](#page-104-0)**
- **[プリントヘッドの位置を調整する](#page-106-0)**
- **[パソコンでインクの状態を確認する](#page-107-0)**

## <span id="page-103-0"></span>**メンテナンスのためにリモート UI を開く**

リモート UI から、プリンターのメンテナンスを行ったり、プリンターの設定を変更したりすることができ ます。

リモート UI を開くには、次の手順で行います。

#### **1.[システム環境設定]を開き、[プリンタとスキャナ]を選ぶ**

#### **2. プリンターリストからお使いの機種を選び、[オプションとサプライ...]をクリックする**

#### **3.[一般]タブの[プリンタの Web ページを表示...]をクリックする**

リモート UI が起動します。

#### ▶▶参考

• リモート UI の起動後にパスワードを入力する必要がある場合があります。その場合は、パスワー ドを入力し [OK] をクリックしてください。パスワードがわからない場合は、「パスワードとクッ キーについて]をクリックしてください。

### **関連項目**

- [プリントヘッドをクリーニングする](#page-104-0)
- [プリントヘッドの位置を調整する](#page-106-0)
- → [パソコンでインクの状態を確認する](#page-107-0)
- ノズルチェックパターンを印刷する
- → [プリンターの電源を操作する](#page-146-0)
- [プリンターの設定を変更する](#page-147-0)
- プリンターの動作音を抑える

## <span id="page-104-0"></span>**プリントヘッドをクリーニングする**

クリーニングや強力クリーニングを行うとプリントヘッドのノズルの目づまりを改善することができます。 インクは十分あるのにかすれたり、特定の色が印刷できなくなったりしたときに実行してください。

**[クリーニング]**

#### **1. [リモート](#page-103-0) UI から[ユーティリティ]を選ぶ**

#### **2.[クリーニング]をクリックする**

クリーニングの実行前に以下の項目を確認してください。

プリンターの電源が入っていることを確認し、プリンターのカバーを開きます。 各インクについて次の項目をチェックしてください。その後、必要に応じて[クリーニング]を行っ てください。

- [インクは残っていますか?](#page-107-0)
- 音がするまでしっかりと装着されていますか?
- オレンジ色のテープがある場合、きれいにはがれていますか? テープが残っているとインクが出にくくなります。
- インクの装着位置は正しいですか?

#### **3. クリーニングを実行する**

[はい] をクリックします。

クリーニングが開始されます。

#### **4. クリーニングを完了する**

続けてノズルチェックパターン印刷のメッセージが表示されます。

#### **5. 結果を確認する**

改善されているか確認する場合は [はい]を、確認しない場合は [いいえ]をクリックします。 クリーニングを 1 回行っても改善しないときは、もう一度繰り返してください。

#### **重要**

• 「クリーニング]は少量のインクを使用します。 頻繁に行うと、インクが早く消費されます。必要な場合のみ実行してください。

### **[強力クリーニング]**

[強力クリーニング]は、より強力なクリーニング機能です。[クリーニング]を2回繰り返しても改善し ないときに実行してください。

#### **1. [リモート](#page-103-0) UI から[ユーティリティ]を選ぶ**

#### **2.[強力クリーニング]をクリックする**

強力クリーニングの実行前に以下の項目を確認してください。

プリンターの電源が入っていることを確認し、プリンターのカバーを開きます。 各インクについて次の項目をチェックしてください。その後、必要に応じて「強力クリーニング]を 行ってください。

- [インクは残っていますか?](#page-107-0)
- 音がするまでしっかりと装着されていますか?
- オレンジ色のテープがある場合、きれいにはがれていますか? テープが残っているとインクが出にくくなります。
- インクの装着位置は正しいですか?

#### **3. 強力クリーニングを実行する**

[はい]をクリックします。

強力クリーニングが開始されます。

#### **4. 強力クリーニングを完了する**

続けてノズルチェックパターン印刷のメッセージが表示されます。

#### **5. 結果を確認する**

改善されているか確認する場合は [はい]を、確認しない場合は [いいえ]をクリックします。

#### **重要**

● [強力クリーニング] は、[クリーニング] よりも多くのインクを使用します。 頻繁に行うと、インクが早く消費されます。必要な場合のみ実行してください。

#### **参考**

• 「強力クリーニング] を行っても改善しないときは、プリンターの電源を切り、24 時間経過してから もう一度実行してください。それでも改善しないときは、「[インクが出ない」](#page-254-0)を参照してください。

### **関連項目**

■ ノズルチェックパターンを印刷する

# <span id="page-106-0"></span>**プリントヘッドの位置を調整する**

ヘッド位置調整を行うと、プリントヘッドの取り付け位置の誤差が補正され、色や線のずれなどが改善され ます。

## **[ヘッド位置調整-自動]**

- **1. [リモート](#page-103-0) UI から[ユーティリティ]を選ぶ**
- **2.[ヘッド位置調整-自動]をクリックする**

メッセージが表示されます。

**3. プリンターに用紙をセットする**

カセットに A4 サイズの普通紙を 2 枚セットします。

#### **4. ヘッド位置調整を実行する**

プリンターの電源が入っていることを確認して、[はい]をクリックします。 ヘッド位置調整が開始されます。画面のメッセージに従って操作してください。

#### **重要**

● 印刷中は、スキャナーユニット/カバーを開けないでください。 スキャナーユニット/カバーを開 けると印刷が途中で止まります。

#### **》》参考**

•[ヘッド位置調整値を印刷]をクリックすると、現在の設定を印刷して確認することができます。

## <span id="page-107-0"></span>**パソコンでインクの状態を確認する**

インクの残量や、お使いの機種に合った FINE カートリッジの名称などを確認できます。

[リモート](#page-103-0) UI から[プリンターの状態]を選ぶと、インクの状態が、イラストで表示されます。

#### **[推定インクレベル]**

インクの種類と状態が確認できます。

インク残量警告やインクなしエラーが発生すると、アイコンを表示して知らせます。

#### **[インクの型番]**

プリンターに合った FINE カートリッジを調べることができます。

#### **参考**

● インクの状態は、プリントダイアログのポップアップメニューから [サプライのレベル] を選んでも確 認できます。
# **プリンターを清掃する**

- ▶ プリンターの外側を清掃する
- **原稿台の周辺部分を清掃する**
- **[給紙ローラーをクリーニングする](#page-109-0)**
- **[インクふき取りクリーニングを行う](#page-111-0)**
- ▶ カセットの内部を清掃する

### <span id="page-109-0"></span>**給紙ローラーをクリーニングする**

給紙ローラーに紙粉や汚れがつくと、用紙がうまく送られないことがあります。そのような場合は、給紙ロ ーラーのクリーニングを行います。給紙ローラーのクリーニングは給紙ローラーが磨耗しますので、必要な 場合のみ行ってください。

**用意するもの:A4 またはレターサイズの普通紙 3 枚**

- **1. [プリンターの電源が入っていることを確認する](#page-134-0)**
- **2. OK ボタンを押す**
- **3.[メンテナンス]を選ぶ**
- **4.[給紙ローラークリーニング]を選ぶ**

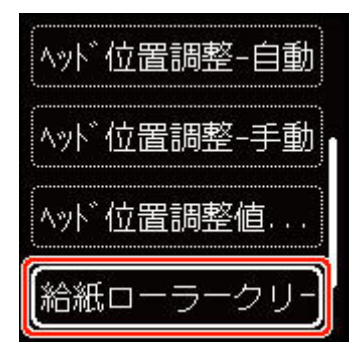

確認画面が表示されます。

- **5.[はい]を選ぶ**
- **6. 給紙ローラーをクリーニングする給紙箇所([後トレイ]または[カセット])を選ぶ**
- **7. メッセージに従って、選んだ給紙箇所にセットされている用紙をすべて取り除く**

カセットの給紙ローラーをクリーニングする場合は、カセットの用紙を取り除いてから、カセットを元 に戻してください。

**8. OK ボタンを押す**

給紙ローラーが回転し、用紙を使用しないクリーニングが開始されます。

- **9. 給紙ローラーの回転が停止したことを確認し、メッセージに従って、給紙ローラーをクリー ニングしている給紙箇所に A4 またはレターサイズの普通紙を 3 枚セットする**
	- [後トレイに普通紙や写真用紙、はがきをセットする](#page-57-0)
	- → [カセットに普通紙をセットする](#page-63-0)
- **10. OK ボタンを押す**

クリーニングが開始されます。用紙が排出されるとクリーニングが終了します。

**11. クリーニング終了のメッセージが表示されたら、[OK]を選ぶ**

上記の操作を行っても改善されない場合は、キヤノンホームページまたはパーソナル機器修理受付センター に修理をご依頼ください。

# <span id="page-111-0"></span>**インクふき取りクリーニングを行う**

プリンター内部の汚れを取ります。プリンター内部が汚れていると、印刷した用紙が汚れる場合があります ので、定期的に行うことをお勧めします。

**用意するもの:A4 またはレターサイズの普通紙 \*1 枚**

- \* 新しい用紙を用意してください。
	- **1. [プリンターの電源が入っていることを確認する](#page-134-0)**
	- **2. OK ボタンを押す**
	- **3.[メンテナンス]を選ぶ**
	- **4.[インクふき取りクリーニング]を選ぶ**

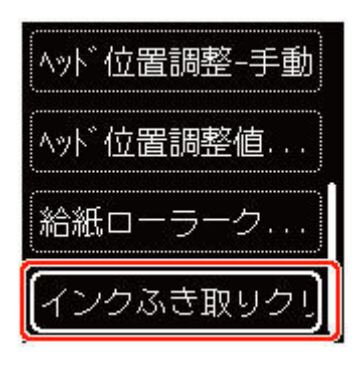

確認画面が表示されます。

- **5.[はい]を選ぶ**
- **6. メッセージに従って、カセットにセットされている用紙をすべて取り除き、OK ボタンを押 す**
- **7. A4 またはレターサイズの普通紙を横半分に折ってから、開く**
- **8. 開いた片側を中央の折り目に合わせて折ってから開き、OK ボタンを押す**

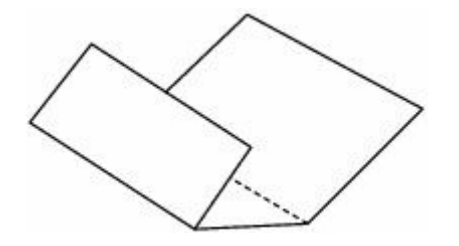

**9. 開いた面(谷折り)を下にし、折りしろの広いほうが奥になるように、カセットに 1 枚だ けセットする**

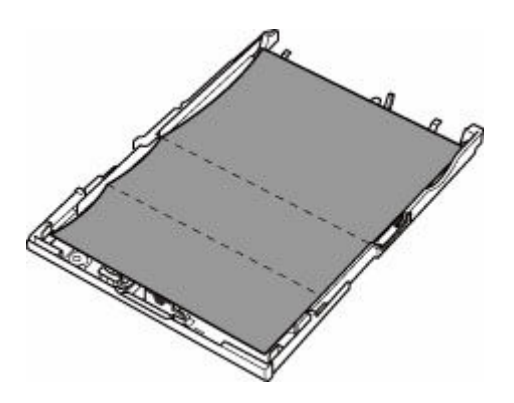

**10. カセットカバー(A)を取り付け、カセットを本体に差し込む**

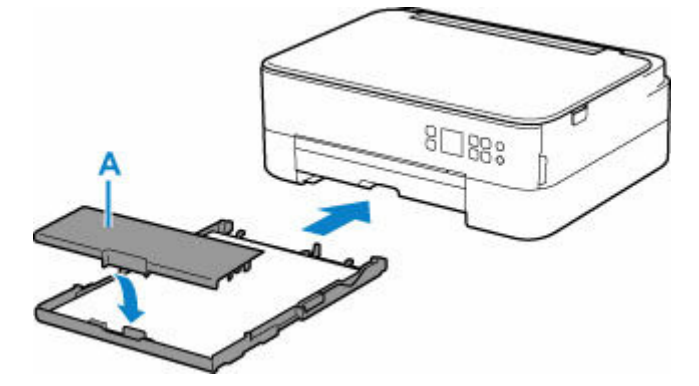

#### **11. 排紙トレイを引き出す**

#### **12. OK ボタンを押す**

インクふき取りクリーニングが実行され、用紙が排出されます。 排出された用紙の山折り部分を確認し、インクが付いている場合は再度クリーニングを行います。

#### **13. インクふき取りクリーニング終了のメッセージが表示されたら、[OK]を選ぶ**

#### **参考**

• 再度インクふき取りクリーニングを行う場合は、新しい用紙をご使用ください。

再度クリーニングを行ってもインクが付くときは、プリンター内部の突起が汚れている場合があります。綿 棒などを使って突起からインク汚れを丁寧にふき取ってください。

#### **重要**

• 清掃する前に、電源を切り、電源プラグを抜いてください。

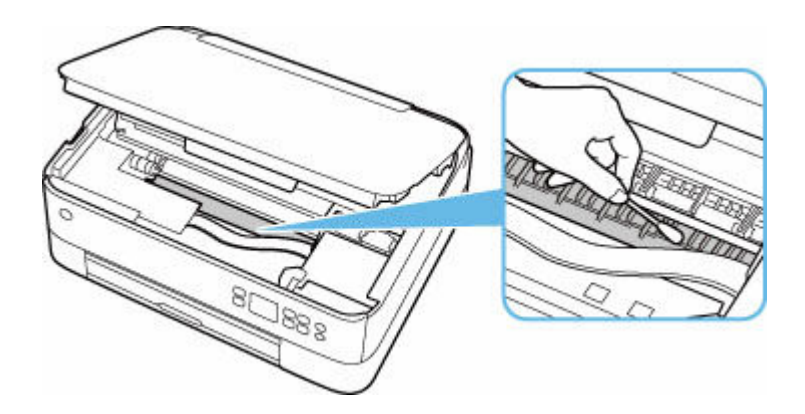

## **本製品の基本情報**

- ▶ [安全ガイド](#page-115-0)
	- [安全にお使いいただくために](#page-116-0)
	- [法規制情報](#page-119-0)
- **[取り扱い上のご注意](#page-120-0)**
	- 印刷を中止するときは
	- [原稿をスキャンするときの注意事項](#page-121-0)
	- [使用時の注意](#page-122-0)
	- [プリンターを移送するときの注意](#page-123-0)
	- [プリンターの修理依頼・貸与・譲渡・破棄をするときの注意](#page-124-0)
	- [いつもきれいな印刷を楽しむためのポイント](#page-125-0)

#### **[各部の名称と使いかた](#page-126-0)**

- [各部の名称と役割](#page-127-0)
- [電源について](#page-133-0)
- [液晶モニター画面と操作パネルの使いかた](#page-139-0)
- [文字や数字を入力する](#page-142-0)

#### **[プリンターの設定を変更する](#page-144-0)**

- パソコンで設定を変更する (Windows)
- [パソコンで設定を変更する\(macOS\)](#page-145-0)
- [プリンターの操作パネルで設定を変更する](#page-148-0)

### **[仕様](#page-167-0)**

# <span id="page-115-0"></span>**安全ガイド**

- **[安全にお使いいただくために](#page-116-0)**
- **[法規制情報](#page-119-0)**

### <span id="page-116-0"></span>**安全にお使いいただくために**

- 安全にお使いいただくために、以下の事項を必ずお守りください。また、本製品の取扱説明書に記載 されていること以外は行わないでください。思わぬ事故を起こしたり、火災や感電の原因になります。
- 各安全マーク/宣言文は、それぞれ該当する国/地域の電圧/周波数にのみ有効です。

#### **警告**

• 心臓ペースメーカーをお使いの方へ

本製品からは微弱な磁気が出ています。異常を感じた場合は、本製品から離れて、医師にご相談くだ さい。

• 以下の場合はすぐに電源を切ってください

そのまま使用すると、火災や感電の原因になります。すぐに電源ボタンを押して電源を切り、電源プ ラグをコンセントから抜いた上、修理を依頼してください。

- 本体内部に異物(金属片や液体など)が入った。
- 発煙した、異臭がする、異音がする。
- 電源プラグや電源コードが、発熱している、錆びている、曲がっている、擦れている、損傷があ る。
- 守ってください(火災・感電・けがの原因)
	- 本製品をアルコール、シンナーなどの可燃性溶剤の近くに設置しない。
	- 本製品を分解、改造しない。
	- 付属のケーブル類を使用する。また、付属のケーブル類を、他の機器に転用しない。
	- 指定された電源電圧や周波数以外で使用しない。
	- 電源プラグを確実にコンセントの奥まで差し込む。
	- 電源プラグは濡れた手で抜き差ししない。
	- 電源コードを傷つけない/加工しない/引っ張らない/束ねない/結ばない/無理に曲げない。
	- 電源コードに重いものをのせない。
	- 1 つのコンセントに複数の電源プラグを差し込まない。延長コードを複数接続しない。
	- 近隣で雷が発生したときは、電源プラグをコンセントから抜き、本製品を使用しない。
	- 清掃するときは、ケーブル類と電源プラグは必ず抜き、アルコール、シンナーなどの可燃性の高 いスプレーや液体は使用しない。
	- 電源プラグや電源コードは 1 か月に 1 度コンセントから抜いて、ほこりがたまっていないか、発 熱、錆び、曲がり、擦れ、亀裂のような異常な状態になっていないかを確認する。

#### **注意**

- 印刷中はプリンター内部に手を入れない。
- 印刷直後、プリントヘッドやカートリッジの金属部分に手を触れない。
- インクについて
	- 乳幼児の手の届く場所に FINE カートリッジを放置しない。
	- 誤ってインクをなめたり、飲んだりした場合は、口をすすがせるか、コップ 1、2 杯の水を飲ま せてください。万一、刺激や不快感が生じた場合には、直ちに医師にご相談ください。
	- インクが目に入ってしまった場合は、すぐに水で洗い流してください。インクが皮膚に付着した 場合は、すぐに水や石けん水で洗い流してください。万一、目や皮膚に刺激が残る場合は、直ち に医師にご相談ください。
- プリンターを運ぶときは

図のように、必ず本体側面を両手でしっかり支えて持ってください。

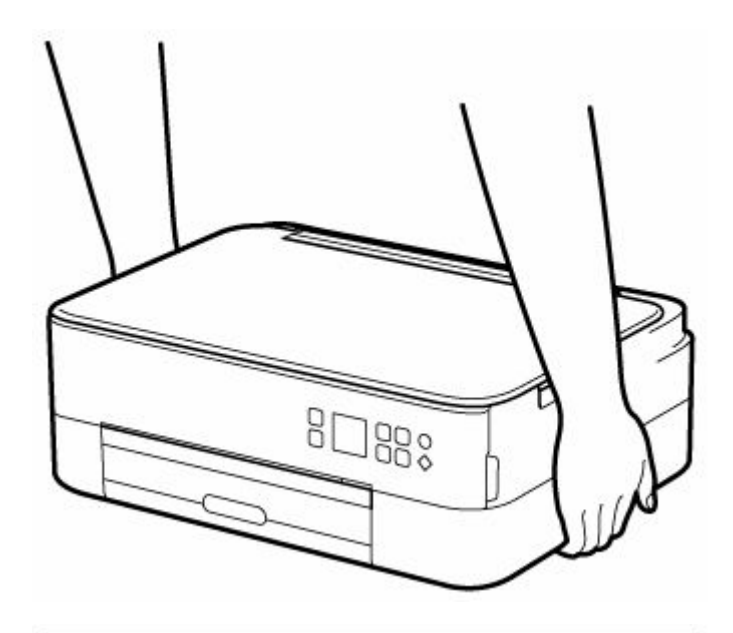

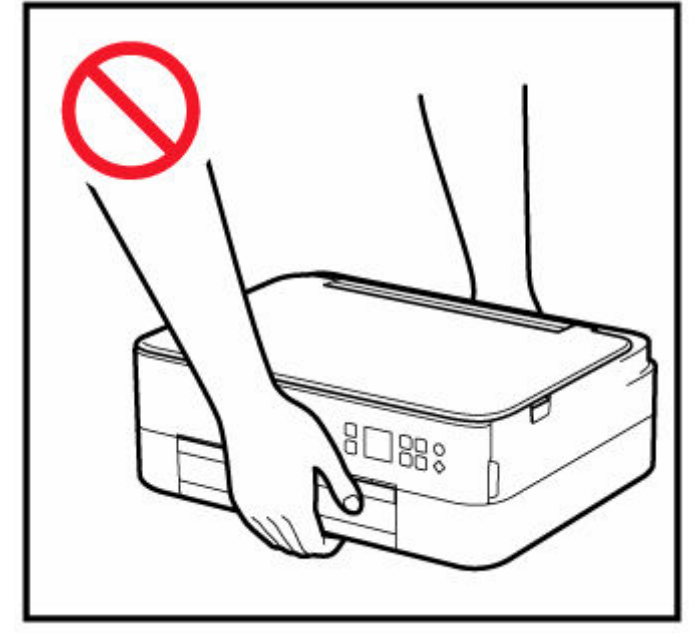

### **取り扱い上のご注意**

### **設置場所について**

使用環境については、「[仕様」](#page-167-0)を参照してください。

- 不安定な場所や振動のある場所に設置しないでください。
- 高温になる場所(直射日光が当たる場所、火気の近くなど)、湿度の高い場所、屋外、ほこりの多い 場所に設置しないでください。
- 毛足の長いじゅうたんやカーペットの上に設置しないでください。毛やほこりが本体内部に入る恐 れがあります。
- プリンター背面を壁に接触させて設置しないでください。

### **電源について**

- いつでも電源プラグが抜けるように、コンセントの周囲にはものを置かないでください。
- 電源コードを抜くときは、必ずプラグを持って抜いてください。
	- コードを引っ張ると、損傷することがあります。

#### **その他**

- プリンターを「傾ける」、「立てる」、「逆さにする」などの行為はやめてください。インクが漏れる 恐れがあります。
- プリンターの上にものを置かないでください。

特にクリップやホチキス針などの金属物、液体や引火性溶剤(アルコール・シンナー)の入った容 器などを置かないでください。

- 原稿をセットするときには、以下のことに注意してください。スキャナーが正しく動作しなくなっ たり、原稿台のガラス面が破損したりすることがあります。
	- 原稿台のガラス面に 2.0 kg 以上の物をのせない
	- 原稿を強く押さえる(2.0 kg を超える力で)など、原稿台のガラス面に重みをかけない
- FINE カートリッジを火中に投じないでください。
- FINE カートリッジに穴を開けるなどの改造や分解をするとインクが漏れ、故障の原因となることが あります。改造・分解はお勧めしません。
- 本製品は、エコマークに基づく揮発性物質の放散基準を満たしていますが、より快適な環境を保つ ため、部屋の換気を行うようにしてください。

### <span id="page-119-0"></span>**法規制情報**

### **電波について**

#### **使用上の注意**

- 本製品を医療用の装置や電子機器の近くで使用しないでください。電波の干渉により、それらの装 置や機器の動作や性能に影響を与えることがあります。
- 本製品には電波法に基づく認証を受けた無線装置が内蔵されており、証明ラベルは無線装置に貼付 されています。

#### **電波干渉に関するご注意**

本プリンターの使用周波数帯では、電子レンジ等の産業・科学・医療用機器のほか工場の製造ライン等 で使用されている移動体識別用の構内無線局(免許を要する無線局)及び特定小電力無線局(免許を要 しない無線局)並びにアマチュア無線局(免許を要する無線局)が運用されています。

- 1. 本プリンターを使用する前に、近くで移動体識別用の構内無線局及び特定小電力無線局並びにアマ チュア無線局が運用されていないことを確認してください。
- 2. 万一、本プリンターから移動体識別用の構内無線局に対して有害な電波干渉の事例が発生した場合 には、速やかに使用周波数を変更するか又は電波の発射を停止した上、「サポートガイド」を参照 し、混信回避のための処置等(例えば、パーティションの設置など)について相談してください。
- 3. その他、本プリンターから移動体識別用の特定小電力無線局あるいはアマチュア無線局に対して有 害な電波干渉の事例が発生した場合など何かお困りのことが起きたときは、「サポートガイド」を 参照し、お問い合わせください。

### **環境および化学安全情報**

製品の環境情報および化学安全情報 (SDS) につきましては、キヤノンのウェブサイト (canon.jp/ ecology)にてご覧いただけます。

### **使用済み製品の廃棄について**

ご家庭で使用された場合は、お住まいの地方自治体のルールに従い、一般廃棄物として廃棄をお願いいた します。

業務上使用された場合は、産業廃棄物として廃棄をお願いいたします。

キヤノンのウェブサイト(canon.jp/ecology)でも処理についてのご案内をしておりますので、ご確認く ださい。

# <span id="page-120-0"></span>**取り扱い上のご注意**

- **印刷を中止するときは**
- **[原稿をスキャンするときの注意事項](#page-121-0)**
- **[使用時の注意](#page-122-0)**
- **[プリンターを移送するときの注意](#page-123-0)**
- **[プリンターの修理依頼・貸与・譲渡・破棄をするときの注意](#page-124-0)**
- **[いつもきれいな印刷を楽しむためのポイント](#page-125-0)**

# <span id="page-121-0"></span>**原稿をスキャンするときの注意事項**

以下を原稿としてスキャンするか、あるいは複製し加工すると、法律により罰せられる場合がありますので ご注意ください。

## **著作物など**

他人の著作物を権利者に無断で複製などすることは、個人的または家庭内その他これに準ずる限られた範 囲においての使用を目的とする場合をのぞき違法となります。また、人物の写真などを複製などする場合 には肖像権が問題になることがあります。

### **通貨、有価証券など**

以下のものを本物と偽って使用する目的で複製すること、またはその本物と紛らわしい物を作成すること は法律により罰せられます。

- 紙幣、貨幣、銀行券(外国のものを含む)
- 郵便為替証書
- 株券、社債券
- 定期券、回数券、乗車券
- 国債証券、地方債証券
- 郵便切手、印紙
- 手形、小切手
- その他の有価証券

# **公文書など**

以下のものを本物と偽って使用する目的で偽造することは法律により罰せられます。

- 公務員または役所が作成した免許書、登記簿謄本その他の証明書や文書
- 私人が作成した契約書その他権利義務や事実証明に関する文書
- 役所または公務員の印影、署名または記号
- 私人の印影または署名

[関係法律]

- 刑法
- 著作権法
- 通貨及証券模造取締法
- 外国ニ於テ流通スル貨幣紙幣銀行券証券偽造変造及模造ニ関スル法律
- 郵便法
- 郵便切手類模造等取締法
- 印紙犯罪処罰法
- 印紙等模造取締法

## <span id="page-122-0"></span>**原稿台カバーの上に物を置かないで!**

原稿台カバー上には物を置かないでください。原稿台カバーを開けたときに後トレイに物が落ち、故障の 原因になります。また、上から物が落ちる場所などには、プリンターを置かないでください。

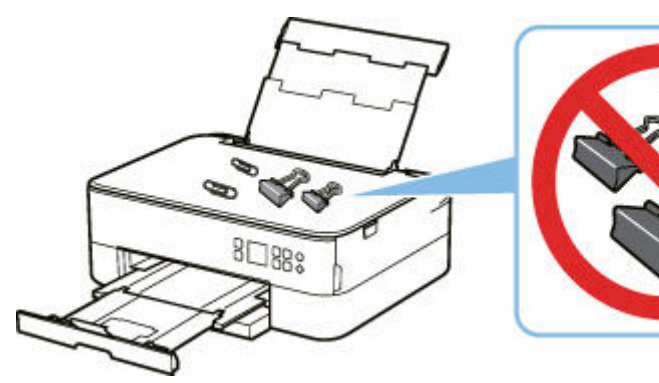

# <span id="page-123-0"></span>**プリンターを移送するときの注意**

引越しや修理などでプリンターを別の場所に移送するときは、次のことに注意してください。

#### **重要**

- 丈夫な箱にプリンターの底面が下になるように入れ、保護材を十分につめて梱包し、プリンターが安全 に移送されるようにしてください。
- プリントヘッド、FINE カートリッジは取り付けた状態で、プリンターの電源ボタンを押して電源をお 切りください。プリントヘッドの乾燥を防ぐため自動的にキャップをして保護します。
- 梱包後は、箱を傾けたり、立てたり、逆さにしたりしないでください。輸送中にインクが漏れるおそれ があります。
- 運送業者に輸送を依頼するときは、プリンターの底面を下にした状態で、「精密機器」および「天地無 用」を指定してください。

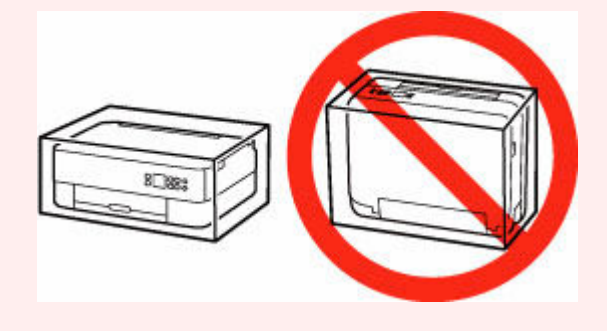

- **1. プリンターの電源を切る**
- **2. 操作パネルを閉じる**
- **3. [電源プラグをコンセントから抜く](#page-138-0)**

#### **重要**

- ステータスバーが点灯/点滅したり、液晶モニターに画面が表示されているときは、電源プラグ をコンセントから抜かないでください。プリンターの不良や故障の原因になり、印刷できなくな ることがあります。
- **4. 排紙トレイと排紙サポートを収納する**
- **5. 用紙サポートを収納し、後トレイカバーを閉じる**
- **6. カセットを縮める**
- **7. 接続ケーブルと電源コードを取り外す**
- **8. 各カバー類が開かないようにテープを貼って固定し、袋に入れる**
- **9. プリンターの周囲を保護材ではさんで箱に入れる**

# <span id="page-124-0"></span>**プリンターの修理依頼・貸与・譲渡・破棄をするときの注意**

プリンターに個人情報を登録したり、各種パスワードなどのセキュリティ情報を設定したりしたときは、そ れらの情報がプリンター内に残っている可能性があります。

情報の漏洩をさけるため、プリンターを修理・貸与などで一時的に手放すときや、譲渡または破棄するとき は、以下の作業を行ってください。

• OK ボタンを押す→ [本体設定] → [設定リセット] → [すべてリセット] → [はい] を順に選んでく ださい。

# <span id="page-125-0"></span>**いつもきれいな印刷を楽しむためのポイント**

きれいな印刷を保つカギは、プリントヘッドの乾燥と目づまりを防ぐこと。そのために次のことを守って、 いつもきれいな印刷を楽しんでください。

### **参考**

• 用紙によっては、印刷した部分を蛍光ペンや水性ペンでなぞったり、水や汗が付着したりすると、イン クがにじむことがあります。

### **電源が切れるまで電源プラグは抜かない**

電源ボタンを押して電源を切ると、本製品は自動的にプリントヘッド(インクのふき出し口)にキャップ をして乾燥を防ぐようになっています。ところが、ステータスバーが点灯/点滅または液晶モニターの画 面が表示されている間にコンセントから電源プラグを抜いてしまうと、プリントヘッドが正しくキャップ されずに乾燥や目づまりの原因となります。

[電源プラグを抜くと](#page-138-0)きはステータスバーが消灯し、液晶モニターの表示が消えていることを確認してくだ さい。

## **定期的に印刷しよう**

サインペンは長期間使われないと、キャップをしていてもペン先が乾いて書けなくなることがあります。 同様に、プリントヘッドも印刷をしないと乾燥して目づまりを起こす場合があります。最低でも、月に 1 回程度は印刷することをお勧めします。

# <span id="page-126-0"></span>**各部の名称と使いかた**

- **[各部の名称と役割](#page-127-0)**
- **[電源について](#page-133-0)**
- **[液晶モニター画面と操作パネルの使いかた](#page-139-0)**
- **[文字や数字を入力する](#page-142-0)**

# <span id="page-127-0"></span>**各部の名称と役割**

- **[前面](#page-128-0)**
- **[背面](#page-130-0)**
- **[内部](#page-131-0)**
- **[操作パネル](#page-132-0)**

**前面**

<span id="page-128-0"></span>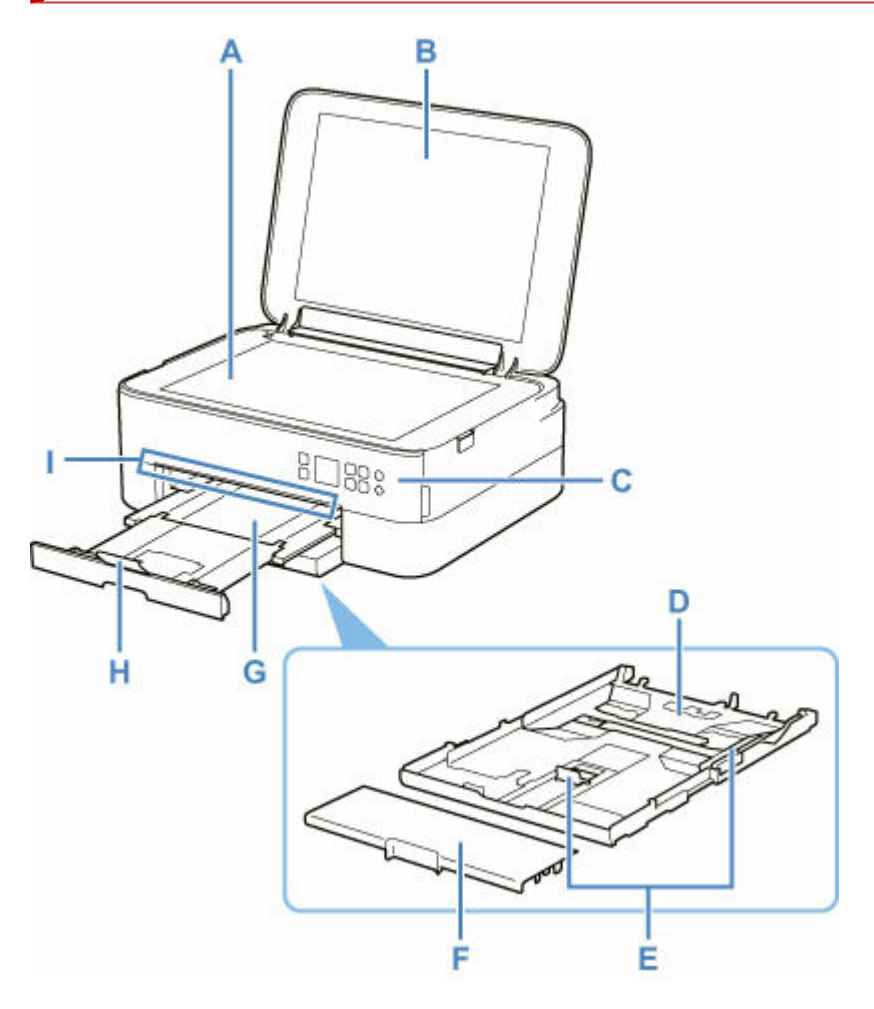

#### **A:原稿台**

原稿をセットします。

#### **B:原稿台カバー**

原稿台に原稿をセットするときに開きます。

#### **C:操作パネル**

プリンターの設定や操作をするときに使用します。

斜めに開いて使用することもできます。

■ [操作パネル](#page-132-0)

### **D:カセット**

A4、B5、A5、レターサイズなどの普通紙をセットして、本体へ差し込みます。

→ [カセットに普通紙をセットする](#page-63-0)

**E:用紙ガイド**

用紙の両端および手前に合わせます。

**F:カセットカバー**

カセットに用紙をセットするときに外します。

**G:排紙トレイ**

印刷された用紙が排紙されます。印刷する前に、手前に引き出してください。

**H:排紙サポート**

排紙された用紙を支えるために手前に開きます。

### **I:ステータスバー**

プリンターの動作中やエラーが発生した時に点灯または点滅します。

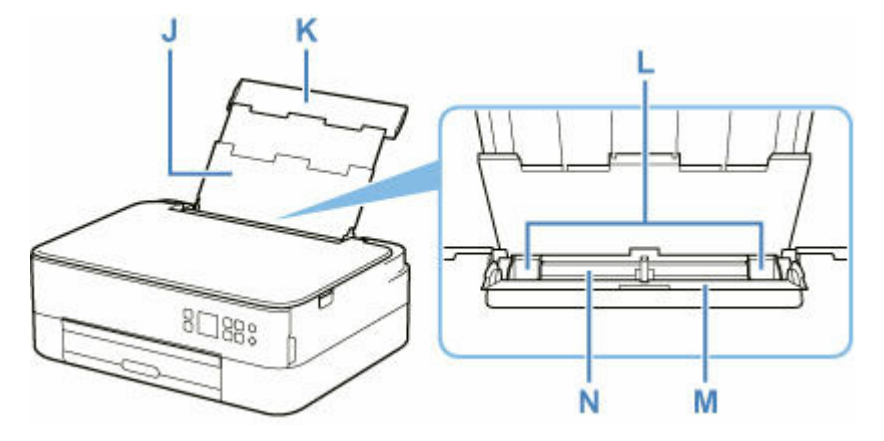

#### **J:用紙サポート**

後トレイに用紙をセットするときに引き伸ばします。

#### **K:後トレイカバー**

後トレイに用紙をセットするときに開きます。

#### **L:用紙ガイド**

用紙の両端に合わせます。

#### **M:給紙口カバー**

給紙口に物が落ちるのを防ぎます。

用紙ガイドを動かすときは開き、印刷する前に閉じてください。

#### **N:後トレイ**

一度に同じサイズ、種類の用紙を複数枚セットでき、自動的に 1 枚ずつ給紙されます。

- [後トレイに普通紙や写真用紙、はがきをセットする](#page-57-0)
- [後トレイに封筒をセットする](#page-68-0)

**背面**

<span id="page-130-0"></span>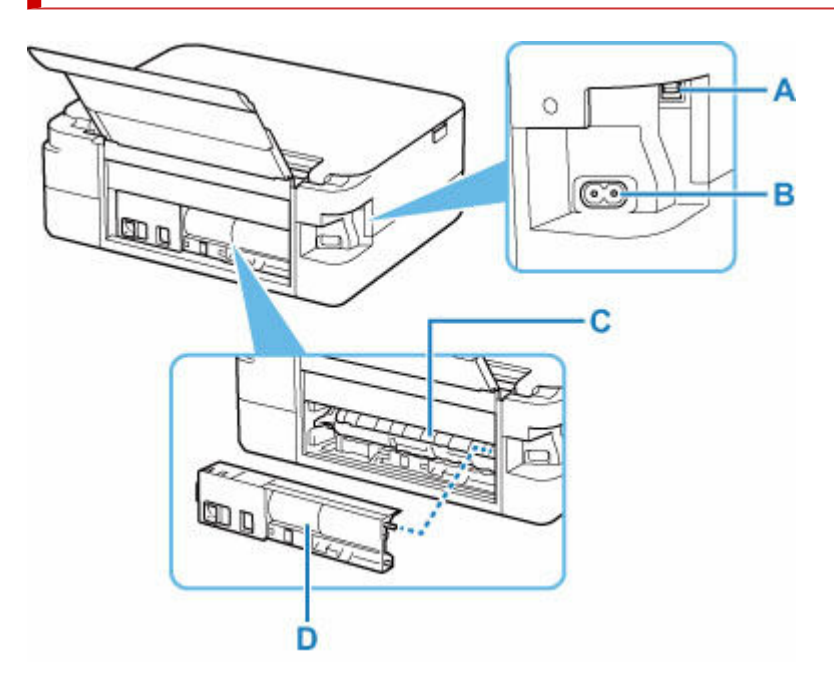

#### **A:USB ケーブル接続部**

USB ケーブルでパソコンと接続するためのコネクタです。

#### **B:電源コード接続部**

付属の電源コードを接続するためのコネクタです。

### **C:搬送ユニットカバー**

紙づまりのときに取り外し、つまった用紙を取り除きます。

#### **D:背面カバー**

紙づまりのときに取り外します。

#### **重要**

- 金属部分に触れないでください。
- パソコンにプリンターを接続して印刷または画像をスキャンしているときに、USB ケーブルを抜き差し しないでください。故障の原因になります。

**内部**

<span id="page-131-0"></span>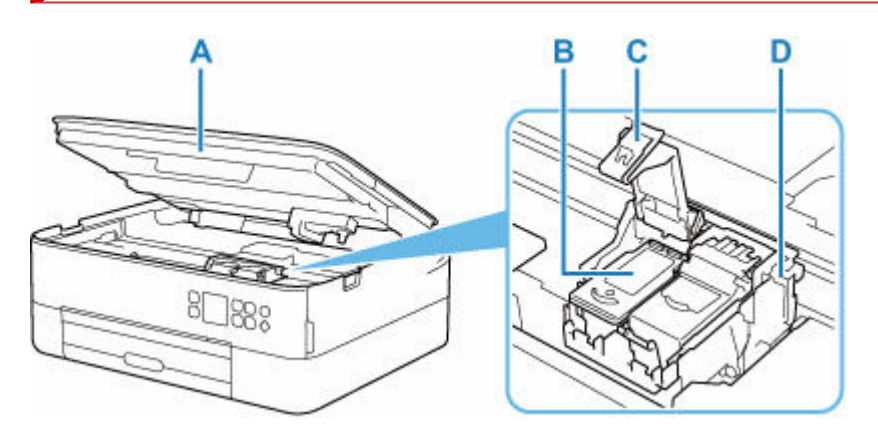

### **A:スキャナーユニット/カバー**

原稿を読み取ります。また、FINE カートリッジを交換するときや内部につまった用紙を取り除くとき に持ち上げて開きます。

- **B:FINE カートリッジ(インクカートリッジ)** プリントヘッドとインクタンクを一体化した交換可能なカートリッジです。
- **C:インクカートリッジ固定カバー**

取り付けた FINE カートリッジを固定します。

**D:FINE カートリッジホルダー**

FINE カートリッジを取り付けます。

左側にカラー FINE カートリッジ、右側にブラック FINE カートリッジを取り付けます。

#### **参考**

• FINE カートリッジの交換方法は、「FINE [カートリッジを交換する](#page-80-0)」を参照してください。

# **操作パネル**

<span id="page-132-0"></span>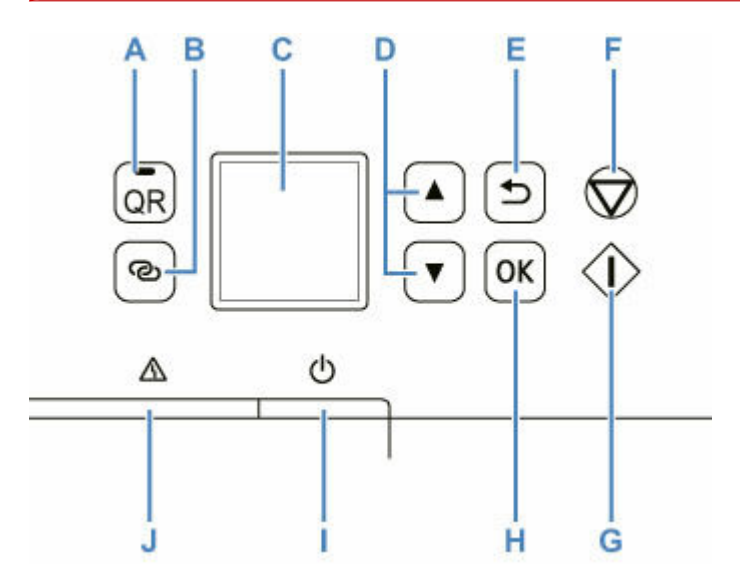

#### **A:QR ボタン/QR ランプ**

QR ランプが点灯しているときに押すと、QR コードが表示され、操作中の機能について解説しているオ ンラインマニュアルにアクセスすることができます。

インターネットの接続料金はお客様のご負担になります。

#### **B:ワイヤレスコネクトボタン**

ボタンを長押しすると、Wi-Fi ルーターを操作せず、各種機器(スマートフォンなど)から直接プリン ターに、Wi-Fi ルーターの情報を設定できます。

#### **C:液晶モニター**

メッセージやメニュー項目、動作状況などが表示されます。

#### **D: ▲ ▼ ボタン**

設定項目などを選ぶときに使用します。また、文字を入力するときにも使用します。

→ [メニューと項目の選びかた](#page-139-0)

#### **E:戻るボタン**

前の画面に戻ります。

#### **F:ストップボタン**

印刷中やメニューを選んでいるときに押すと、それぞれの動作を中止します。

#### **G:スタートボタン**

印刷やコピーを開始するときや、入力した文字を確定するときに押します。

#### **H:OK ボタン**

選んだ項目を確定するときや、エラーを解除するときなどに押します。

#### **I:電源ボタン**

電源を入れる/切るときに押します。

電源を入れるときは、原稿台カバーを閉じてください。

#### → [電源を入れる/切る](#page-135-0)

#### **J:エラーランプ**

エラーが発生したときに点灯または点滅します。

# <span id="page-133-0"></span>**電源について**

- **[電源が入っているか確認する](#page-134-0)**
- **[電源を入れる/切る](#page-135-0)**
- **[電源プラグ/電源コードについて](#page-137-0)**
- **[電源プラグを抜く](#page-138-0)**

# <span id="page-134-0"></span>**電源が入っているか確認する**

電源が入っているときは、液晶モニターに画面が表示されます。

ステータスバーが点灯しているときは、液晶モニターの表示が消えていても、電源が入っている状態です。

### **》》参考**

- 電源を入れた直後は、印刷が開始されるまで少し時間がかかります。
- 約10分間操作をしないと、液晶モニターの表示が消えます。そのときは、操作パネルのボタンを押す か、印刷の操作をすると画面の表示が復帰します。

### <span id="page-135-0"></span>**電源を入れる**

#### **1. プリンターの電源ボタンを押して、電源を入れる**

■ [電源が入っているか確認する](#page-134-0)

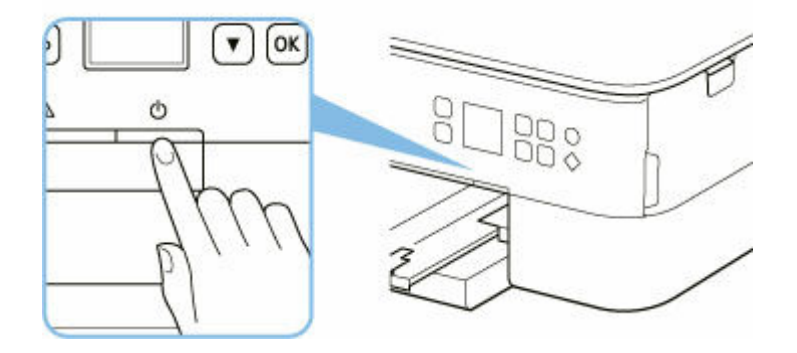

#### **参考**

- 電源を入れた直後は、印刷が開始されるまで少し時間がかかります。
- 液晶モニターにエラーメッセージが表示された場合は、「[トラブルが発生したときは](#page-293-0)」を参照し てください。
- USB 接続または Wi-Fi のネットワーク経由で印刷やスキャンなどを開始したとき、自動的にプ リンターの電源が入るように設定することができます。お買い上げ時は、自動で電源が入る設 定にはなっていません。

プリンターから行う

● ECO [設定について](#page-163-0)

パソコンから行う

- Windows をご使用の場合:
	- プリンターの電源を操作する
- macOS をご使用の場合:
	- [プリンターの電源を操作する](#page-146-0)

### **電源を切る**

**1. プリンターの電源ボタンを押して、電源を切る**

#### **重要**

• 電源を切ったあ[と電源プラグを抜くと](#page-138-0)きは、ステータスバーが消灯し、液晶モニターの表示が 消えていることを確認してください。

#### **》》参考**

• 一定時間、プリンターの操作をしなかったり、パソコンなどから印刷が開始されなかったりす る場合は、自動的に電源を切るように設定することができます。お買い上げ時は、自動で電源 を切る設定になっています。

プリンターから行う

● ECO[設定について](#page-163-0)

パソコンから行う

- Windows をご使用の場合:
	- プリンターの電源を操作する
- macOS をご使用の場合:
	- → [プリンターの電源を操作する](#page-146-0)

# <span id="page-137-0"></span>**電源プラグ/電源コードについて**

電源プラグや電源コードは 1 ヶ月に一度コンセントを抜いて、下記のような異常な状態になっていないか確 認してください。

- 発熱していないか
- さびていないか
- 曲がっていないか
- 擦れていないか
- 裂けていないか

### **注意**

• 電源プラグや電源コードが上記のように異常な状態になっている場合は、そのまま使用すると火災や感 電の原因となることがあります。[電源プラグをコンセントから抜き、](#page-138-0)キヤノンホームページまたはパー ソナル機器修理受付センターに修理をご依頼ください。

## <span id="page-138-0"></span>**電源プラグを抜く**

電源プラグをコンセントから抜くときは、かならず以下の手順に従ってください。

#### **重要**

- 電源プラグは、電源ボタンを押してステータスバーが消灯し、液晶モニターの表示が消えたことを確認 してから抜いてください。ステータスバーが点灯/点滅または液晶モニターの画面が表示されている 間に電源プラグを抜くと、プリントヘッドの乾燥や目づまりの原因となり、きれいに印刷できなくなる 場合があります。
- **1. プリンターの電源ボタンを押して、電源を切る**

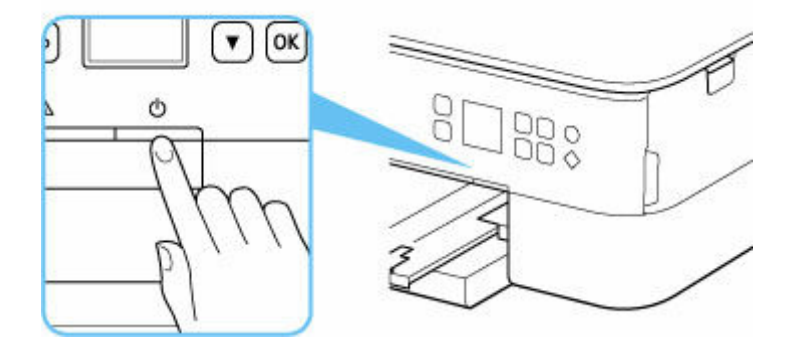

- **2. ステータスバーが消灯し、液晶モニターの表示が消えたことを確認する**
- **3. 電源プラグをコンセントから抜く**

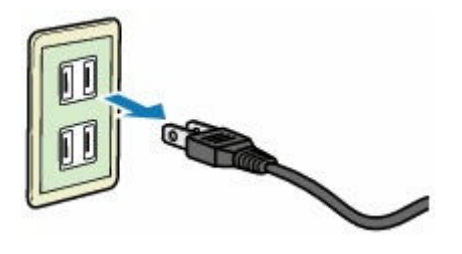

# <span id="page-139-0"></span>**液晶モニター画面と操作パネルの使いかた**

操作パネルの OK ボタン (B) を押すと、メニュー画面が表示され、プリンターの設定やメンテナンスを行 うことができます。

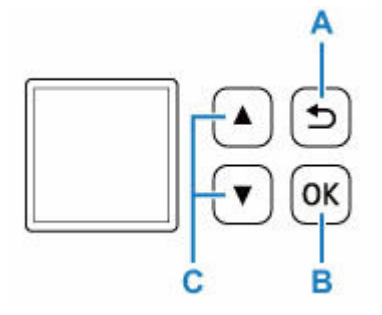

## **メニューと項目の選びかた**

メニュー画面や設定画面では、▲ ▼ ボタン (C) で項目や設定を選び、OK ボタン (B) を押して操作を 進めます。

戻るボタン(A)を押すと、前の画面に戻ります。

例:用紙のこすれ改善の設定を変更します。

1. OK ボタン (B) を押す

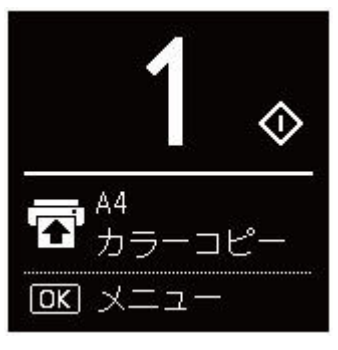

2. ▲ ▼ ボタン (C) で「本体設定]を選び、OK ボタン (B) を押す

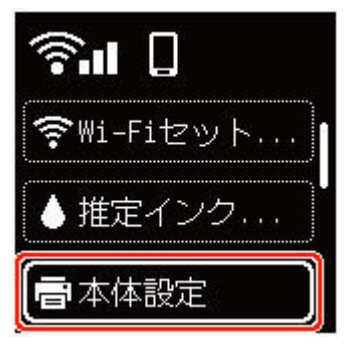

3.[印刷設定]を選び、OK ボタン(B)を押す

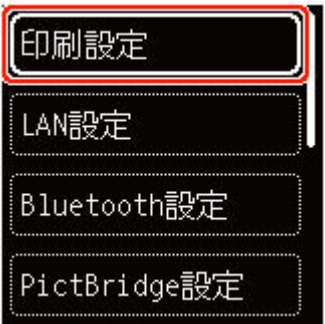

4.[用紙のこすれ改善]を選び、OK ボタン(B)を押す

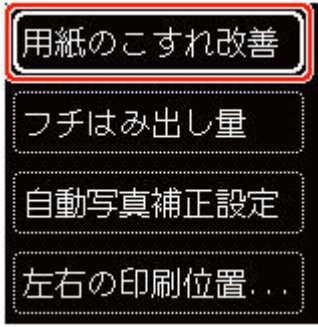

5. ▲ ▼ ボタン (C) で設定を変更し、OK ボタン (B) を押す

# **ネットワーク状況の表示について**

OK ボタンを押すと表示されるメニュー画面に、Wi-Fi の状態やネットワーク状況がアイコンで表示されま す。

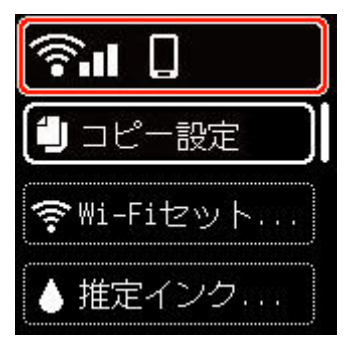

液晶モニターに が表示されている場合は、Wi-Fi が有効になっていて、Wi-Fi ルーターと接続でき ています。

電波の状態によって、表示されるアイコンは変化します。

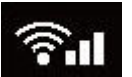

**電波強度:**81%以上

問題なく使用できます。

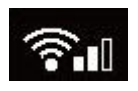

#### **電波強度:**51%以上

ネットワーク状況によっては印刷できないなど、不具合が発生する可能性があります。プリンターと Wi-Fi ルーターを近づけることをお勧めします。

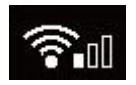

#### **電波強度:**50%以下

印刷できないなど、不具合が発生する可能性があります。プリンターと Wi-Fi ルーターを近づけて、 ご使用ください。

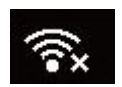

## **参考**

- **■ ■ 無線ダイレクトが有効になっています。**
- WWWI-Fi と無線ダイレクトが無効になっています。

## <span id="page-142-0"></span>**文字や数字を入力する**

本製品では、ネットワークの設定を行うときなど、操作パネルのボタンを使用して英数字や記号を入力(ま たは修正)することができます。

## **文字入力モードを切り替える**

現在の入力モードは、液晶モニターの右上の表示で確認できます。

ලා 操作パネルの (ワイヤレスコネクト)ボタンを押すたびに、文字の入力モードが、英小文字 →英大文字 ■■ →数字 ■■ →記号 ■■ の順に切り替わり、先頭の入力可能な文字が表示されます。

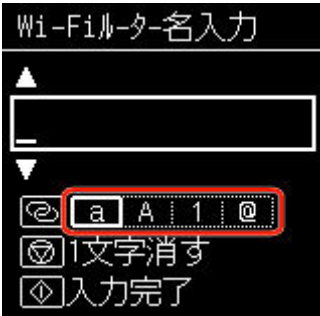

それぞれのモードで入力できる文字は、次のとおりです。

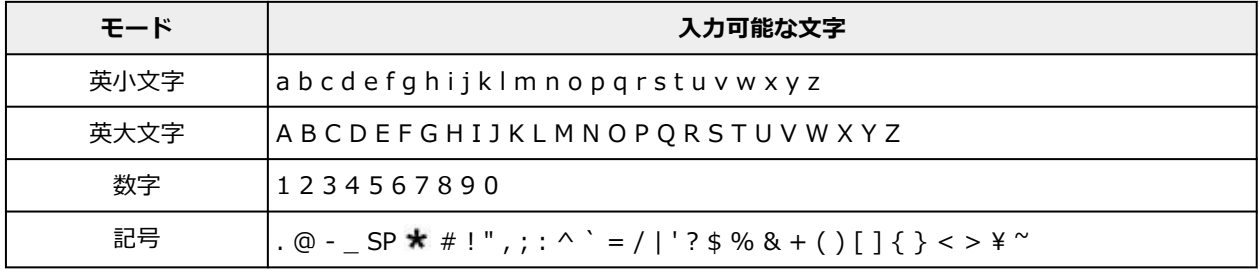

SP:空白(スペース)を表します。

#### **》》参考**

• それぞれの画面では、入力できるモードや文字のみ表示されます。

## **文字や数字を入力する**

▲ ▼ ボタンで文字を選び、OK ボタンを押して確定します。

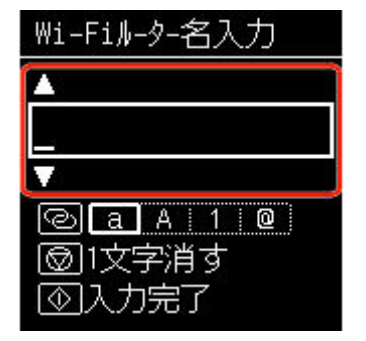

すべての文字や数字の入力が終わったら、スタートボタンを押します。

• 空白を挿入する場合

文字を選ばずに OK ボタンを押すか、記号モードに切り替えて▲ ボタンを 5 回押します。

### • 文字を削除する場合

ストップボタンを押します。
# **プリンターの設定を変更する**

- **パソコンで設定を変更する(Windows)**
- **[パソコンで設定を変更する\(macOS\)](#page-145-0)**
- **[プリンターの操作パネルで設定を変更する](#page-148-0)**
- <span id="page-145-0"></span>**[プリンターの電源を操作する](#page-146-0)**
- **[プリンターの設定を変更する](#page-147-0)**

# <span id="page-146-0"></span>**プリンターの電源を操作する**

リモート UI から、プリンターの電源を操作します。

### **[省電力設定]**

[省電力設定]では、自動電源オフ、自動電源オンの設定を行うことができます。

自動電源オフは、データが送られてこなかったり、プリンターからの操作が一定時間行われなかったりし たときに、自動的にプリンターの電源を切る機能です。 自動電源オンは、データが送られてくると自動的にプリンターの電源が入る機能です。

#### **1. [リモート](#page-103-0) UI から[本体設定]を選ぶ**

#### **2.[省電力設定]をクリックする**

#### **3. 以下の項目を設定する**

#### **[自動電源オフ]**

一覧から設定したい時間を指定します。指定した時間内にデータが送られてこなかったり、プリ ンターからの操作が行われなかったりしたとき、プリンターの電源が自動的に切れるようになり ます。

#### **[自動電源オン]**

チェックマークを付けると、データが送られてくると自動的にプリンターの電源が入るようにな ります。

#### **4. 設定を適用する**

[OK]をクリックします。

これ以降、プリンターは変更した設定で動作するようになります。

# <span id="page-147-0"></span>**プリンターの設定を変更する**

必要に応じてプリンターの設定を変更します。

#### **1. プリンターの電源が入っていることを確認して[、リモート](#page-103-0) UI から[本体設定]を選ぶ**

#### **2. 必要に応じて、次の項目を設定する**

**[印刷設定]-[用紙のこすれ改善]**

高濃度のページを印刷する場合に、プリントヘッドと用紙の間隔を広げて、用紙のこすれを改善す ることができます。

用紙のこすれを改善するときはチェックマークを付けます。

#### **[特殊設定]-[用紙の設定不一致を検知]**

チェックマークを外すと、パソコンからの印刷時に、プリントダイアログで設定した用紙設定と、 プリンター本体で登録する用紙情報が異なっていても、メッセージを表示させずに印刷を続けるこ とができます。

#### **[インク乾燥待ち時間]**

次ページの印刷開始までに、プリンターが休止する時間の長さを設定できます。一覧で設定した数 字が大きいほど長く、小さいほど短くなります。 印刷面が完全に乾かないうちに次ページが排紙されて、用紙が汚れるような場合は、インク乾燥待 ち時間を長く設定してください。

短く設定した場合は、印刷速度が速くなります。

#### **3. 設定を適用する**

[OK] をクリックします。

これ以降、プリンターは変更した設定で動作するようになります。

# <span id="page-148-0"></span>**プリンターの操作パネルで設定を変更する**

- **[プリンターの操作パネルで設定を変更する](#page-149-0)**
- **[プリンターの操作パネルで設定できる項目](#page-150-0)**
- **[印刷設定](#page-151-0)**
- **[LAN 設定](#page-152-0)**
- **PictBridge 設定**
- ▶ スマホ写真印刷設定
- ▶ [その他の本体設定](#page-157-0)
- **[言語選択](#page-158-0)**
- **[ファームウェアのアップデート](#page-159-0)**
- **[設定リセット](#page-160-0)**
- **[給紙設定](#page-161-0)**
- **[Web サービス設定](#page-162-0)**
- **[ECO 設定について](#page-163-0)**
- **[夜間利用モードについて](#page-165-0)**
- **[システム情報](#page-166-0)**

# <span id="page-149-0"></span>**プリンターの操作パネルで設定を変更する**

ここでは、フチはみ出し量を設定する操作を例に、本体設定画面の設定変更の手順について説明します。

- **1. [プリンターの電源が入っていることを確認する](#page-134-0)**
- **2. OK ボタンを押す**
- **3.[本体設定]を選ぶ**
- **4. 設定したい項目を選ぶ**

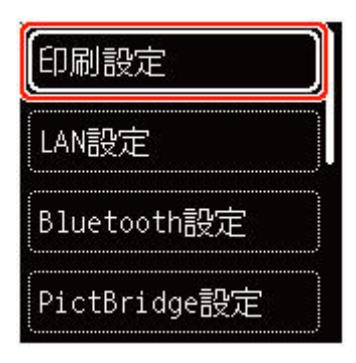

選んだメニューの設定画面が表示されます。

### **5. 設定項目を選ぶ**

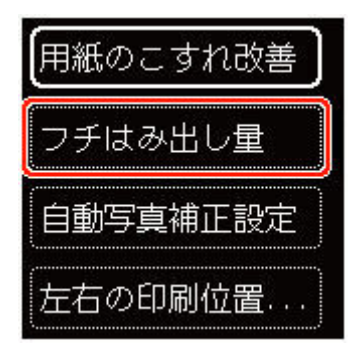

**6. 指定したい設定を選ぶ**

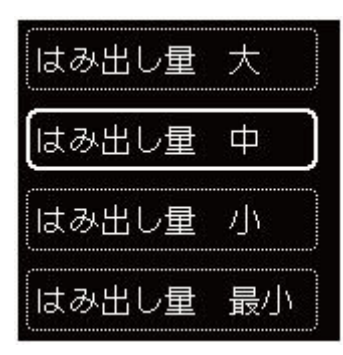

プリンターの操作パネルで設定できる項目については、以下を参照してください。

● [プリンターの操作パネルで設定できる項目](#page-150-0)

# <span id="page-150-0"></span>**プリンターの操作パネルで設定できる項目**

### **本体に関する項目**

- [その他の本体設定](#page-157-0)
- [言語選択](#page-158-0)
- **Web [サービス設定](#page-162-0)**
- ECO [設定について](#page-163-0)
- [夜間利用モードについて](#page-165-0)

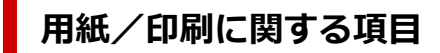

- [印刷設定](#page-151-0)
- **PictBridge 設定**
- スマホ写真印刷設定
- [給紙設定](#page-161-0)

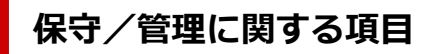

- **→ LAN [設定](#page-152-0)**
- → [ファームウェアのアップデート](#page-159-0)
- → [設定リセット](#page-160-0)
- [システム情報](#page-166-0)

<span id="page-151-0"></span>この設定項目は、OK ボタンを押すと表示されるメニュー画面の [本体設定] から選んでください。

• **用紙のこすれ改善**

印刷面がこすれてしまった場合のみ設定します。

#### **重要**

● 印刷速度が遅くなったり、画質が低下したりする場合があるので、印刷終了後は [しない]に戻し てください。

#### • **フチはみ出し量**

フチなし全面印刷のときのはみ出し量を設定します。

フチなし全面印刷では画像は用紙全体に印刷されるように少し拡大されるため、画像の周囲がわずかに 欠けます。必要に応じてはみ出し量を設定してください。

#### **重要**

- 以下の場合には設定が無効になります。
	- ー PictBridge (Wi-Fi)対応機器からの印刷

#### ■ 》参考

- プリンタードライバーやアプリケーションソフトから設定を行っている場合は、その設定が優先さ れます。
- フチなし全面印刷をしてもフチありで印刷される場合は、[はみ出し量 大]に設定すると改善され る場合があります。

#### • **自動写真補正設定**

[する]を選ぶと、PictBridge(Wi-Fi)対応機器から印刷するときに、PictBridge(Wi-Fi)対応機器側 の印刷設定を[標準設定]\*、または[入]を選んでいる場合に、写真データに記録されている Exif 情 報を優先して印刷できます。

\* PictBridge(Wi-Fi)対応機器側の印刷設定を[標準設定]にした場合は、プリンターの[PictBridge 設定]で[自動写真補正]を選んでください。

#### • **左右の印刷位置調整**

左右の余白が均一でない場合に、印刷位置を調整します。

用紙の幅が 204 mm(8.03 in.)以下の場合に、用紙の左右中央を中心として、左右プラスマイナス 2 mm (0.08 in.) の範囲で 0.1 mm (0.004 in.) 刻みで印刷位置を調整できます。

<span id="page-152-0"></span>この設定項目は、OK ボタンを押すと表示されるメニュー画面の [本体設定] から選んでください。

- Wi-Fi
- [無線ダイレクト](#page-153-0)

## **Wi-Fi**

[LAN設定]から [Wi-Fi]を選ぶと、以下の設定が行えます。

また、「LAN 設定]で「詳細情報印刷]を選んで「はい]を選ぶと、LAN 設定情報の印刷をすることがで きます。

→ [プリンターのネットワーク設定情報を印刷する](#page-38-0)

#### **重要**

• ネットワーク設定情報を印刷した用紙には、ご使用のパソコンに関する重要な情報が記載されており ます。お取り扱いには、十分ご注意ください。

#### • **設定情報の表示**

以下のような設定情報が表示されます。(プリンターの設定によっては表示されない項目もありま す。)

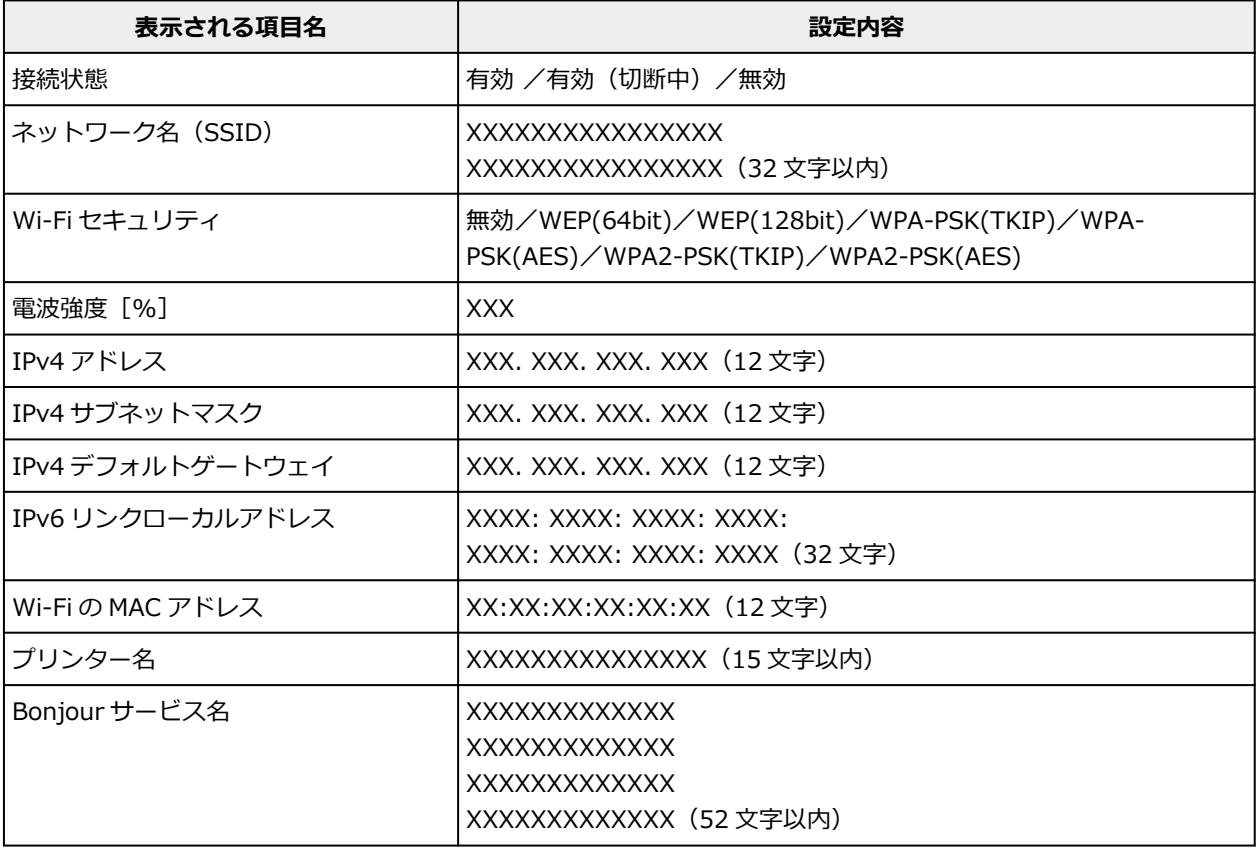

(XX は半角英数字を示す)

[Wi-Fi]では、以下の設定が行えます。

#### • **有効/無効の設定**

Wi-Fi を有効または無効に設定します。

#### <span id="page-153-0"></span>• **Wi-Fi セットアップ**

Wi-Fi 接続の設定方法を選びます。

◦ PC/スマホでかんたん接続

Wi-Fi ルーターを操作せず、各種機器(スマートフォンなど)から直接プリンターに、Wi-Fi ルー ターの情報を設定したい場合に選びます。セットアップの手順などについては各種機器(スマー トフォンなど)に表示される案内に従ってください。

◦ プリンターで手動接続

Wi-Fi 接続の設定を手動で行うときに選びます。

- ルーターのボタンで接続
	- AOSS(バッファロー)

AirStation One-Touch Secure System(AOSS)に対応している Wi-Fi ルーターを利用し て、Wi-Fi 接続の設定をするときに選びます。

■ らくらく無線スタート (NEC)

らくらく無線スタートに対応している Wi-Fi ルーターを利用して、Wi-Fi 接続の設定をすると きに選びます。

■ WPS (プッシュボタン方式)

Wi-Fi Protected Setup (WPS) プッシュボタン方式に対応している Wi-Fi ルーターを使用し て Wi-Fi 接続の設定をするときに選びます。表示される案内に従って操作してください。

- その他の接続方法
	- プリンターで手動接続 (詳細)

Wi-Fi 接続の設定を手動で行うときに選びます。複数の WEP キーを設定することができま す。

▪ WPS (PIN コード方式)

Wi-Fi Protected Setup (WPS) PIN コード方式に対応している Wi-Fi ルーターを使用して Wi-Fi 接続の設定をするときに選びます。表示される案内に従って操作してください。

#### • **詳細設定**

設定項目については、以下を参照してください。

[詳細設定](#page-155-0)

### **無線ダイレクト**

「LAN 設定]から「無線ダイレクト]を選ぶと、以下の設定が行えます。

また、[LAN 設定]で [詳細情報印刷]を選んで [はい]を選ぶと、LAN 設定情報の印刷をすることがで きます。

■ [プリンターのネットワーク設定情報を印刷する](#page-38-0)

#### **重要**

• ネットワーク設定情報を印刷した用紙には、ご使用のパソコンに関する重要な情報が記載されており ます。お取り扱いには、十分ご注意ください。

#### • **設定情報の表示**

以下のような設定情報が表示されます。(プリンターの設定によっては表示されない項目もありま す。)

#### **参考**

• [設定情報の表示]を選ぶとメッセージが表示され、パスワードの表示/非表示を切り替えること ができます。

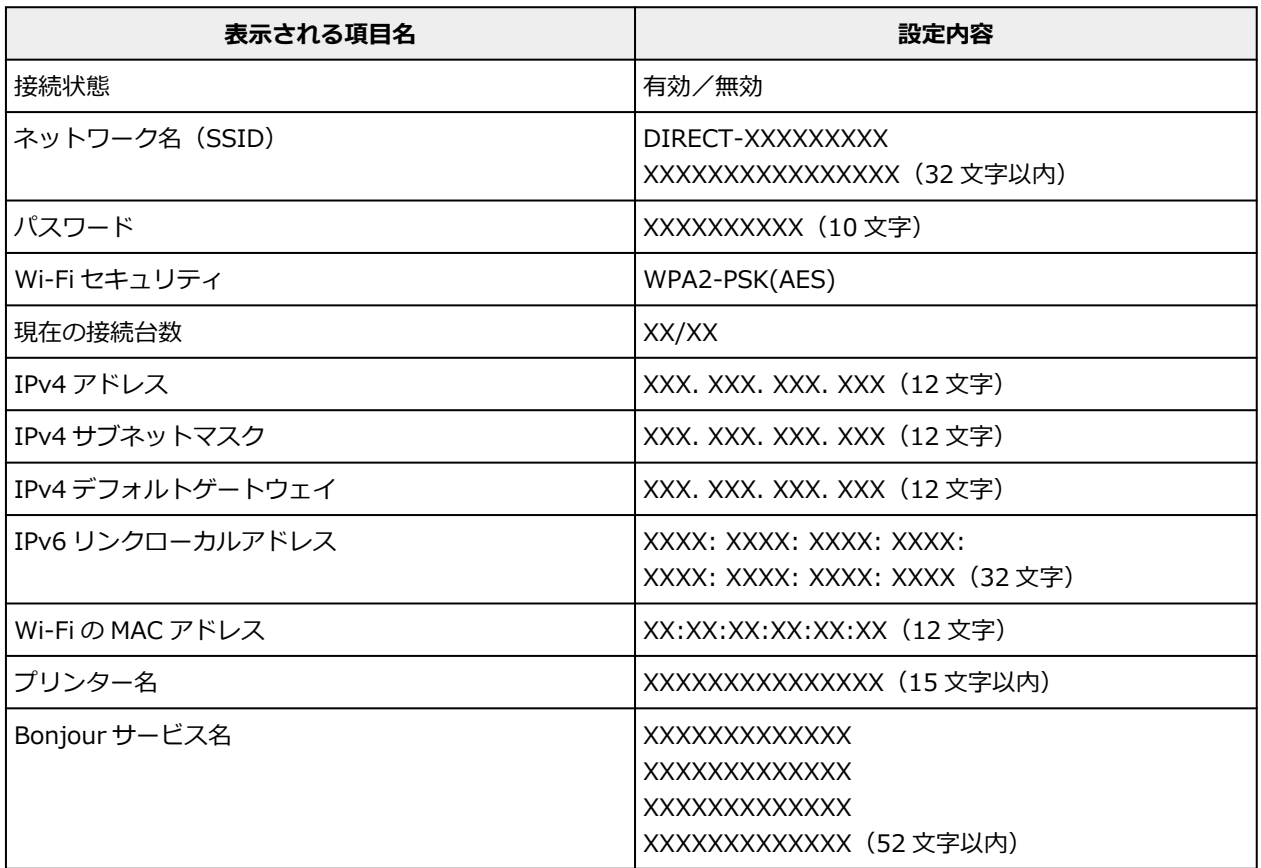

(XX は半角英数字を示す)

[無線ダイレクト]では、以下の設定が行えます。

#### • **スマホと接続**

液晶モニターに表示される QR コードをスマートフォンで読み取り、プリンターと接続できます。ま た、ネットワーク名とパスワードを手入力して接続することもできます。

#### • **有効/無効の設定**

無線ダイレクトを有効または無効に設定します。

#### • **ネットワーク名(SSID)の変更**

無線ダイレクト時の識別名(SSID/Wi-Fi Direct 対応の各種機器に表示されるプリンターの名称)を変 更します。

#### • **パスワードの変更**

無線ダイレクト利用時のパスワードを変更します。

#### • **接続要求の確認設定**

Wi-Fi Direct 対応機器がプリンターに接続したときにプリンターの液晶モニターに確認画面を表示す るかを設定します。

#### <span id="page-155-0"></span>• **詳細設定**

設定項目については、以下を参照してください。

詳細設定

### **詳細設定**

#### • **プリンター名設定**

プリンター名を設定します。最大 15 文字まで入力できます。

#### **参考**

- すでに LAN 接続されている機器と同じプリンター名は使用できません。
- プリンター名の最初と最後の文字に、 (ハイフン) は使用できません。

#### • **TCP/IP 設定**

IPv4 または IPv6 の設定を行います。

#### • **WSD 設定**

WSD (Windows がサポートするネットワークプロトコルの一つ)を利用するときの設定項目です。

◦ WSD の有効/無効

WSD の有効/無効を選びます。

#### **入入参考**

- 本設定を有効にした場合、Windows のネットワークエクスプローラーにプリンターアイコン が表示されます。
- WSD 受信の最適化

[有効]に設定すると、WSD 印刷のデータ受信を高速で行います。

◦ タイムアウト設定

タイムアウトの時間を設定します。

#### • **Bonjour 設定**

Bonjour を使用するときに設定します。

◦ Bonjour の有効/無効

[有効]に設定すると、Bonjour を使用してネットワークの設定ができるようになります。

◦ サービス名

Bonjour のサービス名を設定します。最大 48 文字まで入力できます。

#### ▶▶ 参考

• すでに LAN 接続されている機器と同じサービス名は使用できません。

#### • **LPR プロトコル設定**

LPR の設定(有効/無効)を切り替えます。

#### • **RAW プロトコル**

RAW 印刷の有効/無効を切り替えます。

#### • **LLMNR**

LLMNR (Link-Local Multicast Name Resolution)の有効/無効を切り替えます。[有効]を選ぶと、 DNS サーバーがない環境でも、プリンター名からプリンターの IP アドレスを割り出すことができま す。

#### • **IPP 設定**

[有効]に設定すると、IPP プロトコルを使って、ネットワーク経由で印刷できます。

#### • **PictBridge 通信設定**

PictBridge(Wi-Fi)対応機器から写真を印刷するときの設定項目です。

◦ 通信の有効/無効

[有効]に設定すると、PictBridge (Wi-Fi)対応機器から印刷することができます。

◦ タイムアウト設定

タイムアウトの時間を設定します。

#### • **IPsec 設定**

[有効]に設定すると、IPsec のセキュリティを設定できます。

# <span id="page-157-0"></span>**その他の本体設定**

この設定項目は、OK ボタンを押すと表示されるメニュー画面の [本体設定] から選んでください。

• **キーリピート**

[する]を選ぶと、文字などを入力するときに、▲ ▼ ボタンの長押しで数値や文字などの候補をすばや く表示することができます。

- **ECO 設定**
	- ECO [設定について](#page-163-0)
- **夜間利用モード**
	- [夜間利用モードについて](#page-165-0)
- **原稿取り忘れ通知設定**

スキャンした後読み取った原稿を原稿台から取り忘れたときに、通知画面を表示するように設定できま す。

#### **重要**

- 原稿の種類や原稿台カバーの状態によっては、原稿の取り忘れを検知できない場合があります。
- **ステータスバーの設定**

ステータスバーの表示を設定します。

◦ 有効/無効の設定

ステータスバー表示を有効または無効に設定します。

[無効]に設定するとステータスバーの左端だけが点灯または点滅します。

◦ 明るさ調整

ステータスバーの明るさを設定します。

• **Wi-Fi ペアリング設定**

Canon PRINT Inkjet/SELPHY とペアリングして接続するための各種設定を行います。

◦ 通信の有効/無効(ペアリング)

プリンターの Wi-Fi ペアリング機能を有効または無効に設定します。

- 追加の許可/禁止(ペアリング) 別の機器で使用している Canon PRINT Inkjet/SELPHY とのペアリングの追加を許可または禁止 します。
- ペアリング済み機器の削除 Canon PRINT Inkjet/SELPHY とのペアリングをすべて解除します。

# <span id="page-158-0"></span>**言語選択**

液晶モニターに表示する言語を変更します。

日本語/英語/ドイツ語/フランス語/イタリア語/スペイン語/ポルトガル語/オランダ語/デンマーク語/ノル ウェー語/スウェーデン語/フィンランド語/ロシア語/ウクライナ語/ポーランド語/チェコ語/スロベニア語/ ハンガリー語/スロバキア語/クロアチア語/ルーマニア語/ブルガリア語/トルコ語/ギリシャ語/エストニア 語/ラトビア語/リトアニア語/簡体中文/韓国語/繁体中文/タイ語/インドネシア語/ベトナム語

# <span id="page-159-0"></span>**ファームウェアのアップデート**

この設定項目は、OK ボタンを押すと表示されるメニュー画面の [本体設定] から選んでください。

プリンターのファームウェアのアップデート、ファームウェアのバージョンの確認、アップデートの通知、 DNS サーバーおよびプロキシサーバーの設定を行います。

#### **重要**

• この機能を使用する場合は、プリンターがインターネットに接続されていることを確認してください。

#### **》》参考**

● [LAN 設定] の [Wi-Fi] の [有効/無効の設定] で [無効] を選んでいる場合は、[現在のバージョンを 確認]のみ使用できます。

#### • **アップデートの実行**

プリンターのファームウェアのアップデートを行います。[はい]を選ぶとアップデートを開始します。 表示される案内に従ってアップデートを行ってください。

#### **//>参考**

- アップデートに失敗したときは以下を確認し、対処してください。
	- Wi-Fi ルーターなど、ネットワークの設定を確認してください。
	- 液晶モニターに[サーバーに接続できません]と表示された場合は、[OK]を選んで、しばら く待ってから操作をやり直してください。

#### • **現在のバージョンを確認**

現在のファームウェアのバージョンを確認できます。

• **アップデートの通知設定**

[する]を選ぶと、ファームウェアのアップデートが可能なときに、液晶モニターにアップデートの通知 画面が表示されます。

#### • **DNS サーバー設定**

DNS サーバーの設定を行います。[自動設定]または [手動設定] を選んでください。[手動設定] を選 んだ場合は、表示に従って設定を行ってください。

#### • **プロキシサーバー設定**

プロキシサーバーの設定を行います。表示に従って設定を行ってください。

# <span id="page-160-0"></span>**設定リセット**

この設定項目は、OK ボタンを押すと表示されるメニュー画面の [本体設定] から選んでください。

プリンターの設定をご購入時の設定に戻すことができます。

#### • **Web サービス設定のみ**

Web サービスの設定のみをご購入時の設定に戻します。

#### • **LAN 設定のみ**

LAN の設定をご購入時の設定に戻します。

#### • **設定値のみ**

用紙サイズや用紙の種類、各設定の項目などをご購入時の設定に戻します。

• **すべてリセット**

上記の設定のすべてをご購入時の設定に戻します。リモート UI や IJ Network Device Setup Utility (アイジェイ・ネットワーク・デバイス・セットアップ・ユーティリティ)で設定した管理者パスワード も、初期設定に戻ります。

#### **参考**

- 次の設定項目は、ご購入時の設定には戻りません。
	- 表示する言語
	- プリントヘッド位置調整結果
	- ー SSL/TLS (暗号通信)設定の CSR (証明書署名要求)の生成状態

<span id="page-161-0"></span>この設定項目は、OK ボタンを押すと表示されるメニュー画面の [給紙設定] から選んでください。

本製品では、後トレイやカセットにセットした用紙のサイズや種類をあらかじめプリンターに設定しておく ことで、セットした用紙と印刷時の用紙設定が合っていない場合に、印刷前にメッセージを表示して印刷ミ スを防止することができます。

詳しくは以下を参照してください。

#### ■ [印刷時の用紙設定](#page-197-0)

#### ▶ 参考

- プリンタードライバー(Windows)で指定できる用紙の設定と、プリンターの液晶モニターで指定でき る用紙の設定の適切な組み合わせについては、以下を参照してください。
	- プリンタードライバーやプリンター本体での用紙の設定 (用紙の種類)
	- プリンタードライバーやプリンター本体での用紙の設定 (用紙のサイズ)

#### • **後トレイの用紙設定**

後トレイにセットする用紙のサイズ、種類を設定します。

#### • **カセットの用紙設定**

カセットにセットする用紙のサイズ、種類を設定します。

#### **》》参考**

● カセットには普通紙のみセットできます。

#### • **用紙の幅を検知**

[有効]を選ぶと、用紙をセットしたときに用紙サイズを自動で検知します。

#### • **用紙の設定不一致を検知**

[有効]を選ぶと、[給紙設定]で設定した用紙のサイズ、種類と印刷時の用紙設定が一致しているかを 検知します。一致しない状態で印刷を開始した場合は、エラーメッセージが表示されます。

#### **参考**

•[無効]を選んだ場合は、[給紙設定]で設定した用紙の設定が無効になります。

<span id="page-162-0"></span>この設定項目は、OK ボタンを押すと表示されるメニュー画面の [Web サービス設定] から選んでくださ い。

#### • **利用設定の登録(Web サービス)/利用設定の解除(Web サービス)**

PIXUS クラウドリンクなどプリンターの機器情報を利用する Web サービス利用設定を登録/解除しま す。

#### • **接続設定(Web サービス)**

以下の設定をすることができます。

◦ IJ Cloud Printing Center 設定

Canon Inkjet Cloud Printing Center への登録、削除を行います。

◦ Web サービス設定の確認

Canon Inkjet Cloud Printing Center にプリンターを登録しているかを確認できます。

#### • **登録コードの発行**

Web サービスとプリンターの関連付けを行うための登録コードをサービス元から取得します。

• **DNS サーバー設定**

DNS サーバーの設定を行います。[自動設定]または [手動設定] を選んでください。[手動設定] を選 んだ場合は、表示に従って設定を行ってください。

• **プロキシサーバー設定**

プロキシサーバーの設定を行います。表示に従って設定を行ってください。

# <span id="page-163-0"></span>**ECO 設定について**

ECO 設定を使うと、用紙の節約のためにあらかじめ自動両面印刷するように設定したり、節電のためにプリ ンターの電源を自動的にオン/オフしたりするようにできます。

- 省電力に設定する
- 両面印刷を設定する

### **省電力に設定する**

以下の手順で省電力機能を設定します。

- **1. [プリンターの電源が入っていることを確認する](#page-134-0)**
- **2. OK ボタンを押す**
- **3.[本体設定]を選ぶ**
- **4.[その他の本体設定]を選ぶ**
- **5.[ECO 設定]を選ぶ**
- **6.[省電力設定]を選ぶ**
- **7. 必要に応じて設定する**

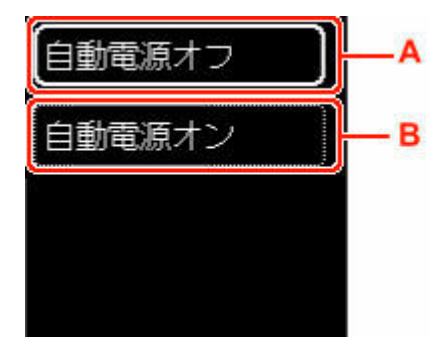

A:操作がされなかった場合やパソコンから印刷データが送られなかった場合に、自動的にプリンター の電源を切るまでの時間を設定します。

B:[する]を選ぶと、印刷データが送られたり、パソコンからスキャンの動作がされたりしたときに、 自動的にプリンターの電源が入るように設定することができます。

### **両面印刷を設定する**

以下の手順であらかじめ両面印刷を行う機能を設定します。

- **1. [プリンターの電源が入っていることを確認する](#page-134-0)**
- **2. OK ボタンを押す**
- **3.[本体設定]を選ぶ**

**4.[その他の本体設定]を選ぶ**

### **5.[ECO 設定]を選ぶ**

#### **6.[両面印刷設定]を選ぶ**

コピーの初期設定を両面印刷にする確認画面が表示されます。

### **7. 両面印刷を設定する場合は[する]を、設定しない場合は[しない]を選ぶ**

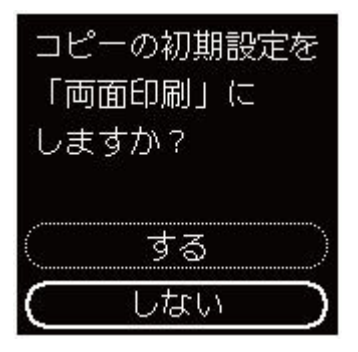

## <span id="page-165-0"></span>**夜間利用モードについて**

夜間など、プリンターの動作音が気になるときに、動作音をおさえることができます。 以下の手順で設定します。

#### **1. [プリンターの電源が入っていることを確認する](#page-134-0)**

- **2. OK ボタンを押す**
- **3.[本体設定]を選ぶ**
- **4.[その他の本体設定]を選ぶ**
- **5.[夜間利用モード]を選ぶ**
- **6.[する]または[しない]を選ぶ**

[する]に設定すると、印刷時の動作音をおさえることができます。

#### **重要**

- •[する]に設定すると、[しない]を選んだときに比べ、動作が遅くなります。
- 設定によっては、効果が少ない場合があります。また、準備動作時の音などは、通常の音と変わりませ ん。

#### **》》参考**

- 夜間利用モードは、プリンターの操作パネルやプリンタードライバーから設定することができます。い ずれの方法で設定した場合でも、プリンターの操作パネルからの操作や、パソコンからの印刷・スキャ ンを行うときなどに適用されます。
- Windows をご使用の場合は、ScanGear(スキャナードライバー)からも夜間利用モードの設定をする ことができます。

# <span id="page-166-0"></span>**システム情報**

この設定項目は、OK ボタンを押すと表示されるメニュー画面の [システム情報] から選んでください。

• **現在のバージョン**

現在のファームウェアのバージョンを表示します。

• **プリンター名**

現在設定されているプリンター名を表示します。

• **シリアル番号**

プリンターのシリアルナンバーを表示します。

• **Wi-Fi の MAC アドレス**

プリンターを Wi-Fi で使用するときの MAC アドレスを表示します。

• **ルート証明書の拇印(SHA-1)**

プリンターのルート証明書の拇印 (SHA-1) を表示します。

#### **参考**

• プリンターにパスワードを設定している場合は、パスワードの入力が求められる場合があります。

• **ルート証明書の拇印(SHA-256)**

プリンターのルート証明書の拇印 (SHA-256) を表示します。

#### **参考**

• プリンターにパスワードを設定している場合は、パスワードの入力が求められる場合があります。

**装置の概要**

# **インターフェイス プリンター接続部:** Hi-Speed USB \* **ネットワーク接続部:** Wi-Fi IEEE802.11n / IEEE802.11g / IEEE802.11b \* Hi-Speed USB でのご使用は、パソコン側が Hi-Speed USB に対応している 必要があります。 また、Hi-Speed USB インターフェイスは USB 1.1 の完全上位互換ですので、 パソコン側のインターフェイスが USB 1.1 でも接続してご使用いただけます。 USB とネットワークは同時に使用することができます。 **動作環境 温度:**5 ~ 35 ℃ **湿度:**10 ~ 90 % RH(結露しないこと) ※温度・湿度条件によっては、プリンターの性能を発揮できず、印刷品質の低 下が起きる場合があります。 推奨環境は、以下のとおりです。 **温度:**15 ~ 30 ℃ **湿度:**10 ~ 80 % RH(結露しないこと) ※写真印刷用紙などの温度・湿度条件については、用紙のパッケージまたは用 紙に付属の取扱説明書を参照してください。 **保存環境 温度:**0 ~ 40 ℃ **湿度:**5 ~ 95 % RH(結露しないこと) **電源** AC 100-240 V 50/60 Hz (付属の電源コードはお買い求めの国・地域専用です。) **消費電力 インスター 日刷時 (コピー時): 19 W 以下 \*1 待機時(スリープ時):**0.9 W 以下 \*1\*2 **電源 OFF 時:**0.3 W 以下 \*3 \*1 USB 接続時 \*2 スリープへの移行時間は変更できません。 \*3 電源を切った状態でも若干の電力が消費されています。電力消費をなくす ためには、電源プラグをコンセントから抜いてください。 **外形寸法 (幅 x 奥行き x 高さ)** │約 403 x 315 x 148 mm (約 15.9 x 12.5 x 5.9 in.) ※カセットとトレイ類を格納した状態 **質量 http://www.facebook.com/default/** 本体 約 6.3 kg (13.8 lb) ※FINE カートリッジを取り付けた状態

**スキャナー仕様**

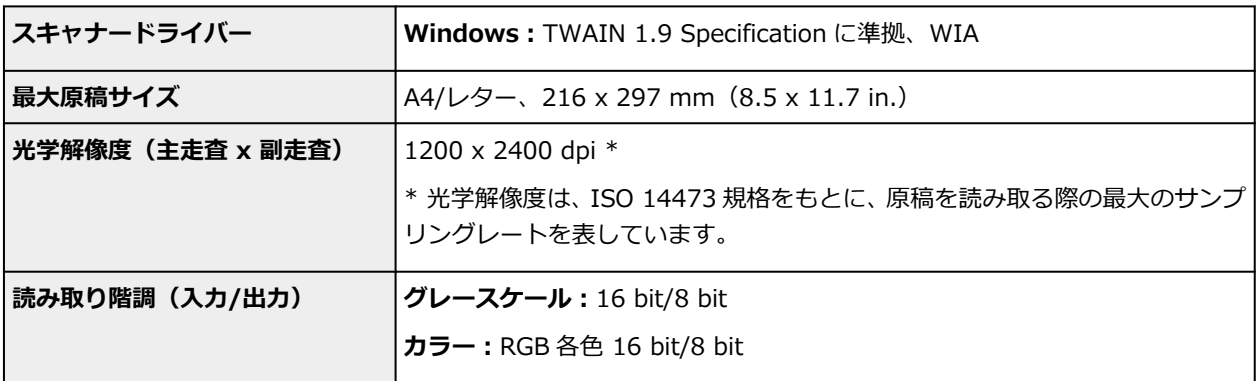

# **ネットワーク仕様**

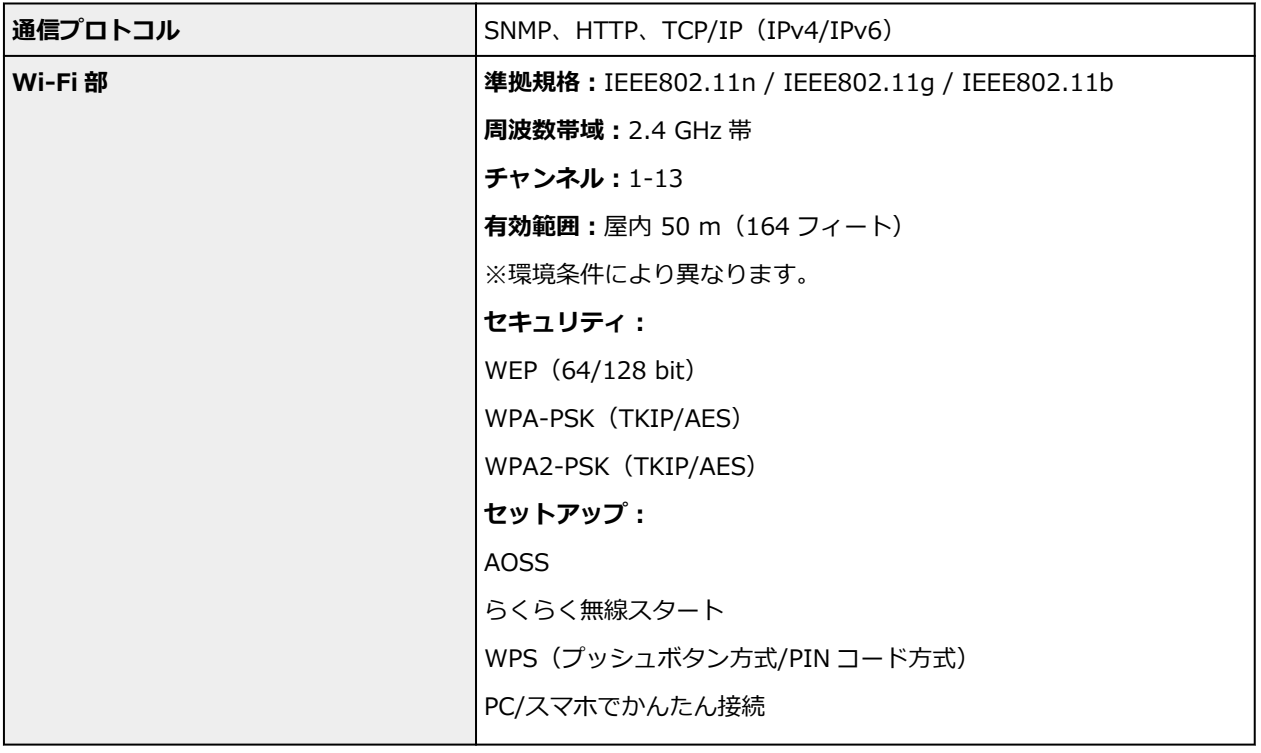

## **動作条件**

OS の動作条件が高い場合はそれに準じます。

### **Windows**

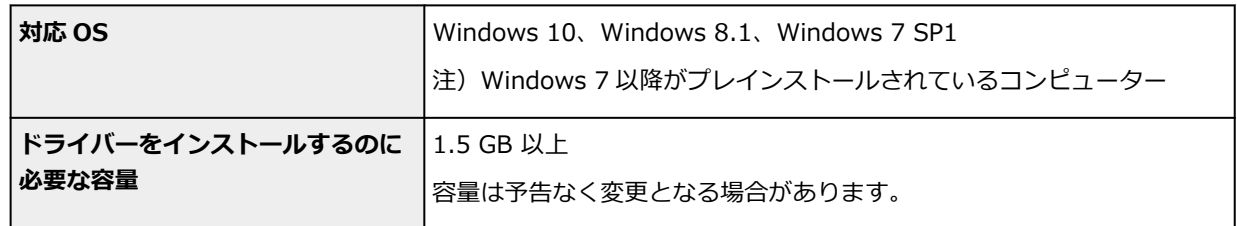

#### **macOS**

 $\blacksquare$ 

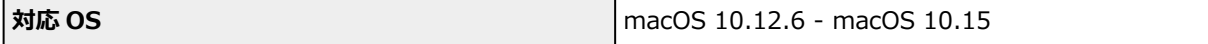

### **その他**

iOS、iPadOS、Android、Chrome OS ご利用頂ける機能等に制限があります。 詳細は、キヤノンのウェブサイトでご確認ください。

本マニュアルの内容は、予告なく変更することがあります。

# **用紙に関する情報**

- **[使用できる用紙について](#page-171-0)**
	- [用紙の最大積載枚数](#page-174-0)
- **[使用できない用紙について](#page-177-0)**
- **[用紙の取り扱いについて](#page-178-0)**
- **印刷できる範囲**

## <span id="page-171-0"></span>**使用できる用紙について**

最適な印刷結果を得るために、印刷に適した用紙をお選びください。キヤノンでは、文書のための用紙はも ちろん、写真やイラストなどの印刷に適したさまざまな種類の用紙をご用意しています。大切な写真の印刷 には、キヤノン純正紙のご使用をお勧めします。

#### ■ 用紙の種類

- [サイズ](#page-172-0)
- [重さ](#page-173-0)

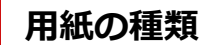

#### **キヤノン純正紙**

#### **》》参考**

- 用紙の裏表や使用上の注意については、各用紙の取扱説明書を参照してください。
- 用紙の種類やサイズは、販売されている国や地域によって異なります。用紙の種類やサイズについ て詳しくは、キヤノンのウェブサイトを参照してください。

#### **文書やレポートの印刷に適する用紙:**

- キヤノン普通紙・ホワイト <SW-101>
- キヤノン普通紙・ホワイト 両面厚口 <SW-201>
- キヤノン普通紙・ビジネス <FB-101>
- 高品位専用紙 <HR-101S>

#### **写真の印刷に適する用紙:**

- キヤノン写真用紙・光沢 プロ [クリスタルグレード] <CR-101>
- キヤノン写真用紙・光沢 プロ [プラチナグレード] <PT-201>
- キヤノン写真用紙・光沢 スタンダード <SD-201>
- キヤノン写真用紙・光沢 ゴールド <GL-101>
- キヤノン写真用紙・微粒面光沢 ラスター <LU-101>
- キヤノン写真用紙・絹目調 <SG-201>
- マットフォトペーパー <MP-101>

#### **年賀状や挨拶状の印刷に適する用紙:**

- キヤノン写真はがき・マット <MH-101>
- キヤノン写真はがき・光沢 <KH-401>

#### **オリジナルグッズが作れる用紙:**

- フォトシールセット <PSHRS> (2面/4面/9面/16面)
- 両面マット名刺用紙 <MM-101>
- 貼ってはがせるプリントシール <RP-101>
- オリジナルマグネットシート <MG-101>
- アイロンプリントシート [白生地用] <LF-101>

<span id="page-172-0"></span>• アイロンプリントシート [カラー生地用] <DF-101>

#### **キヤノン純正紙以外の用紙**

- 普通紙(再生紙を含む)
- はがき/年賀はがき
- インクジェットはがき/インクジェット紙年賀はがき
- インクジェット光沢はがき/写真用年賀はがき
- 往復はがき
- 封筒
- T シャツ転写紙
- グリーティングカード
- スクラップブッキング用紙
- [用紙の最大積載枚数](#page-174-0)
- **→ プリンタードライバーやプリンター本体での用紙の設定(用紙の種類)(Windows)**

#### **参考**

• PictBridge(Wi-Fi)対応機器などの写真を印刷するときは、用紙サイズと用紙の種類を設定してく ださい。

■ デジタルカメラから印刷する

**サイズ**

使用できる用紙サイズは、以下のとおりです。

#### **入发考**

• ご使用の OS により、使用できる用紙サイズや用紙の種類は異なります。

**定型:**

- レター
- リーガル
- A5
- A4
- B5
- KG/10x15cm(4x6)
- 13x18cm(5"x7")
- 7x10
- 六切/8"x10"
- L 判
- 2L 判
- スクエア 89mm
- スクエア 127mm
- <span id="page-173-0"></span>• はがき
- 往復はがき
- 商用 10 号封筒
- DL 封筒
- 長形 3 号
- 長形 4 号
- 洋形 4 号
- 洋形 6 号
- 名刺(55x91mm)

#### **非定型:**

以下の範囲内で、定型サイズ以外の用紙に印刷できます。

- 最小サイズ: 55.0 x 89.0 mm (2.17 x 3.51 in.)
- 最小サイズ: 148.0 x 210.0 mm (5.83 x 8.27 in.)

## **重さ**

使用できる用紙の重さは以下のとおりです。

• 普通紙:  $64{\sim}105$  g /m<sup>2</sup> (17 ${\sim}28$  lb)

## <span id="page-174-0"></span>**用紙の最大積載枚数**

後トレイやカセット、排紙トレイに積載できる枚数は、以下のとおりです。

- → 後トレイ/カセットの最大積載枚数
- → [排紙トレイの最大積載枚数](#page-175-0)

#### **入**参考

• 用紙の種類やサイズは、販売されている国や地域によって異なります。用紙の種類やサイズについて詳 しくは、キヤノンのウェブサイトを参照してください。

### **後トレイ/カセットの最大積載枚数**

#### **キヤノン純正紙**

### **文書やレポートの印刷に適する用紙:**

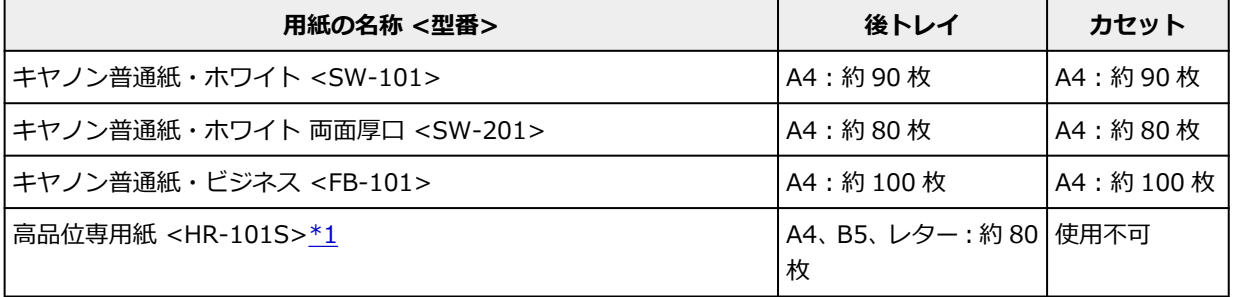

#### **写真の印刷に適する用紙:**

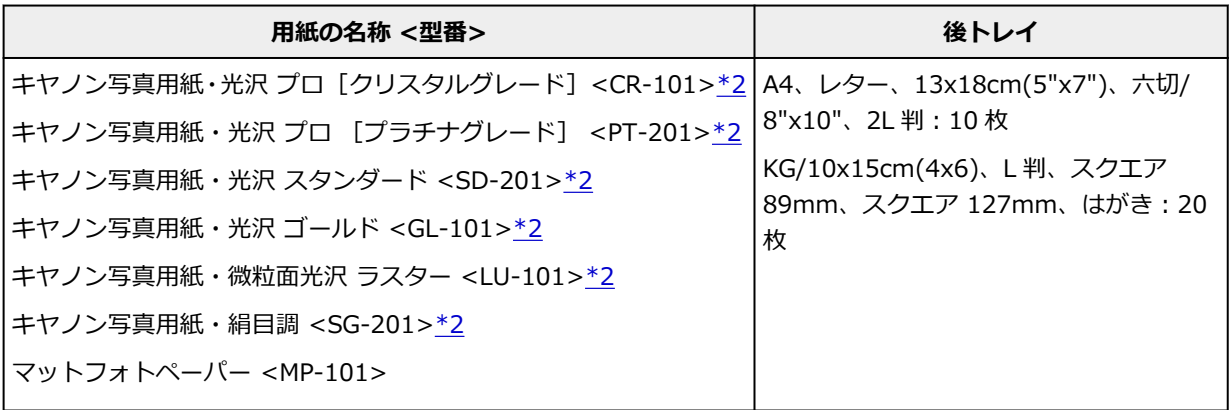

#### **年賀状や挨拶状の印刷に適する用紙:**

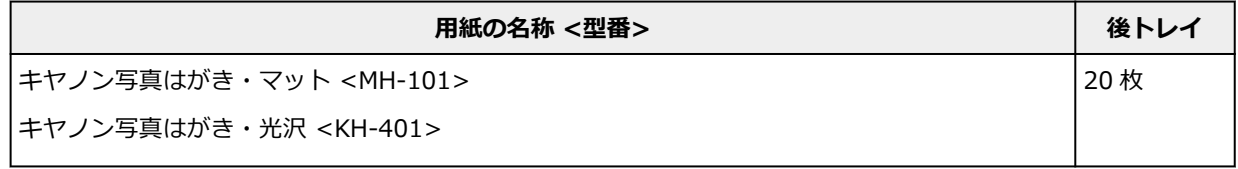

#### **オリジナルグッズ作りに適する用紙:**

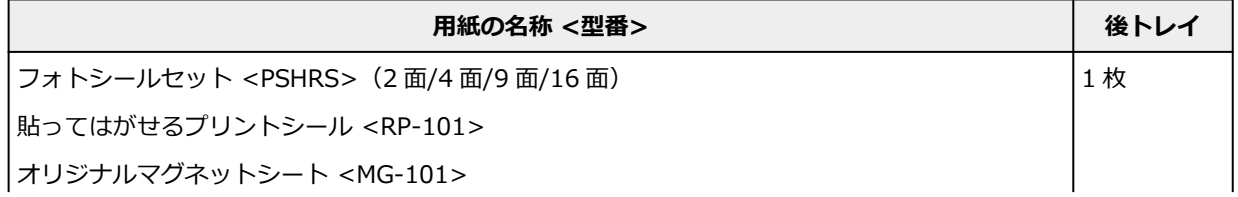

<span id="page-175-0"></span>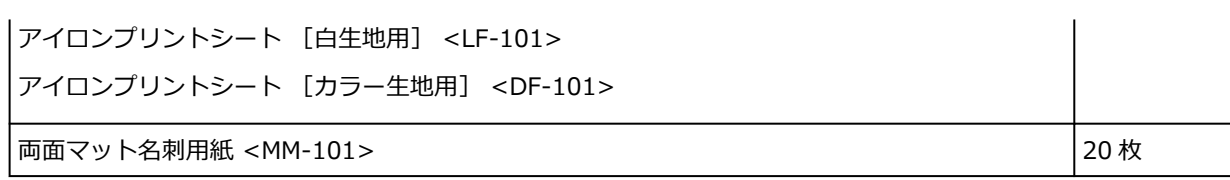

### **キヤノン純正紙以外の用紙**

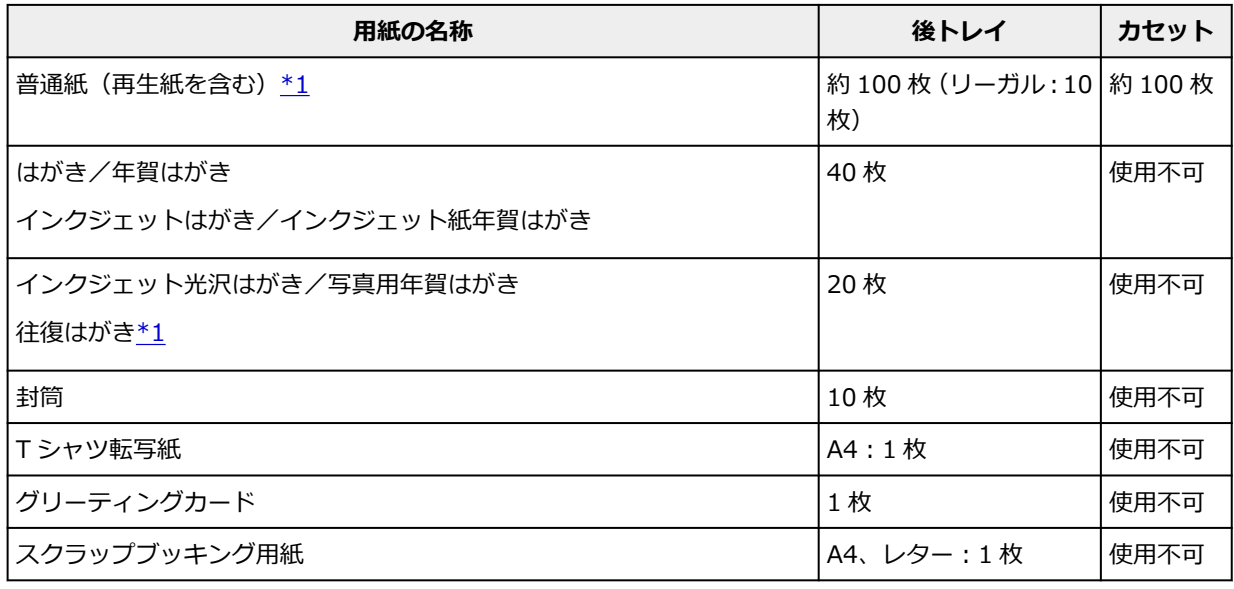

\*1 用紙の種類やご使用の環境(高温・多湿や低温・低湿の場合)によっては、正常に紙送りできない場 合があります。この場合は、セットする枚数を半分以下に減らしてください。

\*2 用紙を重ねてセットすると、用紙を引き込む際に印刷面に跡が付いたり、用紙がうまく送られなかっ たりする場合があります。その場合は、用紙を 1 枚ずつセットしてください。

## **排紙トレイの最大積載枚数**

### **キヤノン純正紙**

**文書やレポートの印刷に適する用紙:**

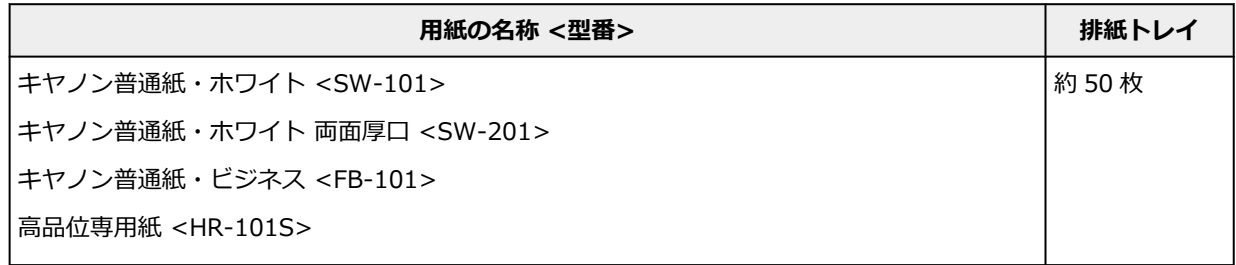

#### **年賀状や挨拶状の印刷に適する用紙:**

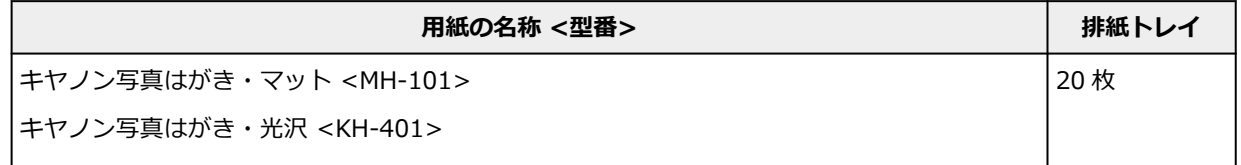

### **キヤノン純正紙以外の用紙**

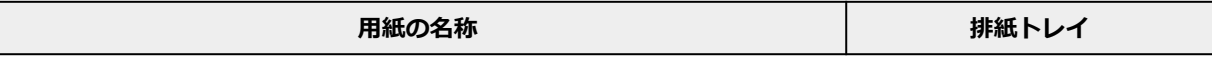

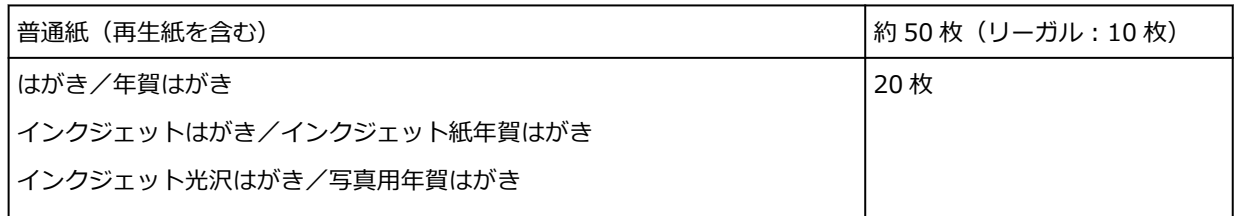

上記以外の用紙については、にじみや変色を防ぐため、続けて印刷するときは、先に印刷した用紙を排紙 トレイから取り出すことをお勧めします。

# <span id="page-177-0"></span>**使用できない用紙について**

以下の用紙は使用しないでください。きれいに印刷できないだけでなく、紙づまりや故障の原因になりま す。

- 折れている/反りのある/しわが付いている用紙
- 濡れている用紙
- はがきより薄い紙、普通紙やメモ用紙を裁断した用紙(はがき/L 判など、A5 サイズより小さい用紙に 印刷する場合)
- 絵はがき
- 一度折り曲げた往復はがき
- 写真付きはがきやステッカーを貼ったはがき
- 角形封筒
- ふたが二重になっている封筒
- ふたがシールになっている長形封筒
- 型押しやコーティングなどの加工された封筒
- ふた部分の乾燥糊が湿って、粘着性が出てしまった封筒
- 穴のあいている用紙
- 長方形または正方形以外の形状の用紙
- ホチキスや粘着剤などでとじている用紙
- ラベルシールなど裏面に粘着剤が付いている用紙
- 表面にラメなどが付いている用紙

### <span id="page-178-0"></span>**用紙の取り扱いについて**

- すべての用紙は、こすったり、傷をつけたりしないように丁寧に扱ってください。
- できるだけ用紙の端を持ち、印刷面に触れないようにしてください。手についた汗や油分が印刷面に付 くと、印刷品質が低下する場合があります。
- 印刷後は、インクが十分に乾いてから取り扱ってください。また乾いたあとも、できるだけ印刷した面 に触れないよう丁寧に扱ってください。顔料インクの特性上、こすったり、引っかいたりすると、イン クがはがれる場合があります。
- 用紙は印刷する直前に、印刷する枚数だけをパッケージから取り出して使用してください。
- 反りを防ぐため、使用しない用紙は用紙が入っていたパッケージに入れ、水平に置いて保管してくださ い。また、高温・多湿・直射日光を避けて保管してください。

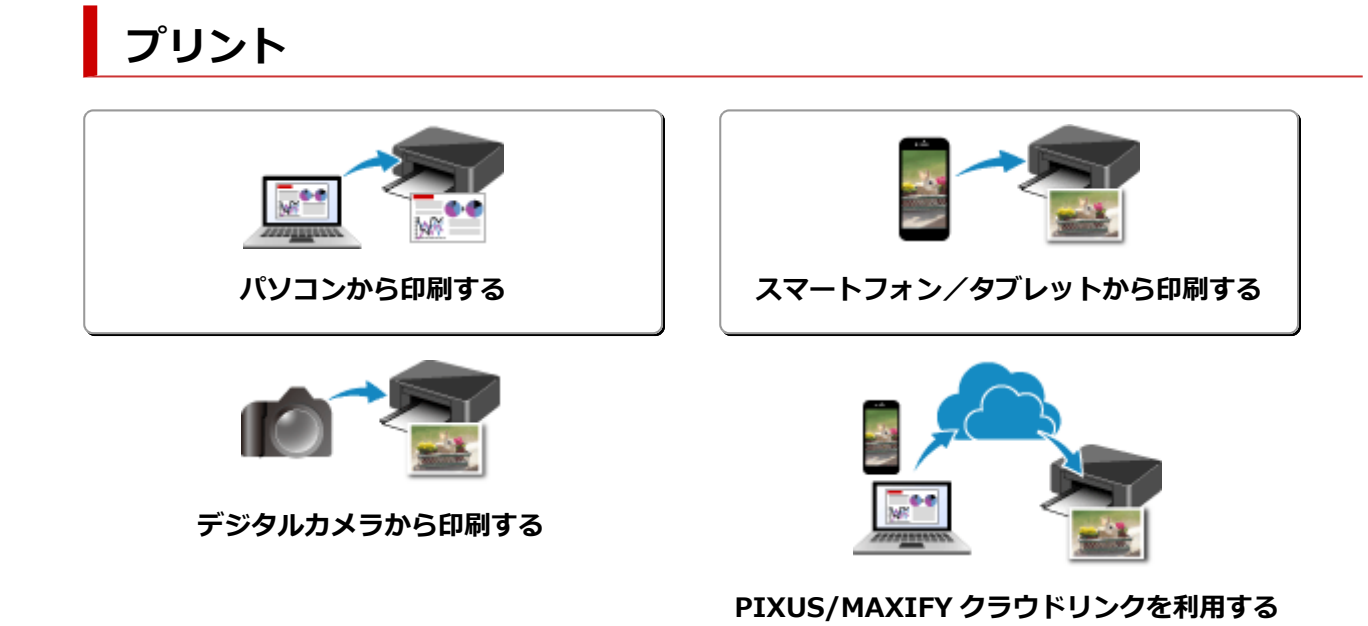

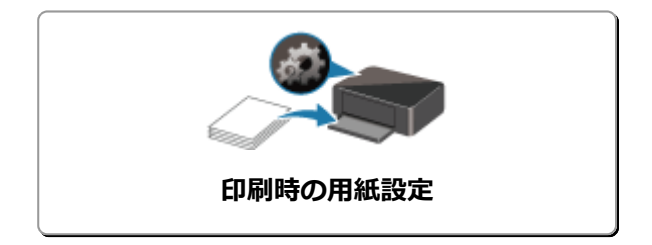
# **パソコンから印刷する**

- **▶ アプリケーションソフトで印刷する (Windows プリンタードライバー)**
- **[アプリケーションソフトで印刷する\(macOS AirPrint\)](#page-181-0)**
- **[キヤノンのアプリケーションソフトを使って印刷する](#page-195-0)**
- **Chrome OS から印刷する**

# <span id="page-181-0"></span>**アプリケーションソフトで印刷する(macOS AirPrint)**

- ▶ [印刷を行う](#page-182-0) ♥基本
- **[フチなし全面印刷を行う](#page-186-0)**
- **[はがきに印刷する](#page-188-0)**
- **[プリンターを追加する](#page-190-0)**
- **[プリンターの設定画面の開きかた](#page-191-0)**
- **[印刷の進行状況を確認する](#page-192-0)**
- **[不要になった印刷ジョブを削除する](#page-193-0)**
- **[不要になったプリンターをプリンターリストから削除する](#page-194-0)**

## <span id="page-182-0"></span>**印刷を行う**

本プリンターは、macOS の標準印刷システム(AirPrint)に対応しています。 特別なソフトウェアなどをインストールすることなく、本プリンターを Mac に接続すればすぐに印刷を行う ことができます。

## **お使いの環境を確認する**

はじめに、お使いの環境を確認してください。

- AirPrint の動作環境 最新バージョンの OS がインストールされている Mac
- 使用条件 Mac とプリンターが次のいずれかの方法で接続されていること
	- 同一のネットワーク上で LAN 接続されている
	- Wi-Fi ルーターを介さずに直接接続されている(ダイレクト接続)
	- USB 接続されている

## **Mac から印刷する**

## **1. [プリンターの電源が入っていることを確認する](#page-134-0)**

## **参考**

•[自動電源オン]を有効にしている場合、印刷ジョブを受信するとプリンターの電源は自動的に 入ります。

## **2. プリンター[に用紙をセット](#page-55-0)する**

### **3. プリンターで用紙のサイズと用紙の種類を選ぶ**

セットした用紙のサイズ、用紙の種類をプリンターの操作パネルで登録します。 う録方法については、「[印刷時の用紙設定](#page-197-0)」を参照してください。

### **4. お使いのアプリケーションソフトから印刷を開始する**

プリントダイアログが表示されます。

## **5. プリンターを選ぶ**

プリントダイアログの [プリンタ] でお使いの機種を選びます。

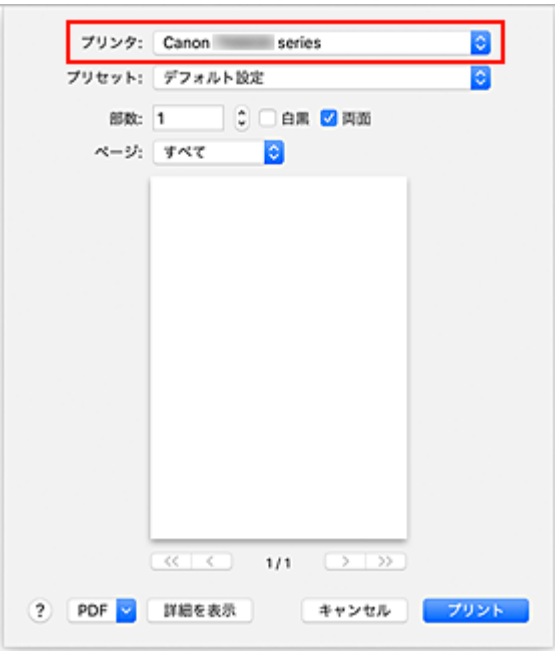

## >>>参考

•[詳細を表示]をクリックすると、設定画面が詳細表示に切り替わります。

#### **6. 印刷設定を確認する**

[用紙サイズ]や、ポップアップメニューの「メディアと品質]から「配紙トレイ]、[メディアのタイ プ]、そのほかの項目を設定します。

用紙の両面に印刷しない場合は、[両面]のチェックマークを外します。

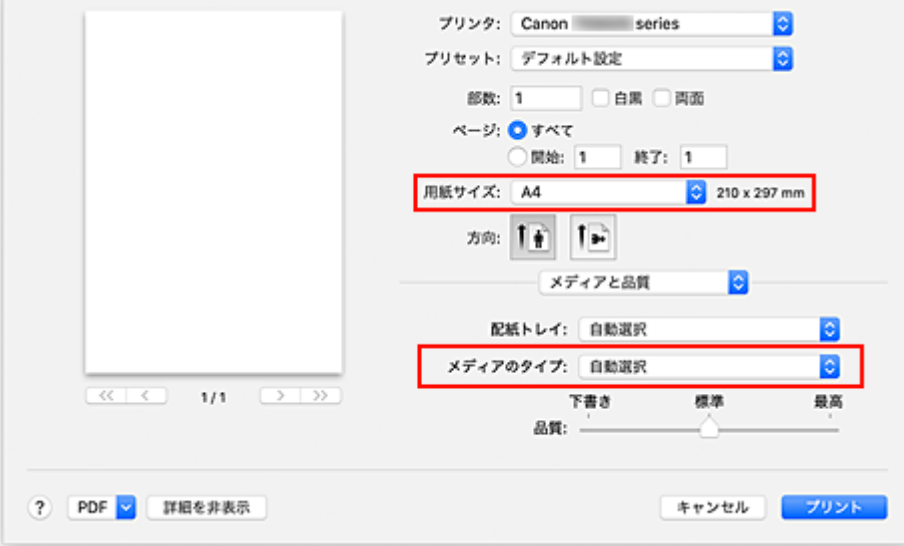

#### **重要**

- プリントダイアログで設定した用紙のサイズと、プリンター本体で登録する用紙サイズが異な る場合、エラーが発生することがあります。印刷する用紙に合わせて、プリントダイアログと プリンター本体それぞれの正しい項目を選んでください。
- •[A4]、[A5]、[JIS B5]、[レター]に印刷する場合は、プリントダイアログの[配紙トレイ] から給紙したい給紙口([リアトレイ]または[主トレイ])を設定してください。[配紙トレ イ]で[自動選択]を選んでいる場合は、[メディアのタイプ]によって、給紙口が異なりま す。[メディアのタイプ]が普通紙の場合はカセット(主トレイ)、そのほかの用紙の場合は後 トレイ (リアトレイ)から給紙されます。

• 写真用紙やはがきなどの両面印刷ができない用紙に印刷するときは、[両面] のチェックマーク を外してください。

## **》》参考**

• プリントダイアログでは、レイアウトや印刷順序など印刷全般の設定ができます。 印刷設定については、macOS のヘルプを参照してください。

## **7.[プリント]をクリックする**

設定に従って印刷されます。

## **参考**

- プリンターの電源が入ってから無線 LAN 接続(Wi-Fi)で通信できるようになるまで、数分かかる可 能性があります。プリンターがネットワークに接続されていることを確認してから、印刷を実行して ください。
- プリンターの Bonjour 設定が無効の場合は、使用することができません。プリンターの LAN 設定を 確認し、Bonjour 設定を有効にしてください。
- 印刷しているときのトラブルについては、「AirPrint で印刷できない」を参照してください。
- お使いのアプリケーションソフトによっては、設定画面の表示が異なる場合があります。

## **封筒印刷について**

Mac から封筒に印刷するときは、以下を参考にしてください。

• 長形封筒に印刷する場合

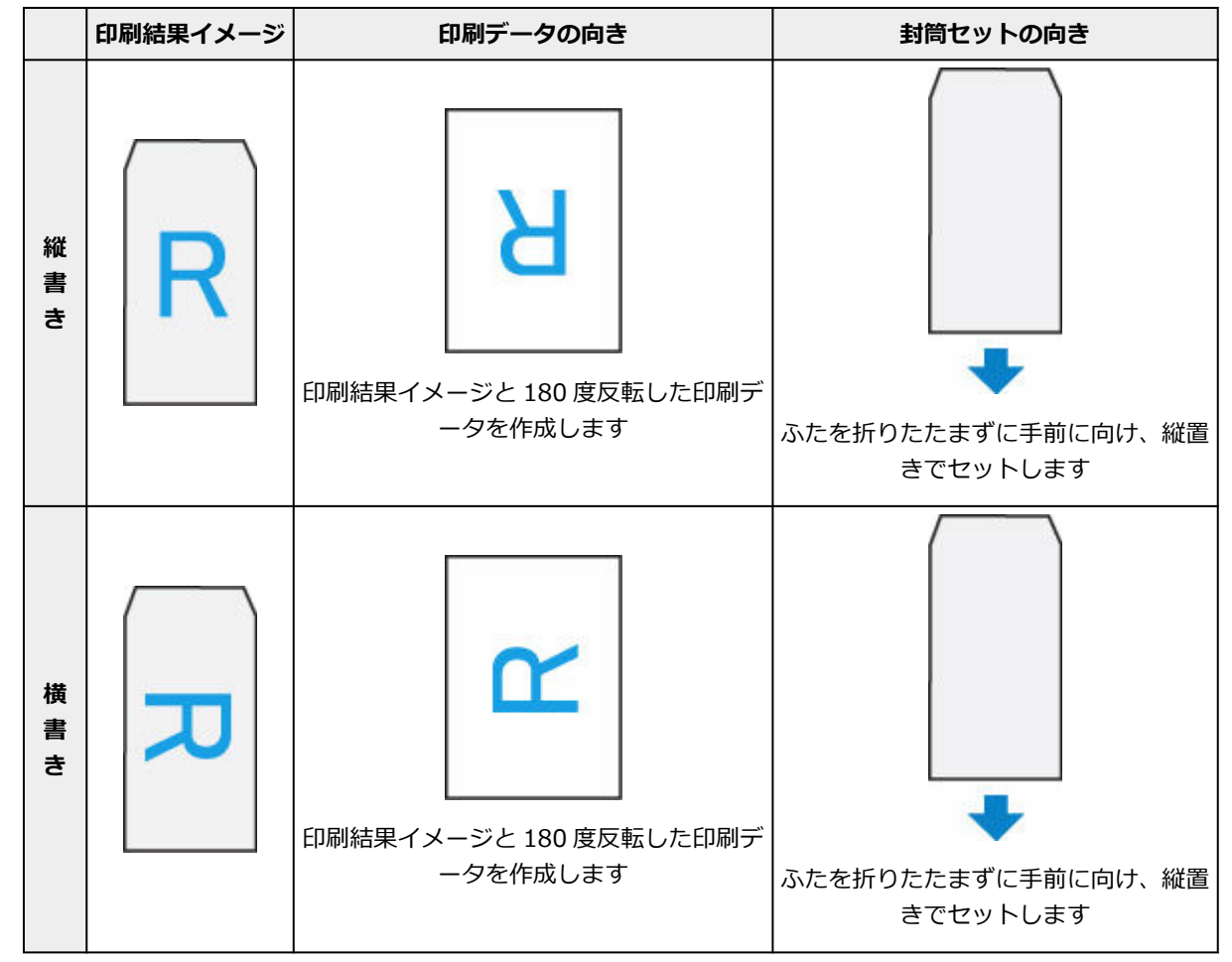

• 洋形封筒に印刷する場合

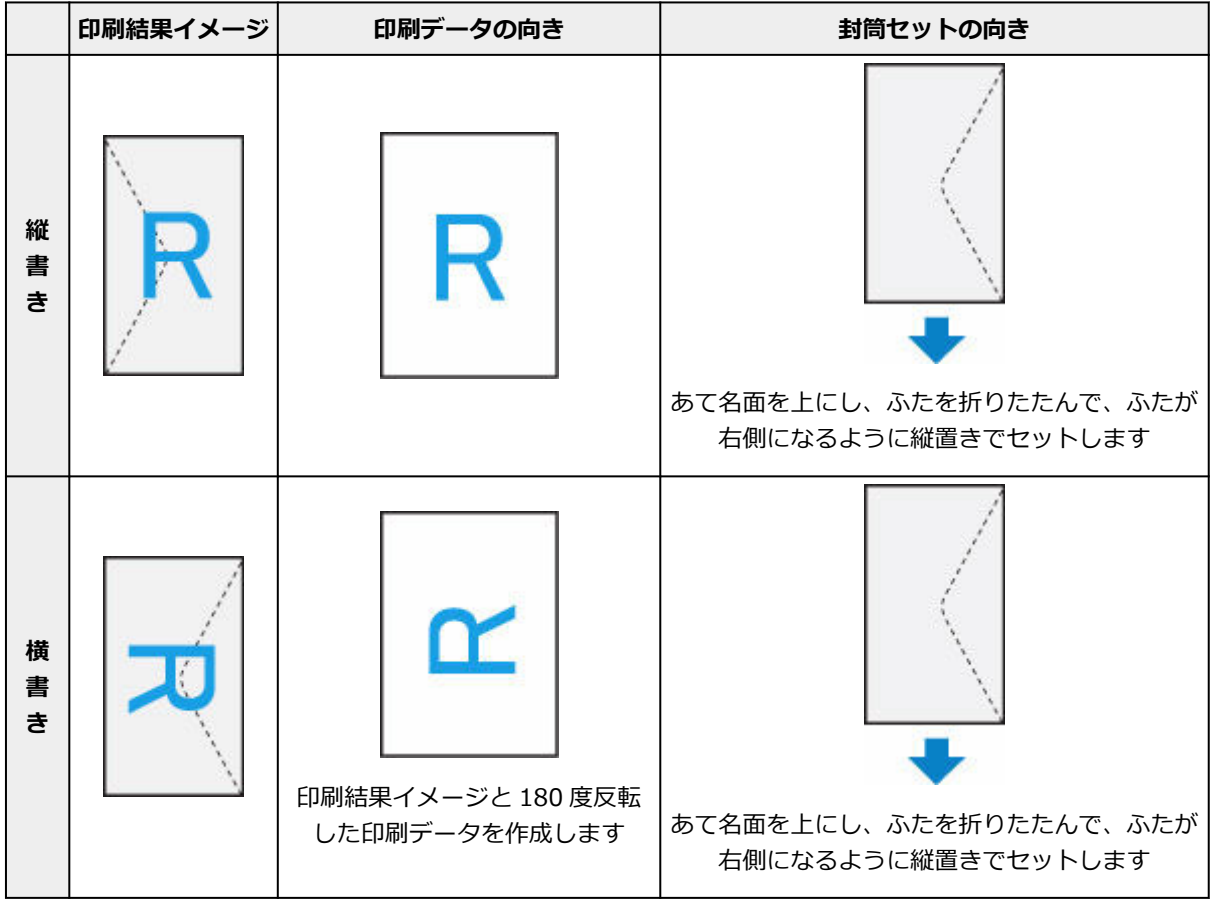

# <span id="page-186-0"></span>**フチなし全面印刷を行う**

フチなし全面印刷は、用紙からわずかにはみ出す大きさに原稿を拡大して、紙面いっぱいに印刷する機能で す。通常の印刷は原稿の周囲に余白ができますが、フチなし全面印刷ではこの余白ができません。写真など を用紙の全面に印刷したいときに設定してください。

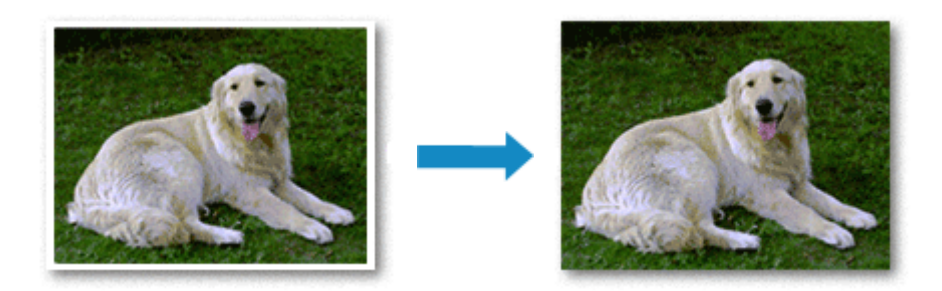

フチなし全面印刷の手順を説明します。

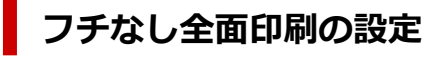

## **1. プリンターの操作パネルで[フチはみ出し量]を設定する**

はみ出し量の設定方法については、「[印刷設定」](#page-151-0)を参照してください。

#### **重要**

● [はみ出し量 大] に設定した場合、用紙の裏面が汚れることがあります。

#### **2. フチなし全面印刷用の用紙サイズを選ぶ**

プリントダイアログの「用紙サイズ]で「XXX 縁なし」を選びます。

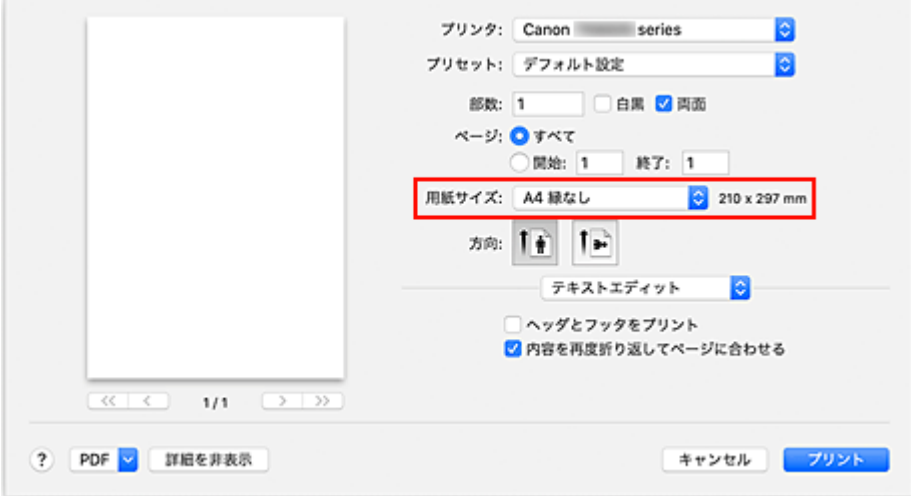

### **3.[プリント]をクリック**

印刷を実行すると、紙面いっぱいに原稿が印刷されます。

#### **重要**

• フチなし全面印刷は、使用できる用紙サイズが決められています。[用紙サイズ]から「縁なし」と 表示されている用紙を選んでください。

- 用紙の種類によっては、フチなし全面印刷を行うと用紙の上端や下端の印刷品質が低下したり、汚れ が発生したりすることがあります。
- 用紙サイズによっては、画像データとの縦横の比率が異なるため、画像の一部が用紙に収まらないこ とがあります。 その場合は、用紙サイズに合わせてアプリケーションソフトで画像データをトリミングしてくださ い。
- 拡大/縮小印刷や割り付け印刷の設定を行っている場合は、フチなし全面印刷は機能しません。

## **》》参考**

● [メディアと品質]の [メディアのタイプ] で [普通紙] を選んでいる場合は、フチなし全面印刷を 推奨しません。

## **印刷範囲を広げたいときは**

確実にフチなし全面印刷を実行するためには、原稿のはみ出し量を多くしておけば安心ですが、はみ出し た部分の原稿は紙面に印刷されません。そのため、端のほうにある被写体が用紙に収まらないことがあり ます。

フチなし全面印刷の結果に満足できなかった場合は、プリンターの操作パネルではみ出し量を少なくして ください。

### **重要**

• はみ出し量を少なくした場合は、用紙のサイズによっては余白ができることがあります。

#### ■ 》参考

● [はみ出し量 最小]に設定すると、画像データは原寸で印刷されます。はがきのあて名面を印刷す る場合に設定すると、差出人の郵便番号が正しい位置に印刷されます。

<span id="page-188-0"></span>はがき印刷の手順を説明します。

**1. プリンター[にはがきをセット](#page-57-0)する**

## **2. プリンターで用紙のサイズと用紙の種類を選ぶ**

プリンターの操作パネルから、用紙のサイズに [はがき(サイズ)] を登録します。 また、お使いの用紙に合わせて、用紙の種類に [IJ はがき]、[IJ 写真ハガキ]、または [はがき(種類)] を 登録します。はがきのあて名面に印刷するときは、[はがき(種類)]を登録してください。

## **3. プリントダイアログで[用紙サイズ]、[メディアのタイプ]を選ぶ**

プリントダイアログの [用紙サイズ]で、[はがき]または [はがき 縁なし] を選びます。はがきのあて 名面に印刷するときは、「はがき]を選んでください。

プリントダイアログの [メディアのタイプ]で、[はがき]、[はがき(あて名面)]、[インクジェットはが き(あて名面)]、[インクジェットはがき(通信面)]、[インクジェット写真用はがき(あて名面)]、[インク ジェット写真用はがき(通信面)]のいずれかを選びます。

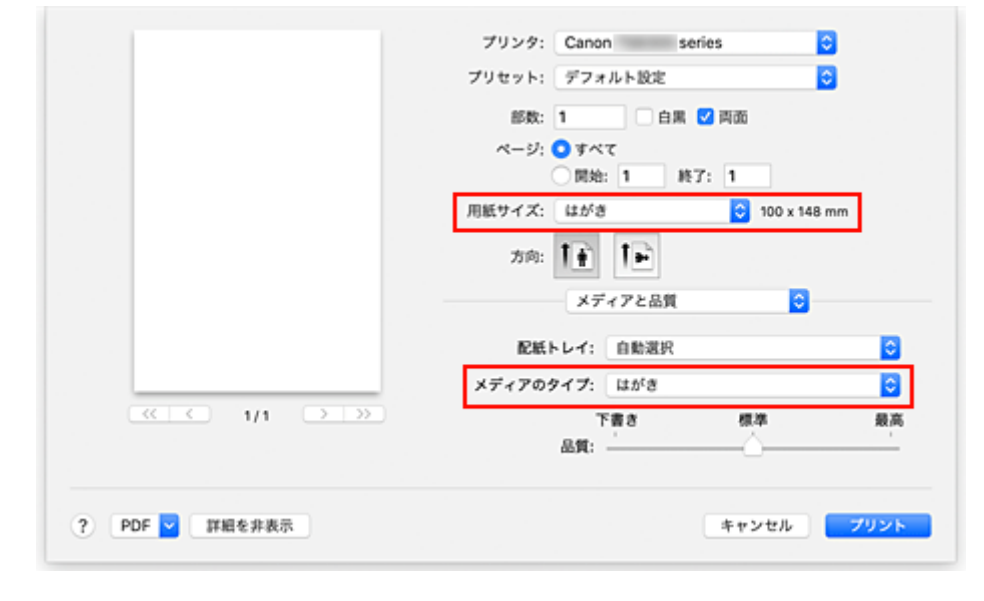

## **重要**

• 写真付きはがきやステッカーが貼ってあるはがきには印刷できません。

4. 「両面**] のチェックマークを外す** 

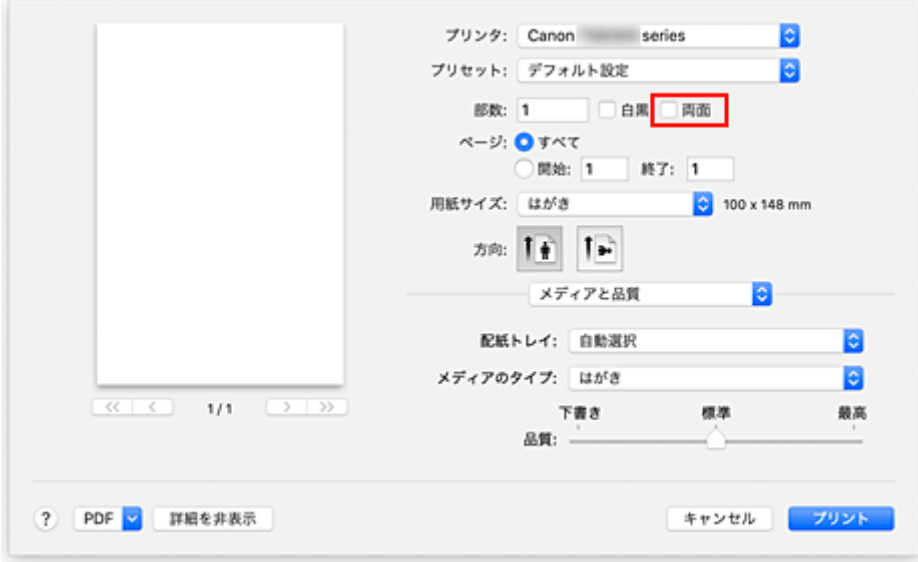

## **重要**

- はがきでは両面印刷ができないため、[両面]のチェックマークを外してください。[両面]のチ ェックマークを付けて印刷すると、思い通りの印刷結果にならないことがあります。
- きれいに印刷するために、通信面を印刷したあとにあて名面を印刷することをお勧めします。

## **5.[プリント]をクリックする**

設定に従ってはがきに印刷されます。

# <span id="page-190-0"></span>**プリンターを追加する**

お使いの Mac にプリンターを追加する手順を説明します。

一度削除したプリンターを追加し直す場合は、「システム環境設定]の「プリンタとスキャナ]を開き、プ リンターリストの[+]をクリックして、下記の手順を行ってください。

プリンターを USB 接続でお使いの場合、USB ケーブルで Mac に接続すると、プリンターが自動的に追加さ れます。下記の操作は必要ありません。

## **1. 表示されたダイアログで[デフォルト]が選ばれていることを確認する**

#### **》》参考**

• ご使用のプリンターが表示されるまで、しばらく時間がかかる場合があります。

### **2. プリンターを選ぶ**

[Bonjour マルチファンクション]と表示されているプリンターを選びます。

#### ▶▶参考

- プリンターが表示されない場合は、以下のことを確認してください。
	- プリンターの電源が入っていること
	- セキュリティソフトウェアのファイアウォール機能がオフになっていること
	- プリンターが Wi-Fi ルーターに接続されている、または直接パソコンに接続(ダイレクト接 続)されていること

## **3.[ドライバ]から[セキュリティ保護された AirPrint]([Secure AirPrint])を選ぶ**

### **4.[追加]をクリックする**

お使いの Mac にプリンターが追加されます。

# <span id="page-191-0"></span>**プリンターの設定画面の開きかた**

プリンターの設定画面は、お使いのアプリケーションソフトから表示できます。

## **ページ設定ダイアログを開く**

印刷する前にページ(用紙)設定を行う場合、この方法を使います。

**1. お使いのアプリケーションソフトの[ファイル]メニューから[ページ設定...]、または [用紙設定]を選ぶ**

ページ設定ダイアログが表示されます。

# **プリントダイアログを開く**

印刷する前に印刷設定を行う場合、この方法を使います。

## **1. お使いのアプリケーションソフトの[ファイル]メニューから[プリント...]を選ぶ**

プリントダイアログが表示されます。

## <span id="page-192-0"></span>**印刷の進行状況を確認する**

次の手順で印刷の進行状況を確認します。

#### **1. 印刷状況の確認画面を起動する**

- 印刷データがプリンターに送られている場合 印刷状況の確認画面が自動的に起動します。Dock 上に表示される (プリンターのアイコン) をクリックすると、印刷状況の確認画面が表示されます。
- 印刷データがプリンターに送られていない場合 [システム環境設定]を開き、[プリンタとスキャナ]を選びます。 プリンターリストからお使いの機種を選び、[プリントキューを開く...]をクリックすると、印刷 状況の確認画面が表示されます。

### **2. 印刷状況を確認する**

印刷中または印刷待ちのファイル名が確認できます。

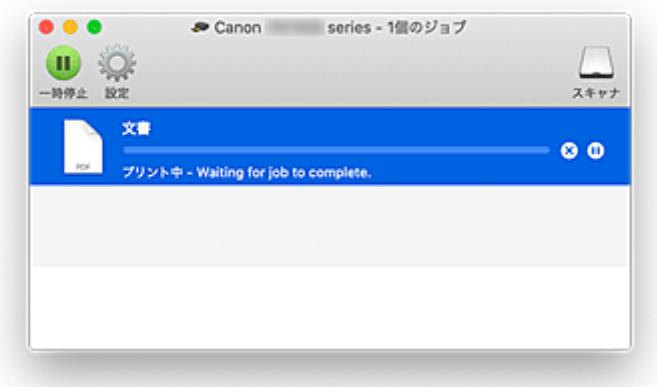

- 指定した印刷ジョブを削除します。
- (11) 指定した文書の印刷を一時停止します。
- 指定した文書の印刷を再開します。

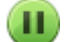

すべての文書の印刷を一時停止します。

すべての文書の印刷を一時停止しているときのみ表示され、すべての文書の印刷を再開します。

### **重要**

- エラーが発生した場合は、印刷状況の確認画面にエラーメッセージが表示されます。
- エラーメッセージの内容は OS のバージョンによって異なる場合があります。
- エラーメッセージ内で表示されるプリンター各部の名称は、本マニュアルの表記と異なる場合がありま す。
- エラーメッセージの内容がわかりにくい場合は、プリンター本体の操作パネルに表示されているエラー メッセージを確認してください。

# <span id="page-193-0"></span>**不要になった印刷ジョブを削除する**

印刷が開始されない場合、途中で印刷をやめたり、印刷に失敗したりしたときのデータが残っている可能性 があります。 印刷状況の確認画面で、不要になった印刷ジョブを削除してください。

## **1.[システム環境設定]を開き、[プリンタとスキャナ]を選ぶ**

**2. お使いの機種を選んで、[プリントキューを開く...]をクリックする**

印刷状況の確認画面が表示されます。

**3. 不要な印刷ジョブを選んで、 (削除)をクリックする**

印刷ジョブが削除されます。

## <span id="page-194-0"></span>**不要になったプリンターをプリンターリストから削除する**

使わなくなったプリンターはプリンターリストから削除することができます。 プリンターを削除する前に、プリンターとパソコンを接続しているケーブルを取り外してください。

管理者の権限を持ったユーザーでログインしていない場合は、プリンターの削除はできません。管理者ユー ザーについては、[システム環境設定]を開き、[ユーザとグループ]からご確認ください。

## **1.[システム環境設定]を開き、[プリンタとスキャナ]を選ぶ**

## **2. プリンターリストからプリンターを削除する**

プリンターのリストから、削除したいプリンターを選び、[-] をクリックします。 確認のメッセージが表示されたら、「プリンタを削除]をクリックします。

# <span id="page-195-0"></span>**キヤノンのアプリケーションソフトを使って印刷する**

**Easy-PhotoPrint Editor ガイド**

# **スマートフォン/タブレットから印刷する**

- **▶ iPhone/iPad/iPod touch (iOS) から印刷する**
- **▶ スマートフォン/タブレット (Android) から印刷する**

## <span id="page-197-0"></span>**印刷時の用紙設定**

本製品では、後トレイやカセットに用紙をセットするときに、用紙のサイズや種類を設定しておくことで、 セットした用紙と印刷時の用紙設定が合っていない場合に、印刷前にメッセージを表示して印刷ミスを防止 することができます。

## **》》参考**

- 印刷ミスを防止するためのメッセージを表示する機能は、スマホ/タブレットから印刷するとき、 Windows から印刷するとき、macOS から印刷するときで、ご購入時の設定が異なります。
	- → [印刷ミスを防止するためのメッセージを表示する機能の初期設定について](#page-199-0)

## **用紙をセットした後に:**

• **後トレイの給紙口カバーを閉じると:**

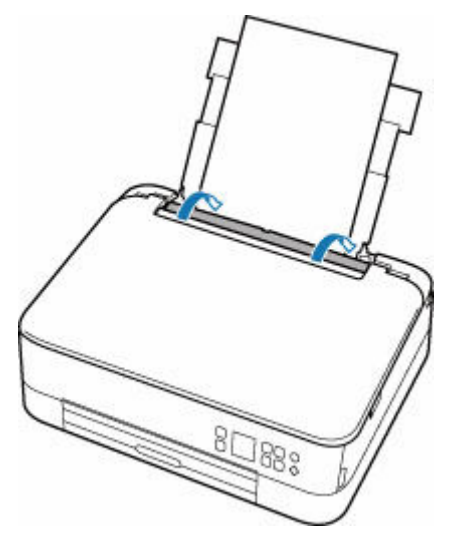

後トレイの用紙の設定を確認する画面が表示されます。

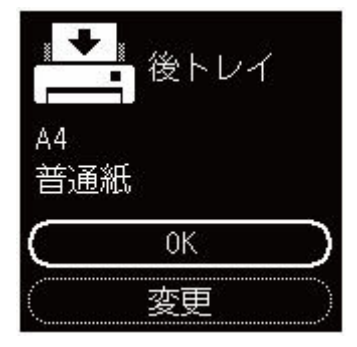

表示された用紙のサイズと種類が、後トレイにセットした用紙と同じであれば、[OK]を選びます。 用紙のサイズや種類が異なるときは、[変更]を選び、セットした用紙に合わせて設定を変更します。 • **カセットをセットすると:**

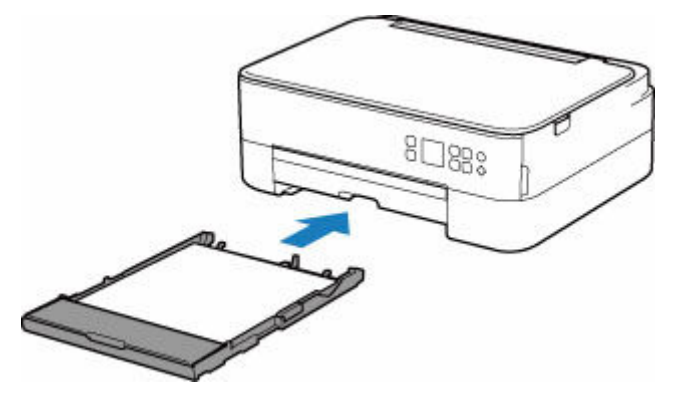

用紙のサイズが自動で検知され、プリンターに設定されます。

※カセットには普通紙のみセットできます。

## **重要**

- プリンタードライバー(Windows)で指定できる用紙の設定と、プリンターの液晶モニターで指定で きる用紙の設定の適切な組み合わせについては、以下を参照してください。
	- プリンタードライバーやプリンター本体での用紙の設定 (用紙の種類)
	- プリンタードライバーやプリンター本体での用紙の設定(用紙のサイズ)

## **印刷するときの用紙設定が、プリンターに用紙をセットしたときの用紙設定 と異なっていると:**

例:

- 印刷するときの用紙設定:A5 サイズ
- プリンターに用紙をセットしたときの用紙設定:A4 サイズ

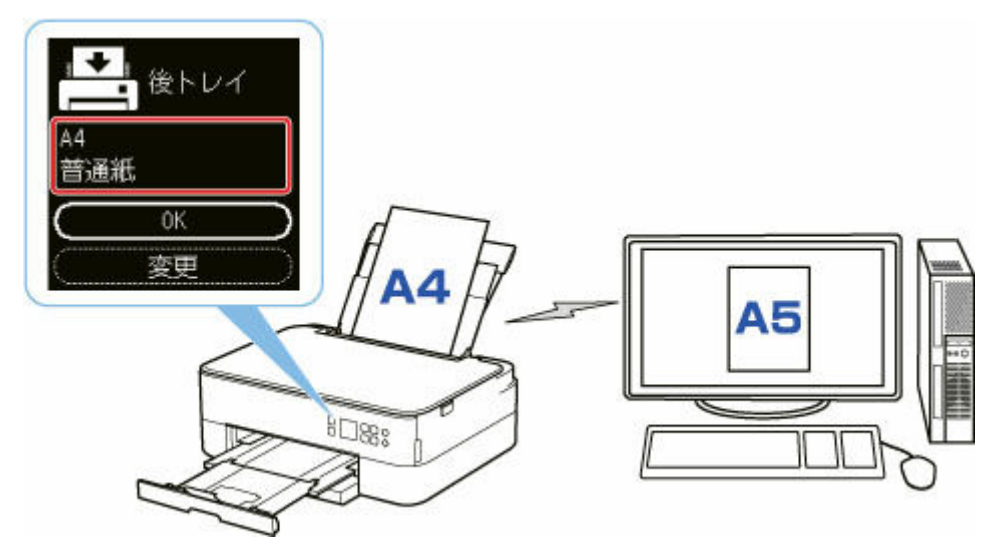

印刷しようとすると、メッセージが表示されます。

<span id="page-199-0"></span>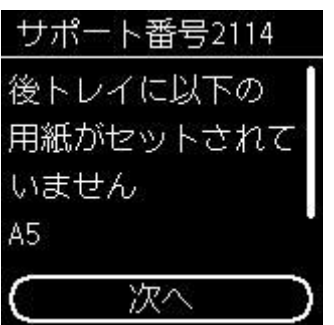

表示された内容を確認して、[次へ]を選んでください。処理方法を選ぶ画面が表示されますので、以下 のいずれかを選んでください。

#### **入入参考**

• 設定によっては、以下の処理方法が表示されない場合があります。

#### **現在の用紙で印刷**

印刷するときに設定した用紙サイズまたは用紙種類のままで、印刷する場合に選びます。

例えば、印刷するときの用紙サイズの設定が A5 サイズで、給紙時に A4 サイズと設定していた場合、 A5 サイズの設定のまま後トレイまたはカセットにセットされている用紙に印刷します。

#### **用紙交換して印刷**

後トレイまたはカセットの用紙を交換してから印刷する場合に選びます。

例えば、印刷するときの用紙サイズの設定が A5 サイズで、給紙時に A4 サイズと設定していた場合、 後トレイまたはカセットの用紙を A5 サイズの用紙に交換してから印刷します。

用紙を交換した後、セットした用紙の設定を確認する画面が表示されます。セットした用紙に合わせ て、設定を変更してください。

#### ▶▶ 参考

- 印刷するときに指定した用紙設定を確認したい場合は、処理方法を選ぶ画面で戻るボタンを押し てください。
- プリンタードライバー(Windows)で指定できる用紙の設定と、プリンターの液晶モニターで指 定できる用紙の設定の適切な組み合わせについては、以下を参照してください。
	- プリンタードライバーやプリンター本体での用紙の設定 (用紙の種類)
	- プリンタードライバーやプリンター本体での用紙の設定 (用紙のサイズ)

#### **印刷中止**

印刷をキャンセルします。

印刷するときに指定した用紙設定を変更する場合に選びます。用紙設定を変更して印刷をやり直し てください。

## **印刷ミスを防止するためのメッセージを表示する機能の初期設定について**

#### • **スマホ/タブレットから印刷するときは**

初期設定で印刷ミスを防止するためのメッセージを表示する機能が有効となっています。 設定を変更するには:

#### [給紙設定](#page-161-0)

#### • **Windows から印刷するときは**

初期設定で印刷ミスを防止するためのメッセージを表示する機能が無効となっています。 設定を変更するには:

- プリンターの設定を変更する
- **macOS から印刷するときは**

初期設定で印刷ミスを防止するためのメッセージを表示する機能が有効となっています。 設定を変更するには:

→ [プリンターの設定を変更する](#page-147-0)

## **重要**

• 印刷ミスを防止するためのメッセージを表示する機能を無効にしているときは: 印刷するときの用紙設定と用紙をセットしたときの用紙設定が異なっていても、そのまま印刷が始ま ります。

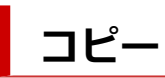

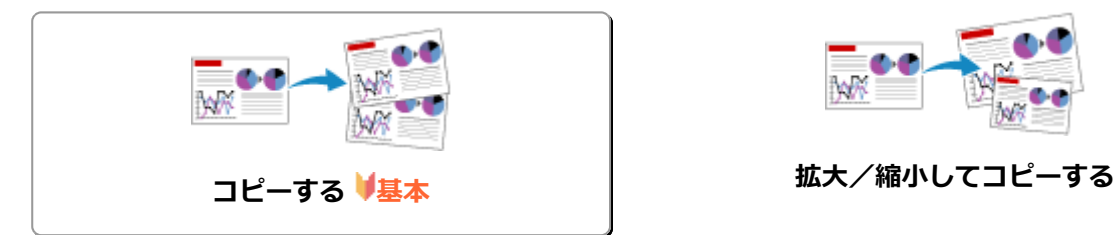

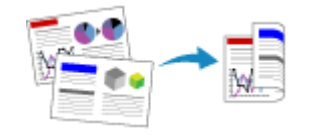

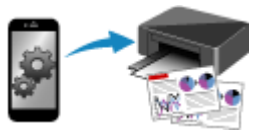

**スマートフォン/タブレットを使ってコピー**

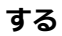

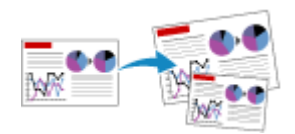

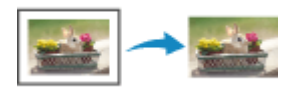

**両面コピーをする** そのは、そのは、このサイトを使われている。 便利なコピー機能を使う

# <span id="page-202-0"></span>**コピーする**

ここでは、通常のコピーを行うときの基本的な操作手順について説明します。

- **1. [プリンターの電源が入っていることを確認する](#page-134-0)**
- **2. [用紙をセットする](#page-55-0)**
- **3. [原稿台に原稿をセットする](#page-73-0)**
- **4. 用紙サイズやカラーモードを確認する**

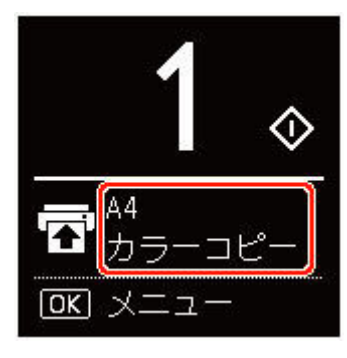

#### **》》参考**

• 給紙位置、カラーモード、そのほかの設定項目を変更するには、OK ボタンを押します。[コピー 設定]を選んで設定する項目を表示させてください。

■ [コピーするときの設定項目](#page-203-0)

**5. ▲ ▼ ボタンで印刷部数を指定する** 

#### **参考**

• [コピー設定] から [部数] を選んでも印刷部数を指定できます。

#### **6. スタートボタンを押す**

コピーが開始されます。

コピー終了後、原稿台から原稿を取り出してください。

### **重要**

● 液晶モニターに「コピーしています]と表示されているときは原稿台カバーを開けたり、原稿を 原稿台から取り出したりしないでください。

#### **参考**

• コピーを中止するときは、ストップボタンを押します。

# <span id="page-203-0"></span>**コピーするときの設定項目**

コピーするときの給紙位置や、カラーモード、濃度などを設定できます。

OK ボタンを押して、[コピー設定]を選びます。

部数、給紙位置、カラーモードの設定をするときは、 ボタンで設定内容を選び、OK ボタンを押してく ださい。

その他の設定をするときは、▲ ▼ ボタンで [その他] を選び、OK ボタンを押してください。

#### **参考**

- 現在指定されている設定は、選ばれた状態で表示されます。
- 設定項目によっては、ほかの設定項目の設定やコピーメニューと組み合わせて指定できない設定があり ます。
- 濃度の[濃度: 自動]と品位の設定は、電源を入れ直しても保持されます。

#### • **部数**

印刷部数を設定します。

例:

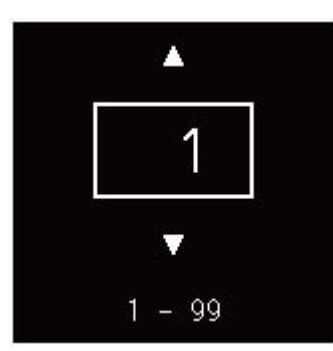

#### • **給紙位置**

用紙をセットした給紙位置(後トレイ/カセット)を選びます。

例:

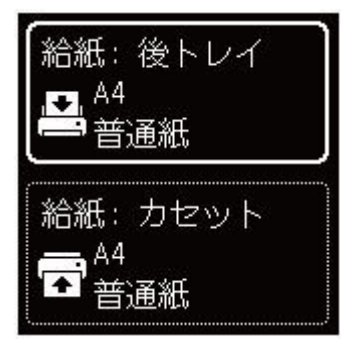

• **カラーモード**

コピーのカラーモード(カラーコピー/モノクロコピー)を選びます。

- **その他**
	- 両面印刷

用紙の両面にコピーするかどうかを選びます。

■ 両面コピーをする

#### **》》参考**

• この項目は、A4 またはレターの用紙を選んでいるときに表示されます。

◦ レイアウト

2 枚の原稿を 1 枚にコピーする設定をするかどうかを選びます。

■ 2 枚の原稿を 1 枚にコピーする

#### **参考**

• この項目は、A4 またはレターの用紙を選んでいるときに表示されます。

#### • **濃度**

濃度(明るさ)を設定します。

#### **》》参考**

● [濃度: 自動] を選んだ場合は、原稿台に原稿をセットしてください。

#### • **拡大/縮小**

拡大/縮小の方法を設定します。

- 拡大/縮小してコピーする
- **品位**

コピーする原稿に合わせて品位を設定します。

#### **》》参考**

•[品位: 下書き]は、用紙の種類が普通紙のときに設定できます。

# **スキャン**

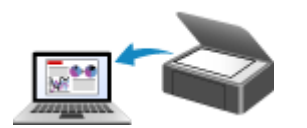

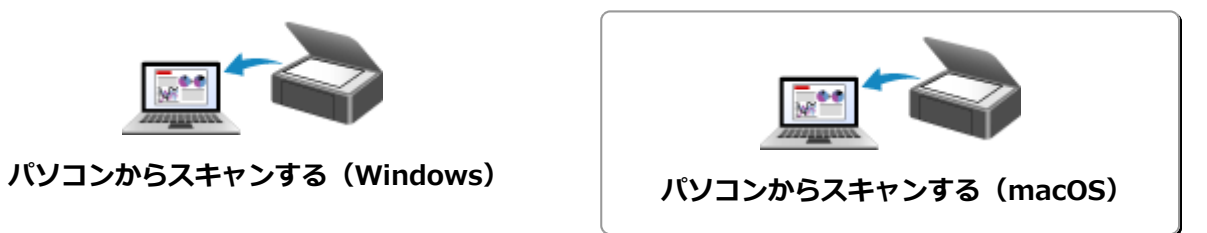

# <span id="page-206-0"></span>**パソコンからスキャンする(macOS)**

## **[原稿の種類や目的に合わせてスキャンする\(IJ Scan Utility Lite\)](#page-207-0)**

- **[IJ Scan Utility Lite でできること](#page-208-0)**
- かんたんにスキャンする (おまかせスキャン) ♥基本
- [文書や写真をスキャンする](#page-211-0)

## **[スキャンの役立つ情報](#page-212-0)**

● 原稿のセットのしかた (パソコンからスキャンする場合)

## **重要**

• ご使用のスキャナーまたはプリンターによって、使用できる機能や設定できる項目は異なります。

# <span id="page-207-0"></span>**原稿の種類や目的に合わせてスキャンする(IJ Scan Utility Lite)**

- **[IJ Scan Utility Lite でできること](#page-208-0)**
- **[かんたんにスキャンする\(おまかせスキャン\)](#page-210-0) 基本**
- **[文書や写真をスキャンする](#page-211-0)**

## **重要**

• ご使用のスキャナーまたはプリンターによって、使用できる機能や設定できる項目は異なります。

# <span id="page-208-0"></span>**IJ Scan Utility Lite でできること**

IJ Scan Utility Lite(アイジェイ・スキャン・ユーティリティー・ライト)を使うと、目的のアイコンをク リックするだけで、文書や写真などを手軽にスキャンして、保存までを一度に行うことができます。

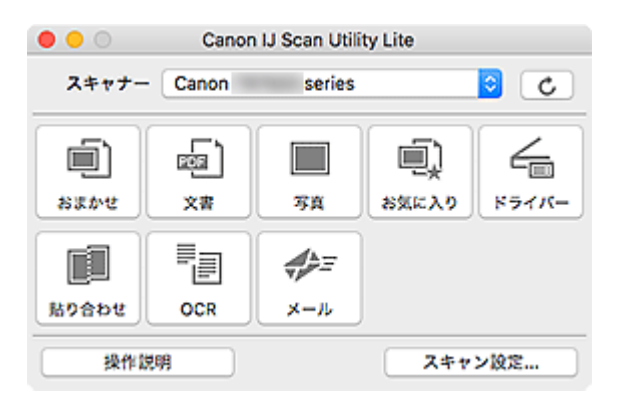

#### **重要**

• ご使用のスキャナーまたはプリンターによって、表示される項目や使用できる機能は異なります。

## **目的に合わせてかんたんにスキャン**

かんたんにスキャンしたいときは[おまかせ]、文書や雑誌の文字をくっきりさせてスキャンしたいとき は[文書]、写真に適した設定でスキャンしたいときは[写真]など、原稿の種類や目的に合ったアイコ ンをクリックするだけでスキャンできます。

## ■ 》参考

• IJ Scan Utility Lite 基本画面について、詳しくは、「IJ Scan Utility Lite 基本画面」を参照してくだ さい。

## **スキャンした画像を自動で保存**

スキャンした画像は、あらかじめ指定されているフォルダーに自動で保存されます。保存先を変更するこ とも可能です。

## **参考**

- 初期設定では、[ピクチャ] フォルダーに保存されます。
- 保存先の指定方法については、「スキャン設定ダイアログ」を参照してください。

## **アプリケーションソフトとの連携**

スキャンした画像をお好みのアプリケーションソフトで表示したり、メールに添付したり、画像から文字 をテキストとして抽出したりするなど、ほかのアプリケーションソフトと連携してスキャン画像を活用す ることができます。

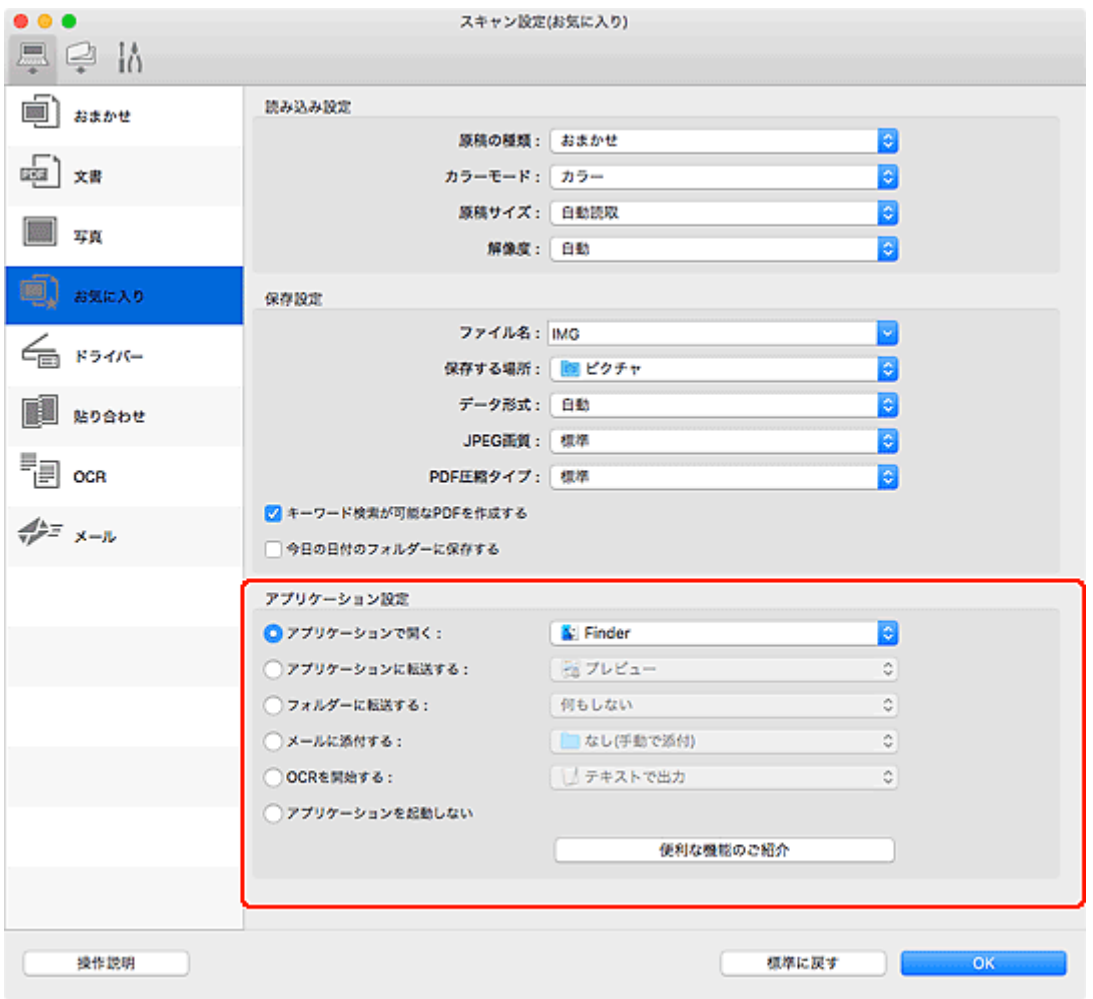

## ■ 》参考

• 連携するアプリケーションソフトの設定方法については、「スキャン設定ダイアログ」を参照してく ださい。

# <span id="page-210-0"></span>**かんたんにスキャンする(おまかせスキャン)**

原稿台や ADF(自動原稿給紙装置)にセットした原稿の種類を自動で判別し、かんたんにスキャンできま す。

#### **重要**

- この機能はお使いの機種によっては対応していません。
- 次のような原稿は、正しくスキャンできないことがあります。その場合は、IJ Scan Utility Lite 基本画 面で [ドライバー] をクリックして表示された画面でクロップ枠 (選択ボックス (スキャンする範囲)) を調整して、再度スキャンしてください。
	- 周囲が白っぽい写真
	- 白地に印刷された原稿や手書きの文書、名刺など
	- 薄い原稿
	- 厚みのある原稿
- ADF から 2 枚以上の原稿をスキャンする場合は、原稿サイズを揃えてください。

#### **1. ご使用のスキャナーまたはプリンターの電源が入っていることを確認する**

#### **2. 原稿台または ADF に原稿をセットする**

● 原稿のセットのしかた (パソコンからスキャンする場合)

#### **3. IJ Scan Utility Lite を起動する**

#### **4.[おまかせ]をクリックする**

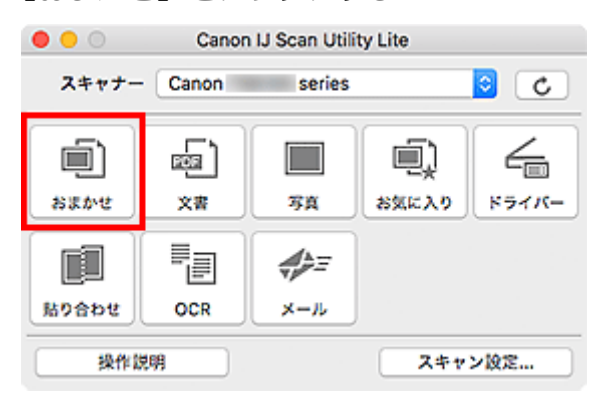

スキャンが開始されます。

### **参考**

- スキャンを中止したいときは、「キャンセル]をクリックしてください。
- 「スキャン設定...] をクリックして表示されるスキャン設定 (パソコンからスキャン) ダイアログでは、 スキャンした画像の保存先を設定したり、スキャンするときの詳細な設定をしたりできます。
- 原稿の種類を指定してスキャンしたいときは、以下のページを参照してください。

#### ■ [文書や写真をスキャンする](#page-211-0)

- お気に入りの設定でスキャンする
- **ADF (自動原稿給紙装置) から、複数の原稿を一度にスキャンする**

# <span id="page-211-0"></span>**文書や写真をスキャンする**

原稿台にセットされた原稿を、文書や写真に適した設定でスキャンできます。 文書は PDF や JPEG などの形式で、写真は JPEG や TIFF などの形式で保存できます。

## **1. 原稿台に原稿をセットする**

- 原稿のセットのしかた (パソコンからスキャンする場合)
- **2. IJ Scan Utility Lite を起動する**
- **3. 原稿サイズや解像度、PDF の設定などを行いたい場合は、[スキャン設定...]をクリック し、スキャン設定ダイアログで、各項目を設定する**

#### **参考**

- スキャン設定ダイアログで一度設定しておくと、次回以降も同じ設定でスキャンできます。
- スキャン設定ダイアログでは、原稿の傾きなどの画像処理設定や、スキャンした画像の保存先な ども設定できます。

設定が完了したら [OK] をクリックしてください。

## **4.[文書]または[写真]をクリックする**

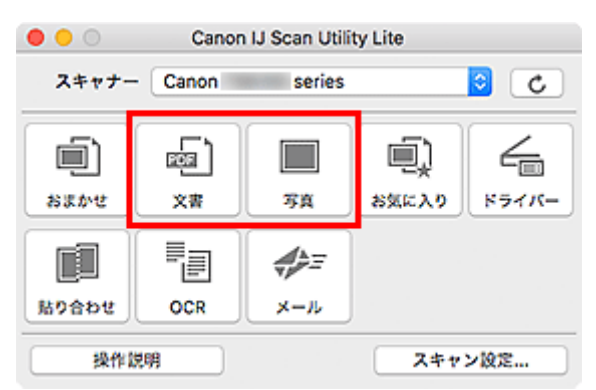

スキャンが開始されます。

## **》》参考**

● スキャンを中止したいときは、[キャンセル]をクリックしてください。

# <span id="page-212-0"></span>**スキャンの役立つ情報**

**[原稿のセットのしかた\(パソコンからスキャンする場合\)](#page-213-0)**

# <span id="page-213-0"></span>**原稿のセットのしかた(パソコンからスキャンする場合)**

ご使用のスキャナーまたはプリンターの原稿台および ADF(自動原稿給紙装置)に原稿をセットする方法に ついて説明します。スキャンする原稿の種類に合わせて正しくセットしてください。正しくセットしない と、原稿によっては正しくスキャンできない場合があります。

## **重要**

- 原稿をセットするときには、以下のことに注意してください。スキャナーが正しく動作しなくなった り、原稿台のガラス面が破損したりすることがあります。
	- 原稿台のガラス面に 2.0 kg 以上の物をのせない
	- 原稿を強く押さえる(2.0 kg を超える力で)など、原稿台のガラス面に重みをかけない
- 原稿台カバーはきちんと閉じてスキャンしてください。
- 原稿台カバーを開閉するときに、操作パネルのボタンや液晶モニターには手を触れないでください。誤 操作の原因となることがあります。
- パーソナル向けスキャナーを立て置きで使用する場合は、原稿の種類を自動で判別できないことがあり ます。その場合は、IJ Scan Utility Lite で原稿の種類を指定してスキャンしてください。
- 原稿のセットのしかた (原稿台)
- **→ 原稿のセットのしかた (ADF (自動原稿給紙装置))**
- 原稿のセットのしかた (立て置きスタンドを使用する場合)

## **原稿のセットのしかた(原稿台)**

原稿の種類やサイズを自動で判別してスキャンする場合は、以下の原稿のセットのしかたに従って原稿を 置いてください。

### **重要**

- お使いの機種によっては、原稿の種類やサイズを自動で判別してスキャンする機能は表示されませ ん。
- 原稿のサイズを指定してスキャンする場合は、原稿の上端を原稿台にある矢印(原稿位置合わせマー ク)に合わせて置いてください。
- いろいろな形に切り抜いた写真や 3 cm(1.2 inches)四方より小さい原稿は、正しく切り抜いてス キャンすることができません。
- ディスクのレーベル面が鏡面状の場合、期待どおりにスキャンできないことがあります。
- 原稿の種類やサイズを自動で判別してスキャンした場合、異なる動作をすることがあります。その場 合は、手動でクロップ枠(選択ボックス)を調整してください。

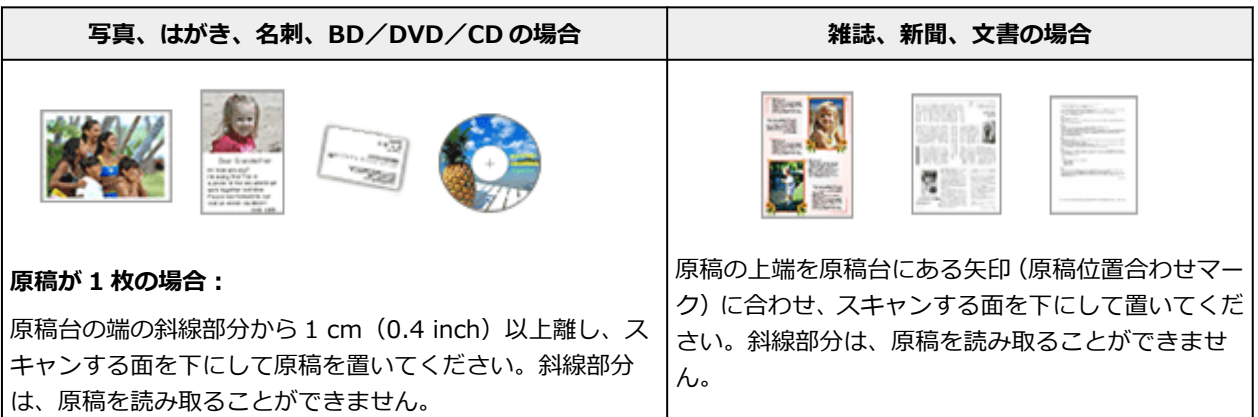

<span id="page-214-0"></span>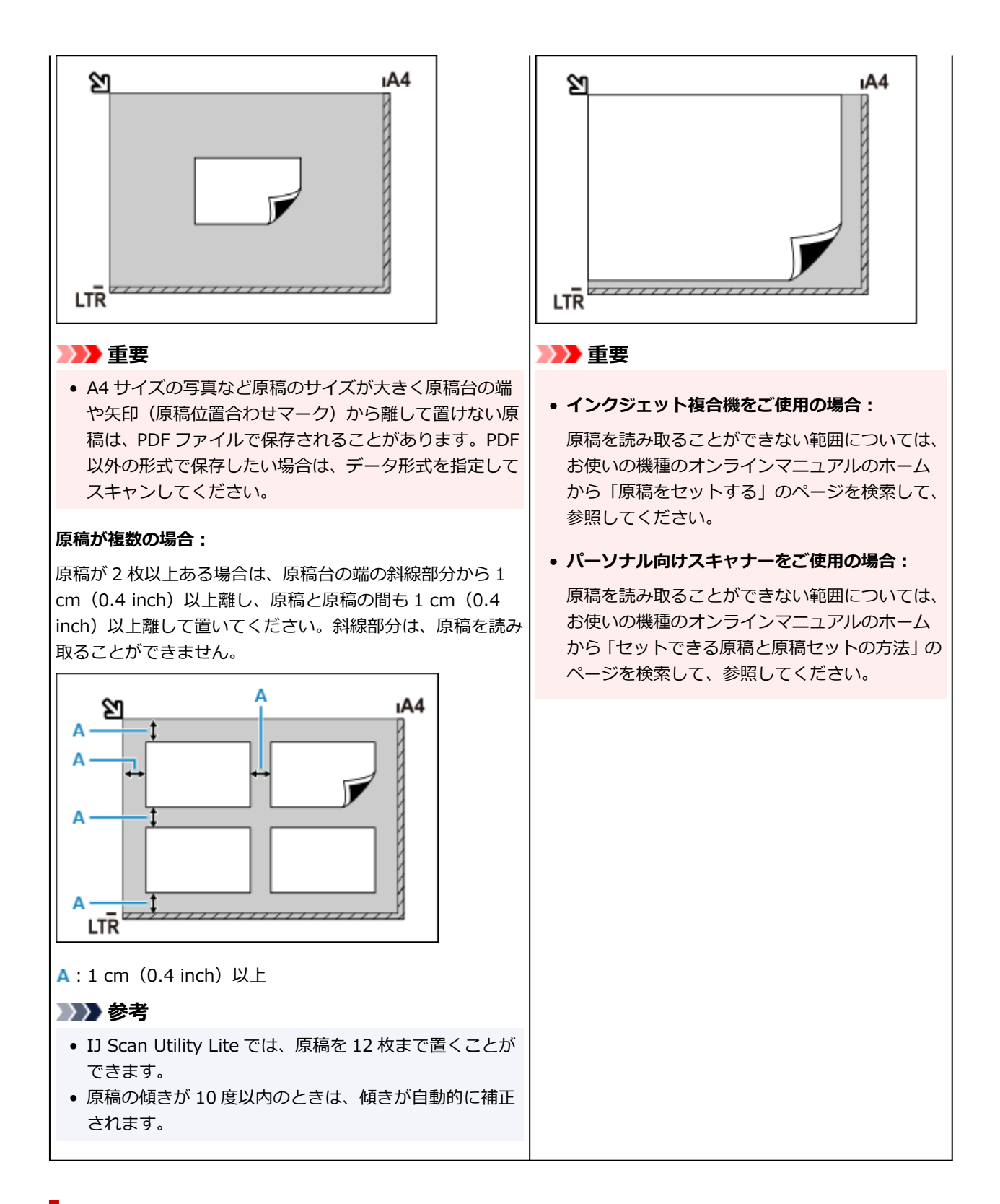

## **原稿のセットのしかた(ADF(自動原稿給紙装置))**

### **重要**

- 2 枚以上の原稿をスキャンする場合は、同じサイズの原稿を揃えてセットしてください。
- ADF からスキャンできる原稿サイズについては、お使いの機種のオンラインマニュアルのホームから 「セットできる原稿について」のページを検索して、参照してください。
- **1. 原稿台に原稿がないことを確認する**
- **2. 原稿トレイ(A)を開く**

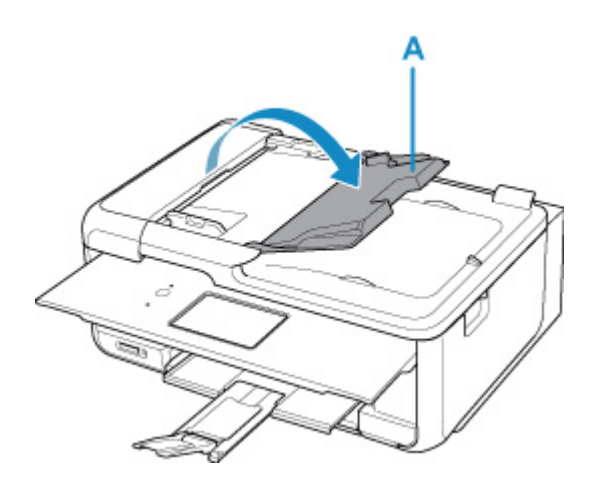

**3. 原稿ガイド(B)を広げる**

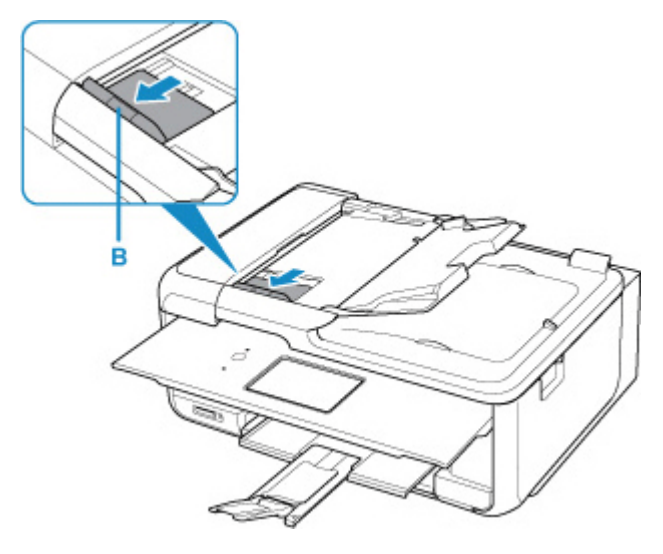

**4. 読み取る面を上にして、原稿を原稿トレイにセットする**

原稿の先端は奥まで突き当ててください。

**5. 原稿ガイドを原稿の幅に合わせる**

原稿ガイドを原稿に強く突き当てすぎないようにしてください。うまく給紙されない場合がありま す。

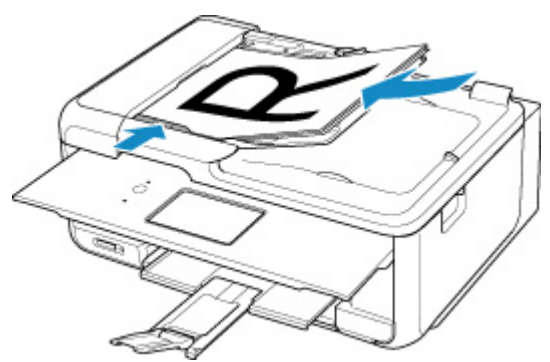

## **》》参考**

• 両面原稿をスキャンする場合は、原稿の表を上にしてセットしてください。表と裏を間違えてセット すると、正しくスキャンされません。
### **1. 原稿を原稿台にセットする**

- **1.** 原稿台カバーを開きます。
- **2.** スキャンする面を原稿台側に向け、原稿位置合わせマークに合わせて原稿をセットします。

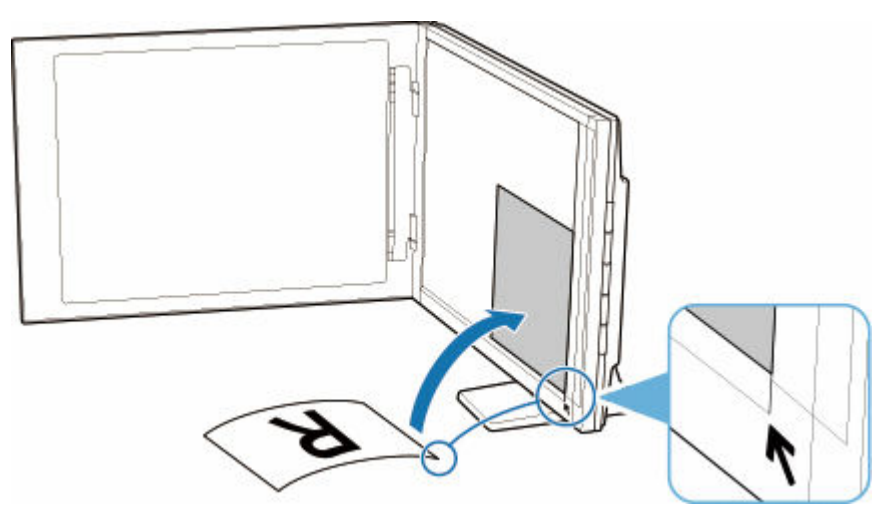

### **重要**

- 原稿台カバーを大きく開くとスキャナーが倒れることがあります。
- 原稿台の左端から 2.4 mm (0.094 inch) の部分 (A) と、手前から 2.7 mm (0.106 inch) の部分(B)は読み取れません。

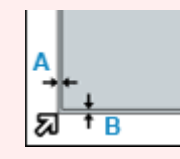

**2. 原稿台カバーをゆっくり閉じる**

スキャン中は原稿台カバーが開かないよう、手で軽く押さえてください。

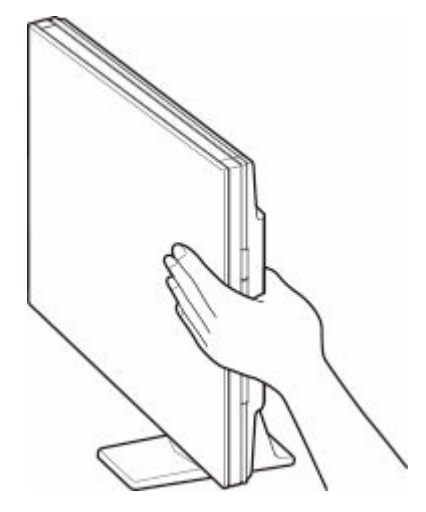

### **重要**

- 立て置きで使用する場合は、以下のことに注意してください。
	- スキャナーの動作中に振動を与えないでください。画像がぶれるなどして正しい画像結果 が得られないことがあります。

原稿の種類を自動判別できないことがあります。その場合は、IJ Scan Utility Lite で原稿の 種類を指定してスキャンしてください。

### **よくあるご質問**

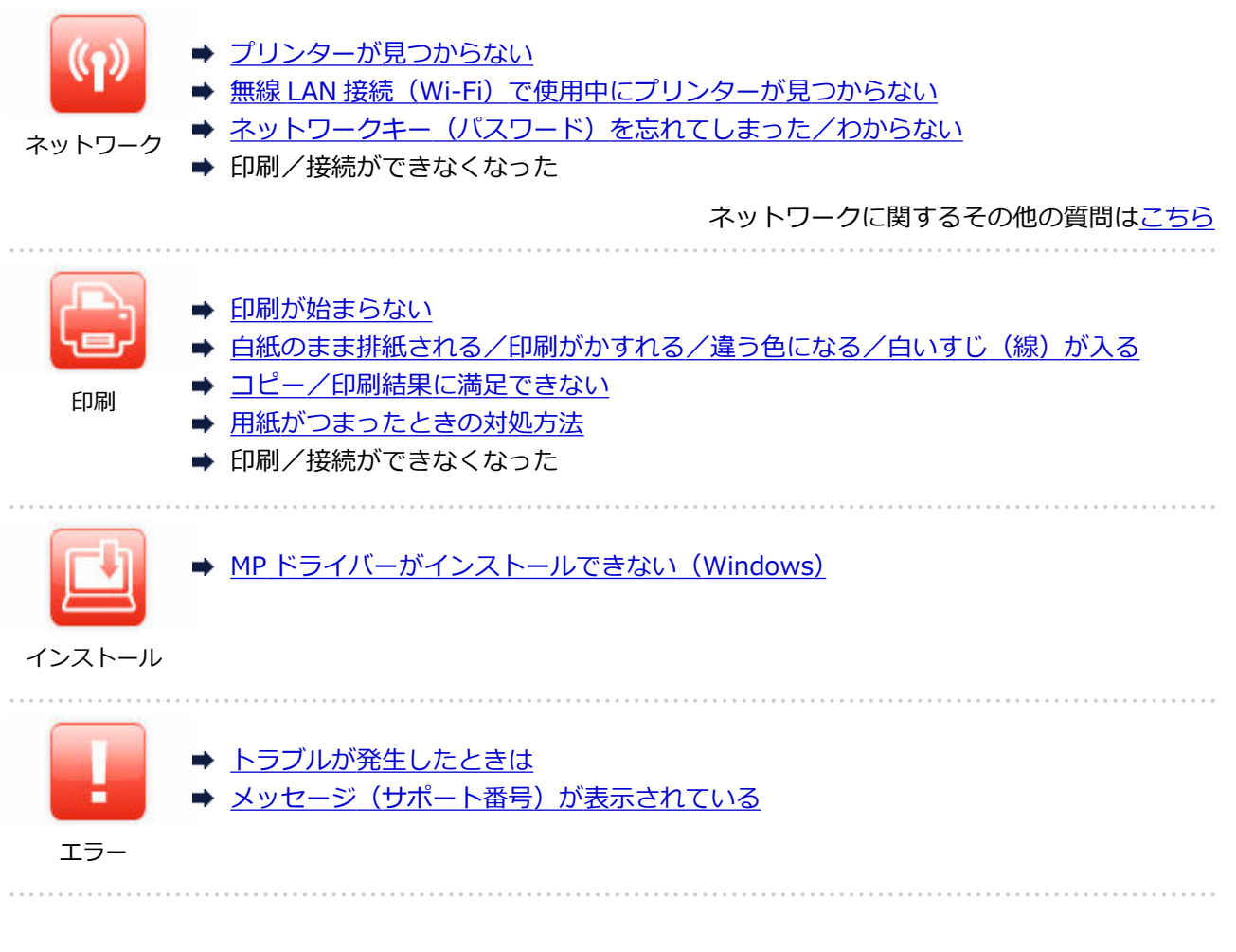

### **問題の解決**

#### **うまく動かない**

- ➡ [電源が入らない](#page-283-0)
- ➡ [電源が自動的に切れてしまう](#page-284-0)
- ➡ [日本語以外の言語が表示されている](#page-288-0)
- 液晶モニターの表示が消えている
- **⇒ USB [接続がうまくいかない](#page-286-0)**
- **→ USB [接続で通信ができない](#page-287-0)**
- ➡ [印刷が始まらない](#page-251-0)
- コピー/印刷が途中で止まる
- **→ AirPrint で印刷できない**
- ➡ 印刷に時間がかかる
- [インクが出ない](#page-254-0)
- [用紙がつまったときの対処方法](#page-300-0)
- → [用紙がうまく送られない/「用紙なし」のエラーが発生する](#page-256-0)
- 自動両面印刷でうまく印刷できない
- **➡ プリンタードライバーで選んだ給紙箇所から用紙がうまく送られない (Windows)**
- ➡ [コピー/印刷結果に満足できない](#page-259-0)
- **→ スキャンができない (Windows)**
- **→ スキャンができない (macOS)**
- **➡ スキャン結果に満足できない (Windows)**
- **➡ スキャン結果に満足できない (macOS)**
- [スマートフォン/タブレットから印刷/スキャンできない](#page-246-0)

### **うまく設定できない (ネットワーク)**

- [セットアップのときにプリンターが見つからない](#page-224-0)
- **→ 無線 LAN 接続 (Wi-Fi) で使用中にプリンターが見つからない**
- [プリンターが突然使えなくなった](#page-232-0)
- [ネットワークキー\(パスワード\)を忘れてしまった/わからない](#page-236-0)
- プリンターに設定した管理者パスワードを忘れてしまった
- **→ Wi-Fi [ルーターを買い替えた、または設定を変更したらプリンターが使えなくなった](#page-238-0)**
- ネットワーク設定の途中パソコン画面にメッセージが表示された
- [ネットワークに関する設定を調べたい](#page-241-0)
- **→ プリンターの LAN [設定を初期設定状態に戻す](#page-244-0)**

### **うまく設定できない (インストール)**

- **→ MP ドライバーがインストールできない (Windows)**
- → ネットワーク環境で MP ドライバーをアップデートする (Windows)

### **エラーメッセージが表示されている**

- [トラブルが発生したときは](#page-293-0)
- ➡ メッセージ (サポート番号) が表示されている
- [エラーのサポート番号一覧](#page-298-0)
- **⇒ PictBridge (Wi-Fi) 対応機器にエラーメッセージが表示されている**
- **→ IJ Scan Utility エラーメッセージ一覧 (Windows)**
- **→ IJ Scan Utility Lite エラーメッセージ一覧 (macOS)**
- ➡ ScanGear(スキャナードライバー)エラーメッセージ一覧(Windows)

### **機能別トラブル**

- [ネットワーク](#page-222-0)
- [印刷](#page-250-0)
- [スマートフォン/タブレットから印刷/スキャン](#page-245-0)
- **→ スキャン (Windows)**
- **→ スキャン (macOS)**
- [本体](#page-282-0)
- [インストール/ダウンロード](#page-289-0)
- [エラー表示/メッセージ](#page-292-0)
- トラブルが解決しないときは

## <span id="page-220-0"></span>**ネットワークについてよくあるご質問**

ネットワークに関してよくあるご質問です。ご使用の、またはご使用になりたい接続方法を下から選んでく ださい。

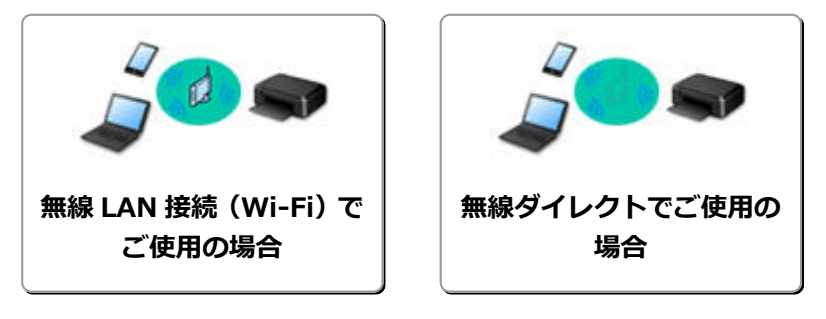

### **無線 LAN 接続(Wi-Fi)でご使用の場合**

#### **プリンターが見つからない**

- ➡ 無線 LAN [接続\(Wi-Fi\)で使用中にプリンターが見つからない](#page-229-0)
- **⇒ [セットアップのときにプリンターが見つからない](#page-224-0)**
- → [プリンターの接続]画面から先に進めない (USB 接続したプリンターが見つからない)
- **セットアップのときに IP アドレスやホスト名を指定してプリンターを検索する**
- ➡ 無線 LAN 接続(Wi-Fi)でセットアップのときにエラーが発生した
- [同じ名前のプリンターを検出したときは](#page-36-0)
- → 無線 LAN (Wi-Fi) の接続方法を切り替える

#### **印刷/接続ができなくなった**

- [プリンターが突然使えなくなった](#page-232-0)
- Wi-Fi [ルーターを買い替えた、または設定を変更したらプリンターが使えなくなった](#page-238-0)
- 無線 LAN 接続(Wi-Fi)でパソコンなどの機器からインターネットに接続できない
- ➡ プリンターと Wi-Fi ルーターを [PC/スマホでかんたん接続] を使用して接続したい
- **⇒ スマートフォン/タブレットを Wi-Fi ルーターに接続できない**
- Wi-Fi ルーターのボタンを使用してプリンターと Wi-Fi ルーターを接続したい
- 無線 LAN 接続 (Wi-Fi) でセットアップのときにエラーが発生した
- 他のパソコンに LAN 接続する/USB 接続を LAN [接続に切り替える](#page-37-0)
- ➡ 印刷/接続ができなくなった

**LAN の設定について知りたい、LAN の設定を変更したい**

- ネットワークキー (パスワード) を忘れてしまった/わからない
- プリンターに設定した管理者パスワードを忘れてしまった
- [ネットワークに関する設定を調べたい](#page-241-0)
- **→ プリンターの LAN [設定を初期設定状態に戻す](#page-244-0)**
- **⇒ Wi-Fi ルーターのネットワーク名 (SSID) /パスワードを確認したい**
- ➡ スマートフォン/タブレットが選んでいる Wi-Fi ルーターのネットワーク名(SSID)を確認したい
- Wi-Fi ルーターのプライバシーセパレーター、SSID セパレーター、ネットワーク分離機能について
- [工場出荷時初期値\(ネットワーク\)](#page-35-0)
- **→ 他のパソコンに LAN 接続する/USB 接続を LAN [接続に切り替える](#page-37-0)**
- [プリンターのネットワーク設定情報を印刷する](#page-38-0)
- ➡ 無線 LAN (Wi-Fi) の接続方法を切り替える
- ステータスコードについて確認したい

### <span id="page-221-0"></span>**スマートフォン/タブレットから印刷/スキャンするときは**

- **⇒** プリンターと Wi-Fi ルーターを [PC/スマホでかんたん接続] を使用して接続したい
- **⇒ スマートフォン/タブレットを Wi-Fi ルーターに接続できない**
- **⇒** スマートフォン/タブレットが選んでいる Wi-Fi ルーターのネットワーク名 (SSID) を確認したい
- スマートフォン/タブレットを使用してセットアップをしたい
- ➡ [スマートフォン/タブレットから印刷/スキャンできない](#page-246-0)
- Canon PRINT Inkjet/SELPHY をダウンロードしたい

### **使用中にこのようなことが起こったら**

- ➡ ネットワーク設定の途中パソコン画面にメッセージが表示された
- ➡ 印刷に時間がかかる
- **→ Canon IJ ステータスモニタでインク残量が表示されない (Windows)**

### **無線ダイレクトでご使用の場合**

#### **印刷/接続ができなくなった**

- → [プリンターが突然使えなくなった](#page-232-0)
- ➡ 無線 LAN 接続(Wi-Fi)でパソコンなどの機器からインターネットに接続できない
- ➡ 印刷/接続ができなくなった

#### **LAN の設定について知りたい、LAN の設定を変更したい**

- [ネットワークキー\(パスワード\)を忘れてしまった/わからない](#page-236-0)
- プリンターに設定した管理者パスワードを忘れてしまった
- [ネットワークに関する設定を調べたい](#page-241-0)
- **➡ プリンターの LAN [設定を初期設定状態に戻す](#page-244-0)**
- [工場出荷時初期値\(ネットワーク\)](#page-35-0)
- [プリンターのネットワーク設定情報を印刷する](#page-38-0)
- ➡ 無線 [LAN\(Wi-Fi\)の接続方法を切り替える](#page-43-0)
- ステータスコードについて確認したい

### **スマートフォン/タブレットから印刷/スキャンするときは**

- [スマートフォン/タブレットから印刷/スキャンできない](#page-246-0)
- → Canon PRINT Inkiet/SELPHY をダウンロードしたい

#### **使用中にこのようなことが起こったら**

- ネットワーク設定の途中パソコン画面にメッセージが表示された
- ➡ 印刷に時間がかかる
- **⇒ Canon IJ ステータスモニタでインク残量が表示されない (Windows)**

## <span id="page-222-0"></span>**ネットワークに関するトラブル**

- **[プリンターが見つからない](#page-223-0)**
- **[ネットワーク接続で使用中のトラブル](#page-231-0)**
- **[ネットワークに関するその他のトラブル](#page-240-0)**

## <span id="page-223-0"></span>**フリンターが見つからない**

**[セットアップのときにプリンターが見つからない](#page-224-0)**

**プリンターを使用しているとき**

**[無線 LAN 接続\(Wi-Fi\)で使用中にプリンターが見つからない](#page-229-0)**

### <span id="page-224-0"></span>**セットアップのときにプリンターが見つからない**

セットアップのときにプリンターが見つからないときは、以下の項目について確認してください。

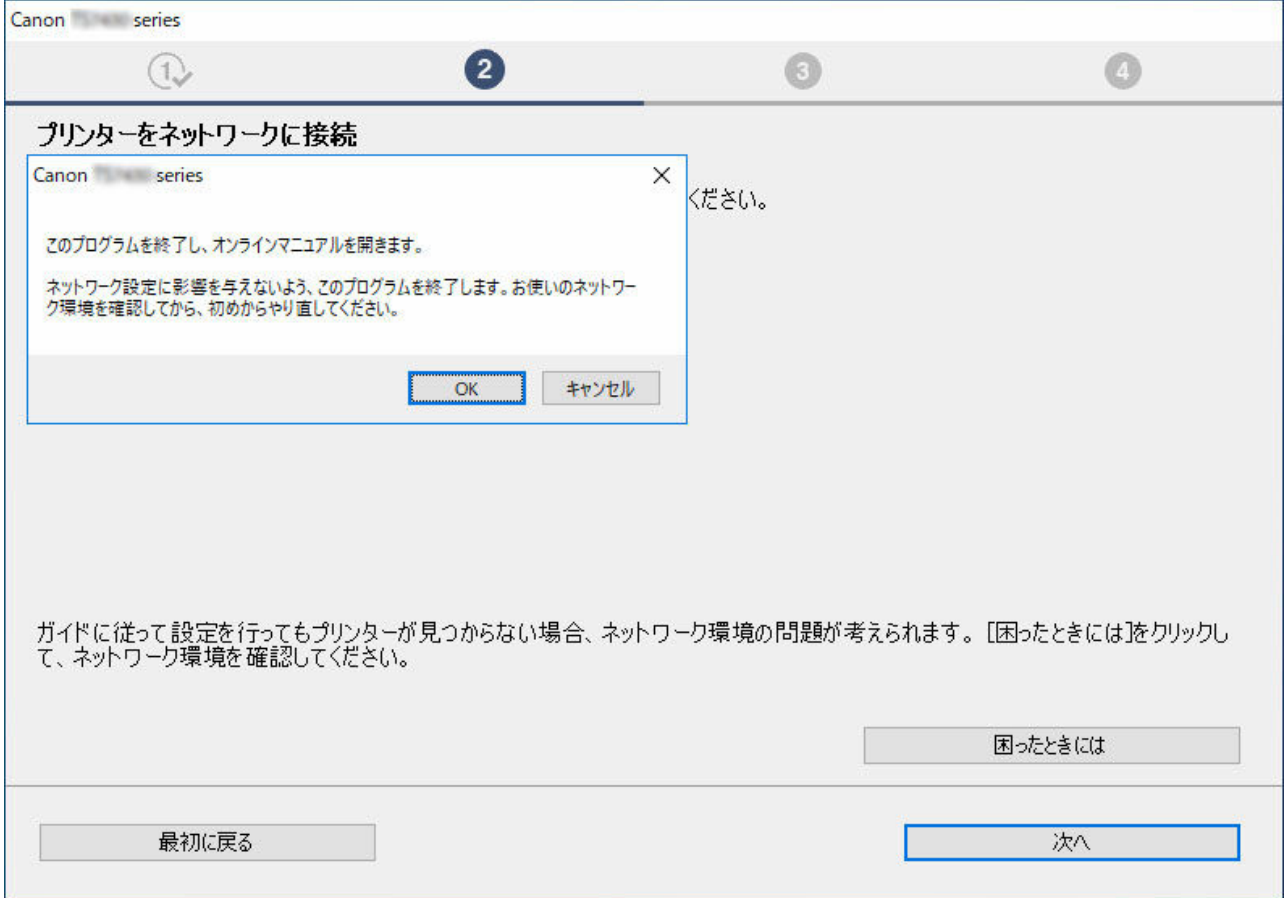

すべての確認と対応が終わったら、セットアップをやり直してください。

#### **無線 LAN (Wi-Fi) の確認項目**

プリンターを無線 LAN に接続する場合は、以下の [ステップ 1] の項目をすべて確認/対応後、セットアッ プをやり直してください。それでもセットアップがうまくいかないときは、[ステップ 2]の項目を行って対 応後、セットアップをやり直してください。

| ステップ 1 無線 LAN (Wi-Fi) の基本項目を確認する

ステップ 2 [IJ Network Device Setup Utility](#page-225-0) を使って解決する

### **無線 LAN(Wi-Fi)の確認項目**

| ステップ 1 無線 LAN (Wi-Fi)の基本項目を確認する

#### **1. 電源を確認する**

プリンターと、ネットワーク機器(ルーターなど)の電源が入っているか確認してください。 一度セットアップを中断して、ルーター(モデム)→ プリンターの順番で電源を確認します。

**1.** ルーターなどのネットワーク機器の電源を確認する 電源が入っていない場合は、電源を入れます。すでに電源が入っている場合は、電源を入れ直してください。 ネットワーク機器は、電源を入れたあと、使用できる状態になるまで時間がかかる場合があります。 ルーターなどのネットワーク機器が使用できる状態になったら、次へ進みます。

**2.** プリンターの電源を確認する

電源が入っていない場合は、電源を入れます。すでに電源が入っている場合は、電源を入れ直してください。

<span id="page-225-0"></span>以上の電源の確認/対処が終わったら次へ進みます。

#### **2. パソコンのネットワーク接続を確認する**

ご使用のパソコンで、インターネットの任意のウェブページが閲覧できるか確認します。パソコンとネットワーク機器(Wi-Fi ルーターなど)の設 定が完了していれば、パソコンがネットワークに接続できる状態になっています。

パソコンから任意のウェブページが閲覧できない場合は、Wi-Fi ルーターの MAC アドレスフィルタリング、IP フィルタリングなどのセキュリティ 設定や DHCP 機能など接続に関する設定を確認してください。

Wi-Fi ルーターの設定方法については、Wi-Fi ルーター付属の取扱説明書を参照するか、Wi-Fi ルーターのメーカーにお問い合わせください。

#### **重要**

• Wi-Fi ルーターによっては、ネットワーク名 (SSID) の末尾の数字や記号で周波数帯 (2.4GHz または 5GHz)、用途 (パソコン用またはゲ ーム機用)を区別している場合があります。

Wi-Fi ルーターの確認がすんだら、パソコンのネットワーク設定を確認します。パソコンのネットワークに関する確認方法については、パソコンに 付属の取扱説明書を参照するか、パソコンのメーカーにお問い合わせください。

Wi-Fi ルーターとパソコンの設定が確認できたら、Wi-Fi ルーターの情報を基にして、パソコンからインターネットの任意のウェブページが閲覧で きるように設定を変更します。

以上のパソコンのネットワーク接続の確認/対処が終わったら次へ進みます。

#### **3. プリンターの無線 LAN(Wi-Fi)設定を確認する**

プリンターの OK ボタンを押したときに、液晶モニターに Contract List Contract アイコンが表示されていることを確認してください。

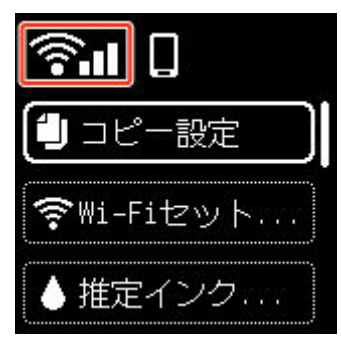

#### **表示されていない場合**

プリンターは無線 LAN(Wi-Fi)を使用する設定になっていません。プリンターを無線 LAN(Wi-Fi)で使用する設定に変更してください。

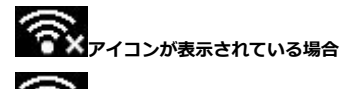

アイコンは、Wi-Fi ルーターとプリンターが接続されていない状態を示しています。Wi-Fi ルーターとプリンターの設置場所を再検討して ください。

• Wi-Fi ルーターの設置場所を確認する

Wi-Fi ルーターの設定を確認したあと、プリンターと Wi-Fi ルーターの距離が離れすぎていないか確認してください。プリンターは Wi-Fi ル ーターとの距離が見通し 50 m (164 ft.) 以内の屋内で使用していただくものです。プリンターと Wi-Fi ルーターを適正な距離に近づけてく ださい。

プリンターと Wi-Fi ルーターを、無線通信可能な見通しのよい場所に設置してください。壁越しやフロア間でも通信できますが、通信状態が 悪くなる可能性があります。金属は電波を反射し、コンクリートは電波を減衰させるため、金属、コンクリート、金属性の素材が入った木 材、土壁、断熱材は電波を通さないことがあります。壁の材質により通信できない場合は、壁を挟まない場所でお使いください。

また、無線 LAN (Wi-Fi)で使用している電波と同じ周波数帯の電波を発生させる機器(電子レンジなど)が近くにあると、電波干渉を起こ すことがあります。電波発生源からできるだけ離して設置してください。

● プリンターの設置場所を確認する

プリンターが物陰に設置されていないか確認してください。壁の陰や棚の中などに設置すると、接続に失敗する場合があります。プリンター を物陰から出して設置してみてください。

Wi-Fi ルーターの詳細については、付属の取扱説明書を参照するか、メーカーにお問い合わせください。

以上の「ステップ 1]の確認、対処を行ったら、セットアップをやり直してください。

セットアップをやり直してもプリンターが検出されない場合は、[ステップ 2]に進んでください。

### ステップ 2 IJ Network Device Setup Utility を使用して解決する

IJ Network Device Setup Utility(アイジェイ・ネットワーク・デバイス・セットアップ・ユーティリティ) を利用してネットワーク接続の診断と修復を行ってください。

以下のページから IJ Network Device Setup Utility をダウンロードし、パソコンにインストールできます。

■ 「IJ Network Device Setup Utility (アイジェイ・ネットワーク・デバイス・セットアップ・ユーティリ ティ)」を使ってプリンターの接続状態を確認

IJ Network Device Setup Utility の起動のしかたは、以下を参照してください。

- **Windows をご使用の場合:**
	- **→ IJ Network Device Setup Utility を起動する**
- **macOS をご使用の場合:**
	- **→ [IJ Network Device Setup Utility](#page-51-0) を起動する**

改善したあとは、セットアップをやり直してください。

<span id="page-227-0"></span>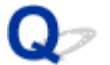

### **[プリンターの接続]画面から先に進めない(USB 接続したプリンター が見つからない)**

## $\blacktriangle$

[プリンターの接続]画面から先に進めない場合は、以下の項目を確認してください。

チェック 1 プリンターの USB ケーブル接続部とパソコンが USB ケーブルでしっかり 接続されていることを確認してください

下の図のようにパソコンとプリンターを USB ケーブルで接続してください。USB ケーブル接続部は、プリンタ ーの背面にあります。

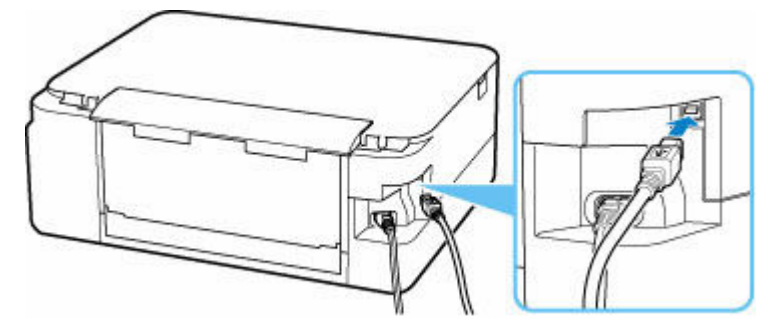

### **重要**

•「Type-B」コネクタの向きと挿入角度を確認し、プリンターに接続してください。接続部は少し斜めにな っています。詳細は USB ケーブルに付属の取扱説明書を参照してください。

チェック2 以下の手順に従って、プリンターとパソコンの接続をやり直してください

#### **重要**

• macOS をご使用の場合は、[プリンタとスキャナ]の画面左下に、カギのアイコンがあるか確認してくだ さい。

カギのアイコンが (コック)になっている場合は、アイコンをクリックしてロックを解除してくださ い。(ロックを解除するには管理者の名前とパスワードが必要です。)

- 1. プリンターとパソコンから USB ケーブルを抜き、接続し直す
- 2. プリンターが処理中でないことを確認し、プリンターの電源を切る
- 3. プリンターの電源を入れる
- チェック3 以下の手順に従って、MP ドライバーを再度インストールしてください
	- 1. 最新の MP ドライバーをダウンロードする
	- 2. プリンターの電源を切る

3. パソコンをシャットダウンする

シャットダウンができたらパソコンを再起動して、手順1でダウンロードした最新の MP ドライバー をインストールします。

<span id="page-229-0"></span>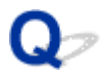

### **無線 LAN 接続(Wi-Fi)で使用中にプリンターが見つからない**

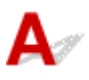

最初にプリンターの電源が入っているか確認してください。次にパソコンでインターネットの任意のウェ ブページが閲覧できるか確認してください。2つの確認ができたら、IJ Network Device Setup Utility(ア イジェイ・ネットワーク・デバイス・セットアップ・ユーティリティ)を利用してネットワーク接続の診断 と修復を行ってください。

以下のページから IJ Network Device Setup Utility をダウンロードし、パソコンにインストールできます。

「IJ Network Device Setup Utility(アイジェイ・ネットワーク・デバイス・セットアップ・ユーティリ ティ)」を使ってプリンターの接続状態を確認

IJ Network Device Setup Utility の起動のしかたは、以下を参照してください。

- Windows をご使用の場合:
	- **→ IJ Network Device Setup Utility を起動する**
- macOS をご使用の場合:
	- → [IJ Network Device Setup Utility](#page-51-0) を起動する

IJ Network Device Setup Utility で診断と修復を行っても改善しない場合は、以下の項目を確認してくださ い。

チェック 1 プリンターの液晶モニターの アイコンを確認してください

**全国コ**アイコンはプリンターの OK ボタンを押すと表示されます。

表示されていない場合は、セットアップメニューの「本体設定】から「LAN 設定]→ [Wi-Fi]を選び、「有効/ 無効の設定]を「有効]に設定してください。

が表示されている場合は、セットアップが完了しているか、または通信を行う Wi-Fi ルーターの設定が正 しいかを以下のチェックに進んで確認してください。

→ チェック2 ■ パソコンでプリンターのセットアップが完了しているか確認してください

セットアップが完了していない場合は、ウェブページのセットアップガイドからセットアップを行ってくださ い。

- チェック3 過信を行う Wi-Fi ルーターと設定が同一か確認してください

ネットワーク名 (SSID)、ネットワークキー (パスワード) などのネットワーク設定が、プリンターと Wi-Fi ル ーターで一致しているか確認してください。

Wi-Fi ルーターのネットワーク設定の確認方法については、Wi-Fi ルーターの取扱説明書を参照するか、メーカ ーにお問い合わせください。

#### ▶▶ 参考

• Wi-Fi ルーターとの通信には、2.4GHz の周波数帯域を使用する必要があります。プリンターに設定されて いるネットワーク名 (SSID) を、Wi-Fi ルーターの 2.4GHz 用ネットワーク名 (SSID) に合わせてくださ い。

プリンターに設定されているネットワーク名 (SSID) は、操作パネルに表示して確認するか、またはネットワー ク設定情報を印刷して確認できます。

• プリンターの液晶モニターに表示する。

- **→ LAN [設定](#page-152-0)**
- ネットワーク設定情報を印刷する。
	- [プリンターのネットワーク設定情報を印刷する](#page-38-0)

■ チェック4 ■ プリンターと Wi-Fi ルーターの距離が離れすぎていないか確認してくださ い

プリンターと Wi-Fi ルーターの距離が離れすぎていると、通信状態が悪くなります。プリンターと Wi-Fi ルータ ーを近づけてみてください。

- チェック5 | 電波の状態が悪い可能性があります。無線 LAN (Wi-Fi) の通信状況を確認 しながら、設置位置を調整してください

プリンターと Wi-Fi ルーターは、無線通信が可能な見通しのよい場所に設置してください。壁越しやフロア間で も通信できますが、通信状態が悪くなる可能性があります。金属は電波を反射し、コンクリートは電波を減衰さ せるため、金属、コンクリート、金属性の素材が入った木材、土壁、断熱材は電波を通さないことがあります。 壁の材質により通信できない場合は、壁を挟まない場所でお使いください。

また、無線 LAN (Wi-Fi) で使用している電波と同じ周波数帯の電波を発生させる機器 (電子レンジなど) が近 くにあると、電波干渉を起こすことがあります。電波発生源からできるだけ離して設置してください。

プリンターの液晶モニターから、電波の状態を確認することができます。

→ [液晶モニター画面と操作パネルの使いかた](#page-139-0)

| チェック6 | 「プリンターのプロパティ]画面の「ポート]シートで「双方向サポートを 有効にする]にチェックマークが付いているか確認してください(Windows)

付いていない場合はチェックマークを付けて、双方向通信を行ってください。

■ チェック7 ■ ファイアウォール関連のセキュリティソフトウェアの設定を確認してくださ い

セキュリティソフトウェアのファイアウォール機能を使用している場合、キヤノンのソフトウェアがネットワー クにアクセスしようとしていることを警告するメッセージが表示される場合があります。警告メッセージが表 示されたら、アクセスを常に許可するように設定してください。

また、ネットワーク環境を切り替えるソフトウェアをお使いの場合は、その設定を確認してください。

- <sub>チェック 8</sub> AirMac とプリンターを無線 LAN 接続(Wi-Fi)でお使いの場合、ネットワ ーク上のネットワーク名(SSID)に半角英数字を使用していることを確認してください (macOS)

**上記の項目を確認しても解決しない場合は、ウェブページのセットアップガイドからセットアップをやり直 してください。**

### <span id="page-231-0"></span>**ネットワーク接続で使用中のトラブル**

- **[プリンターが突然使えなくなった](#page-232-0)**
- **[ネットワークキー\(パスワード\)を忘れてしまった/わからない](#page-236-0)**
- **[Wi-Fi ルーターを買い替えた、または設定を変更したらプリンターが使えなくなった](#page-238-0)**

### <span id="page-232-0"></span>**プリンターが突然使えなくなった**

最初にプリンターの電源が入っているか確認してください。次にパソコンでインターネットの任意のウェ ブページが閲覧できるか確認してください。2つの確認ができたら、IJ Network Device Setup Utility(ア イジェイ・ネットワーク・デバイス・セットアップ・ユーティリティ)を利用してネットワーク接続の診断 と修復を行ってください。

以下のページから IJ Network Device Setup Utility をダウンロードし、パソコンにインストールできます。

■ 「IJ Network Device Setup Utility (アイジェイ・ネットワーク・デバイス・セットアップ・ユーティリ ティ)」を使ってプリンターの接続状態を確認

IJ Network Device Setup Utility の起動のしかたは、以下を参照してください。

- **Windows をご使用の場合:**
	- **→ IJ Network Device Setup Utility を起動する**
- **macOS をご使用の場合:**
	- **→ [IJ Network Device Setup Utility](#page-51-0) を起動する**

IJ Network Device Setup Utility で診断と修復を行っても改善しない場合は、以下の項目を確認してくださ い。

- ネットワーク環境設定を変更したら、プリンターと通信できなくなった
- **→ 無線 LAN 接続 (Wi-Fi) でプリンターと通信できない**
- [無線ダイレクト中のプリンターと通信できない](#page-234-0)
- [ネットワーク接続されたパソコンから、印刷、スキャンができない](#page-235-0)

## **4 ネットワーク環境設定を変更したら、プリンターと通信できなくなった**

パソコンの IP アドレス取得に時間がかかったり、再起動が必要な場合があります。

パソコンに有効な IP アドレスが取得されていることを確認の上、再度プリンターを検索してください。

### **無線 LAN 接続(Wi-Fi)でプリンターと通信できない**

チェック 1 プリンターとネットワーク機器(Wi-Fi ルーターなど)、スマートフォン/ タブレットなどの機器の状態を確認してください

- 電源が入っていない場合は、電源を入れてください。
- すでに電源が入っている場合は、いったん電源を切ってから再度電源を入れてください。
- Wi-Fi ルーターのトラブルシューティング(キーの更新間隔、DHCP の更新間隔のマッチの問題、省エネ モードなど)や、Wi-Fi ルーターのファームウェアのアップデートなどが必要な場合があります。

詳細については、Wi-Fi ルーターのメーカーにお問い合わせください。

- <sub>チェック 2</sub> コリンターと Wi-Fi ルーターが接続されているか確認してください

プリンターの OK ボタンを押したときに、液晶モニターに表示される画面のアイコンで、プリンターと Wi-Fi ルーターの接続の状態を確認してください。 **インスプロ**が表示されていない場合は、プリンターの無線 LAN (Wi-Fi)の設定が有効になっていません。プリンターを無線 LAN (Wi-Fi) で使用する設定にしてください。

■ チェック3 ■ プリンターと Wi-Fi ルーターのそれぞれのネットワーク設定が一致してい るか確認してください

ネットワーク名 (SSID)、ネットワークキー (パスワード) などのネットワーク設定が、プリンターと Wi-Fi ルーターで一致しているか確認してください。

Wi-Fi ルーターとの通信には、2.4GHz または 5GHz の周波数帯域のどちらか一方に合わせる必要があります。 2.4GHz 周波数帯域のネットワーク名 (SSID)と、5GHz 周波数帯域のネットワーク名 (SSID) を組み合わ せて使用することはできません。

プリンターに設定されているネットワーク名 (SSID) を確認して、Wi-Fi ルーターの正しい周波数帯域のネッ トワーク名(SSID)に合わせてください。

Wi-Fi ルーターのネットワーク設定の確認方法については、Wi-Fi ルーターの取扱説明書を参照するか、メー カーにお問い合わせください。

プリンターに現在設定されているネットワーク設定は、ネットワーク設定情報を印刷して確認できます。

■ [プリンターのネットワーク設定情報を印刷する](#page-38-0)

チェック 4 プリンターと Wi-Fi ルーターの距離が離れすぎていないか確認してくださ い

プリンターと Wi-Fi ルーターの距離が離れすぎていると、通信状態が悪くなります。プリンターと Wi-Fi ルー ターを近づけてみてください。

- <sub>チェック 5</sub> ■電波の状態が悪い可能性があります。無線 LAN(Wi-Fi)の通信状況を確 認しながら、設置位置を調整してください

プリンターと Wi-Fi ルーターは、無線通信が可能な見通しのよい場所に設置してください。壁越しやフロア間 でも通信できますが、通信状態が悪くなる可能性があります。金属は電波を反射し、コンクリートは電波を減 衰させるため、金属、コンクリート、金属性の素材が入った木材、土壁、断熱材は電波を通さないことがあり ます。壁の材質により通信できない場合は、壁を挟まない場所でお使いください。

また、無線 LAN (Wi-Fi)で使用している電波と同じ周波数帯の電波を発生させる機器(電子レンジなど)が 近くにあると、電波干渉を起こすことがあります。電波発生源からできるだけ離して設置してください。

プリンターの液晶モニターから、電波の状態を確認することができます。

■ [液晶モニター画面と操作パネルの使いかた](#page-139-0)

チェック 6 パソコンで使用している Wi-Fi の無線チャンネル番号を確認してください

パソコンと Wi-Fi ルーターで使用する無線チャンネル番号を同じにする必要があります。通常はすべての無 線チャンネル番号が使用できるように設定されていますが、使用する無線チャンネル番号を制限していると、 無線チャンネル番号が一致しない場合があります。

パソコンの取扱説明書を参照して、パソコンが使用できる無線チャンネル番号を確認してください。

チェック 7 Wi-Fi ルーターに設定されている無線チャンネル番号が、1 つ前のチェック で確認した無線チャンネル番号に含まれていることを確認してください

<span id="page-234-0"></span>Wi-Fi ルーターに設定されている無線チャンネル番号が含まれていない場合は、Wi-Fi ルーターの無線チャン ネル番号を変更してください。

チェック 8 ファイアウォール関連のセキュリティソフトウェアの設定を確認してくだ さい

セキュリティソフトウェアのファイアウォール機能を使用している場合、キヤノンのソフトウェアがネットワ ークにアクセスしようとしていることを警告するメッセージが表示される場合があります。警告メッセージ が表示されたら、アクセスを常に許可するように設定してください。

また、ネットワーク環境を切り替えるソフトウェアをお使いの場合は、その設定を確認してください。

- チェック 9 AirMac とプリンターを無線 LAN 接続 (Wi-Fi) でお使いの場合、ネットワ ーク上のネットワーク名 (SSID)に半角英数字を使用していることを確認してください  $(macOS)$ 

### **上記の項目を確認しても解決しない場合は、ウェブページのセットアップガイドからセットアップをやり 直してください。**

• **設置条件について**

プリンターと Wi-Fi ルーターが、お互いに無線通信可能な見通しのよい場所に設置されていることを 確認してください。

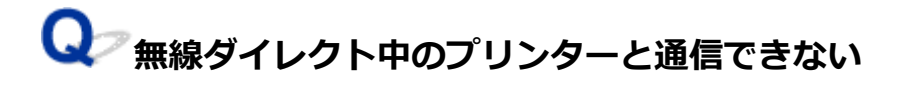

- チェック1 - プリンターの設定を確認してください

[LAN 設定]の [無線ダイレクト]の [有効/無効の設定] で有効に設定してください。

- チェック2 【ご使用のスマートフォンやタブレットなどの機器の設定を確認してくださ い

スマートフォン/タブレットなどの機器が無線 LAN 接続(Wi-Fi)を利用できる設定になっているか確認して ください。

無線 LAN 接続 (Wi-Fi)の設定のしかたについては、ご使用の機器に付属の取扱説明書を参照してください。

■ チェック3 ■ご使用の各種機器(スマートフォンやタブレットなど)で、接続先として プリンターを選んでいるか確認してください

各種機器で、プリンターに設定されている無線ダイレクト時のネットワーク名 (SSID) を選んでください。 ご使用の各種機器の接続先は、ご使用の機器から確認してください。

確認方法についてはご使用の機器の取扱説明書や、メーカーのホームページなどを参照してください。

プリンターに設定されている無線ダイレクト時のネットワーク名 (SSID) は、操作パネルに表示して確認す るか、ネットワーク設定情報を印刷して確認できます。

- プリンターの液晶モニターに表示する。
	- **LAN [設定](#page-152-0)**
- <span id="page-235-0"></span>• ネットワーク設定情報を印刷する。
	- [プリンターのネットワーク設定情報を印刷する](#page-38-0)

チェック 4 プリンターに設定されている無線ダイレクトのパスワードを正しく入力し ているか確認してください

プリンターに設定されているパスワードは、操作パネルに表示して確認するか、ネットワーク設定情報を印刷 して確認できます。

• プリンターの液晶モニターに表示する。

**■ LAN [設定](#page-152-0)** 

- ネットワーク設定情報を印刷する。
	- → [プリンターのネットワーク設定情報を印刷する](#page-38-0)

- チェック5 | プリンターと各種機器の距離が離れすぎていないか確認してください

プリンターと各種機器の距離が離れすぎていると、通信状態が悪くなります。プリンターと各種機器を近づけ てみてください。

■ チェック6 ■ 6 台以上の各種機器をプリンターに接続しようとしていないか確認してく ださい

無線ダイレクト使用時に接続できる各種機器は 5 台までです。

## **4 ネットワーク接続されたパソコンから、印刷、スキャンができない**

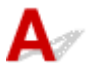

チェック 1 パソコンが正しく Wi-Fi ルーターに接続できているか確認してください

パソコンの設定や接続状態の確認方法については、ご使用のパソコンの取扱説明書を参照するか、メーカーに お問い合わせください。

- チェック2 MP ドライバーをインストールしていない場合は、MP ドライバーをインス トールしてください(Windows)

本ウェブページから MP ドライバーをインストールしてください。

チェック3 Wi-Fi ルーターで、アクセスできるパソコンやプリンターを制限していな いか確認してください

Wi-Fi ルーターの接続や設定方法については、お使いの Wi-Fi ルーターの取扱説明書を参照するか、メーカー にお問い合わせください。

#### **参考**

● パソコンの MAC アドレスや IP アドレスを確認する場合は、「パソコンの IP [アドレスまたは](#page-241-0) MAC アド [レスを確認したい](#page-241-0)」を参照してください。

### <span id="page-236-0"></span>**ネットワークキー(パスワード)を忘れてしまった/わからない**

IJ Network Device Setup Utility(アイジェイ・ネットワーク・デバイス・セットアップ・ユーティリテ ィ)を利用してネットワーク接続の診断と修復を行ってください。

以下のページから IJ Network Device Setup Utility をダウンロードし、パソコンにインストールできます。

■ 「IJ Network Device Setup Utility (アイジェイ・ネットワーク・デバイス・セットアップ・ユーティリ ティ)」を使ってプリンターの接続状態を確認

IJ Network Device Setup Utility の起動のしかたは、以下を参照してください。

- **Windows をご使用の場合:**
	- **→ IJ Network Device Setup Utility を起動する**
- **macOS をご使用の場合:**
	- **→ [IJ Network Device Setup Utility](#page-51-0) を起動する**

IJ Network Device Setup Utility で診断と修復を行っても改善しない場合は、以下の項目を確認してくださ い。

- **→ WPA/WPA2 または WEP を設定した Wi-Fi ルーターと接続できない(設定した Wi-Fi のパスワードを忘** れてしまった)
- → 暗号化の設定方法がわからない

### **WPA/WPA2 または WEP を設定した Wi-Fi ルーターと接続できない(設 定した Wi-Fi のパスワードを忘れてしまった)**

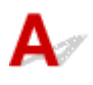

Wi-Fi ルーターの設定を確認してください。確認方法については、Wi-Fi ルーターの取扱説明書を参照す るか、メーカーにお問い合わせください。また、パソコンと Wi-Fi ルーターが、その設定で通信できるこ とを確認してください。

## **暗号化の設定方法がわからない**

Wi-Fi ルーターの設定を確認してください。確認方法については、Wi-Fi ルーターの取扱説明書を参照す るか、メーカーにお問い合わせください。また、パソコンと Wi-Fi ルーターが、その設定で通信できるこ とを確認してください。

セキュリティレベルの観点から、WPA、WPA2、WPA/WPA2 を選ぶことをお勧めします。ご使用の Wi-Fi ルーターが WPA/WPA2 に対応している場合は、WPA2 または WPA でも接続することができます。

#### • **WPA/WPA2 を設定する場合(Windows)**

認証タイプや Wi-Fi のパスワード、動的暗号化の種類は、プリンターと Wi-Fi ルーターおよびパソコ ンで合わせる必要があります。

Wi-Fi のパスワードは、Wi-Fi ルーターで設定したパスワードを入力してください。

動的暗号化の種類(暗号化方式)は、TKIP(基本的な暗号化)または AES (強固な暗号化)が自動で 選ばれます。

詳細については、「[WPA/WPA2 詳細]画面が表示された場合は」を参照してください。

### **参考**

• 本製品では、認証タイプとして「WPA/WPA2-PSK(WPA/WPA2 パーソナル)」または「WPA2- PSK(WPA2 パーソナル)」をサポートしています。

#### • **WEP を設定する場合**

Wi-Fi のパスワードの長さや書式、認証方式は、プリンターと Wi-Fi ルーターおよびパソコンで合わ せる必要があります。

パスワードを自動生成する Wi-Fi ルーターと通信するためには、Wi-Fi ルーターが自動生成したパス ワードを Wi-Fi のパスワードとしてプリンターに設定する必要があります。

◦ Windows をご使用の場合:

IJ Network Device Setup Utility(アイジェイ・ネットワーク・デバイス・セットアップ・ユー ティリティ)で、[ネットワーク設定(Wi-Fi)]画面の[検出...]をクリックし、未接続の Wi-Fi ルーターを選んだあとに [WEP 詳細]画面が表示された場合、パスワードの長さ、書式、使用す るパスワードを画面に従って設定してください。

詳細については、「[WEP 詳細]画面が表示された場合は」を参照してください。

### **入入参考**

• AirMac を無線 LAN 接続(Wi-Fi)でお使いの場合

AirMac を無線 LAN 接続(Wi-Fi)でお使いの場合は、AirMac ユーティリティで「ワイヤレスセ キュリティ」の設定を確認してください。

- [WEP 40 ビット]を設定している場合は、パスワードの長さは[64 ビット]を選んでくだ さい。
- 使用するパスワードは [1] を選んでください。ほかのパスワードを選んだ場合は、パソコン から無線で接続できなくなります。

<span id="page-238-0"></span>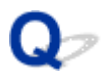

### **Wi-Fi ルーターを買い替えた、または設定を変更したらプリンターが使 えなくなった**

## $\blacktriangle$

Wi-Fi ルーターを買い替えた場合は、新しい Wi-Fi ルーターに合わせて、プリンターのネットワークの設定 をやり直してください。

ウェブページのセットアップガイドからセットアップを行ってください。

### ▶▶ 参考

• IJ Network Device Setup Utility(アイジェイ・ネットワーク・デバイス・セットアップ・ユーティリ ティ)を利用するとネットワーク接続の診断と修復を行うことができます。

以下のページから IJ Network Device Setup Utility をダウンロードし、パソコンにインストールして ください。

**→ 「IJ Network Device Setup Utility(アイジェイ・ネットワーク・デバイス・セットアップ・ユー** ティリティ)」を使ってプリンターの接続状態を確認

IJ Network Device Setup Utility の起動のしかたは、以下を参照してください。

- Windows をご使用の場合:
	- **→ IJ Network Device Setup Utility を起動する**
- macOS をご使用の場合:
	- **→ [IJ Network Device Setup Utility](#page-51-0) を起動する**

ネットワークの設定をやり直しても解決しない場合は、以下を参照してください。

- **⇒ Wi-Fi ルーターで MAC アドレスフィルタリングまたは IP アドレスフィルタリングの設定や、暗号化の** 設定を行ったら、プリンターと通信できなくなった
- **→** プリンターに暗号化が設定されている場合、Wi-Fi [ルーターの暗号方式を変更したら通信ができなくな](#page-239-0) [った](#page-239-0)

### **Wi-Fi ルーターで MAC アドレスフィルタリングまたは IP アドレスフィ ルタリングの設定や、暗号化の設定を行ったら、プリンターと通信できなくなっ た**

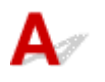

チェック 1 Wi-Fi ルーターの設定を確認してください

確認方法については、Wi-Fi ルーターの取扱説明書を参照するか、メーカーにお問い合わせください。また、 パソコンと Wi-Fi ルーターがその設定で通信できることを確認してください。

チェック 2 Wi-Fi ルーターで MAC アドレスフィルタリングまたは IP アドレスフィル タリングを行った場合、パソコンやネットワーク機器とプリンター双方の MAC アドレ スまたは IP アドレスが登録されていることを確認してください

<span id="page-239-0"></span>**THE ADDIT ADDIT ADDIT ADDIT ADDIT ADDIT ADDIT ADDIT ADDIT ADDIT ADDIT ADDIT ADDI** ーク機器とプリンター双方で設定した暗号化キーと一致していることを確認してくださ い

Wi-Fi のパスワードの長さや書式、認証方式は、プリンターと Wi-Fi ルーターおよびパソコンで合わせる必要 があります。

詳しくは、「[暗号化の設定方法がわからない](#page-236-0)」を参照してください。

### **プリンターに暗号化が設定されている場合、Wi-Fi ルーターの暗号方式を 変更したら通信ができなくなった**

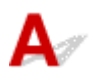

Wi-Fi ルーターの暗号方式の設定を変更した後にパソコンとプリンターが通信できなくなった場合は、パ ソコンと Wi-Fi ルーターの暗号方式の設定がプリンターの設定と一致しているか確認してください。

→ Wi-Fi ルーターで MAC アドレスフィルタリングまたは IP [アドレスフィルタリングの設定や、暗号化](#page-238-0) [の設定を行ったら、プリンターと通信できなくなった](#page-238-0)

## <span id="page-240-0"></span>**ネットワークに関するその他のトラブル**

- **[ネットワークに関する設定を調べたい](#page-241-0)**
- **[プリンターの LAN 設定を初期設定状態に戻す](#page-244-0)**

### <span id="page-241-0"></span>**ネットワークに関する設定を調べたい**

- **→ プリンターの IP アドレスまたは MAC アドレスを確認したい**
- **→ パソコンの IP アドレスまたは MAC アドレスを確認したい**
- [パソコンとプリンター、またはパソコンと](#page-242-0) Wi-Fi ルーターが通信可能かを確認したい
- [ネットワーク設定情報を確認したい](#page-243-0)

## **プリンターの IP アドレスまたは MAC アドレスを確認したい**

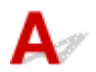

プリンターの LAN 設定や MAC アドレスは、操作パネルに表示して確認するか、設定情報を印刷して確認 できます。

- プリンターの液晶モニターに表示する。
	- **→ LAN [設定](#page-152-0)**
- ネットワーク設定情報を印刷する。
	- [プリンターのネットワーク設定情報を印刷する](#page-38-0)

Windows をご使用の場合はパソコンの画面で確認することもできます。

**→** [Canon IJ Network Device Setup Utility] 画面

## **【 アドレスまたは MAC アドレスを確認したい**

パソコンに割り振られている IP アドレスおよび MAC アドレスを知りたいときは、以下の手順で確認して ください。

- **Windows をご使用の場合:**
	- 1. [スタート] から [コマンド プロンプト] を選ぶ
	- **2.「ipconfig/all」を入力し、[Enter]キーを押す**

ご使用のパソコンの IP アドレスおよび MAC アドレスが表示されます。パソコンがネットワーク に接続されていない場合、IP アドレスは表示されません。

- **macOS をご使用の場合:**
	- **1. Apple メニューから[システム環境設定]を選び、[ネットワーク]をクリックする**
	- **2. ご使用のネットワークが選ばれていることを確認して、[詳細]をクリックする** ご使用のネットワークとして[Wi-Fi]が選ばれていることを確認してください。
	- **3. IP アドレスを確認するときは[TCP/IP]を、MAC アドレスを確認するときは[ハ ードウェア]をクリックする**

### <span id="page-242-0"></span>**パソコンとプリンター、またはパソコンと Wi-Fi ルーターが通信可能かを 確認したい**

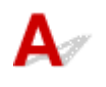

ping コマンドを実行して、通信ができているか確認します。以下の手順で確認してください。

- **Windows をご使用の場合:**
	- 1. [スタート] から [コマンド プロンプト] を選ぶ

### **2.「ping XXX.XXX.XXX.XXX」を入力し、[Enter]キーを押す**

XXX.XXX.XXX.XXX には、確認したいプリンターや Wi-Fi ルーターなどの IP アドレスを入力しま す。

通信が正しく行われている場合は、以下のようなメッセージが表示されます。

XXX.XXX.XXX.XXX からの応答: バイト数=32 時間=10ms TTL=255

[Request timed out]などが表示された場合は、正しく通信できていません。

• **macOS をご使用の場合:**

### **1. 以下のように[ネットワークユーティリティ]を起動する**

Finder の[移動]メニューから[コンピュータ]を選び、[Macintosh HD]、[システム]、[ライ ブラリ]、[CoreServices]、[Applications]、[ネットワークユーティリティ]の順にダブルクリ ックします。

### **2.[Ping]をクリックする**

### **3. 以下のように ping の送信回数を確認する**

[送信回数: XXping] (XX は数字) が選ばれていることを確認します。

### **4.[ping コマンドを送信するネットワークアドレスを入力してください。]の欄にプリン ターや Wi-Fi ルーターの IP アドレスを入力する**

### **5.[Ping]をクリックする**

XXX.XXX.XXX.XXX には、確認したいプリンターや Wi-Fi ルーターなどの IP アドレスを入力しま す。

以下は Ping を 3 回送信した場合の例です。

64 bytes from XXX.XXX.XXX.XXX: icmp\_seq=0 ttl=64 time=3.394 ms

64 bytes from XXX.XXX.XXX.XXX: icmp\_seq=1 ttl=64 time=1.786 ms

64 bytes from XXX.XXX.XXX.XXX: icmp\_seq=2 ttl=64 time=1.739 ms

--- XXX.XXX.XXX.XXX ping statistics ---

3 packets transmitted, 3 packets received, 0% packet loss

以下のように表示された場合は、正しく通信できていません。

PING XXX.XXX.XXX.XXX (XXX.XXX.XXX.XXX) : 56 data bytes

<span id="page-243-0"></span>---XXX.XXX.XXX.XXX ping statistics ---

3 packets transmitted, 0 packets received, 100% packet loss

# **4 ネットワーク設定情報を確認したい**

# $\mathbf{A}$

プリンターの LAN 設定は、操作パネルに表示して確認するか、設定情報を印刷して確認できます。

- プリンターの液晶モニターに表示する。
	- **→ LAN [設定](#page-152-0)**
- ネットワーク設定情報を印刷する。
	- [プリンターのネットワーク設定情報を印刷する](#page-38-0)

<span id="page-244-0"></span>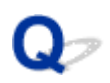

### **プリンターの LAN 設定を初期設定状態に戻す**

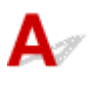

### **重要**

• 初期化を行うとプリンターのネットワーク接続情報がすべて削除され、パソコンからの印刷、スキャン ができなくなります。再度、ネットワーク接続でご使用になる場合は、ウェブページのセットアップガ イドからセットアップをやり直してください。

プリンターの操作パネルから LAN 設定をリセットしてください。

■ [設定リセット](#page-160-0)

### <span id="page-245-0"></span>**スマートフォン/タブレットから印刷/スキャンしているときのト ラブル**

**[スマートフォン/タブレットから印刷/スキャンできない](#page-246-0)**

### <span id="page-246-0"></span>**スマートフォン/タブレットから印刷/スキャンできない**

スマートフォン/タブレットから印刷/スキャンできない場合は、プリンターとスマートフォン/タブレッ トが通信できていないことが考えられます。

接続方法に従って、チェックしてください。

- **⇒ 無線 LAN 接続 (Wi-Fi) でプリンターと通信できない**
- [無線ダイレクト中のプリンターと通信できない](#page-248-0)

#### ■ 》参考

- 他の接続方法で印刷しているときのトラブルや、他の接続方法の設定のしかたについては、以下を参照 してください。
	- **→ PIXUS/MAXIFY クラウドリンクを利用する**
	- **→ iOS 機器を使って印刷する (AirPrint)**

### **無線 LAN 接続(Wi-Fi)でプリンターと通信できない**

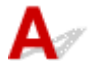

無線 LAN 接続(Wi-Fi)でプリンターと通信できない場合は、以下の項目を確認してください。

チェック 1 プリンターとネットワーク機器(Wi-Fi ルーターなど)、スマートフォン/ タブレットなどの機器の状態を確認してください

- 電源が入っていない場合は、電源を入れてください。
- すでに電源が入っている場合は、いったん電源を切ってから再度電源を入れてください。
- Wi-Fi ルーターのトラブルシューティング(キーの更新間隔、DHCP の更新間隔のマッチの問題、省エネ モードなど)や、Wi-Fi ルーターのファームウェアのアップデートなどが必要な場合があります。

詳細については、Wi-Fi ルーターのメーカーにお問い合わせください。

- チェック2 - ご使用のスマートフォンやタブレットなどの機器の設定を確認してくださ い

スマートフォン/タブレットなどの機器が無線 LAN 接続 (Wi-Fi) を利用できる設定になっているか確認して ください。

無線 LAN 接続(Wi-Fi)の設定のしかたについては、ご使用の機器に付属の取扱説明書を参照してください。

チェック 3 プリンターと Wi-Fi ルーターが接続されているか確認してください

• プリンターの液晶モニターに表示される アイコンで、プリンターと Wi-Fi ルーターの接続の状態 を確認してください。 **インス**コンは、プリンターの OK ボタンを押すと表示されます。

が表示されていない場合は、プリンターの無線 LAN(Wi-Fi)の設定が有効になっていません。 プリンターを無線 LAN(Wi-Fi)で使用する設定にしてください。

● ネットワーク名 (SSID)、ネットワークキー (パスワード) などのネットワーク設定が、プリンターと Wi-Fi ルーターで一致しているか確認してください。

Wi-Fi ルーターのネットワーク設定の確認方法については、Wi-Fi ルーターの取扱説明書を参照するか、 メーカーにお問い合わせください。

プリンターで現在設定されているネットワーク設定は、ネットワーク情報を印刷して確認できます。

■ [プリンターのネットワーク設定情報を印刷する](#page-38-0)

### **参考**

• パソコンをお持ちの場合は、IJ Network Device Setup Utility(アイジェイ・ネットワーク・デバイス・ セットアップ・ユーティリティ)を利用するとネットワーク接続の診断と修復を行うことができます。

以下のページから IJ Network Device Setup Utility をダウンロードし、パソコンにインストールしてく ださい。

「IJ Network Device Setup Utility(アイジェイ・ネットワーク・デバイス・セットアップ・ユーテ ィリティ)」を使ってプリンターの接続状態を確認

IJ Network Device Setup Utility の起動のしかたは、以下を参照してください。

- Windows をご使用の場合:
	- **IJ Network Device Setup Utility を起動する**
- macOS をご使用の場合:
	- **[IJ Network Device Setup Utility](#page-51-0) を起動する**

チェック 4 Wi-Fi ルーターとご使用のスマートフォン/タブレットのそれぞれのネッ トワーク設定が一致しているか確認してください

ネットワーク名 (SSID)、ネットワークキー (パスワード) などのネットワーク設定が、Wi-Fi ルーターとス マートフォン/タブレットで一致しているか確認してください。

スマートフォン/タブレットのネットワーク設定の確認方法については、スマートフォン/タブレットに付属 の取扱説明書を参照してください。

スマートフォン/タブレットのネットワーク設定が Wi-Fi ルーターの設定と異なる場合は、Wi-Fi ルーターの 設定に合わせて変更してください。

- <sub>チェック 5</sub> コプリンターと Wi-Fi ルーターの距離が離れすぎていないか確認してくださ い

プリンターと Wi-Fi ルーターの距離が離れすぎていると、通信状態が悪くなります。プリンターと Wi-Fi ルー ターを近づけてみてください。

- <sub>チェック6</sub> | 電波の状態が悪い可能性があります。無線 LAN(Wi-Fi)の通信状況を確 認しながら、設置位置を調整してください

プリンターと Wi-Fi ルーターは、無線通信が可能な見通しのよい場所に設置してください。壁越しやフロア間 でも通信できますが、通信状態が悪くなる可能性があります。金属は電波を反射し、コンクリートは電波を減 衰させるため、金属、コンクリート、金属性の素材が入った木材、土壁、断熱材は電波を通さないことがあり ます。壁の材質により通信できない場合は、壁を挟まない場所でお使いください。

また、無線 LAN (Wi-Fi) で使用している電波と同じ周波数帯の電波を発生させる機器(電子レンジなど)が 近くにあると、電波干渉を起こすことがあります。電波発生源からできるだけ離して設置してください。

プリンターの液晶モニターから、電波の状態を確認することができます。

→ [液晶モニター画面と操作パネルの使いかた](#page-139-0)

<span id="page-248-0"></span>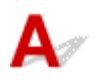

無線ダイレクト中のプリンターと通信できない場合は、以下の項目を確認してください。

■ チェック1 ■ プリンターとスマートフォン/タブレットなどの機器の状態を確認してく ださい。

電源が入っていない場合は、電源を入れてください。

すでに電源が入っている場合は、いったん電源を切ってから再度電源を入れてください。

- チェック2 - プリンターの設定を確認してください

セットアップメニューの [本体設定] から [LAN 設定] → [無線ダイレクト]を選び、[有効/無効の設定] で 有効に設定してください。

- <sub>チェック 3</sub> | ご使用のスマートフォンやタブレットなどの機器の設定を確認してくださ い

スマートフォン/タブレットなどの機器が無線 LAN 接続(Wi-Fi)を利用できる設定になっているか確認して ください。

無線 LAN 接続 (Wi-Fi)の設定のしかたについては、ご使用の機器に付属の取扱説明書を参照してください。

- <sub>チェック 4</sub> - ご使用の各種機器(スマートフォンやタブレットなど)で、接続先として プリンターを選んでいるか確認してください

各種機器で、プリンターに設定されている無線ダイレクト時のネットワーク名 (SSID) を選んでください。 ご使用の各種機器の接続先は、ご使用の機器から確認してください。

確認方法についてはご使用の機器の取扱説明書や、メーカーのホームページなどを参照してください。

プリンターに設定されている無線ダイレクト時のネットワーク名 (SSID) は、操作パネルに表示して確認す るか、ネットワーク設定情報を印刷して確認できます。

- プリンターの液晶モニターに表示する。
	- **LAN [設定](#page-152-0)**
- ネットワーク設定情報を印刷する。
	- → [プリンターのネットワーク設定情報を印刷する](#page-38-0)

チェック 5 プリンターに設定されている無線ダイレクトのパスワードを正しく入力し ているか確認してください

プリンターに設定されているパスワードは、操作パネルに表示して確認するか、ネットワーク設定情報を印刷 して確認できます。

• プリンターの液晶モニターに表示する。

**■ LAN [設定](#page-152-0)** 

- ネットワーク設定情報を印刷する。
	- [プリンターのネットワーク設定情報を印刷する](#page-38-0)

チェック 6 プリンターと各種機器の距離が離れすぎていないか確認してください

プリンターと各種機器の距離が離れすぎていると、通信状態が悪くなります。プリンターと各種機器を近づけ てみてください。

7 チェック7 6台以上の各種機器をプリンターに接続しようとしていないか確認してく ださい

無線ダイレクト使用時に接続できる各種機器は 5 台までです。

### <span id="page-250-0"></span>**印刷に関するトラブル**

- **[印刷が始まらない](#page-251-0)**
- **[インクが出ない](#page-254-0)**
- **[用紙がうまく送られない/「用紙なし」のエラーが発生する](#page-256-0)**
- **[コピー/印刷結果に満足できない](#page-259-0)**

# <span id="page-251-0"></span>**印刷が始まらない**

## $\blacktriangle$

■ チェック 1 ■ プリンターの電源が入っているか確認してください

ステータスバーまたは液晶モニターが点灯しているか確認します。

プリンターの電源が入っていない場合は、電源プラグがしっかり差し込まれていることを確認し、電源を入れて ください。

### ■ 》参考

• 写真やグラフィックなど大容量のデータを印刷するときは、印刷が始まるまでに通常よりも時間がかかり ます。印刷が始まるまで、しばらくお待ちください。

- <sub>チェック2</sub> カセットが正しくセットされているか確認してください

プリンターの下に物があると、カセットの差し込みが不十分となり、正しく給紙されない場合があります。

プリンターの下に物がないことを確認して、カセットを奥に突き当たるまでまっすぐ押し込んでください。

■ [カセットに普通紙をセットする](#page-63-0)

チェック 3 プリンターとパソコンが通信できる状態か確認してください

USB 接続(USB ケーブル)でプリンターをご使用の場合は、プリンターの USB ケーブル接続部とパソコンが USB ケーブルでしっかり接続されていることを確認してください。USB ケーブルでしっかり接続されている場 合は、次のことを確認してください。

- USB ハブなどの中継器を使用している場合は、それらを外してプリンターとパソコンを直接接続してから 印刷してみてください。正常に印刷される場合は、USB ハブなどの中継器に問題があります。取り外した 機器の販売元にお問い合わせください。
- USB ケーブルに不具合があることも考えられます。別の USB ケーブルに交換し、再度印刷してみてくださ い。

ネットワーク接続でプリンターをご使用の場合は、ネットワークの設定が正しくされているか確認してくださ い。

**⇒ 無線 LAN 接続 (Wi-Fi) で使用中にプリンターが見つからない** 

### **参考**

• IJ Network Device Setup Utility(アイジェイ・ネットワーク・デバイス・セットアップ・ユーティリテ ィ)を利用するとネットワーク接続の診断と修復を行うことができます。

以下のページから IJ Network Device Setup Utility をダウンロードし、パソコンにインストールしてくだ さい。

「IJ Network Device Setup Utility(アイジェイ・ネットワーク・デバイス・セットアップ・ユーティ リティ)」を使ってプリンターの接続状態を確認

IJ Network Device Setup Utility の起動のしかたは、以下を参照してください。

- **Windows をご使用の場合:**
	- **IJ Network Device Setup Utility を起動する**
#### **macOS をご使用の場合:**

→ [IJ Network Device Setup Utility](#page-51-0) を起動する

- チェック4 | 用紙の設定と後トレイまたはカセットに登録した用紙のサイズ、種類が一致 しているか確認してください

用紙の設定と、後トレイまたはカセットに登録した用紙のサイズ、種類が一致していない場合は、液晶モニター にメッセージが表示されます。表示されているメッセージに従って操作してください。

#### ■ 》参考

- 印刷ミスを防止するためのメッセージを表示する/表示しないように切り替えることもできます。
	- プリンターの操作パネルから印刷またはコピーするときの表示設定を変更するには:
		- ➡ [給紙設定](#page-161-0)
	- プリンタードライバーから印刷するときの表示設定を変更するには:
		- **➡ プリンターの設定を変更する (Windows)**
		- **→ プリンターの設定を変更する (macOS)**

チェック5 パソコンからの印刷で、不要な印刷ジョブが残っている場合は、削除してく ださい

#### • **Windows をご使用の場合:**

- 不要になった印刷ジョブを削除する
- **macOS をご使用の場合:**
	- [不要になった印刷ジョブを削除する](#page-193-0)

- <sub>チェック6</sub> - 印刷するときに、ご使用の機種のプリンタードライバーが選ばれているか確 認してください

異なるプリンターを選んでいると、印刷は始まりません。

#### • **Windows をご使用の場合:**

「印刷]ダイアログで「Canon XXX series」(「XXX」は機種名)が選ばれていることを確認してください。

#### **参考**

• 複数のプリンターが登録されているときには、プリンターを通常使うプリンターに設定すると、常にプ リンターが選ばれているようにできます。

**● 通常使うプリンターが勝手に変わる (Windows)** 

• **macOS をご使用の場合:**

プリントダイアログの[プリンタ]でご使用の機種名が選ばれていることを確認してください。

**参考**

• 複数のプリンターが登録されているときには、「システム環境設定]の「プリンタとスキャナ]で、プ リンターを[デフォルトのプリンタ]に設定すると、常にプリンターが選ばれているようにできます。

チェック7 大きなファイルを印刷していませんか (Windows)

データのサイズが大きいファイルを印刷すると、印刷が開始されるまでに時間がかかります。

しばらく待っても印刷が開始されない場合は、[印刷オプション]のダイアログで、[印刷データの欠落防止]を [オン]に設定してください。

詳しくは「[ページ設定]シートの画面説明」を参照してください。

#### **重要**

- •[印刷データの欠落防止]を[オン]に設定すると、印刷品質が低下する場合があります。
- 印刷が終了したら、[印刷データの欠落防止]を[オフ]に戻してください。

6 チェック8 パソコンから印刷している場合、パソコンを再起動してみてください

パソコンを再起動した後、再度印刷してみてください。

# **インクが出ない**

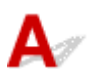

#### チェック 1 FINE カートリッジにインクが残っているか確認してください

インクがなくなっている場合は、新しい FINE カートリッジに交換してください。

- → [インクの状態を液晶モニターで確認する](#page-84-0)
- **→ FINE [カートリッジを交換する](#page-80-0)**

チェック2 FINE カートリッジは正しく取り付けられていますか

- FINE カートリッジにオレンジ色のテープが残っていないか確認してください。 テープが残っている場合は、テープをはがしてください。
- インクカートリッジ固定カバーが正しく閉じられていないと、正常にインクが出ない場合があります。 スキャナーユニット/カバーを開け、インクカートリッジ固定カバーを開き、再度閉じてください。 インクカートリッジ固定カバーは「カチッ」という音がするまでしっかり押して閉じてください。

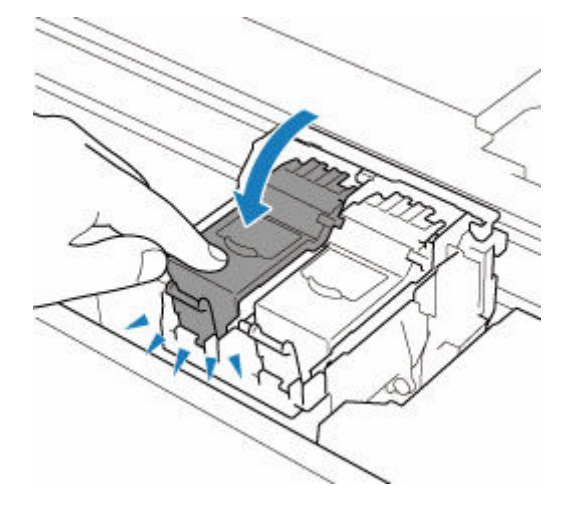

チェック 3 ノズルチェックパターンを印刷し、必要に応じてプリントヘッドのクリーニ ングなどを行ってください

以下の手順にしたがって、ノズルチェックパターンを印刷し、インクが正常に出ているか確認してください。

||ステップ 1 ノズルチェックパターンを印刷する

ノズルチェックパターンを印刷して、正しく印刷されているか確認します。

- **Windows をご使用の場合:**
	- ノズルチェックパターンを印刷する
- **macOS をご使用の場合:**
	- ノズルチェックパターンを印刷する

正しく印刷されていない場合は、次のステップに進みます。

| ステップ 2 プリントヘッドをクリーニングする

プリントヘッドをクリーニングしてからノズルチェックパターンを印刷し、効果を確認します。

- **Windows をご使用の場合:**
	- プリントヘッドをクリーニングする
- **macOS をご使用の場合:**
	- [プリントヘッドをクリーニングする](#page-104-0)

それでも改善されない場合は、次のステップに進みます。

ステップ 3 再度プリントヘッドをクリーニングする 再度プリントヘッドをクリーニングしてからノズルチェックパターンを印刷し、効果を確認します。 改善されない場合は、次のステップに進みます。

||ステップ4 プリントヘッドを強力クリーニングする

プリントヘッドを強力クリーニングしてからノズルチェックパターンを印刷し、効果を確認します。

- **Windows をご使用の場合:**
	- プリントヘッドを強力クリーニングする
- **macOS をご使用の場合:**
	- → [プリントヘッドを強力クリーニングする](#page-104-0)

改善されない場合は、電源を切ってから電源プラグを抜かずに 24 時間以上経過したあとに、次のステップに進みます。

ステップ 5 再度プリントヘッドを強力クリーニングする

再度プリントヘッドを強力クリーニングしてからノズルチェックパターンを印刷し、効果を確認します。

改善されない場合は、次のステップに進みます。

#### ステップ 6 FINE カートリッジを交換する

強力クリーニングを2回繰り返しても改善されない場合は、プリントヘッドが故障している、またはインクがなくなっている可能性があり ます。FINE カートリッジを交換してください。

**■ FINE [カートリッジを交換する](#page-80-0)** 

ノズルチェックパターンの印刷、プリントヘッドのクリーニング、強力クリーニングについては「[印刷にかすれ](#page-86-0) [やむらがあるときには」](#page-86-0)を参照してください。

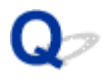

### **用紙がうまく送られない/「用紙なし」のエラーが発生する**

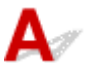

チェック 1 用紙がセットされているか確認してください

#### ■ [用紙をセットする](#page-55-0)

チェック2 次のことに注意して用紙をセットしてください

- 用紙を複数枚セットするときは、用紙の端をそろえてからセットしてください。
- 用紙を複数枚セットするときは、最大積載枚数を超えないようにしてください。 ただし用紙の種類やご使用の環境(高温・多湿や低温・低湿の場合)によっては、正常に紙送りできない場 合があります。この場合は、セットする枚数を最大積載枚数の半分以下に減らしてください。
- 印刷の向きに関わらず縦向きにセットしてください(往復はがきを除く)。
- 後トレイに用紙をセットするときは、印刷したい面を表にして、左右の用紙ガイドを用紙の両端に合わせて ください。

■ [用紙をセットする](#page-55-0)

- カセットには普通紙のみセットできます。
- カセットに用紙をセットするときは、印刷したい面を裏にして、左右の用紙ガイドと手前の用紙ガイドを用 紙の端に合わせてください。

■ [用紙をセットする](#page-55-0)

- チェック3 厚い用紙や反りのある用紙などを使用していないか確認してください
- → [使用できない用紙について](#page-177-0)

チェック 4 はがきや封筒をセットする場合は、次のことに注意してください

• はがき、往復はがきが反っていると、最大積載枚数以内の枚数をセットしていても、うまく送られないこと があります。

はがき、往復はがきは、郵便番号欄が下にくるように後トレイにセットしてください。

● 封筒に印刷するときは[「後トレイに封筒をセットする」](#page-68-0)を参照し、印刷前に準備をしてください。 準備ができたら、プリンターに縦置きでセットしてください。横置きにすると、正しく送られません。

- <sub>チェック 5</sub> | セットした用紙と、用紙の種類やサイズの設定が合っているか確認してくだ さい

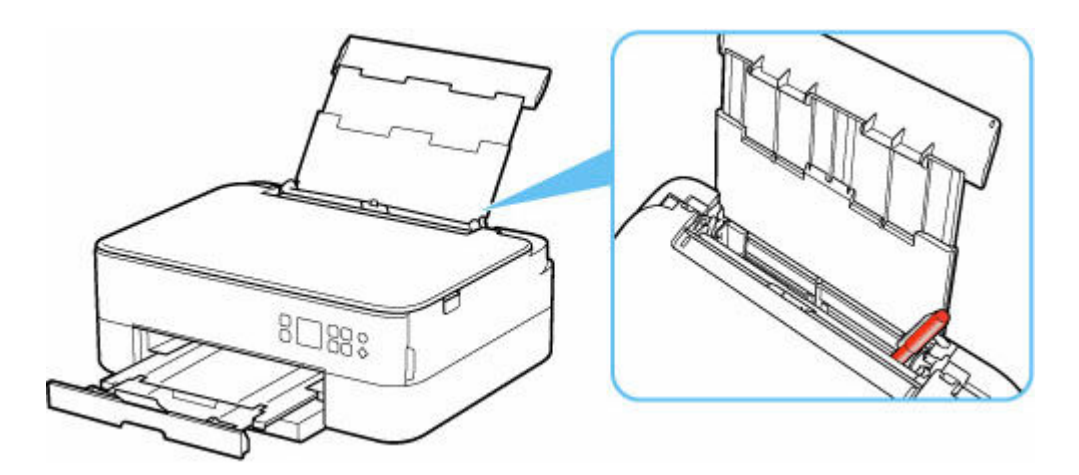

紙片が入っている場合は、「[用紙がつまったときの対処方法](#page-300-0)」を参照してください。

後トレイに物が入っている場合は、かならず本体の電源を切り、電源プラグをコンセントから抜いて、落とした ものを取り除いてください。

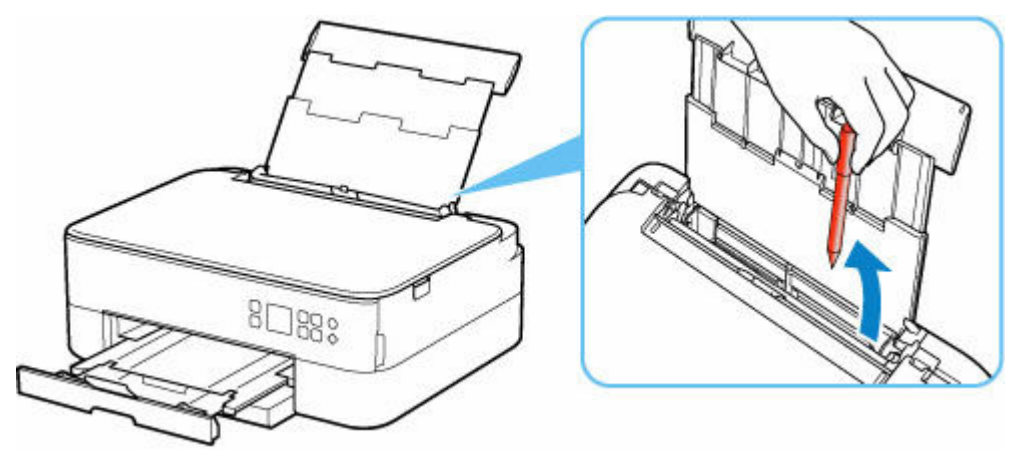

#### **》》参考**

- 給紙口カバーを開けた場合は、ゆっくりと閉じてください。
- つまった用紙をプリンター背面から取り除いた直後に問題が発生した場合は、以下を参照してください。 → [つまった用紙を背面から取り除く](#page-310-0)

チェック 7 給紙ローラーのクリーニングを行ってください

→ [給紙ローラーをクリーニングする](#page-109-0)

#### **》》参考**

• 給紙ローラーのクリーニングは給紙ローラーが磨耗しますので、必要なときのみ行ってください。

■ チェック8 ■ カセットから用紙が複数枚排紙されるときは、カセットの内部を清掃してく ださい

カセットの内部の清掃については、以下を参照してください。

■ カセットの内部を清掃する

#### チェック 9 搬送ユニットカバーと背面カバーは正しく取り付けられていますか

搬送ユニットカバーと背面カバーの位置については、[「背面](#page-130-0)」を参照してください。

上記の対処を行っても解決しない場合は、キヤノンホームページから修理のお申し込み、もしくはパーソナ ル機器修理受付センターに修理をご依頼ください。

詳しくは、『設置・基本操作マニュアル』の「お問い合わせの前に」を参照してください。

<span id="page-259-0"></span>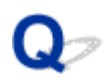

## **コピー/印刷結果に満足できない**

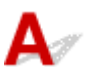

白いすじが入る、線がずれる/ゆがむ、色むらがあるなど、思ったような印刷結果が得られないときは、ま ず用紙や印刷品質の設定を確認してください。

チェック 1 セットされている用紙のサイズや種類が、設定と合っているか確認してくだ さい

設定と異なるサイズや種類の用紙をセットしていると、正しい結果が得られません。

例えば、写真やイラストを印刷したときにカラーの発色がよくない場合があります。

また、設定と異なる種類の用紙をセットしていると、印刷面がこすれる場合があります。

フチなし全面印刷を行う場合、セットした用紙と設定の組み合わせによっては、発色の差が発生する場合があり ます。

用紙や印刷品質の設定を確認する方法は、ご使用の機器によって異なります。

#### • **プリンターの操作でコピーする場合:**

プリンターの操作パネルの設定を確認してください。

■ [コピーするときの設定項目](#page-203-0)

#### • **パソコンから印刷する場合:**

プリンタードライバーの設定を確認してください。

■ かんたんな設定で印刷を行う

#### • **PictBridge(Wi-Fi)対応機器から印刷する場合:**

PictBridge(Wi-Fi)対応機器またはプリンターの操作パネルの設定を確認してください。

- **◆ PictBridge (Wi-Fi) の印刷設定について**
- **PictBridge 設定**

#### • **スマートフォン/タブレットの Canon PRINT Inkjet/SELPHY から印刷する場合:**

Canon PRINT Inkjet/SELPHY の設定を確認してください。

■ スマホでかんたん写真プリント

#### チェック 2 チェック 1 のリストを参照して、適切な印刷品質が選ばれていることを確認 してください

用紙の種類や印刷するデータに応じた印刷品質を選んでください。インクのにじみや色むらが気になる場合は、 画質を優先する設定にして印刷してみてください。

#### ■ 》参考

• PictBridge(Wi-Fi)対応機器から印刷する場合は、プリンターの操作パネルで印刷品質を設定してくださ い。

チェック3 それでも解決しない場合は、以下の項目についても確認してください

- → [白紙のまま排紙される/印刷がかすれる/違う色になる/白いすじ\(線\)が入る](#page-261-0)
- [色味がおかしい](#page-265-0)
- [線がずれる/ゆがむ](#page-267-0)
- [印刷面が汚れる/こすれる](#page-268-0)
- → [画像の横に縦線パターンが印刷される](#page-272-0)
- → [最後まで印刷できない](#page-273-0)
- **→ 文書の一部が印刷されない (Windows)**
- → 罫線が欠けるまたは印刷されない (Windows)
- **画像が欠けるまたは印刷されない (Windows)**
- インクがにじむ/用紙が反る
- → [用紙の裏面が汚れる](#page-275-0)
- [色むらや色すじがある](#page-276-0)

## <span id="page-261-0"></span> $\mathbf{Q}_{\mathcal{P}}$

## **白紙のまま排紙される/印刷がかすれる/違う色になる/白いすじ (線)が入る**

 **白紙のまま排紙される**

**■ 印刷がかすれる** 

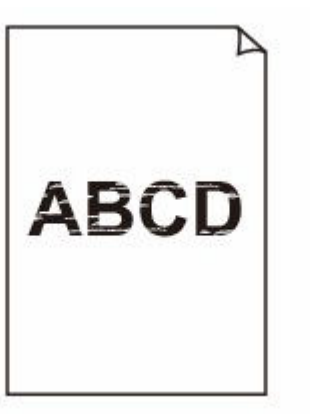

**■ 違う色になる** 

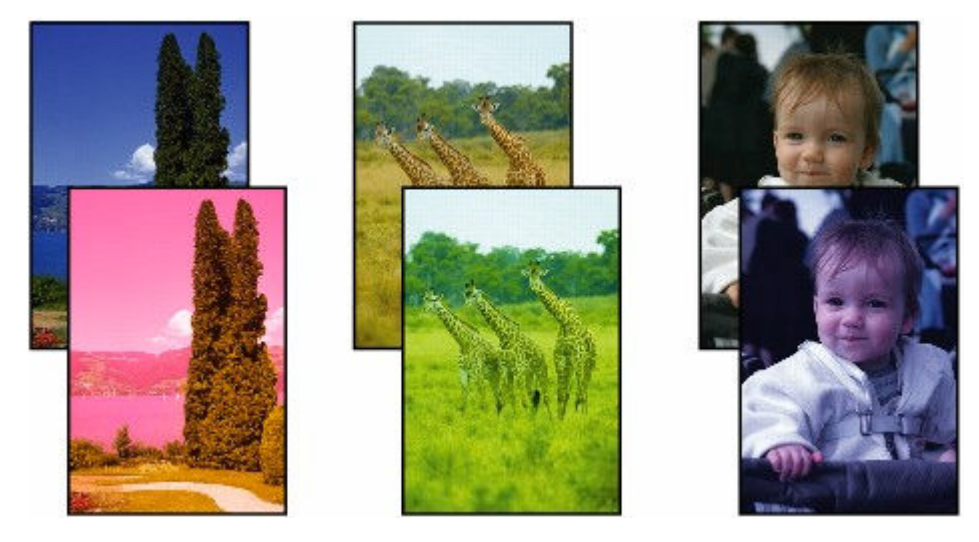

#### **■ 白いすじ (線) が入る**

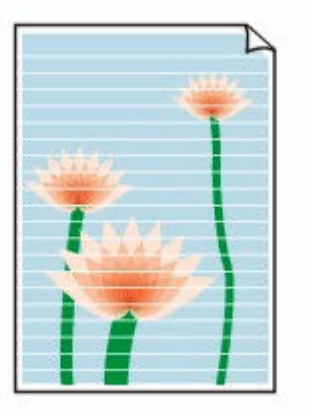

 ${\mathbf A}$ 

|チェック1 | 用紙や印刷品質を確認してください

■ [コピー/印刷結果に満足できない](#page-259-0)

- <sub>チェック 2</sub> - FINE カートリッジにインクが残っているか確認してください

インクがなくなっている場合は、新しい FINE カートリッジに交換してください。

- → [インクの状態を液晶モニターで確認する](#page-84-0)
- **→ FINE [カートリッジを交換する](#page-80-0)**

チェック3 FINE カートリッジは正しく取り付けられていますか

- FINE カートリッジにオレンジ色のテープが残っていないか確認してください。 テープが残っている場合は、テープをはがしてください。
- インクカートリッジ固定カバーが正しく閉じられていないと、正常にインクが出ない場合があります。 スキャナーユニット/カバーを開け、インクカートリッジ固定カバーを開き、再度閉じてください。 インクカートリッジ固定カバーは「カチッ」という音がするまでしっかり押して閉じてください。

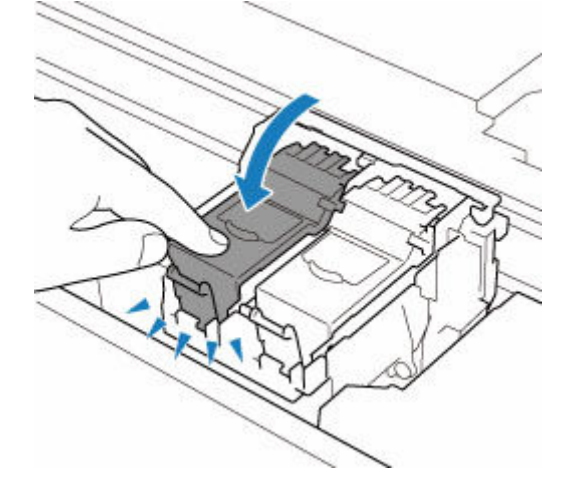

チェック 4 ノズルチェックパターンを印刷し、必要に応じてプリントヘッドのクリーニ ングなどを行ってください

以下の手順にしたがって、ノズルチェックパターンを印刷し、インクが正常に出ているか確認してください。

||ステップ 1 ノズルチェックパターンを印刷する

ノズルチェックパターンを印刷して、正しく印刷されているか確認します。

- **Windows をご使用の場合:**
	- ノズルチェックパターンを印刷する
- **macOS をご使用の場合:**
- ノズルチェックパターンを印刷する

正しく印刷されていない場合は、次のステップに進みます。

| ステップ 2 プリントヘッドをクリーニングする

プリントヘッドをクリーニングしてからノズルチェックパターンを印刷し、効果を確認します。

• **Windows をご使用の場合:**

プリントヘッドをクリーニングする

- **macOS をご使用の場合:**
	- [プリントヘッドをクリーニングする](#page-104-0)

それでも改善されない場合は、次のステップに進みます。

ステップ 3 再度プリントヘッドをクリーニングする

再度プリントヘッドをクリーニングしてからノズルチェックパターンを印刷し、効果を確認します。 改善されない場合は、次のステップに進みます。

|| ステップ4 | プリントヘッドを強力クリーニングする

プリントヘッドを強力クリーニングしてからノズルチェックパターンを印刷し、効果を確認します。

- **Windows をご使用の場合:**
	- プリントヘッドを強力クリーニングする
- **macOS をご使用の場合:**
	- [プリントヘッドを強力クリーニングする](#page-104-0)

改善されない場合は、電源を切ってから電源プラグを抜かずに 24 時間以上経過したあとに、次のステップに進みます。

ステップ 5 再度プリントヘッドを強力クリーニングする

再度プリントヘッドを強力クリーニングしてからノズルチェックパターンを印刷し、効果を確認します。 改善されない場合は、次のステップに進みます。

#### ステップ 6 FINE カートリッジを交換する

強力クリーニングを2回繰り返しても改善されない場合は、プリントヘッドが故障している、またはインクがなくなっている可能性があり ます。FINE カートリッジを交換してください。

**■ FINE [カートリッジを交換する](#page-80-0)** 

ノズルチェックパターンの印刷、プリントヘッドのクリーニング、強力クリーニングについては「[印刷にかすれ](#page-86-0) [やむらがあるときには」](#page-86-0)を参照してください。

チェック 5 片面にのみ印刷可能な用紙を使用している場合は、用紙の表と裏を間違えて セットしていないか確認してください

表と裏を間違えると、かすれたり、正しく印刷されないことがあるので注意してください。

後トレイから印刷するときは印刷面を表に、カセットから印刷するときは印刷面を裏にしてセットしてくださ い。

用紙の印刷面については、ご使用の用紙に付属の取扱説明書を参照してください。

#### • **コピーしているときは以下の項目もチェックしてみてください:**

チェック 6 原稿台ガラスが汚れていないか確認してください

原稿台ガラスを清掃してください。

■ 原稿台の周辺部分を清掃する

**- チェック7 原稿が原稿台に正しくセットされていることを確認してください** 原稿を原稿台にセットするときは、コピーする面を下にしてください。

→ [原稿をセットする](#page-73-0)

6 チェック8 プリンターで印刷したものをコピーしていないか確認してください

プリンターから印刷したものを原稿としてコピーする場合、元の写真や文書によっては、きれいに印刷されない ことがあります。

プリンターから直接印刷するか、パソコンから印刷ができる場合はパソコンから印刷し直してください。

# <span id="page-265-0"></span>**色味がおかしい**

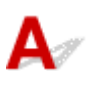

#### チェック 1 プリントヘッドが目づまりしていませんか

以下の手順にしたがって、ノズルチェックパターンを印刷し、インクが正常に出ているか確認してください。

||ステップ 1 ノズルチェックパターンを印刷する

ノズルチェックパターンを印刷して、正しく印刷されているか確認します。

• **Windows をご使用の場合:**

- ノズルチェックパターンを印刷する
- **macOS をご使用の場合:**
- ノズルチェックパターンを印刷する

正しく印刷されていない場合は、次のステップに進みます。

| ステップ 2 プリントヘッドをクリーニングする

プリントヘッドをクリーニングしてからノズルチェックパターンを印刷し、効果を確認します。

- **Windows をご使用の場合:**
	- プリントヘッドをクリーニングする
- **macOS をご使用の場合:**
	- [プリントヘッドをクリーニングする](#page-104-0)

それでも改善されない場合は、次のステップに進みます。

ステップ 3 再度プリントヘッドをクリーニングする

再度プリントヘッドをクリーニングしてからノズルチェックパターンを印刷し、効果を確認します。 改善されない場合は、次のステップに進みます。

||ステップ4 プリントヘッドを強力クリーニングする

プリントヘッドを強力クリーニングしてからノズルチェックパターンを印刷し、効果を確認します。

- **Windows をご使用の場合:**
	- プリントヘッドを強力クリーニングする
- **macOS をご使用の場合:**
	- [プリントヘッドを強力クリーニングする](#page-104-0)

改善されない場合は、電源を切ってから電源プラグを抜かずに 24 時間以上経過したあとに、次のステップに進みます。

ステップ 5 再度プリントヘッドを強力クリーニングする

再度プリントヘッドを強力クリーニングしてからノズルチェックパターンを印刷し、効果を確認します。 改善されない場合は、次のステップに進みます。

#### ステップ 6 FINE カートリッジを交換する

強カクリーニングを2回繰り返しても改善されない場合は、プリントヘッドが故障している、またはインクがなくなっている可能性があり ます。FINE カートリッジを交換してください。

**■ FINE [カートリッジを交換する](#page-80-0)** 

ノズルチェックパターンの印刷、プリントヘッドのクリーニング、強力クリーニングについては「[印刷にかすれ](#page-86-0) [やむらがあるときには」](#page-86-0)を参照してください。

#### チェック 2 FINE カートリッジにインクが残っているか確認してください

インクがなくなっている場合は、新しい FINE カートリッジに交換してください。

- [インクの状態を液晶モニターで確認する](#page-84-0)
- **FINE [カートリッジを交換する](#page-80-0)**

チェック 3 FINE カートリッジは正しく取り付けられていますか

- FINE カートリッジにオレンジ色のテープが残っていないか確認してください。 テープが残っている場合は、テープをはがしてください。
- インクカートリッジ固定カバーが正しく閉じられていないと、正常にインクが出ない場合があります。 スキャナーユニット/カバーを開け、インクカートリッジ固定カバーを開き、再度閉じてください。 インクカートリッジ固定カバーは「カチッ」という音がするまでしっかり押して閉じてください。

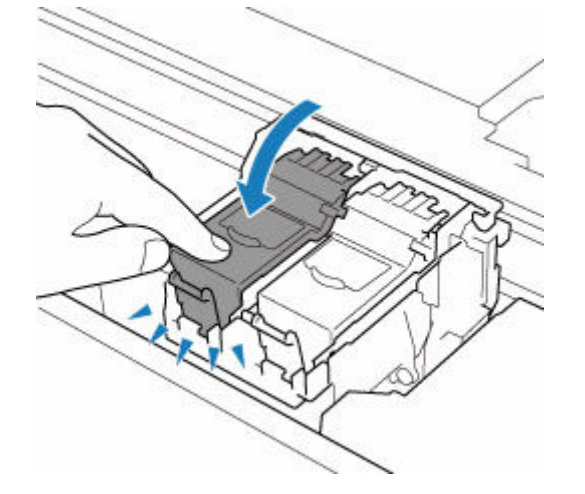

#### **》》参考**

• ディスプレイとプリンターでは発色方法が異なるため、印刷の色合いが画面上の色合いと異なる場合が あります。また、ディスプレイを見ている環境や色の調整によっても発色が異なります。そのため、印 刷結果は同じ色合いにならないことがあります。

<span id="page-267-0"></span>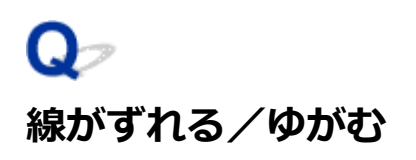

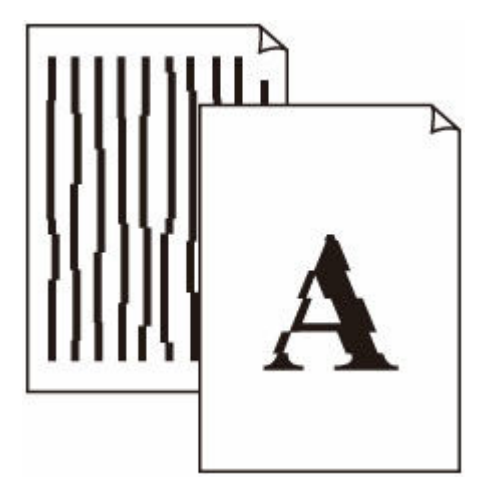

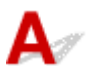

チェック1 用紙や印刷品質を確認してください

- [コピー/印刷結果に満足できない](#page-259-0)
- チェック2 プリントヘッドの位置調整を行ってください

線がずれる/ゆがむなど、印刷結果に均一感が見られないときには、プリントヘッド位置を調整してください。

■ [プリントヘッド位置を調整する](#page-96-0)

**参考**

- プリントヘッド位置調整を行ってもなお、印刷結果が思わしくない場合は、手動プリントヘッド位置調整 を行ってください。
	- [手動でプリントヘッド位置を調整する](#page-98-0)

- <sub>チェック</sub>3 「印刷設定で品位を上げて印刷してください

プリンターの操作パネルまたはパソコンで印刷品質の設定を上げると、印刷結果が改善される場合があります。

<span id="page-268-0"></span>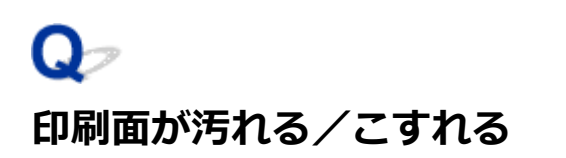

 **印刷面が汚れる**

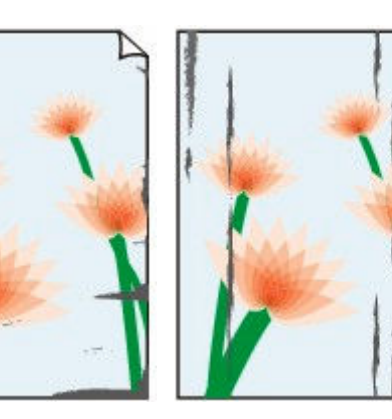

**用紙の端が汚れる 用紙の端以外が汚れる**

#### 

 **印刷面がこすれる**

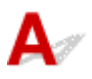

チェック1 用紙や印刷品質を確認してください

→ [コピー/印刷結果に満足できない](#page-259-0)

チェック2 <mark>適</mark>切な用紙を使用しているか確認してください

ご使用の用紙が目的の印刷に適した用紙か確認してください。

● [使用できる用紙について](#page-171-0)

チェック 3 反りのある用紙は、反りを直してから使用してください

キヤノン写真用紙・絹目調をご使用の場合は、用紙が反っていてもそのまま 1 枚ずつセットして使用してくださ い。丸めると用紙の表面にひび割れが発生し、印刷品質が低下する場合があります。

なお、長期間ご使用にならない用紙は、用紙が入っていたパッケージに入れて水平に保管することをお勧めしま す。

#### • **普通紙の場合:**

用紙の裏表を逆にしてセットしてください。

#### • **はがき、封筒などその他の用紙の場合:**

用紙の四隅が 3 mm (0.1 in.) (A) 以上反っている場合、用紙が汚れたり、うまく送られなかったりする おそれがあります。以下の手順で反りを修正してから使用してください

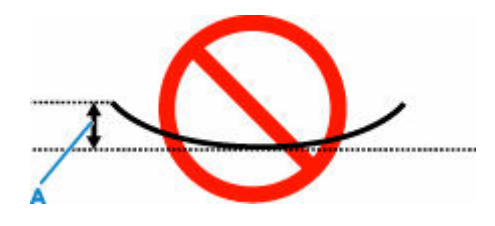

1. 下の図のように、対角線上の端を、反りと逆方向に丸める

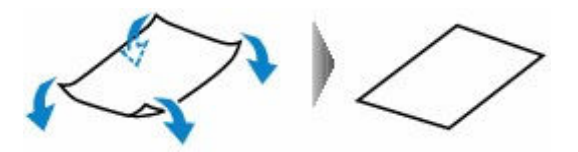

2. 印刷する用紙が、平らになっていることを確認する 反りを修正した用紙は、1 枚ずつセットして印刷することをお勧めします。

#### ■ 》参考

• ご使用の用紙によっては、反りのない用紙を使用していても、用紙が汚れたり、うまく送られなかったり することがあります。その場合は、印刷する前にあらかじめ 3 mm(0.1 in.)(C)程度反りをつけてから 印刷してみてください。印刷の結果が改善される場合があります。

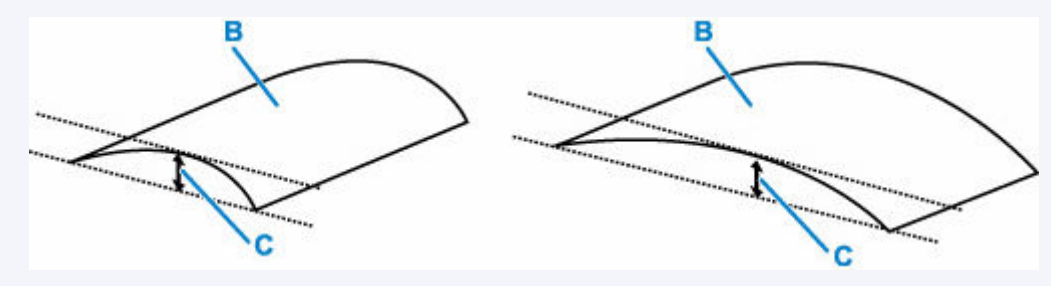

(B) 印刷面

反りをつけた用紙は、1 枚ずつセットして印刷することをお勧めします。

チェック 4 用紙のこすれを改善する設定にしてみてください

用紙のこすれを改善する設定にすると、プリントヘッドと紙の間隔が広くなります。用紙の種類を正しく設定し ていても印刷面がこすれる場合は、プリンターの操作パネルかパソコンで用紙のこすれを改善する設定にしてく ださい。

用紙のこすれを改善する設定にすると、印刷速度が遅くなる場合があります。

\* 印刷後は用紙のこすれを改善する設定を解除してください。設定を解除しないと、次回以降の印刷でもこの設 定が有効になります。

#### • **プリンターの操作パネルで設定する場合**

ホーム画面で OK ボタンを押して「本体設定]、「印刷設定] を順に選び、「用紙のこすれ改善] を「する] に設定してください。

- [プリンターの操作パネルで設定を変更する](#page-149-0)
- **パソコン(Windows)で設定する場合:**
	- 1. プリンターの電源が入っていることを確認する
- 2. Canon IJ Printer Assistant Tool(キヤノン・アイジェイ・プリンター・アシスタント・ ツール)を開く
	- **→ メンテナンスツール (Canon IJ Printer Assistant Tool) を開く**
- 3.[特殊設定]を選ぶ
- 4. 「用紙のこすれを改善する]にチェックマークを付け、 「OK]を選ぶ
- 5. メッセージを確認し、[OK]を選ぶ
- **パソコン(macOS)で設定する場合:**
	- リモート UI から、用紙のこすれ改善の設定を行ってください。
	- **→ [メンテナンスのためにリモート](#page-103-0) UI を開く**

チェック 5 印刷の明るさを暗く設定している場合は、明るさの設定を明るくしてもう一 度印刷してみてください

普通紙に明るさの設定を暗くして印刷すると、インクを吸収しすぎて用紙が波打つことがあり、印刷面がこすれ る原因になります。

- パソコンから印刷する場合(Windows) 明るさの設定は、プリンタードライバーで確認できます。
	- 明るさを調整する
- コピーする場合
	- → [コピーするときの設定項目](#page-203-0)

- <sub>チェック6</sub> - 原稿台ガラスが汚れていないか確認してください

原稿台ガラスを清掃してください。

- 原稿台の周辺部分を清掃する
- <sub>チェック 7</sub> |給紙ローラーが汚れていないか確認してください

給紙ローラーのクリーニングを行ってください。

→ [給紙ローラーをクリーニングする](#page-109-0)

#### ■ 》 参考

• 給紙ローラーのクリーニングは給紙ローラーが磨耗しますので、必要なときのみ行ってください。

■チェック8 ■プリンター内部が汚れていないか確認してください

両面印刷などを行うと、プリンターの内側にインクが付いて用紙が汚れる場合があります。

インクふき取りクリーニングを行って、プリンター内部をお手入れしてください。

→ [インクふき取りクリーニングを行う](#page-111-0)

#### **入发考**

• 内部の汚れを防ぐために、用紙サイズを正しく設定してください。

|チェック9 | インク乾燥待ち時間を長く設定してみてください

印刷面が乾きやすくなり、汚れやこすれを防ぎます。

#### • **Windows をご使用の場合:**

- 1. プリンターの電源が入っていることを確認する
- 2. Canon IJ Printer Assistant Tool(キヤノン・アイジェイ・プリンター・アシスタント・ ツール)を開く
	- **→ メンテナンスツール (Canon IJ Printer Assistant Tool) を開く**
- 3.[特殊設定]を選ぶ
- 4. [インク乾燥待ち時間]のスライドバーを使って待ち時間を調整し、[OK] を選ぶ
- 5. メッセージを確認し、[OK]を選ぶ
- **macOS をご使用の場合:**

リモート UI から、インク乾燥待ち時間の設定を行ってください。

**→ [メンテナンスのためにリモート](#page-103-0) UI を開く** 

<span id="page-272-0"></span>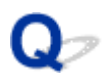

### **画像の横に縦線パターンが印刷される**

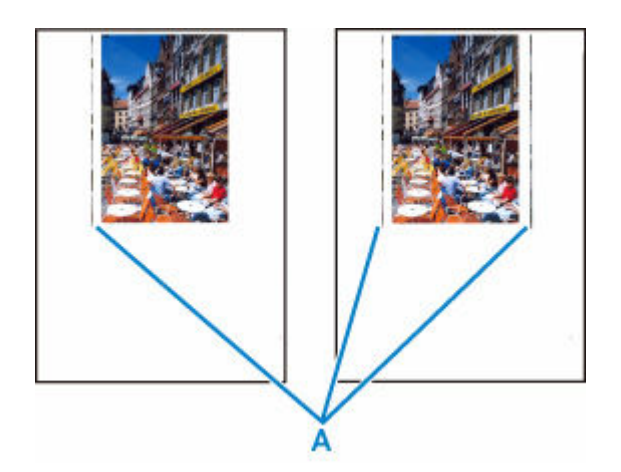

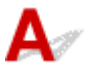

チェック 正しいサイズの用紙をセットしているか確認してください

設定した用紙サイズより大きいサイズの用紙をセットすると、左または左右の余白部分に縦線パターン(A)が 印刷されることがあります。

セットした用紙のサイズに合わせて、用紙サイズを設定してください。

→[コピー/印刷結果に満足できない](#page-259-0)

#### **参考**

- 画像ファイルや印刷設定によっては、縦線パターン(A)の向きやパターンが変わる場合があります。
- 本製品はきれいな印刷が保てるように、状況に応じて自動的にクリーニングを行い、わずかにインクをふ き出します。

本来、クリーニングで使用されたインクは用紙の外側のインク吸収体にふき出されますが、設定した用紙 サイズより大きいサイズの用紙をセットすると、用紙の上にインクがふき出されてしまう場合があります。

<span id="page-273-0"></span>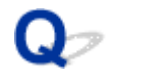

### **最後まで印刷できない**

## ${\bf A}$

| チェック1 | 印刷データを圧縮処理しない設定にしてみてください (Windows)

アプリケーションソフトでの印刷データの圧縮処理を禁止して印刷すると、印刷結果が改善される場合がありま す。

プリンタードライバーの [ページ設定] シートの [印刷オプション] をクリックします。表示されるダイアログ で[アプリケーションソフトでの印刷データの圧縮処理を禁止する]にチェックマークを付け、[OK]をクリッ クしてください。

#### **重要**

● 印刷後はチェックマークを外してください。

- <sub>チェック2</sub> 大きなファイルを印刷していませんか (Windows)

データのサイズが大きいファイルを印刷すると、印刷データが抜け落ちるなどして、うまく印刷できない場合が あります。

プリンタードライバーの[印刷オプション]のダイアログで、[印刷データの欠落防止]を[オン]に設定して ください。

詳しくは「[ページ設定]シートの画面説明」を参照してください。

#### **重要**

- 「印刷データの欠落防止]を「オン]に設定すると、印刷品質が低下する場合があります。
- 印刷が終了したら、[印刷データの欠落防止]を[オフ]に戻してください。

■チェック3 ■ハードディスクの空き容量が少なくなっていないか確認してください

不要なファイルを削除して、空き容量を増やしてください。

<span id="page-274-0"></span>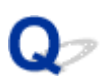

## **罫線が欠けるまたは印刷されない(Windows)**

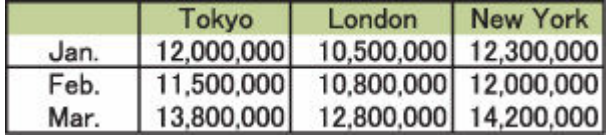

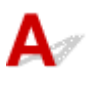

チェック 1 割り付け印刷やとじしろ印刷をしているか確認してください

割り付け印刷やとじしろ印刷などでは、細い罫線が印刷されない場合があります。罫線を太くしてみてくださ い。

- チェック2 大きなファイルを印刷していませんか

データのサイズが大きいファイルを印刷すると、印刷データが抜け落ちるなどして、うまく印刷できない場合が あります。

プリンタードライバーの「印刷オプション]のダイアログで、「印刷データの欠落防止]を「オン]に設定して ください。

詳しくは「[ページ設定]シートの画面説明」を参照してください。

#### **重要**

- [印刷データの欠落防止] を [オン]に設定すると、印刷品質が低下する場合があります。
- 印刷が終了したら、[印刷データの欠落防止]を [オフ]に戻してください。

<span id="page-275-0"></span>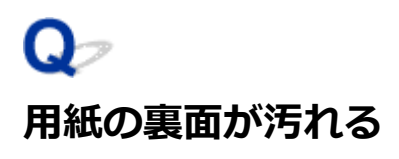

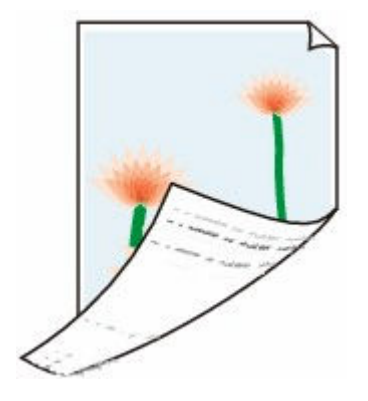

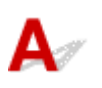

チェック1 <mark>用紙や印刷品質を確認してください</mark>

■ [コピー/印刷結果に満足できない](#page-259-0)

7チェック2 インクふき取りクリーニングを行って、プリンターの内部を清掃してくださ い

→ [インクふき取りクリーニングを行う](#page-111-0)

**》》参考** 

• フチなし全面印刷や両面印刷、多量に印刷を行うと、プリンターの内部が汚れることがあります。

<span id="page-276-0"></span>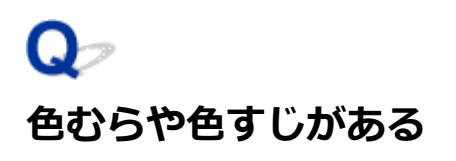

**セむらがある** 

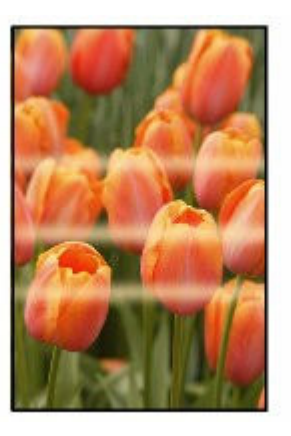

**■ 色すじがある** 

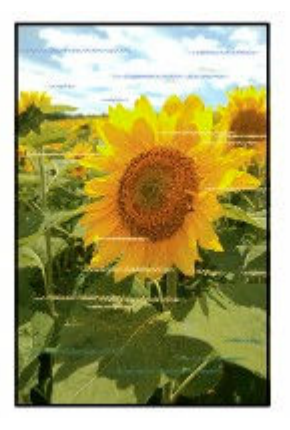

 ${\bf A}$ 

チェック1 用紙や印刷品質を確認してください

→ [コピー/印刷結果に満足できない](#page-259-0)

チェック2 ノズルチェックパターンを印刷し、必要に応じてプリントヘッドのクリーニ ングなどを行ってください

以下の手順にしたがって、ノズルチェックパターンを印刷し、インクが正常に出ているか確認してください。

ステップ 1 ノズルチェックパターンを印刷する

ノズルチェックパターンを印刷して、正しく印刷されているか確認します。

• **Windows をご使用の場合:**

- ノズルチェックパターンを印刷する
- **macOS をご使用の場合:**
	- ノズルチェックパターンを印刷する

正しく印刷されていない場合は、次のステップに進みます。

#### | ステップ 2 プリントヘッドをクリーニングする

プリントヘッドをクリーニングしてからノズルチェックパターンを印刷し、効果を確認します。

- **Windows をご使用の場合:**
	- プリントヘッドをクリーニングする
- **macOS をご使用の場合:**
	- → [プリントヘッドをクリーニングする](#page-104-0)

それでも改善されない場合は、次のステップに進みます。

ステップ 3 再度プリントヘッドをクリーニングする

再度プリントヘッドをクリーニングしてからノズルチェックパターンを印刷し、効果を確認します。 改善されない場合は、次のステップに進みます。

||ステップ4 プリントヘッドを強力クリーニングする

プリントヘッドを強力クリーニングしてからノズルチェックパターンを印刷し、効果を確認します。

- **Windows をご使用の場合:**
	- プリントヘッドを強力クリーニングする
- **macOS をご使用の場合:**
	- [プリントヘッドを強力クリーニングする](#page-104-0)

改善されない場合は、電源を切ってから電源プラグを抜かずに 24 時間以上経過したあとに、次のステップに進みます。

ステップ 5 再度プリントヘッドを強力クリーニングする

再度プリントヘッドを強力クリーニングしてからノズルチェックパターンを印刷し、効果を確認します。 改善されない場合は、次のステップに進みます。

#### ステップ 6 FINE カートリッジを交換する

強力クリーニングを2回繰り返しても改善されない場合は、プリントヘッドが故障している、またはインクがなくなっている可能性があり ます。FINE カートリッジを交換してください。

**■ FINE [カートリッジを交換する](#page-80-0)** 

ノズルチェックパターンの印刷、プリントヘッドのクリーニング、強力クリーニングについては「[印刷にかすれ](#page-86-0) [やむらがあるときには」](#page-86-0)を参照してください。

#### **チェック3 プリントヘッドの位置調整を行ってください**

→ [プリントヘッド位置を調整する](#page-96-0)

#### **参考**

• プリントヘッド位置調整を行ってもなお、印刷結果が思わしくない場合は、手動プリントヘッド位置調整 を行ってください。

■ [手動でプリントヘッド位置を調整する](#page-98-0)

**[スキャンができない](#page-279-0)**

## <span id="page-279-0"></span>**スキャンができない**

- **[スキャナーが動かない](#page-280-0)**
- **[スキャナードライバーがアプリケーションソフトから呼び出せない](#page-281-0)**

## <span id="page-280-0"></span>**スキャナーが動かない**

 ${\bf A}$ 

■ チェック1 ■ご使用のスキャナーまたはプリンターの電源が入っていることを確認してく ださい

■ チェック2 ■ ネットワーク接続でご使用の場合は、接続状況を確認し、必要に応じて接続 し直してください

**| チェック3 USB 接続でご使用の場合、パソコンに複数の USB ポートがあるときは、ほ** かの USB ポートに差し替えてください

| チェック4 | USB ケーブルを USB ハブなどを介して接続しているときは、 パソコンの USB ポートに直接接続してください

チェック5 パソコンを再起動してください

チェック 6 USB 接続でプリンターの操作パネルからスキャンしたい場合は、[スキャン 設定(基本設定)] ダイアログにある「操作パネルからのスキャン設定] をクリックして、 下記にチェックマークが付いていることを確認してください。

- ご使用のスキャナーまたはプリンター
- •[操作パネルからのスキャンを有効にする]

<span id="page-281-0"></span>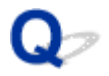

## **スキャナードライバーがアプリケーションソフトから呼び出せない**

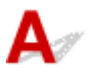

| チェック1 | アプリケーションソフトが AirPrint に対応していることを確認してくださ い

**- <sub>チェック2</sub> アプリケーションソフトのメニューで、ご使用のスキャナーまたはプリンタ** ーを選択してください

#### **》》参考**

• アプリケーションソフトによっては、起動方法が異なる場合があります。

| チェック3 IJ Scan Utility Lite でスキャンして画像を保存し、ご使用のアプリケーショ ンソフトでファイルを開いてください

■ チェック4 ■ ご使用のスキャナーのロックは解除されていますか (パーソナル向けスキャ ナー)

IJ Scan Utility Lite/アプリケーションソフトを起動している場合は、いったん終了してください。そのあと、 スキャナーロックスイッチを解除側(■)にスライドし、USB ケーブルを接続し直してください。

## **本体に関するトラブル**

- **[電源が入らない](#page-283-0)**
- **[電源が自動的に切れてしまう](#page-284-0)**
- **[USB 接続がうまくいかない](#page-286-0)**
- **[USB 接続で通信ができない](#page-287-0)**
- **[日本語以外の言語が表示されている](#page-288-0)**

# <span id="page-283-0"></span>**電源が入らない**

## ${\mathbf A}$

- <sub>チェック1</sub> - 電源ボタンを押してみてください

<sup>-</sup> チェック2 ノブリンターと電源コードがしっかりと接続されているかを確認し、電源を入 れ直してください

電源コード接続部は少し斜めになっています。

**| チェック3 電源プラグをコンセントから抜き、2 分以上たってから、電源プラグをコン** セントにつないでプリンターの電源を入れ直してください

それでも回復しない場合は、キヤノンホームページから修理のお申し込み、もしくはパーソナル機器修理受 付センターに修理をご依頼ください。

詳しくは、『設置・基本操作マニュアル』の「お問い合わせの前に」を参照してください。

## <span id="page-284-0"></span>**電源が自動的に切れてしまう**

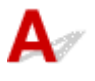

チェック 自動的に電源を切る設定になっている場合は、設定を解除してください 自動的に電源を切る設定になっていると、設定した時間に応じてプリンターの電源は自動的に切れます。

#### • **プリンターの操作パネルから設定を解除する場合:**

- 1. プリンターの電源が入っていることを確認する
- 2. ホーム画面で OK ボタンを押す
	- → [液晶モニター画面と操作パネルの使いかた](#page-139-0)
- 3.[本体設定]を選び、OK ボタンを押す
- 4.[その他の本体設定]を選び、OK ボタンを押す
- 5.[ECO 設定]を選び、OK ボタンを押す
- 6.[省電力設定]を選び、OK ボタンを押す
- 7.[自動電源オフ]を選び、OK ボタンを押す
- 8.[しない]を選び、OK ボタンを押す 自動的に電源を切る設定が解除されます。

#### • **パソコンから設定を解除する場合:**

Windows をご使用の場合は、Canon IJ Printer Assistant Tool(キヤノン・アイジェイ・プリンター・ア シスタント・ツール)や ScanGear (スキャナードライバー)で設定を解除できます。 Canon IJ Printer Assistant Tool では、以下の手順で設定を解除します。

- 1. Canon IJ Printer Assistant Tool を開く
	- **→ メンテナンスツール (Canon IJ Printer Assistant Tool) を開く**
- 2. 「自動電源設定] を選ぶ
- 3. 「自動電源オフ]で「無効]を選ぶ
- 4.[OK]を選ぶ
- 5. 表示された画面で[OK]を選ぶ 自動的に電源を切る設定が解除されます。

#### >>>参考

- ScanGear(スキャナードライバー)から設定を解除する方法については、以下を参照してください。
	- [スキャナー]シート

<span id="page-286-0"></span>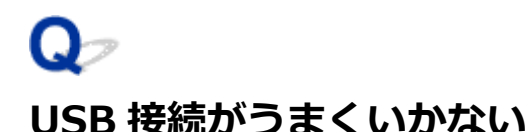

 ${\bf A}$ 

次のいずれかの現象に該当する場合は、以下の項目を確認してください。

- 印刷/スキャン速度が遅い
- Hi-Speed USB として動作しない
- 「さらに高速で実行できるデバイス]などの警告文が画面に表示される (Windows)

#### **参考**

• Hi-Speed USB に対応していない環境では、Full-Speed または Low-Speed での接続となります。この 場合、プリンターは正常に動作しますが、通信速度の違いから印刷/スキャン速度が遅くなることがあ ります。

┃ チェック ┃ご使用の環境が Hi-Speed USB に対応しているか、次の点を確認してくださ い

- パソコンの USB ケーブル接続部は、Hi-Speed USB に対応していますか。
- USB ケーブルと USB ハブは、Hi-Speed USB に対応していますか。 USB ケーブルは、かならず Hi-Speed USB 認証ケーブルをご使用ください。また、長さ 3 m (10 ft) 以内
- のものをお勧めします。 • ご使用のパソコンで、Hi-Speed USB ドライバーが正しく動作していますか。
- 最新の Hi-Speed USB 対応 USB ドライバーが正しく動作しているか確認して、必要に応じてアップデート をインストールしてください。

#### **重要**

• それぞれの操作については、ご使用のパソコン、USB ケーブル、USB ハブのメーカーにご確認ください。

<span id="page-287-0"></span>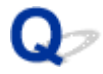

### **USB 接続で通信ができない**

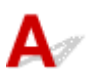

■チェック1 プリンターの電源が入っているか確認してください

チェック2 USB ケーブルを正しく接続してください

USB ケーブル接続部は、下の図のようにプリンターの背面にあります。

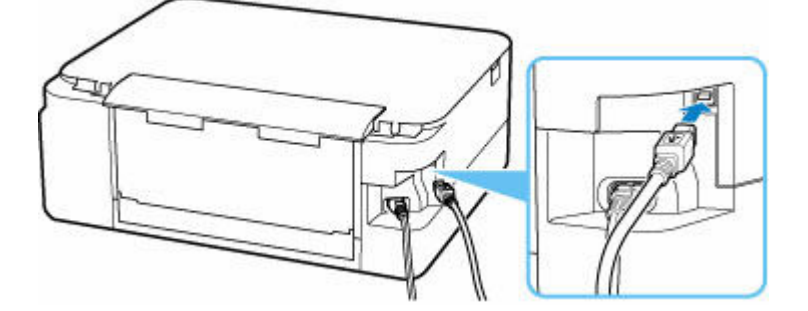

#### **重要**

•「Type-B」コネクタの向きと挿入角度を確認し、プリンターに接続してください。接続部は少し斜めにな っています。詳細は USB ケーブルに付属の取扱説明書を参照してください。

| チェック3 | 「プリンターのプロパティ] 画面の 「ポート] シートで 「双方向サポートを 有効にする]にチェックマークが付いているか確認してください(Windows)

付いていない場合はチェックマークを付けて、双方向通信を行ってください。

● プリンタードライバーの設定画面の開きかた
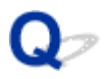

# **日本語以外の言語が表示されている**

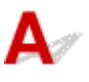

次の手順で、日本語の設定に戻してください。

- **1. ホーム画面が表示されるまで戻るボタンを繰り返し押す**
- **2. ホーム画面で OK ボタンを押す**
- **3. ▼ ボタンを 3 回押し、OK ボタンを押す**
- **4. ボタンを 6 回押し、OK ボタンを押す**
- 5. ▲▼ ボタンで [日本語] を選び、OK ボタンを押す 日本語が表示されます。
- **6. OK ボタンを押す**

# **インストール/ダウンロードに関するトラブル**

**[MP ドライバーがインストールできない\(Windows\)](#page-290-0)**

**[ネットワーク環境で MP ドライバーをアップデートする\(Windows\)](#page-291-0)**

<span id="page-290-0"></span>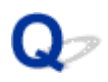

# **MP ドライバーがインストールできない(Windows)**

# $\blacktriangle$

MP ドライバーが正しくインストールできなかった場合、Windows Update がすべて適用されていること を確認してください。Windows Update がすべて適用されていない場合は、すべての Windows Update を適用させてください。

Windows Update の確認ができたら、以下の操作を行なって MP ドライバーをインストールしてくださ い。

### **1. MP ドライバーをアンインストールするための画面を開く**

**Windows 10 をご使用の場合:** [設定] から [アプリ] を選びます。

### **Windows 8.1/Windows 7 をご使用の場合:**

[コントロールパネル]から [プログラムと機能]を選びます。

- **2. 一覧にインストールしたい「Canon XXX series MP Drivers」がないか確認する** 「XXX」には、プリンターの機種名が入ります。
- **3. インストールしたいプリンターの MP ドライバーが見つかった場合はアンインストール する**

見つからなかった場合は次の手順へ進みます。

### **4. パソコンを再起動する**

再起動後、最新の MP ドライバーをインストールします。

<span id="page-291-0"></span>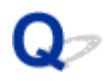

# **ネットワーク環境で MP ドライバーをアップデートする(Windows)**

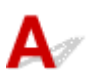

あらかじめ新しいバージョンの MP ドライバーをダウンロードしてください。

最新の MP ドライバーを入手するには、キヤノンのホームページにあるソフトウェアダウンロードのページ から、お使いの機種の MP ドライバーをダウンロードします。

ダウンロードが完了したら、新しいバージョンの MP ドライバーを所定のインストール手順に従って上書き インストールしてください。

### **参考**

• プリンターに設定済みのネットワーク設定は変更されませんので、そのままプリンターをネットワーク 接続で使用できます。

# **エラー表示/メッセージについて**

- **[トラブルが発生したときは](#page-293-0)**
- **[メッセージ\(サポート番号\)が表示されている](#page-295-0)**

# <span id="page-293-0"></span>**トラブルが発生したときは**

印刷中に用紙がなくなる、または紙づまりなどのトラブルが発生すると、自動的にトラブルの対処方法を示 すメッセージが表示されます。トラブルの内容によっては、サポート番号(エラー識別番号)も表示されま す。

表示された対処方法に従って操作してください。

## **パソコンにサポート番号とメッセージが表示される例(Windows):**

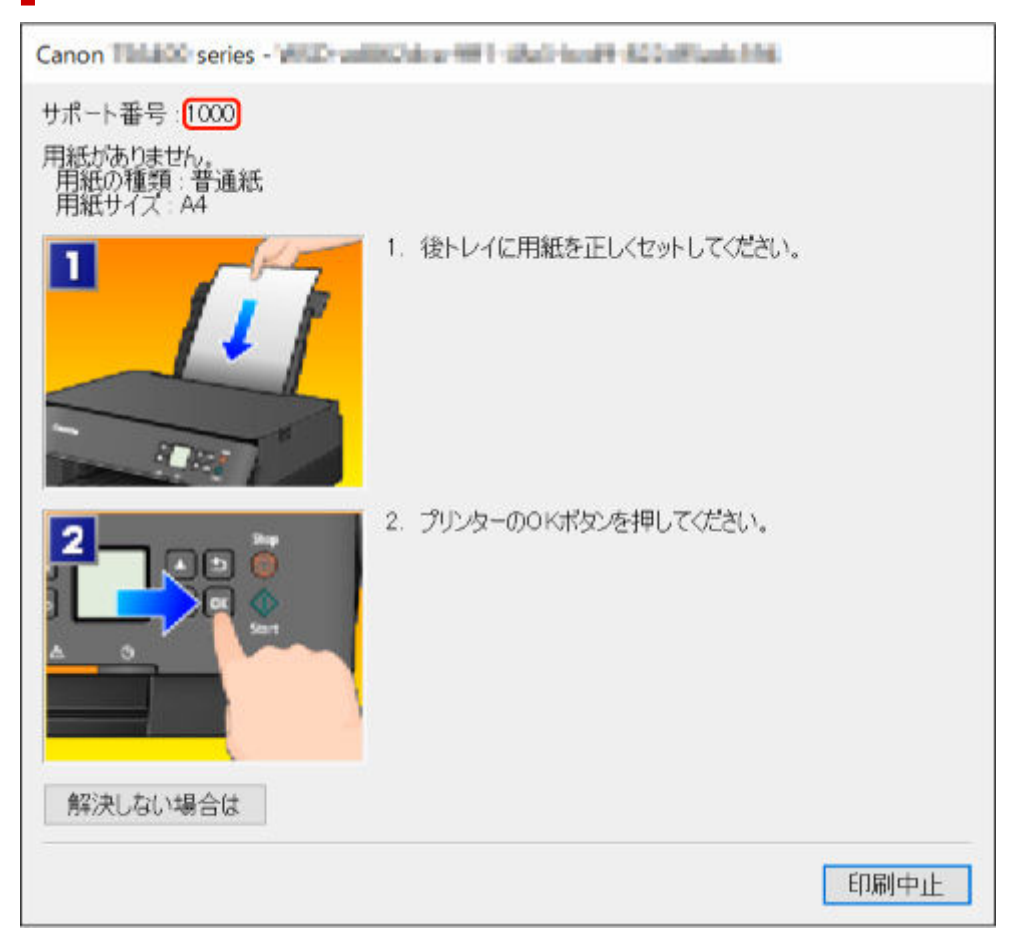

**プリンター(液晶モニター)にサポート番号とメッセージが表示される例:**

サポート番号<mark>[1000]</mark> 後トレイに用紙を セットし、用紙 ガイドを合わせます 給紙ロカバーを閉じ 「叭を押します  $(20.1 + 10.1)$ 

サポート番号が表示されるトラブルの対処方法については、「[エラーのサポート番号一覧」](#page-298-0)を参照してくだ さい。

サポート番号が表示されないトラブルの対処方法については、「[メッセージ\(サポート番号\)が表示されて](#page-295-0) [いる」](#page-295-0)を参照してください。

## <span id="page-295-0"></span>**メッセージ(サポート番号)が表示されている**

ここでは、一部のメッセージについて説明します。

### **参考**

• エラーの内容によっては、サポート番号(エラー識別番号)が表示されます。サポート番号が表示され るメッセージについては、「[エラーのサポート番号一覧」](#page-298-0)を参照してください。

プリンターの液晶モニターにメッセージが表示されている場合は、以下を参照してください。

→ プリンターの液晶モニターにメッセージが表示されている

パソコンの画面にメッセージが表示されている場合は、以下を参照してください。

- 自動両面印刷に関するエラーメッセージが表示されている
- → 電源プラグの抜き差しに関するエラーメッセージが表示されている (Windows)
- **→[「書き込みエラー/出力エラー」または「通信エラー」\(Windows\)](#page-296-0)**
- **→ そのほかのエラーメッセージ (Windows)**

### **プリンターの液晶モニターにメッセージが表示されている**

メッセージを確認し、対処方法に従って操作してください。

• **前回、正しい手順で電源が切られていません 電源を切るときは、 を押してください** 前回プリンターの電源を切ったときに、電源が入った状態で電源プラグが抜かれた可能性があります。 プリンターの OK ボタンを押してエラーを解除してください。 正しい電源プラグの抜きかたについては、「[電源プラグを抜く」](#page-138-0)を参照してください。

• **サーバーに接続できません しばらく待ってからやり直してください**

通信が正しく行われなかった、または通信中に何らかのトラブルが発生したため、サーバーにアクセ スできませんでした。

プリンターの OK ボタンを押してエラーを解除し、しばらく待ってから操作をやり直してください。

### **自動両面印刷に関するエラーメッセージが表示されている**

チェック 「自動両面印刷でうまく印刷できない」を参照し、対処してください

### **電源プラグの抜き差しに関するエラーメッセージが表示されている (Windows)**

プリンターの電源が入った状態で、電源プラグが抜かれた可能性があります。 メッセージの内容を確認し、画面の[OK]をクリックしてください。 印刷が開始されます。

正しい電源プラグの抜きかたについては、「[電源プラグを抜く」](#page-138-0)を参照してください。

### <span id="page-296-0"></span>**「書き込みエラー/出力エラー」または「通信エラー」(Windows)**

チェック 1 ステータスバーが消灯し、液晶モニターの表示が消えている場合は、電源 コードが接続されていることを確認し、電源ボタンを押してください

■ チェック2 ■ プリンターとパソコンが通信できる状態か確認してください

USB 接続(USB ケーブル)でプリンターをご使用の場合は、プリンターの USB ケーブル接続部とパソコンが USB ケーブルでしっかり接続されていることを確認してください。USB ケーブルでしっかり接続されている 場合は、次のことを確認してください。

- USB ハブなどの中継器を使用している場合は、それらを外してプリンターとパソコンを直接接続してか ら印刷してみてください。正常に印刷される場合は、USB ハブなどの中継器に問題があります。取り外 した機器の販売元にお問い合わせください。
- USB ケーブルに不具合があることも考えられます。別の USB ケーブルに交換し、再度印刷してみてくだ さい。

ネットワーク接続でプリンターをご使用の場合は、ネットワークの設定が正しくされているか確認してくださ い。

チェック 3 MP ドライバーが正しくインストールされていることを確認してください

「不要になった MP ドライバーを削除する」に記載されている手順に従って MP ドライバーを削除したあと、本 ウェブページから MP ドライバーを再インストールしてください。

│ チェック4 │USB 接続(USB ケーブル)でプリンターをご使用の場合は、 パソコンでデ バイスの状態を確認してください

以下の手順に従って、パソコンでデバイスの状態を確認してください。

1. [コントロールパネル] → [ハードウェアとサウンド] → [デバイスマネージャー] の 順に選ぶ

### **参考**

- •[ユーザー アカウント制御]画面が表示された場合は、[続行]を選びます。
- 2. 「USB 印刷サポートのプロパティ] を開く

[ユニバーサル シリアル バス コントローラー]、[USB 印刷サポート]の順にダブルクリックしま す。

#### **参考**

- •[USB 印刷サポートのプロパティ]が表示されない場合は、プリンターとパソコンが接続さ れていることを確認してください。
	- チェック2 プリンターとパソコンが通信できる状態か確認してください
- 3. [全般] タブをクリックして、デバイスの異常が表示されているか確認する

デバイスの異常が表示されている場合は、Windows のヘルプを参照してトラブルを解決してくだ さい。

## <span id="page-297-0"></span>**そのほかのエラーメッセージ(Windows)**

チェック プリンター状態の確認画面以外でエラーメッセージが表示された場合は、次 の点を確認してください

- •[ディスク容量不足のため、正常にスプールできませんでした。] 不要なファイルを削除してディスクの空き容量を増やしてください。
- •[メモリー不足のため、正常にスプールできませんでした。] 起動中のほかのアプリケーションソフトを終了して空きメモリーを増やしてください。 それでも印刷できない場合は、パソコンを再起動してもう一度印刷してみてください。
- •[プリンタードライバーが読み込めませんでした。]

「不要になった MP ドライバーを削除する」に記載されている手順に従って MP ドライバーを削除したあ と、本ウェブページから MP ドライバーを再インストールしてください。

● [「アプリケーションソフト名」 – 「文書名」を印刷できませんでした。] 現在印刷中の文書の印刷が終わったら、もう一度印刷してみてください。

## <span id="page-298-0"></span>**エラーのサポート番号一覧(TS5430)**

エラーが発生したときに、プリンターの液晶モニターとパソコンにサポート番号が表示されます。 「サポート番号」とはエラー識別番号で、エラーメッセージと合わせて表示されます。 エラーが発生したときはサポート番号を確認し、それぞれの対処方法に従って操作してください。

### **表示されるサポート番号**

#### • **1000~1ZZZ**

[1000](#page-315-0) [1003](#page-316-0) [1200](#page-318-0) [1300](#page-301-0) [1303](#page-303-0) [1304](#page-304-0)

1309 1310 [1313](#page-305-0) [1401](#page-319-0) 1403 [1430](#page-320-0)

- [1485](#page-321-0) 15A1 15A2 [1650](#page-322-0) [1651](#page-323-0) [1682](#page-324-0)
- 1684 [1686](#page-325-0) [1687](#page-326-0) [1688](#page-327-0) 168D 1702
- 1703 1704 1705 1712 1713 1714
- 1715 1730 1731 1871 [1890](#page-328-0)

#### • **2000~2ZZZ**

[2110](#page-329-0) [2113](#page-331-0) [2114](#page-334-0) 2120 2123 2500 2700

#### • **3000~3ZZZ**

3002 3402 3403 3405 3407 3412 3413 3438 3439 3440 3441 3442 3443 3444 3445 3446 3447

#### • **4000~4ZZZ**

4100 [4103](#page-336-0) 4104 495A

#### • **5000~5ZZZ**

[5011](#page-337-0) [5012](#page-338-0) 5050 [5100](#page-339-0) [5200](#page-340-0) 5205 5206 5400 5700 [5B02](#page-341-0) 5B03 5B04 5B05 5B12 5B13 5B14 5B15 5C02

#### • **6000~6ZZZ**

[6000](#page-342-0) 6001 6004 6500 6502 6800 6801 6830 6831 6832 6833 6900  6902 6910 6911 6930 6931 6933 6936 6937 6938 6940 6942 6943 6944 6945 6946 6A80 6A81 6D01

### • **7000~7ZZZ**

7500 7600 7700 7800

### • **8000~8ZZZ**

8300

### • **A000~ZZZZ**

[C000](#page-343-0)

### **》》参考**

• 紙づまりの対処方法については、「[用紙がつまったときの対処方法」](#page-300-0)を参照してください。

# <span id="page-300-0"></span>**用紙がつまったときの対処方法**

用紙がつまった場合は、以下で示す手順に従って用紙を取り除いてください。

- つまった用紙が後トレイや排紙口から見えている場合
	- $\rightarrow$  [1300](#page-301-0)
- つまった用紙が後トレイや排紙口から見えない場合
	- カセットから印刷しているときに用紙がつまった場合
		- $\rightarrow$  [1303](#page-303-0)
	- 自動両面印刷をしているときに用紙がつまった場合
		- $\rightarrow$  [1304](#page-304-0)
	- 印刷済みの用紙が引き込まれてつまった場合
		- $\rightarrow$  [1313](#page-305-0)
	- つまった用紙が破れて排紙口から取り除けない場合や、プリンターの内部で用紙がつまっている場 合
		- → [プリンターの内部で用紙がつまった](#page-306-0)
- 上記に当てはまらない場合
	- それ以外のとき

## <span id="page-301-0"></span>**原因**

後トレイから印刷しているときに用紙がつまりました。

## **対処方法**

以下の手順でつまった用紙を取り除いてください。

### **1. 排紙口または後トレイ(引き出しやすい方)から用紙をゆっくり引っ張り、用紙を取り除 く**

用紙を両手でしっかりと持ち、紙が破れないようにゆっくりと引き抜いてください。

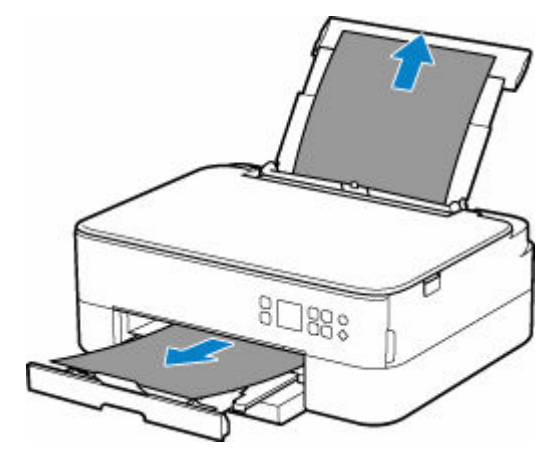

### **参考**

- 用紙が引き抜けない場合は無理に引っ張らず、プリンターの電源を入れ直してください。用紙 が自動的に排出されることがあります。
- 印刷中につまった用紙を取り除くためプリンターの電源を切る場合は、プリンターのストップ ボタンを押して印刷を中止してから、電源を切ってください。
- 用紙が破れて排紙口または後トレイから引き抜けなくなった場合は、プリンターの内部から用 紙を取り除いてください。
	- [プリンターの内部で用紙がつまった](#page-306-0)
	- プリンターの内部から取り除けない場合は、プリンターの背面から取り除いてください。
	- [つまった用紙を背面から取り除く](#page-310-0)

### **2. 用紙をセットし直し、プリンターの OK ボタンを押す**

印刷が再開されます。つまったときに印刷していたページが正しく印刷されなかった場合は、再度印 刷を行ってください。

手順 1 で電源を入れ直した場合、プリンターに送信されていた印刷データは消去されますので、印刷 をやり直してください。

### ■ 》参考

• 用紙をセットし直すときは、用紙が印刷に適していること、用紙を正しくセットしていること を確認してください。

• 写真やグラフィックを含む原稿の印刷は A5 サイズ以外の用紙に印刷することをお勧めします。 A5 サイズの用紙に印刷すると、用紙が反って排紙できない原因になることがあります。

上記の対処を行っても解決しない場合は、キヤノンホームページから修理のお申し込み、もしくはパーソ ナル機器修理受付センターに修理をご依頼ください。

## <span id="page-303-0"></span>**原因**

カセットから印刷しているときに、用紙がつまりました。

## **対処方法**

### **1. つまった用紙を取り除く**

- 排紙口でつまっている場合
	- $\rightarrow$  [1300](#page-301-0)
- プリンターの内部でつまっている場合
	- → [プリンターの内部で用紙がつまった](#page-306-0)
- カセットの給紙口でつまっている場合

排紙トレイと排紙サポートを収納したあとカセットを引き出し、つまった用紙を両手でゆっくり と引き抜いてください。

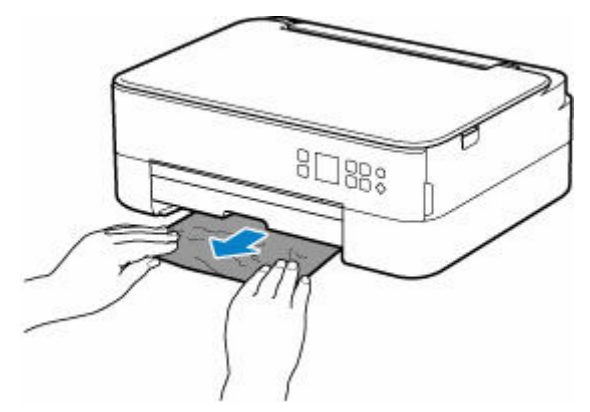

- 上記の方法では取り除けなかった場合
	- → [つまった用紙を背面から取り除く](#page-310-0)

### **2. 用紙を正しくカセットにセットする**

■ [カセットに普通紙をセットする](#page-63-0)

### **3. プリンターの OK ボタンを押す**

印刷が再開されます。つまったときに印刷していたページが正しく印刷されなかった場合は、再度印 刷を行ってください。

上記の対処を行っても解決しない場合は、キヤノンホームページから修理のお申し込み、もしくはパーソ ナル機器修理受付センターに修理をご依頼ください。

## <span id="page-304-0"></span>**原因**

自動両面印刷をしているときに、用紙がつまりました。

## **対処方法**

### **1. つまった用紙を取り除く**

- 排紙口でつまっている場合
	- $\rightarrow$  [1300](#page-301-0)
- プリンターの内部でつまっている場合
	- → [プリンターの内部で用紙がつまった](#page-306-0)
- カセットの給紙口でつまっている場合

排紙トレイと排紙サポートを収納したあとカセットを引き出し、つまった用紙を両手でゆっくり と引き抜いてください。

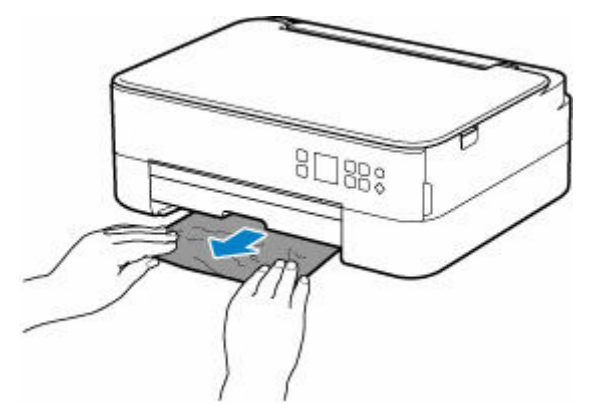

- 上記の方法では取り除けなかった場合
	- → [つまった用紙を背面から取り除く](#page-310-0)

### **2. 用紙を正しくセットする**

- [カセットに普通紙をセットする](#page-63-0)
- [後トレイに普通紙や写真用紙、はがきをセットする](#page-57-0)

### **3. プリンターの OK ボタンを押す**

印刷が再開されます。つまったときに印刷していたページが正しく印刷されなかった場合は、再度印 刷を行ってください。

上記の対処を行っても解決しない場合は、キヤノンホームページから修理のお申し込み、もしくはパーソ ナル機器修理受付センターに修理をご依頼ください。

# <span id="page-305-0"></span>**原因**

印刷済みの用紙が引き込まれて、つまりました。

# **対処方法**

つまっている場所に応じて、対処してください。

- 排紙口でつまっている場合
	- $\rightarrow$  [1300](#page-301-0)
- プリンターの内部でつまっている場合
	- → [プリンターの内部で用紙がつまった](#page-306-0)
- 上記の方法では取り除けなかった場合
	- → [つまった用紙を背面から取り除く](#page-310-0)

# <span id="page-306-0"></span>**プリンターの内部で用紙がつまった**

つまった用紙が破れて排紙口や給紙口から取り除けないときや、プリンターの内部で用紙がつまっていると きは、次の手順でつまった用紙を取り除いてください。

### **参考**

• 印刷中につまった用紙を取り除くためプリンターの電源を切る場合は、プリンターのストップボタンを 押して印刷を中止してから、電源を切ってください。

**1. プリンターの電源を切り、電源プラグをコンセントから抜く**

### **2. スキャナーユニット/カバーを開く**

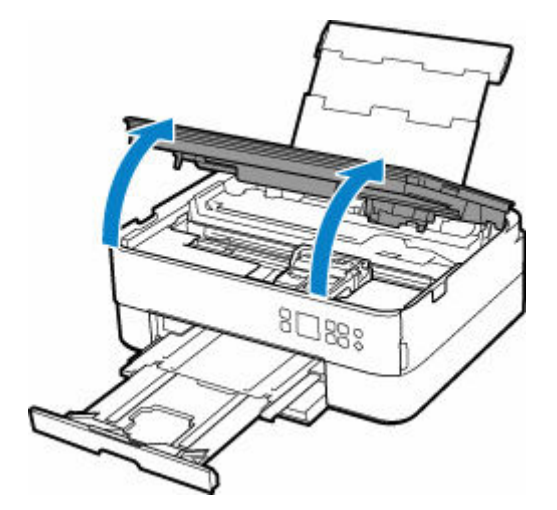

### **重要**

• 透明のフィルム (A) や白い帯状の部品 (B) に触れないでください。

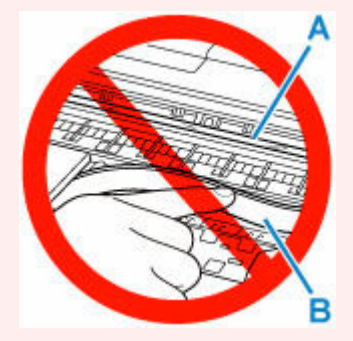

用紙や手が触れて部品が汚れたり傷ついたりすると、故障の原因になります。

### **3. FINE カートリッジホルダーの下につまった用紙がないか確認する**

FINE カートリッジホルダーの下につまった用紙があるときは、FINE カートリッジホルダーを動かしや すい方向(右端または左端)へ動かして、用紙を取り除きやすくしてください。

FINE カートリッジホルダーを動かすときは、FINE カートリッジホルダーの上部をしっかりとつかみ、 右端または左端に、ゆっくりとスライドさせてください。

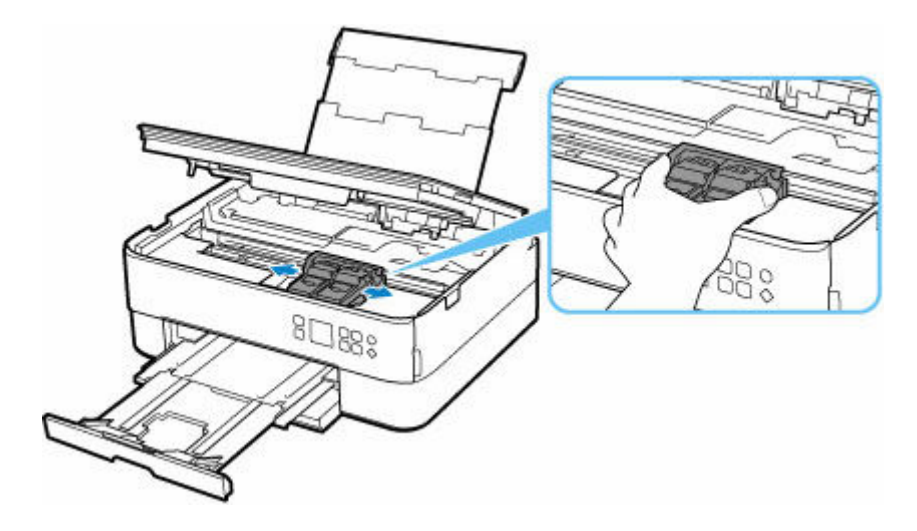

**4. つまっている用紙を両手でしっかりとつかむ**

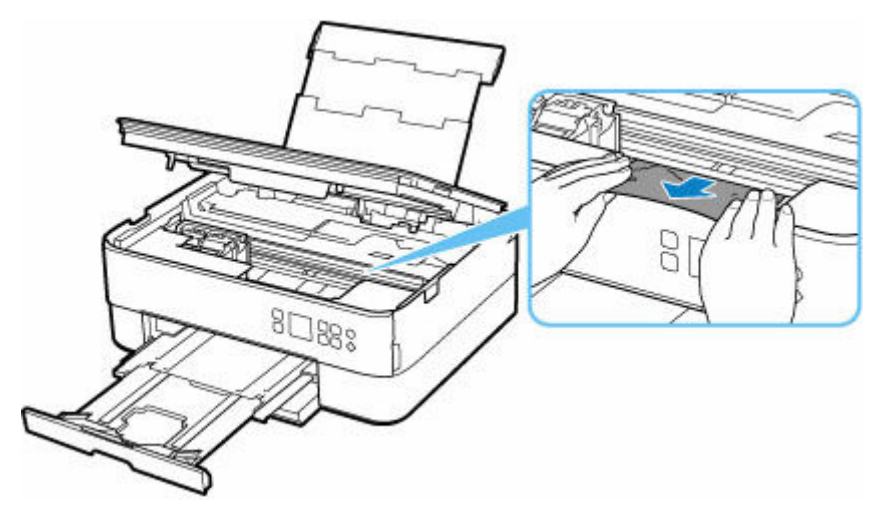

用紙が丸まっている場合は、用紙を引き出してください。

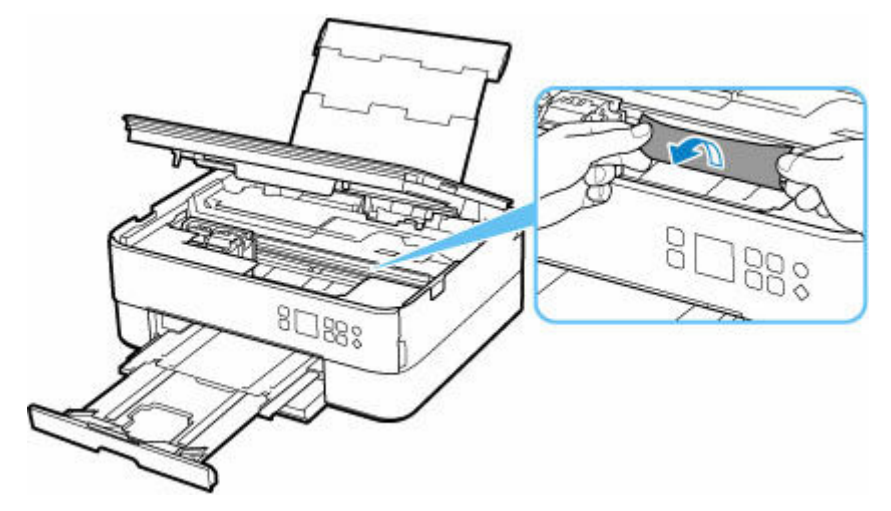

**5. 破れないように、ゆっくり用紙を引き抜く**

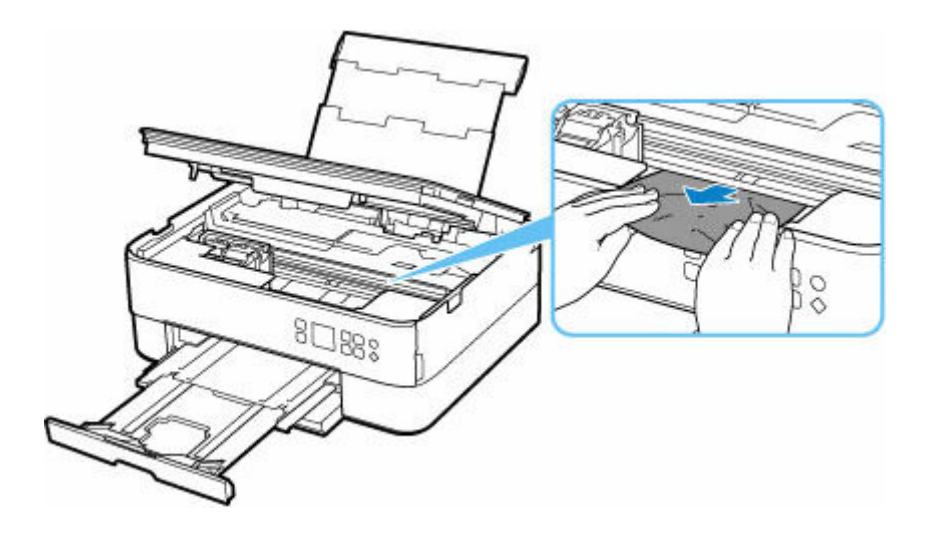

### **6. つまった用紙がすべて取り除かれたことを確認する**

引き抜いた用紙が破れている、または欠けている場合は、プリンターの内部に紙片が残っている可能性 があります。次のことを確認し、紙片がある場合は取り除いてください。

- FINE カートリッジホルダーの下に紙片が残っていないか
- 小さな紙片が残っていないか
- プリンター内部の左側/右側の空間 (C) に紙片が残っていないか

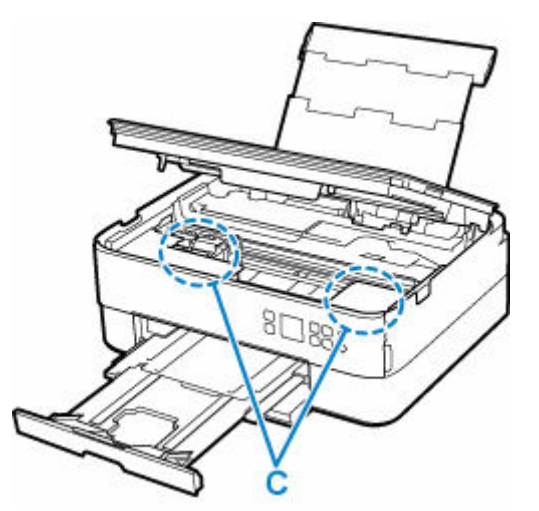

### **7. スキャナーユニット/カバーをゆっくり閉じる**

スキャナーユニット/カバーはいったん持ち上げて、ゆっくりと下ろします。

### **8. 電源プラグをコンセントに差してから、プリンターの電源を入れる**

プリンターに送信されていた印刷データは消去されますので、印刷をやり直してください。

### **入入参考**

• 用紙をセットし直すときは、用紙が印刷に適していること、用紙を正しくセットしていることを 確認してください。

つまった用紙をすべて取り除いたあとで印刷を再開したときに、紙づまりに関するメッセージが プリンターの液晶モニターやパソコンに表示される場合は、プリンターの内部に紙片が残ってい る可能性があります。その場合はもう一度プリンターの内部に紙片が残っていないか、確認して ください。

上記の対処を行っても解決しない場合は、キヤノンホームページから修理のお申し込み、もしくはパーソナ ル機器修理受付センターに修理をご依頼ください。

# <span id="page-310-0"></span>**つまった用紙を背面から取り除く**

### **>>>参考**

- 印刷中につまった用紙を取り除くためプリンターの電源を切る場合は、プリンターのストップボタンを 押して印刷を中止してから、電源を切ってください。
- **1. プリンターの電源プラグがコンセントから抜いてあることを確認する**
- **2. プリンターの背面が手前にくるように、プリンターを回転させる**

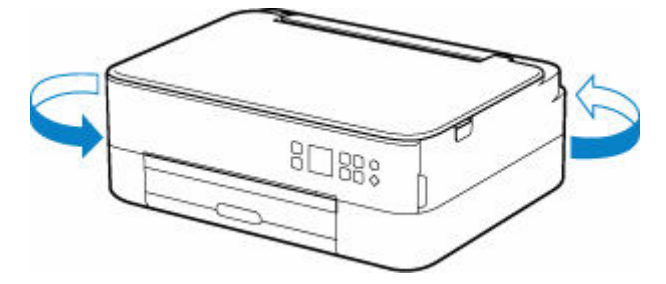

**3. 後トレイカバーを開き、用紙サポートを引き上げる**

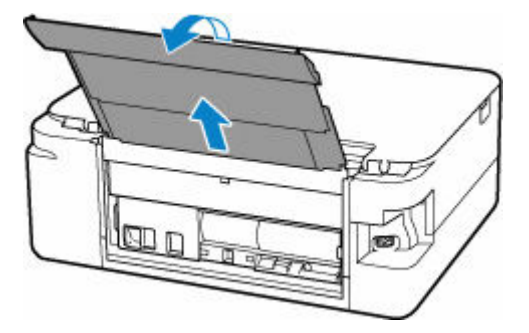

**4. 背面カバーを取り外す**

背面カバーを手前に引き出してください。

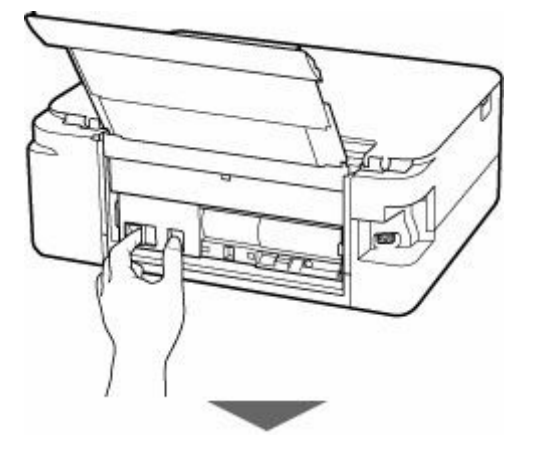

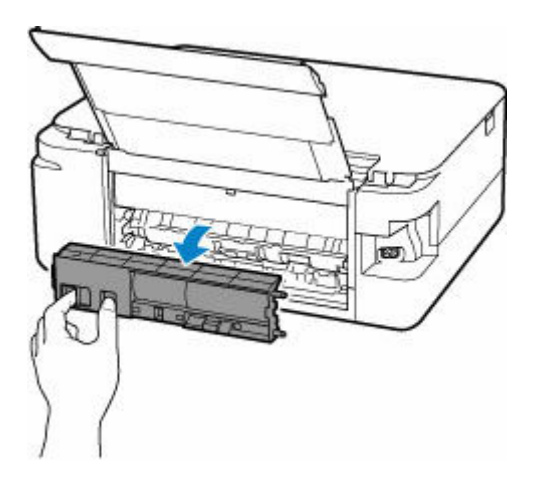

**5. 用紙をゆっくり引っ張る**

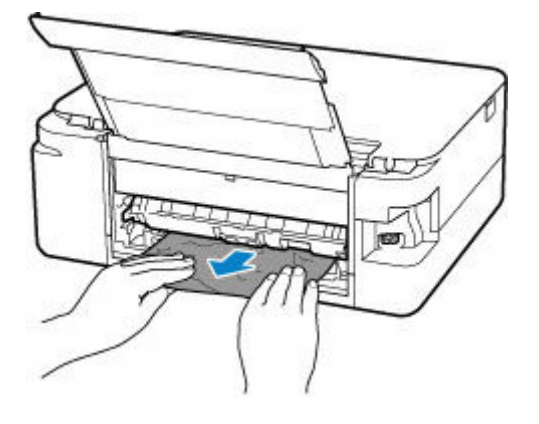

### **参考**

• プリンターの内部の部品には触れないようにしてください。

つまった用紙を取り除けない場合は、以下の手順で搬送ユニットカバーを取り外してつまった用紙を取 り除きます。

**1.** 搬送ユニットカバーを取り外す

搬送ユニットカバーはいったん持ち上げてから引き出します。

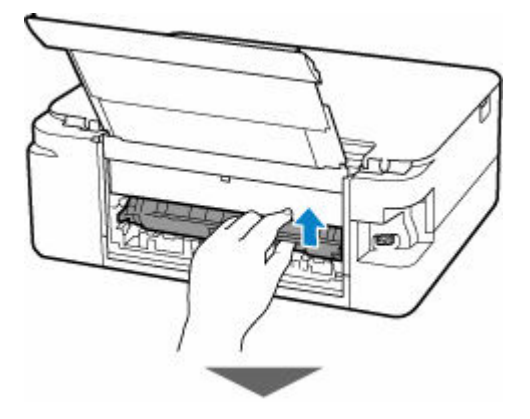

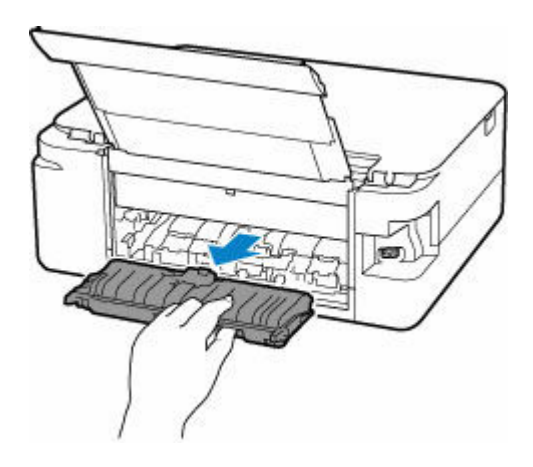

**2.** 用紙をゆっくり引っ張る

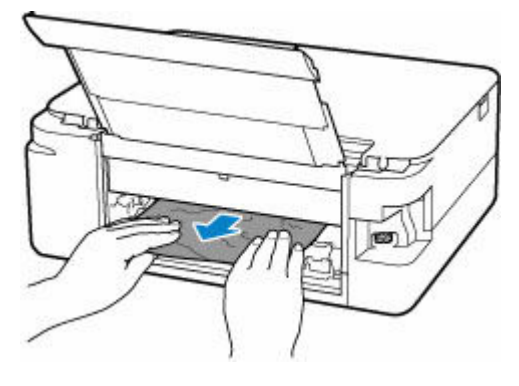

# **参考** • プリンターの内部の部品には触れないようにしてください。

- **3.** つまった用紙をすべて取り除いたか確認する
- 4. 部品 (A) が立ち上がっている場合は、手前に倒す

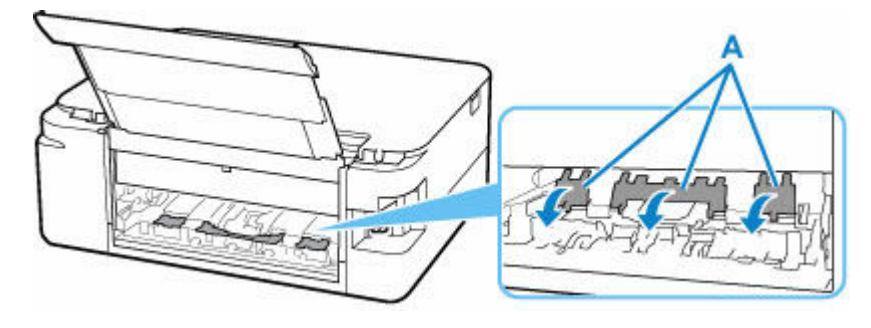

**5.** 搬送ユニットカバーを取り付ける

搬送ユニットカバーをゆっくりと奥まで差し込んで下ろします。

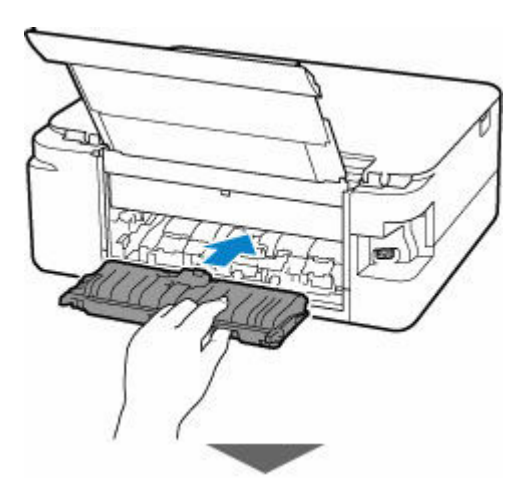

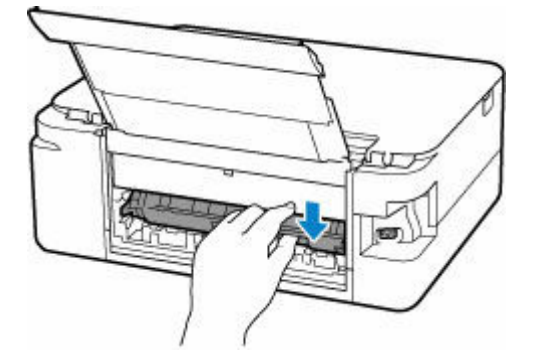

**6. 背面カバーを取り付ける**

背面カバーの右側の突起をプリンターの穴に入れ、背面カバーの左側をしっかりと押し込んでください。

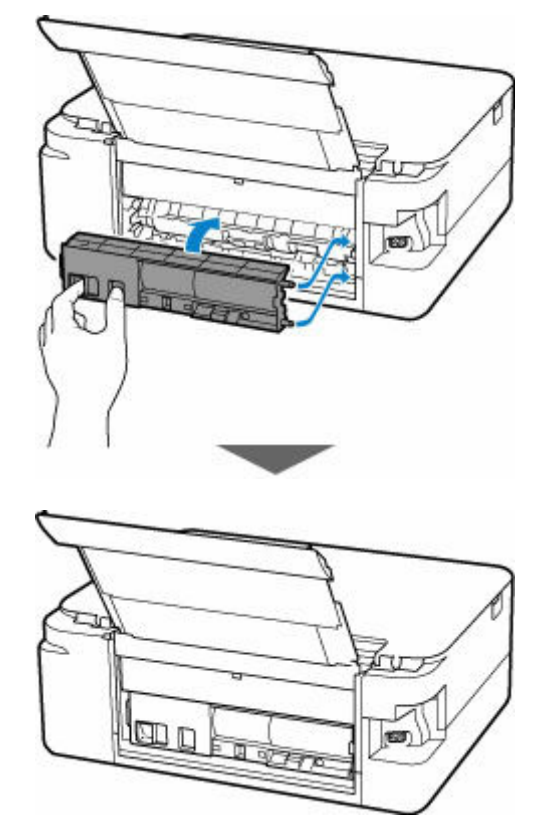

### **7. 電源プラグをコンセントに差してから、プリンターの電源を入れる**

プリンターに送信されていた印刷データは消去されますので、印刷をやり直してください。

## **参考**

• 用紙をセットし直すときは、用紙が印刷に適していること、用紙を正しくセットしていることを 確認してください。

上記の対処を行っても解決しない場合は、キヤノンホームページから修理のお申し込み、もしくはパーソナ ル機器修理受付センターに修理をご依頼ください。

## <span id="page-315-0"></span>**原因**

以下の原因が考えられます。

- 後トレイに用紙がない
- 後トレイに用紙が正しくセットされていない

# **対処方法**

以下の対処を行ってみてください。

- 後トレイに用紙をセットしてください。
	- [後トレイに普通紙や写真用紙、はがきをセットする](#page-57-0)
- 後トレイの用紙ガイドを用紙の端に合わせてください。

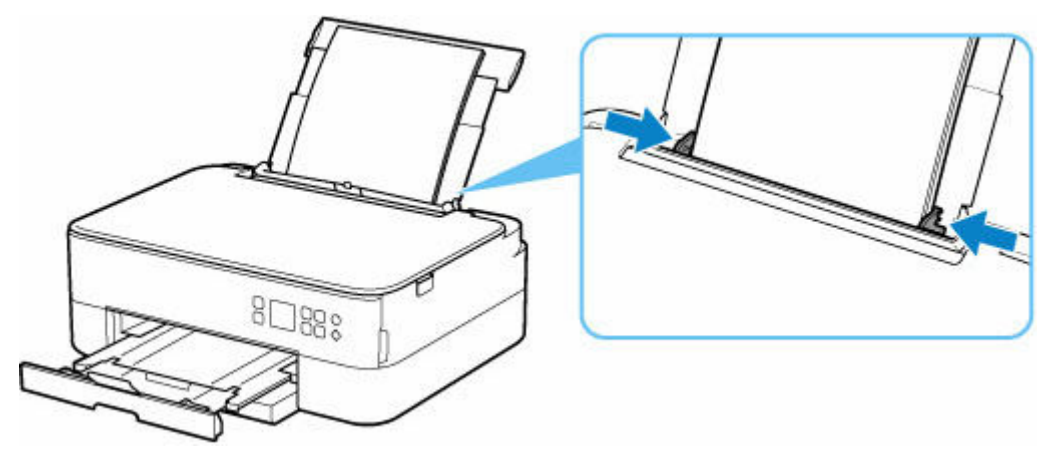

• 給紙口カバーを閉じてください。

上記の対処を行ったあと、プリンターの OK ボタンを押してエラーを解除してください。

### **》》参考**

• 印刷を中止する場合は、プリンターのストップボタンを押してください。

## <span id="page-316-0"></span>**原因**

以下の原因が考えられます。

- カセットに用紙がない
- カセットに用紙が正しくセットされていない

## **対処方法**

以下の対処を行ってみてください。

- カセットに用紙をセットしてください。
	- [カセットに普通紙をセットする](#page-63-0)

### **参考**

- 給紙箇所によって、セットできる用紙は異なります。カセットにセットできる用紙は、A4、レタ ーサイズ、A5、または B5 の普通紙です。
- カセットの用紙ガイドを用紙の端に合わせてください。

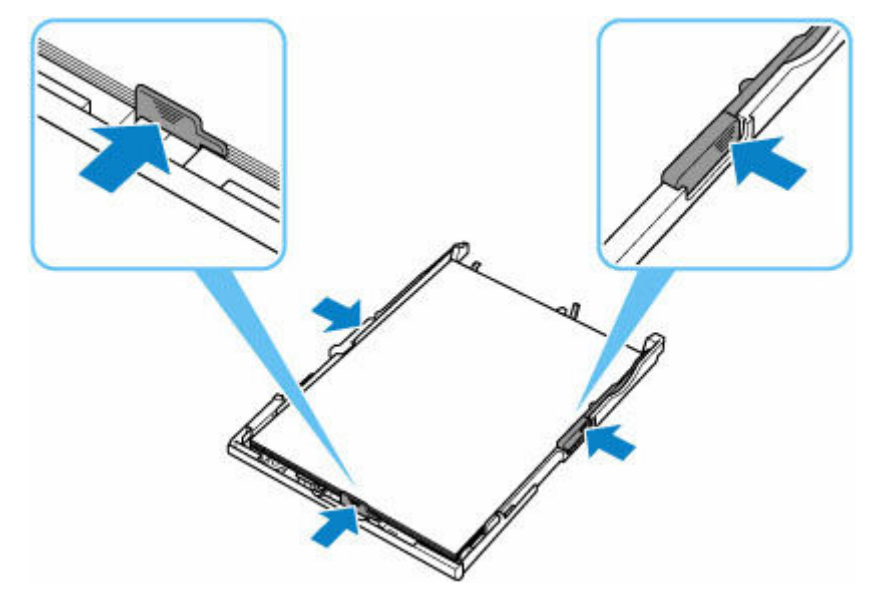

上記の対処を行ったあと、プリンターの OK ボタンを押してエラーを解除してください。

### **参考**

- 印刷を中止する場合は、プリンターのストップボタンを押してください。
- つまった用紙を背面から取り除いたときに、搬送ユニットカバーが正しく取り付けられていない可能 性があります。以下のページを参考に確認してください。
	- [つまった用紙を背面から取り除く](#page-310-0)

### **カセットに用紙がありません(セットアップ時)**

カセットに、A4 またはレターサイズの普通紙を 2 枚以上セットしてください。

### **参考**

• 用紙をセットしたあと、カセットの用紙ガイドを用紙の端に合わせてください。

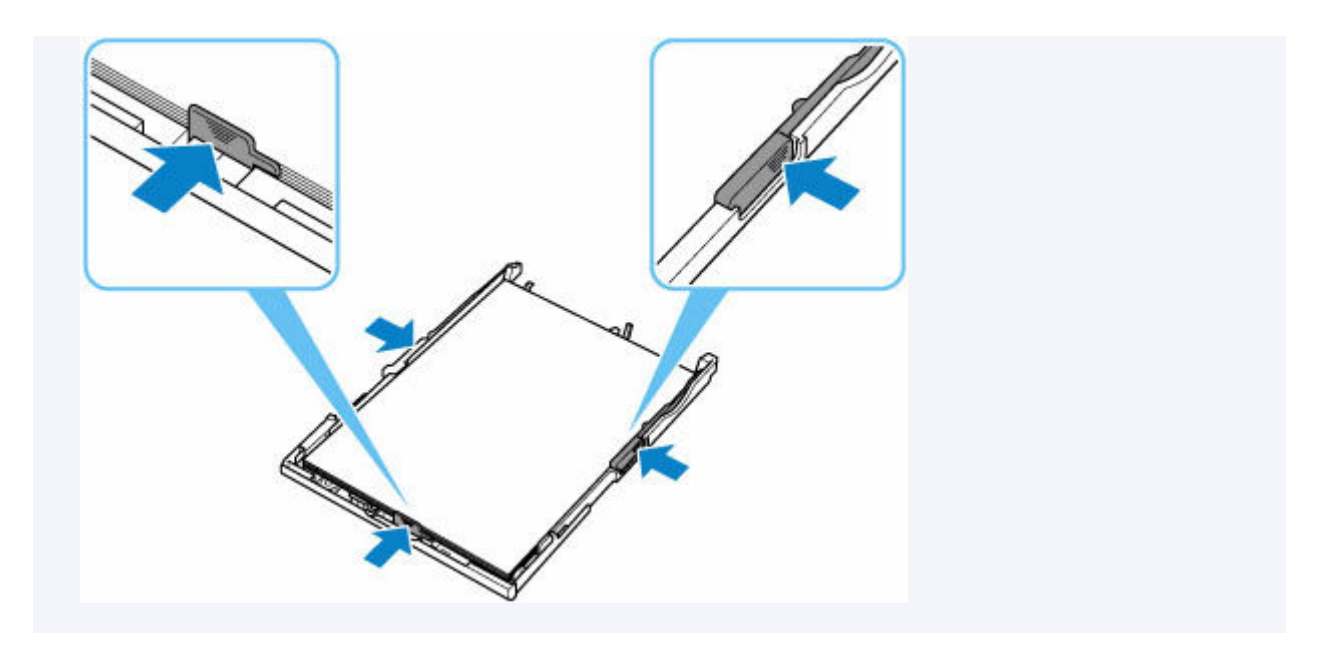

プリンターの OK ボタンを押してエラーを解除してください。

### **》》参考**

● プリンターのセットアップ中にヘッド位置調整シートを印刷している場合は、印刷を中止しないでく ださい。

# <span id="page-318-0"></span>**原因**

スキャナーユニット/カバーが開いています。

# **対処方法**

スキャナーユニット/カバーを閉じ、しばらくお待ちください。 FINE カートリッジを交換中の場合は、作業を終了してから閉じてください。

## <span id="page-319-0"></span>**原因**

FINE カートリッジが取り付けられていません。

## **対処方法**

FINE カートリッジを取り付けてください。

それでもエラーが解決しない場合は、FINE カートリッジが故障している可能性があります。キヤノンホ ームページから修理のお申し込み、もしくはパーソナル機器修理受付センターに修理をご依頼ください。

詳しくは、『設置・基本操作マニュアル』の「お問い合わせの前に」を参照してください。

### **》》参考**

• 印刷を中止する場合は、プリンターのストップボタンを押してください。

## <span id="page-320-0"></span>**原因**

FINE カートリッジが認識できません。

## **対処方法**

いったん FINE カートリッジを取り外し、取り付け直してください。

それでもエラーが解決しない場合は、FINE カートリッジが故障している可能性があります。FINE カート リッジを交換してください。

### **■ FINE [カートリッジを交換する](#page-79-0)**

FINE カートリッジを交換しても回復しない場合は、キヤノンホームページから修理のお申し込み、もし くはパーソナル機器修理受付センターに修理をご依頼ください。

# <span id="page-321-0"></span>**原因**

対応していないインクカートリッジが取り付けられています。

# **対処方法**

プリンターがサポートできないインクカートリッジが取り付けられているため、印刷できません。 正しいインクカートリッジを取り付けてください。

印刷を中止する場合は、プリンターのストップボタンを押してください。

## <span id="page-322-0"></span>**原因**

インクカートリッジが認識できません。

## **対処方法**

インクカートリッジが正しく取り付けられていないか、プリンターがサポートできないインクカートリッ ジが取り付けられているため、印刷できません。

正しいインクカートリッジを取り付けてください。

印刷を中止する場合は、プリンターのストップボタンを押してください。

## <span id="page-323-0"></span>**原因**

正常に通信できない状態が継続しており、インクカートリッジの状態を認識できません。 通信が可能になるまで印刷機能は無効になります。

# **対処方法**

ストップボタンを押して印刷を中止してください。

直ちに通信を可能にするため、以下の対応を実施してください。

• ネットワークの接続環境

以下のページを参考に、プリンターとネットワークの接続状態を確認してください。

- **⇒ 無線 LAN 接続 (Wi-Fi) でプリンターと通信できない**
- Web サービス使用許諾設定

プリンターのネットワーク設定情報を印刷して、[Web Service Status](登録ステータス)を確認し てください。

[Registered] (登録済み)になっていない場合は、プリンターのメニューで [Web サービス設定]の [利用設定の登録(Web サービス)]を選び、Web サービスの使用許諾に同意してください。

- → [プリンターのネットワーク設定情報を印刷する](#page-38-0)
- サービスの契約状況

以下のページで、サービスの契約状況を確認してください。

■ サービス契約の確認
### **原因**

FINE カートリッジが認識できません。

## **対処方法**

FINE カートリッジを交換してください。

**→ FINE [カートリッジを交換する](#page-79-0)** 

それでもエラーが解決しない場合は、FINE カートリッジが故障している可能性があります。キヤノンホ ームページから修理のお申し込み、もしくはパーソナル機器修理受付センターに修理をご依頼ください。 詳しくは、『設置・基本操作マニュアル』の「お問い合わせの前に」を参照してください。

### **原因**

インクがなくなっている可能性があります。

## **対処方法**

インク残量を正しく検知できないため、インク残量検知機能は使用できなくなります。

この機能を無効にし、インクカートリッジを継続して使用する場合は、プリンターのストップボタンを 5 秒以上押してください。

優れた印刷結果を得るために、新しいキヤノン純正カートリッジへの交換をお勧めします。

キヤノン純正品以外のインクカートリッジ、またはキヤノン純正品以外のインクを使用したことが原因の 故障については、キヤノンは責任を負えません。

### **原因**

FINE カートリッジが正しく取り付けられていません。

### **対処方法**

スキャナーユニット/カバーを開き、インクカートリッジ固定カバーを開いて、いったん FINE カートリッ ジを取り外してください。

正しい FINE カートリッジを取り付けていたか、確認してください。

そのあと、再度 FINE カートリッジを取り付け直してください。

インクカートリッジ固定カバーは、「カチッ」という音がするまでしっかり押し下げてください。

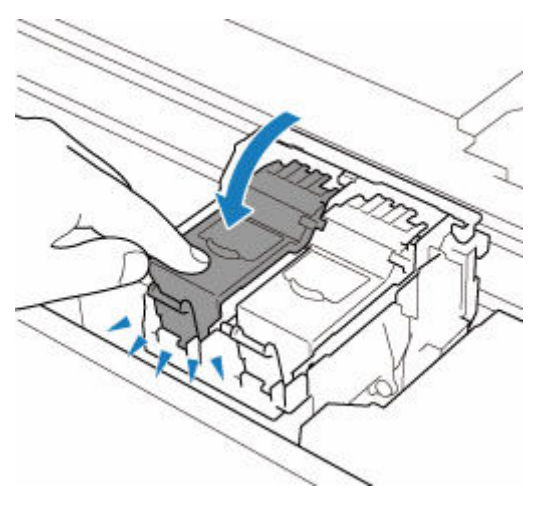

取り付けが終わったら、スキャナーユニット/カバーを閉じてください。

### **原因**

インクがなくなりました。

## **対処方法**

インクカートリッジを交換して、スキャナーユニット/カバーを閉じてください。

印刷が完了していない場合は、インクカートリッジを取り付けたままプリンターのストップボタンを 5 秒 以上押すと、インク切れの状態で印刷を続行することができます。

このとき、インク残量検知機能は使用できなくなります。

印刷が終了したらすぐに新しいインクカートリッジに交換してください。インク切れの状態で印刷を続 けると、十分な印刷品位が得られなくなります。

## **輸送用テープなどが残っています(1890)**

### **原因**

FINE カートリッジホルダーを固定している輸送用テープや固定部材が取り付けられたままになっている 可能性があります。

## **対処方法**

スキャナーユニット/カバーを開き、FINE カートリッジホルダーを固定している輸送用テープや固定部材 が取り付けられたままになっていないか確認してください。

それらが取り付けられたままになっている場合は、取り除いてから、スキャナーユニット/カバーを閉じて ください。

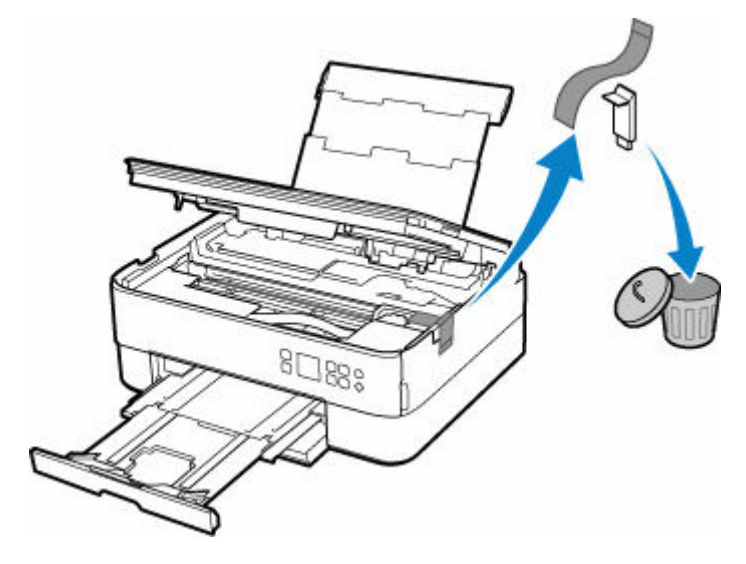

はじめてプリンターをセットアップする場合は、こちらのページから製品名を選択のうえ、参照してくだ さい。

**原因**

印刷/コピーするときに指定した用紙設定が、プリンターに登録したカセットの用紙情報と異なります。

#### **参考**

- プリンタードライバーで指定する用紙設定と、プリンターに登録する用紙情報の適切な組み合わせに ついては、以下を参照してください。
	- **⇒** プリンタードライバーやプリンター本体での用紙の設定(用紙の種類)(Windows)
	- **⇒** プリンタードライバーやプリンター本体での用紙の設定(用紙のサイズ)(Windows)
- コピーするときは、コピーの用紙設定を、プリンターに登録したカセットの用紙情報に合わせてくだ さい。
- プリンターに用紙情報を登録する方法については、以下を参照してください。
	- [印刷時の用紙設定](#page-197-0)

例えば、以下のように、印刷するときに指定した用紙設定と、プリンターに登録したカセットの用紙情報 が異なると、プリンターの液晶モニターにメッセージが表示されます。

• 印刷するときにプリンタードライバーで指定した用紙設定:

用紙サイズ:A5

用紙種類:普通紙

• プリンターに登録したカセットの用紙情報:

用紙サイズ:A4

用紙種類:普通紙

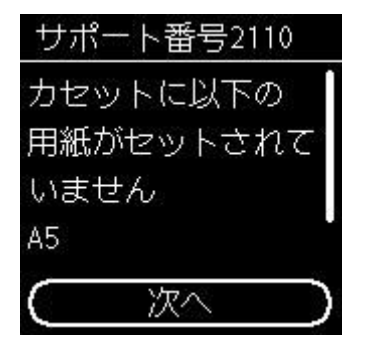

## **対処方法**

プリンターの OK ボタンを押すと、以下の画面が表示されます。

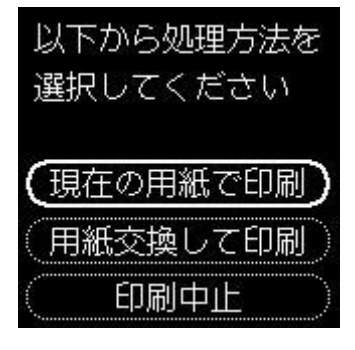

ボタンで処理方法を選び、OK ボタンを押してください。

#### **参考**

• 設定によっては、以下の処理方法が表示されない場合があります。

#### **現在の用紙で印刷**

印刷/コピーするときに指定した用紙設定のままで、印刷/コピーする場合に選びます。

例えば、印刷するときに指定した用紙サイズが A5 で、カセットの用紙情報は A4 と登録していた場 合に、この選択肢を選ぶと、カセットにセットされている A4 用紙に A5 設定のままで印刷します。

#### **用紙交換して印刷**

カセットの用紙を交換してから印刷/コピーする場合に選びます。

例えば、印刷するときに指定した用紙サイズが A5 で、カセットの用紙情報は A4 と登録していた場 合に、この選択肢を選ぶと、カセットの用紙を A5 に交換した後に印刷を開始します。

用紙を交換しカセットを取り付けると、セットした用紙の用紙情報が自動的に登録されます。

#### **入入参考**

- カセットにセットする用紙の用紙サイズと用紙種類が分からない場合は、戻るボタンを押して前 の画面に戻り、表示される用紙サイズと用紙種類を確認してください。
- プリンタードライバーで指定する用紙設定と、プリンターに登録する用紙情報の適切な組み合わ せについては、以下を参照してください。
	- **⇒** プリンタードライバーやプリンター本体での用紙の設定(用紙の種類)(Windows)
	- **⇒** プリンタードライバーやプリンター本体での用紙の設定(用紙のサイズ)(Windows)

#### **印刷中止**

印刷/コピーを中止します。

印刷/コピーするときに指定した用紙設定を変更する場合に選びます。用紙設定を変更し、印刷/コ ピーをやり直してください。

#### **》》参考**

- 印刷ミスを防止するためのメッセージが表示されないようにすることもできます。表示されないよ うにした場合は、印刷/コピーするときに指定した用紙設定とプリンターに登録したカセットの用紙 情報が異なっていても、そのまま印刷/コピーが始まります。
	- プリンタードライバーを使用せずに印刷/コピーする場合に、印刷ミスを防止するメッセージの 表示/非表示を変更するには:

#### [給紙設定](#page-161-0)

- プリンタードライバーを使用して印刷する場合に、印刷ミスを防止するメッセージの表示/非表 示を変更するには:
	- **→ プリンターの設定を変更する (Windows)**
	- **→ プリンターの設定を変更する (macOS)**

### **原因**

印刷/コピーするときに指定した用紙設定が、プリンターに登録した後トレイおよびカセットのどちらの 用紙情報とも異なります。

#### **参考**

- プリンタードライバーで指定する用紙設定と、プリンターに登録する用紙情報の適切な組み合わせに ついては、以下を参照してください。
	- **⇒** プリンタードライバーやプリンター本体での用紙の設定(用紙の種類)(Windows)
	- **⇒** プリンタードライバーやプリンター本体での用紙の設定(用紙のサイズ)(Windows)
- コピーするときは、コピーの用紙設定を、プリンターに登録した後トレイまたはカセットの用紙情報 に合わせてください。
- プリンターに用紙情報を登録する方法については、以下を参照してください。
	- [印刷時の用紙設定](#page-197-0)

例えば、給紙口を自動で選択する設定にしている場合に、以下のように、印刷するときに指定した用紙設 定が、プリンターに登録した後トレイおよびカセットのどちらの用紙情報とも異なると、プリンターの液 晶モニターにメッセージが表示されます。

• 印刷するときにプリンタードライバーで指定した用紙設定:

用紙サイズ:A5

用紙種類:普通紙

• プリンターに登録した後トレイおよびカセットの用紙情報:

用紙サイズ:A4

用紙種類:普通紙

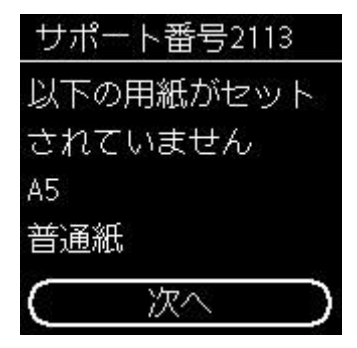

### **対処方法**

プリンターの OK ボタンを押すと、以下の画面が表示されます。

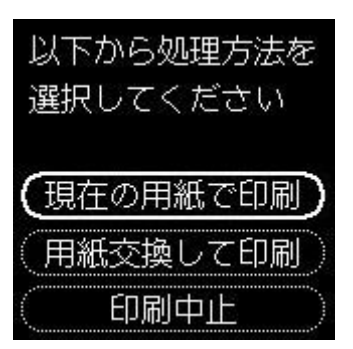

▲ ▼ボタンで処理方法を選び、OK ボタンを押してください。

#### ▶▶ 参考

• 設定によっては、以下の処理方法が表示されない場合があります。

#### **現在の用紙で印刷**

印刷/コピーするときに指定した用紙設定のままで、印刷/コピーする場合に選びます。

例えば、印刷するときに指定した用紙サイズが A5 で、後トレイおよびカセットの用紙情報は A4 と 登録していた場合に、この選択肢を選ぶと、後トレイまたはカセットにセットされている A4 用紙に A5 設定のままで印刷します。

#### **用紙交換して印刷**

後トレイまたはカセットの用紙を交換してから印刷/コピーする場合に選びます。

例えば、印刷するときに指定した用紙サイズが A5 で、後トレイおよびカセットの用紙情報は A4 と 登録していた場合に、この選択肢を選ぶと、後トレイまたはカセットの用紙を A5 に交換した後に印 刷を開始します。

用紙を交換したあと、用紙情報登録画面が表示された場合は、セットした用紙の用紙情報を登録して ください。

#### ▶ 参考

- 後トレイまたはカセットにセットする用紙の用紙サイズと用紙種類が分からない場合は、戻るボ タンを押して前の画面に戻り、表示される用紙サイズと用紙種類を確認してください。
- プリンタードライバーで指定する用紙設定と、プリンターに登録する用紙情報の適切な組み合わ せについては、以下を参照してください。
	- **⇒** プリンタードライバーやプリンター本体での用紙の設定 (用紙の種類) (Windows)
	- **⇒** プリンタードライバーやプリンター本体での用紙の設定(用紙のサイズ)(Windows)

#### **印刷中止**

印刷/コピーを中止します。

印刷/コピーするときに指定した用紙設定を変更する場合に選びます。用紙設定を変更し、印刷/コ ピーをやり直してください。

#### **参考**

- 印刷ミスを防止するためのメッセージが表示されないようにすることもできます。表示されないよ うにした場合は、印刷/コピーするときに指定した用紙設定とプリンターに登録した後トレイまたは カセットの用紙情報が異なっていても、そのまま印刷/コピーが始まります。
	- プリンタードライバーを使用せずに印刷/コピーする場合に、印刷ミスを防止するメッセージの 表示/非表示を変更するには:

■ [給紙設定](#page-161-0)

プリンタードライバーを使用して印刷する場合に、印刷ミスを防止するメッセージの表示/非表 示を変更するには:

- **→ プリンターの設定を変更する (Windows)**
- → プリンターの設定を変更する (macOS)

**原因**

印刷/コピーするときに指定した用紙設定が、プリンターに登録した後トレイの用紙情報と異なります。

#### **参考**

- プリンタードライバーで指定する用紙設定と、プリンターに登録する用紙情報の適切な組み合わせに ついては、以下を参照してください。
	- **→ プリンタードライバーやプリンター本体での用紙の設定 (用紙の種類) (Windows)**
	- **⇒** プリンタードライバーやプリンター本体での用紙の設定(用紙のサイズ)(Windows)
- コピーするときは、コピーの用紙設定を、プリンターに登録した後トレイの用紙情報に合わせてくだ さい。
- プリンターに用紙情報を登録する方法については、以下を参照してください。
	- [印刷時の用紙設定](#page-197-0)

例えば、以下のように、印刷するときに指定した用紙設定と、プリンターに登録した後トレイの用紙情報 が異なると、プリンターの液晶モニターにメッセージが表示されます。

• 印刷するときにプリンタードライバーで指定した用紙設定:

用紙サイズ:A5

用紙種類:普通紙

• プリンターに登録した後トレイの用紙情報:

用紙サイズ:A4

用紙種類:普通紙

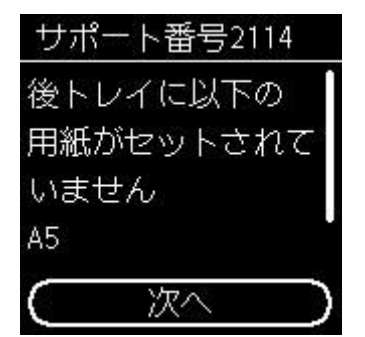

### **対処方法**

プリンターの OK ボタンを押すと、以下の画面が表示されます。

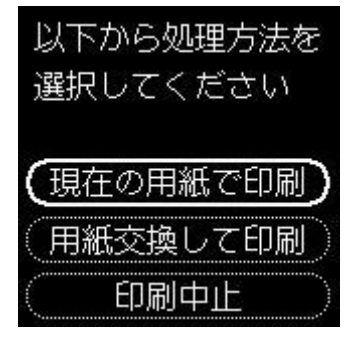

ボタンで処理方法を選び、OK ボタンを押してください。

#### **参考**

• 設定によっては、以下の処理方法が表示されない場合があります。

#### **現在の用紙で印刷**

印刷/コピーするときに指定した用紙設定のままで、印刷/コピーする場合に選びます。

例えば、印刷するときに指定した用紙サイズが A5 で、後トレイの用紙情報は A4 と登録していた場 合に、この選択肢を選ぶと、後トレイにセットされている A4 用紙に A5 設定のままで印刷します。

#### **用紙交換して印刷**

後トレイの用紙を交換してから印刷/コピーする場合に選びます。

例えば、印刷するときに指定した用紙サイズが A5 で、後トレイの用紙情報は A4 と登録していた場 合に、この選択肢を選ぶと、後トレイの用紙を A5 に交換した後に印刷を開始します。

用紙を交換し給紙口カバーを閉じると、後トレイの用紙情報登録画面が表示されます。セットした用 紙の用紙情報を登録してください。

#### ▶▶参考

- 後トレイにセットする用紙の用紙サイズと用紙種類が分からない場合は、戻るボタンを押して前 の画面に戻り、表示される用紙サイズと用紙種類を確認してください。
- プリンタードライバーで指定する用紙設定と、プリンターに登録する用紙情報の適切な組み合わ せについては、以下を参照してください。
	- **⇒** プリンタードライバーやプリンター本体での用紙の設定(用紙の種類)(Windows)
	- **⇒** プリンタードライバーやプリンター本体での用紙の設定(用紙のサイズ)(Windows)

#### **印刷中止**

印刷/コピーを中止します。

印刷/コピーするときに指定した用紙設定を変更する場合に選びます。用紙設定を変更し、印刷/コ ピーをやり直してください。

#### **参考**

- 印刷ミスを防止するためのメッセージが表示されないようにすることもできます。表示されないよ うにした場合は、印刷/コピーするときに指定した用紙設定とプリンターに登録した後トレイの用紙 情報が異なっていても、そのまま印刷/コピーが始まります。
	- プリンタードライバーを使用せずに印刷/コピーする場合に、印刷ミスを防止するメッセージの 表示/非表示を変更するには:

[給紙設定](#page-161-0)

- プリンタードライバーを使用して印刷する場合に、印刷ミスを防止するメッセージの表示/非表 示を変更するには:
	- **→ プリンターの設定を変更する (Windows)**
	- **→ プリンターの設定を変更する (macOS)**

## **原因**

現在の印刷設定では印刷ができません。

# **対処方法**

プリンターのストップボタンを押して、いったん印刷を中止してください。 印刷するときに指定する印刷設定を変更し、印刷をやり直してください。

## **原因**

プリンタートラブルが発生しました。

# **対処方法**

プリンターの電源を切ってから、電源プラグをコンセントから抜いてください。

プリンターの電源を入れ直してみてください。

それでも回復しない場合は、キヤノンホームページから修理のお申し込み、もしくはパーソナル機器修理 受付センターに修理をご依頼ください。

## **原因**

プリンタートラブルが発生しました。

# **対処方法**

プリンターの電源を切ってから、電源プラグをコンセントから抜いてください。

プリンターの電源を入れ直してみてください。

それでも回復しない場合は、キヤノンホームページから修理のお申し込み、もしくはパーソナル機器修理 受付センターに修理をご依頼ください。

### **原因**

プリンタートラブルが発生しました。

### **対処方法**

印刷中の場合は、プリンターのストップボタンを押して印刷を中止したあと、プリンターの電源を切って ください。

続いて、以下のことを確認してください。

• FINE カートリッジホルダーの固定部材やつまった用紙など、FINE カートリッジホルダーの動きを妨 げているものがないか

FINE カートリッジホルダーの動きを妨げているものがあれば、取り除いてください。

#### **重要**

• FINE カートリッジホルダーの動きを妨げているものを取り除くときは、透明のフィルム(A)や 白い帯状の部品(B)に触れないよう、十分注意してください。

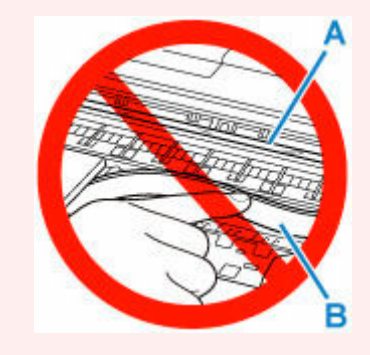

用紙や手が触れて部品が汚れたり傷ついたりすると、故障の原因になります。

• FINE カートリッジが正しくセットされているか

インクカートリッジ固定カバーは、「カチッ」という音がするまでしっかり押し下げてください。 最後に、プリンターの電源を入れ直してください。

それでも回復しない場合は、キヤノンホームページから修理のお申し込み、もしくはパーソナル機器修理 受付センターに修理をご依頼ください。

## **原因**

プリンタートラブルが発生しました。

# **対処方法**

プリンターの電源を切ってから、電源プラグをコンセントから抜いてください。

しばらく時間をおいてから、プリンターの電源を入れ直してみてください。

それでも回復しない場合は、キヤノンホームページから修理のお申し込み、もしくはパーソナル機器修理 受付センターに修理をご依頼ください。

## **5B02**

### **原因**

インク吸収体が満杯になりました。

## **対処方法**

本製品は、クリーニングなどで使用したインクが、インク吸収体に吸収されます。

この状態になった場合、交換が必要です。お早めにキヤノンホームページから交換のお申し込み、もしく はパーソナル機器修理受付センターに交換をご依頼ください。お客様ご自身によるインク吸収体の交換 はできません。

詳しくは、『設置・基本操作マニュアル』の「お問い合わせの前に」を参照してください。

#### **》》参考**

• インクの残量に関する警告やエラーが発生している状態では、本製品を使って印刷したりスキャンし たりすることはできません。

### **原因**

プリンタートラブルが発生しました。

## **対処方法**

用紙がつまっている場合は、つまった場所や原因に応じて用紙を取り除いてください。

[用紙がつまったときの対処方法](#page-300-0)

プリンターの電源を切ってから、電源プラグをコンセントから抜いてください。

プリンターの電源を入れ直してみてください。

それでも回復しない場合は、キヤノンホームページから修理のお申し込み、もしくはパーソナル機器修理 受付センターに修理をご依頼ください。

# **C000**

## **原因**

プリンタートラブルが発生しました。

# **対処方法**

プリンターの電源を切ってから、電源プラグをコンセントから抜いてください。

プリンターの電源を入れ直してみてください。

それでも回復しない場合は、キヤノンホームページから修理のお申し込み、もしくはパーソナル機器修理 受付センターに修理をご依頼ください。